# 都市計画情報の デジタル化・オープン化 ガイダンス

資料編

mı

## **1 都市計画情報の活用の考え方**

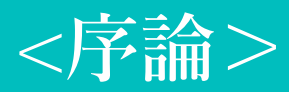

## **1 都市計画情報の活用の考え方**

本資料編は、 まちづくりの現場での都市計画データの活用方法について、都市計画の実務でよく用いられる機 能とともに実践的な分析手順を紹介する。

#### **(1)都市計画データ活用の考え方**

都市計画データは、都市計画基本図、都市計画基礎調査情報、都市計画決定情報のGISデータとして整 備したものの総称である(本編1章参照)。

都市計画基本図は、データ分析のための基礎となるベースマップとしての役割を担っている。都市計画基本図を ベースマップとすることで、都市計画データのみならず、各種統計や交通データ、災害リスク情報などの多様なデー タを空間的に分析できる。

都市計画基礎調査情報は、都市活動に関するデータを地理空間に紐づけてデータ化したものであり、特に建 物利用現況及び土地利用現況は、都市の現状把握や都市計画の立案に有効なデータとなる。都市計画基 本図によって取得された建物、土地、道路などの図形に都市活動に関する情報が属性情報として付与されてい るため、都市全体を対象としたマクロな解析が可能となる。

都市計画決定情報は、都市計画区域や区域区分などの都市計画を地理空間データとして整備したものであ り、都市活動に関するデータと組み合わせることで、都市計画やまちづくりなどの際の資料として利用することが可 能である。

## **(2)都市計画データ活用の意義**

都市計画データを活用する意義は、主に3つある。

1つ目は、現況や課題の「可視化」である。都市計画基本図をベースマップとして、建物利用現況や土地利用 現況といった都市活動に関するデータや、人口分布などの各種統計データ、都市計画決定情報などの行政情 報を重ね合わせることで、同じ地理空間(地図)上で様々な情報が見られるようになり、地域の現状把握の基 礎としたり、政策立案のための基礎資料の作成に役立てることができる。

2つ目は、「重ね合わせ分析・集計」である。前述の「可視化」によって地図上に集約されたデータを用い、条件 に基づく抽出やアルゴリズム処理を行うことで、素のままのデータでは把握しづらかった都市の現状や課題について、 定量的に把握・評価することが可能となる。

3つ目は、上記2つの機能で得られたデータを利用した「空間解析・シミュレーションなど」である。「可視化」や 「重ね合わせ分析・集計」によって取得されたデータを用い、予測モデルやアルゴリズム処理を活用することで、政 策シナリオごとの土地利用の変化などの都市の将来像を予測できる。

## **<都市計画データの活用イメージ>**

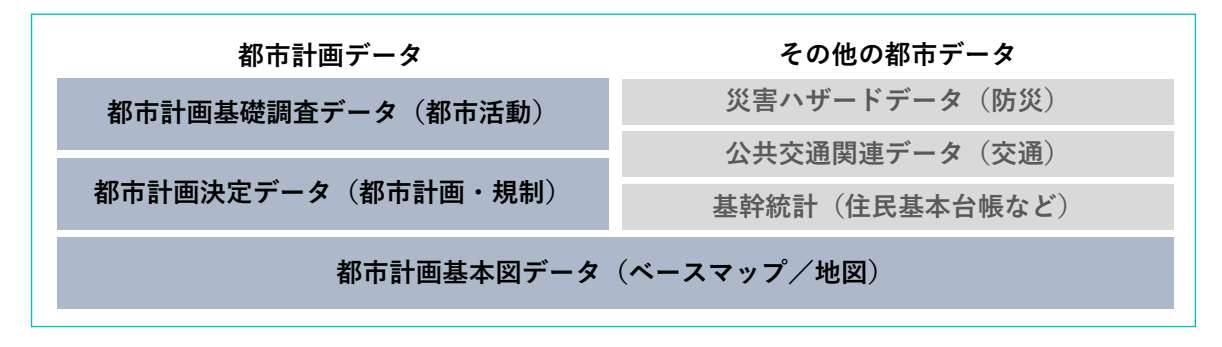

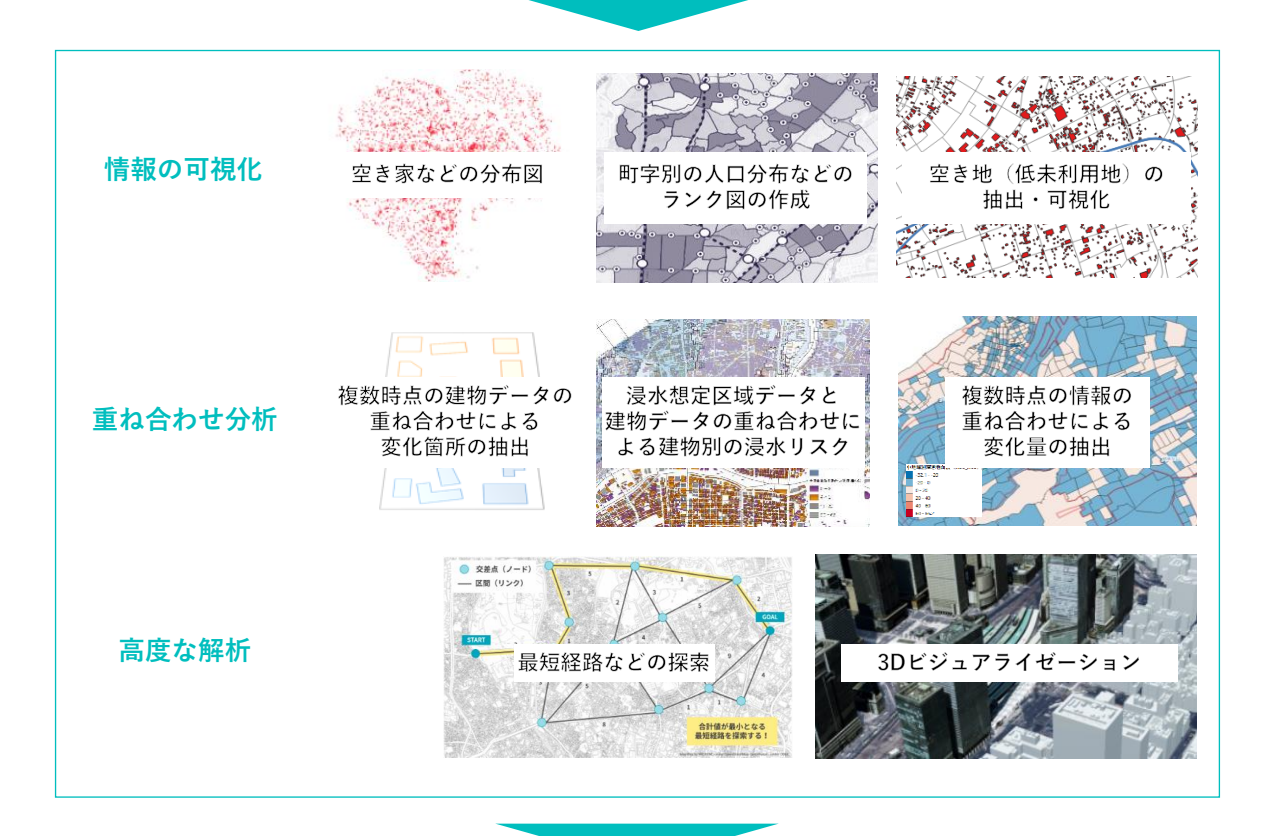

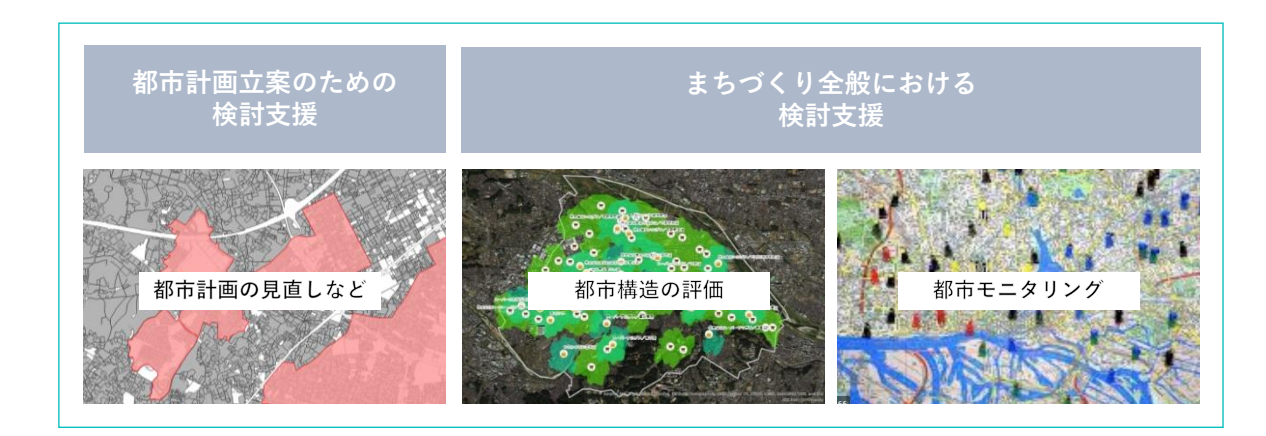

# **2 都市計画GISの主な機能と活用例**

**<機能編>**

## **2 都市計画GISの主な機能と活用例**

<機能編>では、都市計画業務やまちづくりのための検討・分析の中で特に活用頻度が高いGIS機能につい て、「情報の可視化」、「重ね合わせ分析」、「空間解析機能」の3つのカテゴリーに分けて、具体的な活用例ととも に紹介する。

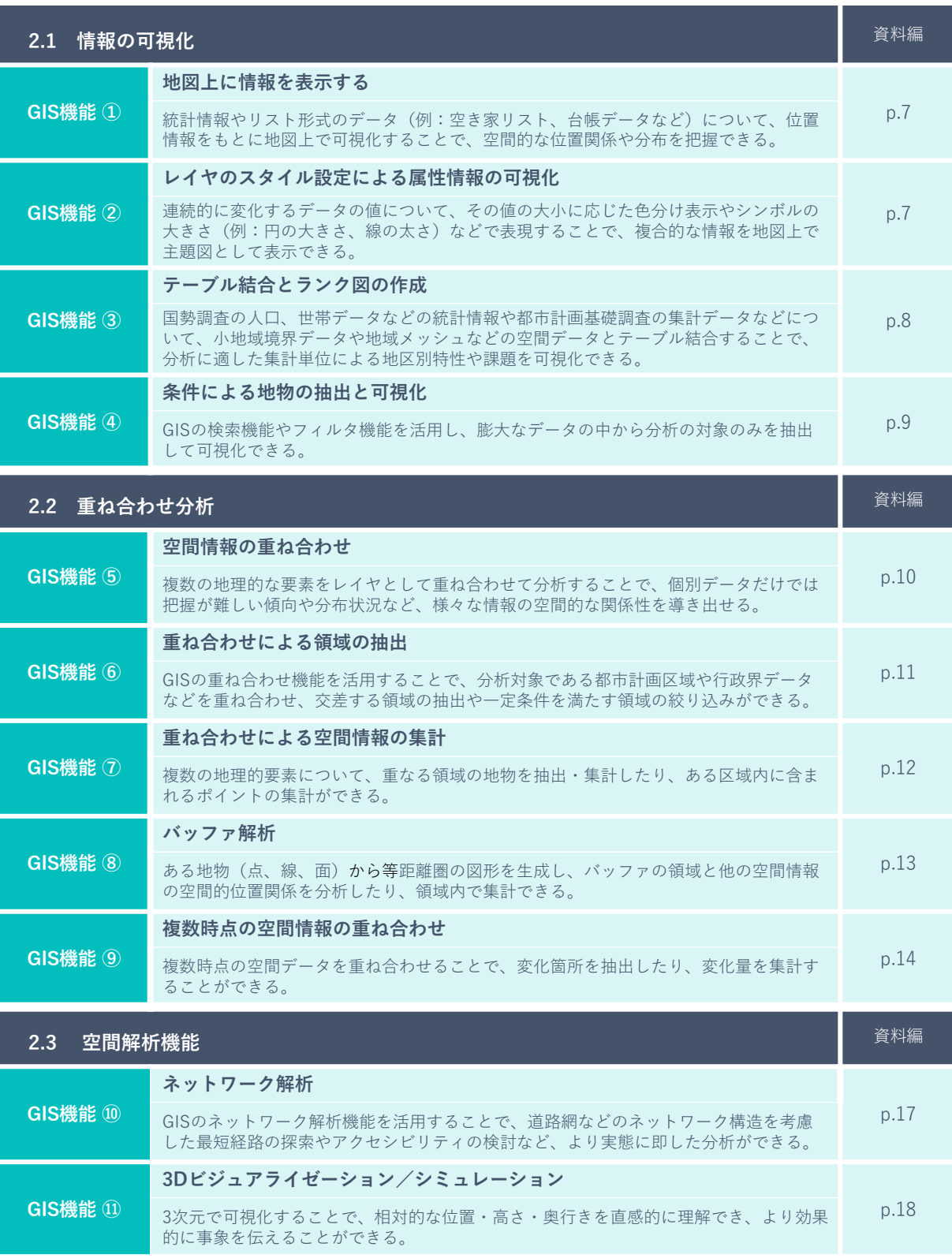

## **2.1 情報の可視化**

GISの最も基本的な機能は、都市の様々な地物や都市活動の状況などを、位置情報をもとに点(ポイント)、 線(ライン)、面(ポリゴン)の図形情報と属性情報の組み合わせで地図上に可視化することである。地図上 で可視化することにより、データの空間分布やデータの特徴を色分けなどで表現することが可能であり、住民合意 形成のためのツールとして有効活用できる。

#### **〈 GIS機能 ① 〉地図上に情報を表示する**

統計情報やリスト形式のデータ(例:空き家リスト、台帳データなど)について、位置情報をもとに地図上で 可視化することで、空間的な位置関係や分布を把握できる。

例えば、空き家調査で作成した空き家のデータは、住所情報と組み合わせることで、都市計画基本図上で 点(ポイント)の分布として可視化できる。これにより、空き家が密集している地域の把握や他の空間要素との 関係など、リスト上では把握が難しかった様々な知見を得られる。

## **〇 活用例:空き家の分布の把握**

空き家リストや住民基本台帳などの住所情報、 緯度・経度などの位置情報を保有するCSVデータ は、組み合わせて活用することにより、地図上で 点(ポイント)として分布状況を表現することが 可能

空き家リスト(CSVデータ)

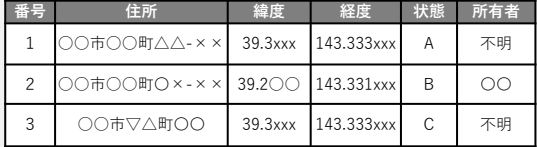

空き家の分布(空間データ)

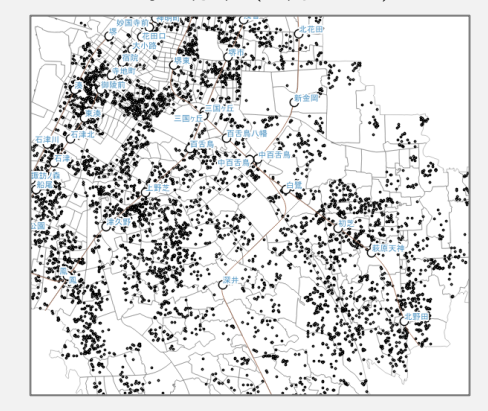

## **〈 GIS機能 ② 〉レイヤのスタイル設定による属性情報の可視化**

連続的に変化するデータの値について、その値の大小 に応じた色分け表示やシンボルの大きさ(例:円の 大きさ、線の太さ)などで表現することで、複合的な 情報を地図上で主題図として表示できる。

例えば、都市計画道路の検討にあたり、幹線道路や 鉄道のネットワーク構造を可視化すると同時に、各路 線の交通量などの属性情報を線の色で表現することで、 都市全体のネットワーク構造と路線ごとの需要を可視 化でき、総合的な検討のための資料として活用可能に なる。

- **〇 活用例:交通量の把握**
	- 道路ネットワーク(ライン)と 交通量(色)で可視化

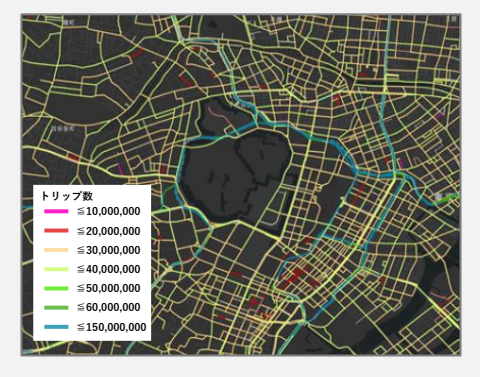

## **〈 GIS機能 ③ 〉テーブル結合とランク図の作成**

都市計画GISでは、国勢調査の人口、世帯データなどの統計情報や都市計画基礎調査の集計データなどに ついて、小地域境界データや地域メッシュなどの空間データとテーブル結合することで、分析に適した集計単位に よる地区別特性や課題を可視化できる。

例えば、都市計画基礎調査データの人口、土地利用構成などの地域の特徴量を小地域(町字)単位や メッシュ単位のランク図で表現することにより、高齢化率が上昇している町字や商業が集積している地区を容易に 把握でき、地域の課題を住民と共有しやすくなる。

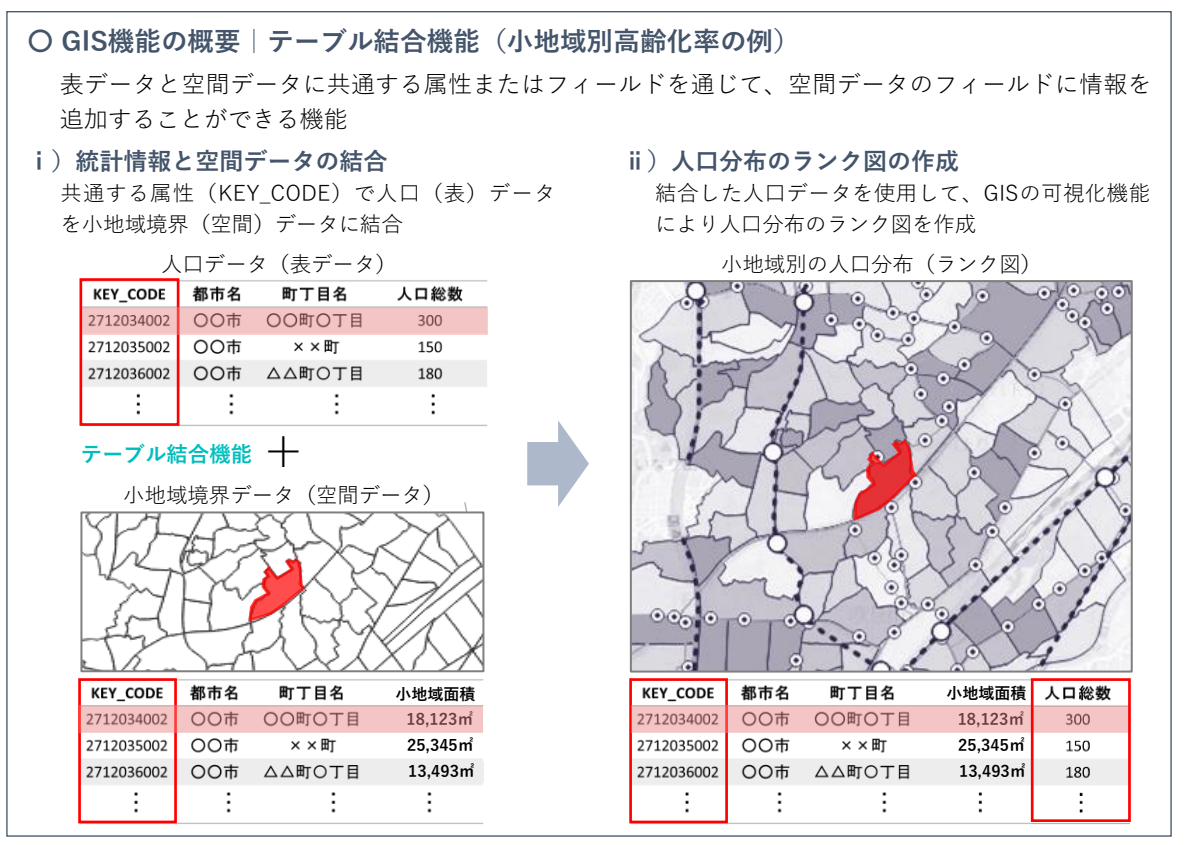

## **〇 活用例:土地利用の面積割合の把握 (小地域別)**

土地利用現況を小地域境界データと結合する ことで商業用地の割合を可視化し、商業が 集積している地区を視覚的に把握できる。

用途別土地利用マップ(ランク図) - トランプ 小地域別高齢化率 (ランク図)

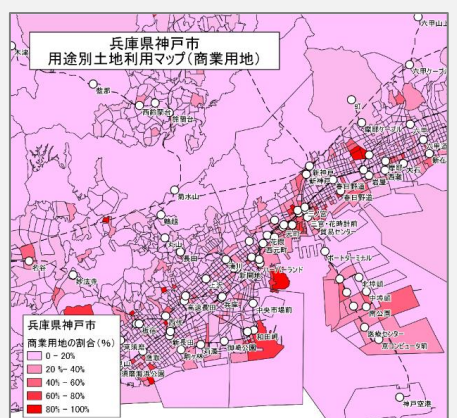

**〇 活用例:高齢化率の把握(小地域別)**

65歳以上の人口を小地域境界データに結合 することで高齢化率を可視化し、高齢化率が 上昇している地区を視覚的に把握できる。

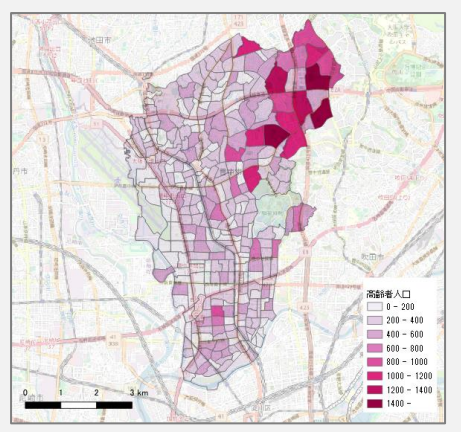

## **〈 GIS機能 ④** 〉**条件による地物の抽出と可視化**

地域の課題を効率よく分析するためには、膨大なデータの中から分析の対象を明確にすることが効果的である。 都市計画GISの検索機能やフィルタ機能を活用すれば、分析の対象のみを抽出して可視化できる。

例えば、市街化区域内の都市のスポンジ化の状況を分析するための方法として、土地利用現況データから、 該当する土地を抽出して可視化することで、空き地の分布をひと目で把握できる。

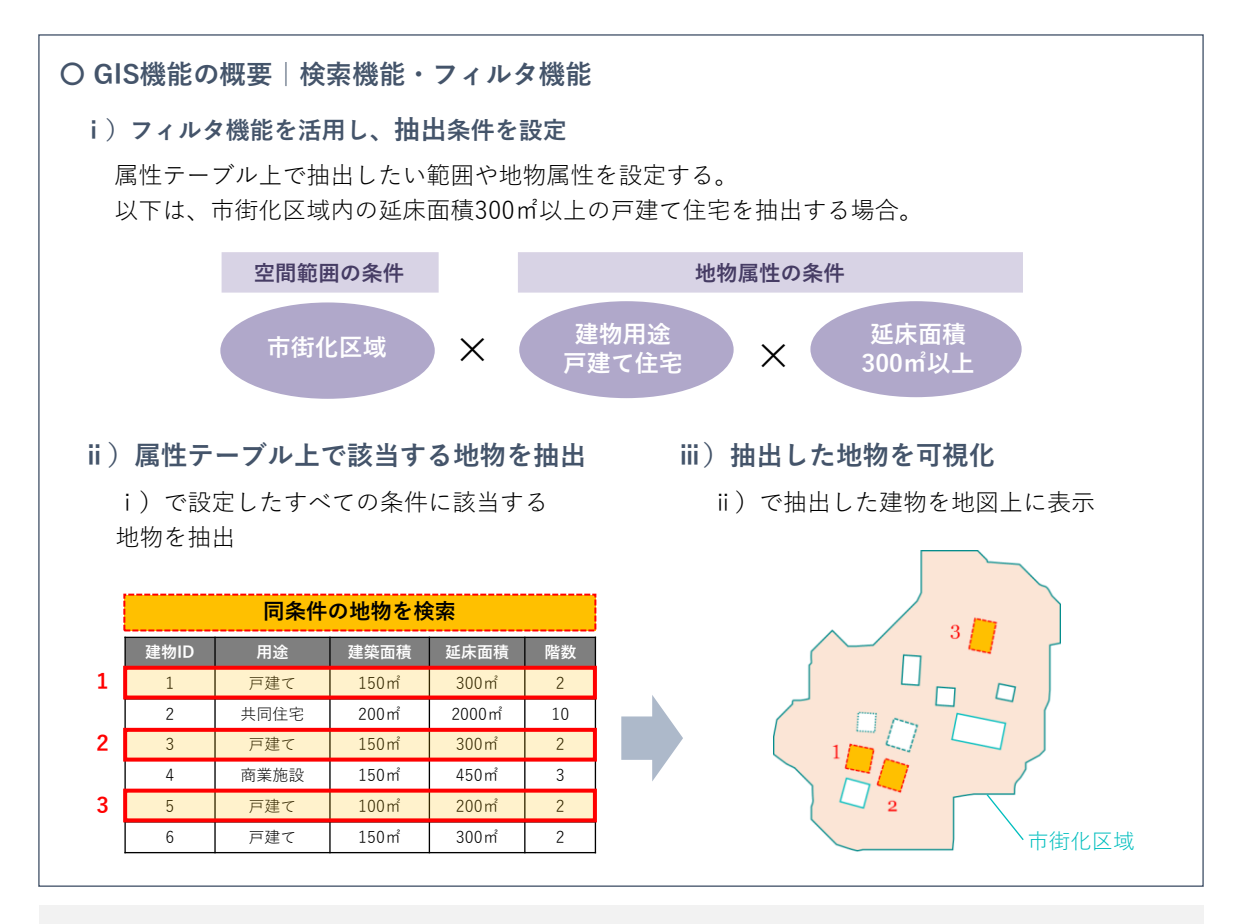

## **〇 活用例:空き地の抽出と分布の把握**

都市のスポンジ化の状況を把握するため、土地利用現況データからフィルタ機能で「その他空き地」を 設定し、その分布状況を抽出する。地図上で空き地の分布状況を可視化できる。

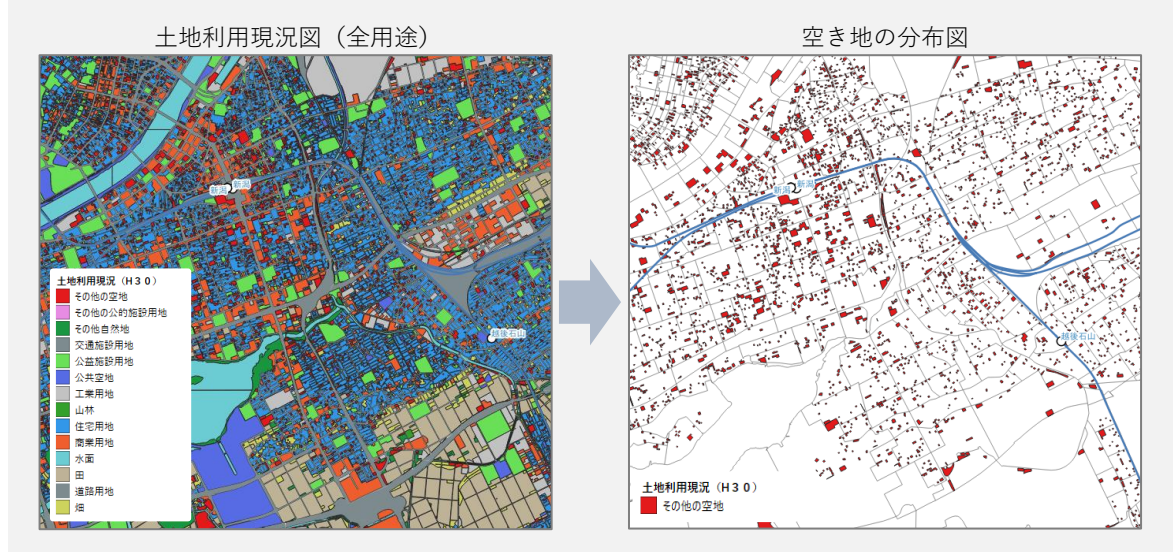

## **2.2 重ね合わせ分析**

GISの重ね合わせ分析では、複数の地理的な要素を重ね合わせることにより、それぞれの情報の空間的な関係 性を導き出すことができる。

分析したい主題に合わせて、基盤的な地図(都市計画基本図など)の上に、各種統計情報や土地利用 データなどの都市活動に関する基礎的なデータ(都市計画基礎調査データなど)を重ね合わせ、さらに防災 関連情報や規制情報など個別のテーマに沿ったデータを重ね合わせることで、分析したいテーマに応じた総合的な 分析が可能となる。

## **〈 GIS機能 ⑤ 〉空間情報の重ね合わせ**

複数の地理的な要素をレイヤとして重ね合わせて分析することで、様々な情報の空間的な関係性や新たな 発見を導き出し、総合的な対策を検討することが可能となる。

例えば、人口分布データと鉄道駅や都市施設の立地データを重ね合わせ、人口分布と鉄道駅や各施設の 関係を視覚的に示すことで、個別データだけでは把握が難しい傾向や分布の要因を明確化できる。

## **〇 活用例:鉄道駅徒歩圏域と人口密度の関係性**

鉄道駅から徒歩圏のエリアと居住人口の分布状況を重ね合わせることで、居住分布の傾向、居住人口 が多いものの公共交通が不便な地域などを可視化できる。

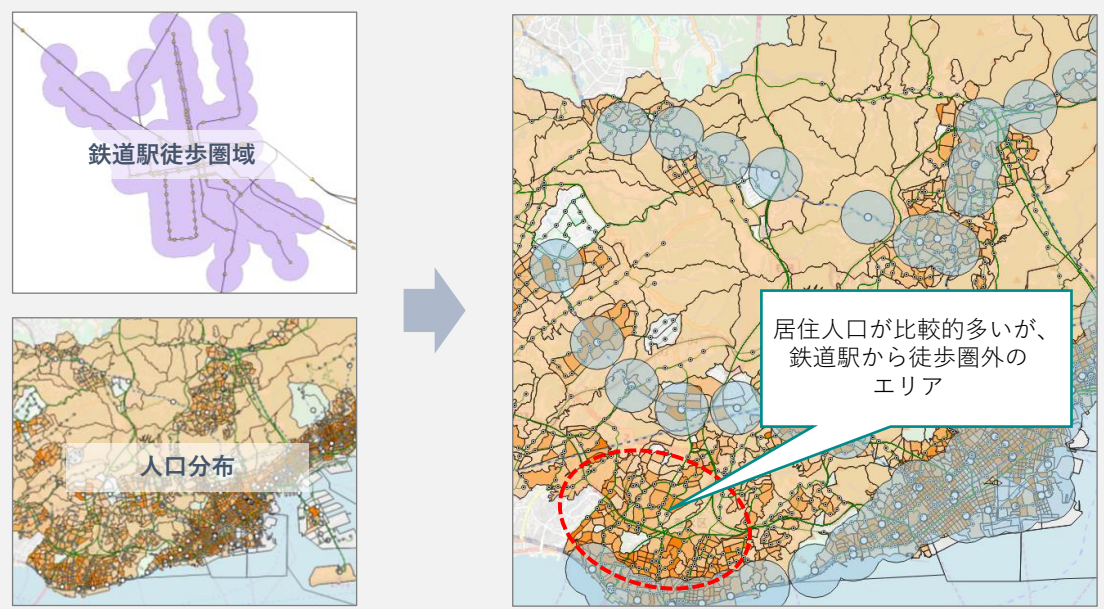

鉄道駅徒歩圏域と人口分布の重ね合わせ

## **〈 GIS機能 ⑥** 〉**重ね合わせによる領域の抽出**

様々なGISの重ね合わせ機能を活用することで、分析の対象となる都市計画区域や行政界データなどを重ね 合わせ、交差する領域の抽出や一定条件を満たす領域の絞り込みが可能となる。

例えば、様々な政策区域が重なる領域を抽出し、区域ごとに分析することで施策の効果を評価することができる。

## 複数の地理的要素が重なる領域に属性情報を統合し、重なり合う領域のみを抽出するインターセクト 機能を活用することで、公共施設の最適な立地を検討できる。以下は、保育園や児童館などの福祉施 設の立地として、通勤時に送り迎えが容易な駅周辺で、かつ小学校と連携できる領域を交差させて両 方の条件を満たす領域を抽出。 **〇 GIS機能の概要|クリップ(切り抜き)機能 〇 GIS機能の概要|インターセクト(交差)機能 ⅰ)データの重ね合わせ ⅱ)対象エリアの抽出** 土地利用現況データと市町村境界データを 重ね合わせて表示 クリップ機能を活用し、特定の市区町村境界で 土地利用データを切り出し、対象エリアを抽出 クリップとは、データを任意の範囲で切り取る機能である。以下は、対象となる市町村境界の 土地利用現況データのみを抽出する場合。 **ⅰ)データの重ね合わせ ⅱ)属性情報の統合** 各データを重ね合わせて表示 黄色:駅から徒歩10分圏 オレンジ:小学校から徒歩5分圏 インターセクト機能を活用し、 重複する場所のみを抽出 **ⅲ)対象エリアの抽出** 駅から徒歩10分圏かつ小学校 から徒歩5分圏の範囲を抽出

## **〇 活用例:公共交通空白地域の可視化**

鉄道駅から800m圏内またはバス停から300m圏内のデータを重ね合わせて表示し、クリップ機能を 活用して行政界のうちどちらにも該当しない領域を「公共交通空白地域」として抽出する。 公共交通再編検討のための基礎資料として活用できる。

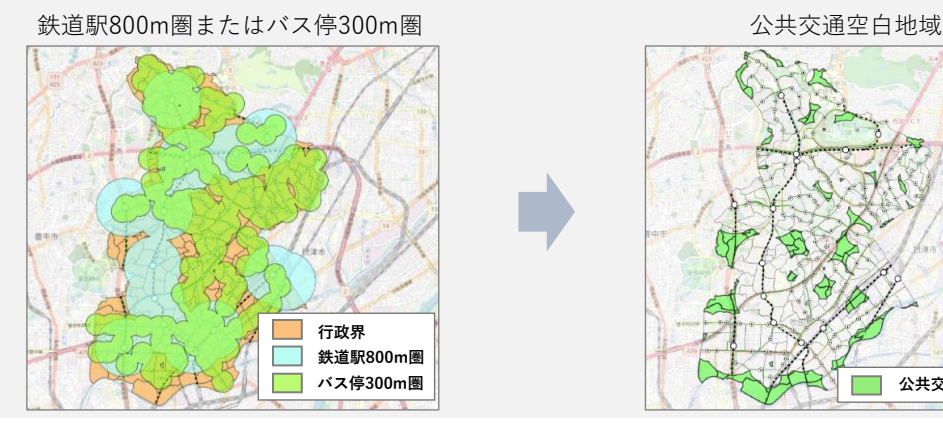

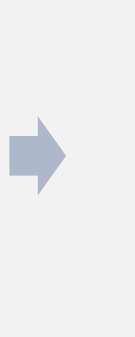

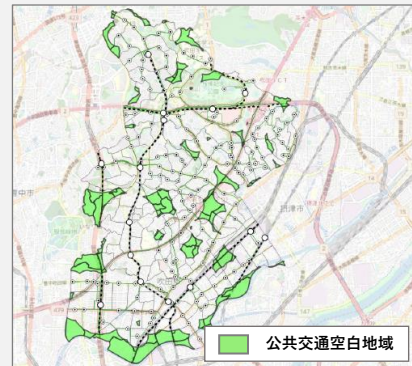

## **〈 GIS機能 ⑦** 〉**重ね合わせによる空間情報の集計**

複数の地理的要素について、重なる領域の地物を抽出・集計したり、ある区域内のポイントの集計を行うことが できる。

例えば、空き家の分布数の集計や都市機能誘導区域内の誘導施設数の集計・延床面積の合計、DID内 人口密度の計算などが可能であり、町字別やメッシュ別などの地域単位で空間情報を集計することで、地域の 特徴や地域間比較が可能となるだけでなく、定量的な分析が容易となる。

### **〇 GIS機能の概要|空間結合機能(ポイント集計など)**

2つのデータの空間的な関連性に基づいて属性情報を結合する機能(例えば、区域のポリゴンデータ と地価のポイントデータを重ね合わせて空間結合を行うと、区域ごとの地価の合計値、平均値、最低 値、最高値などの計算結果を含むデータを出力することが可能)

**ⅰ)データの重ね合わせ ⅱ)空間結合**

区域データと地価のポイントデータを重ね合わせて 表示 区域データ

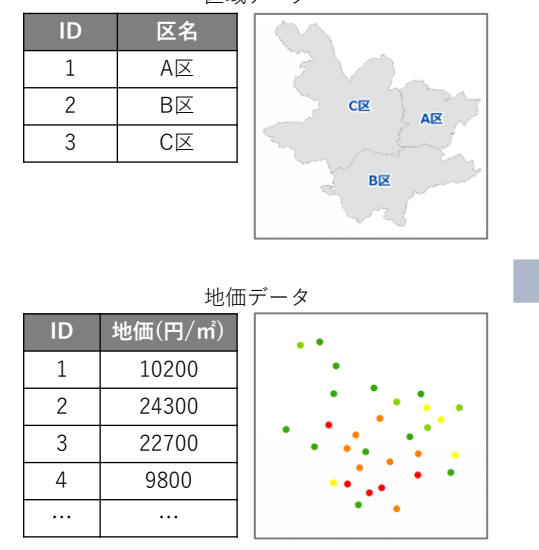

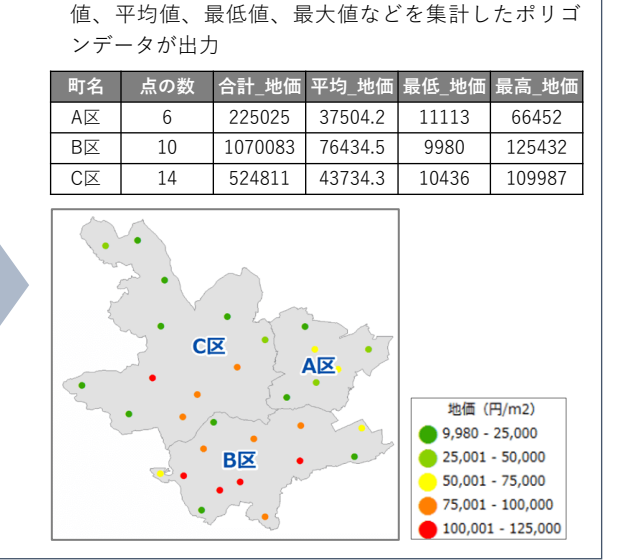

空間結合機能を活用し、区域ポリゴンと地価ポイン トデータを重ね合わせると、区域ごとの地価の合計

#### **〇 活用例:小地域別の空き地率の分析**

個別の空き家の分布状況を小地域単位で集計することで、小地域別の空き家の発生率や、建物の築年 数別の空き家の発生率を求められ、より定量的な分析が可能。

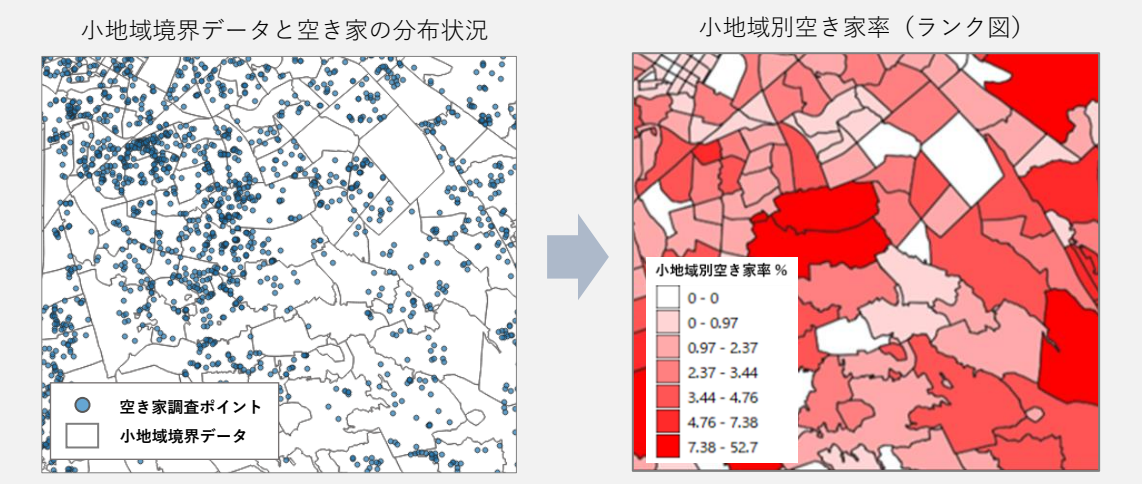

## **〈 GIS機能 ⑧** 〉**バッファ解析**

ある地物(点、線、面)からの等距離圏の図形を生成し、バッファの領域と他の空間情報の空間的位置 関 係を分析したり、領域内で集計できる。

例えば、施設規模を算出するため、施設(点)を中心とした誘致圏(同心円)でバッファ領域を生成し、その 中の人口を集計することで施設の需要を予測できる。また、津波想定被害を分析するため、海岸線からの等距 離圏内の住宅の棟数を分析することなども可能である。

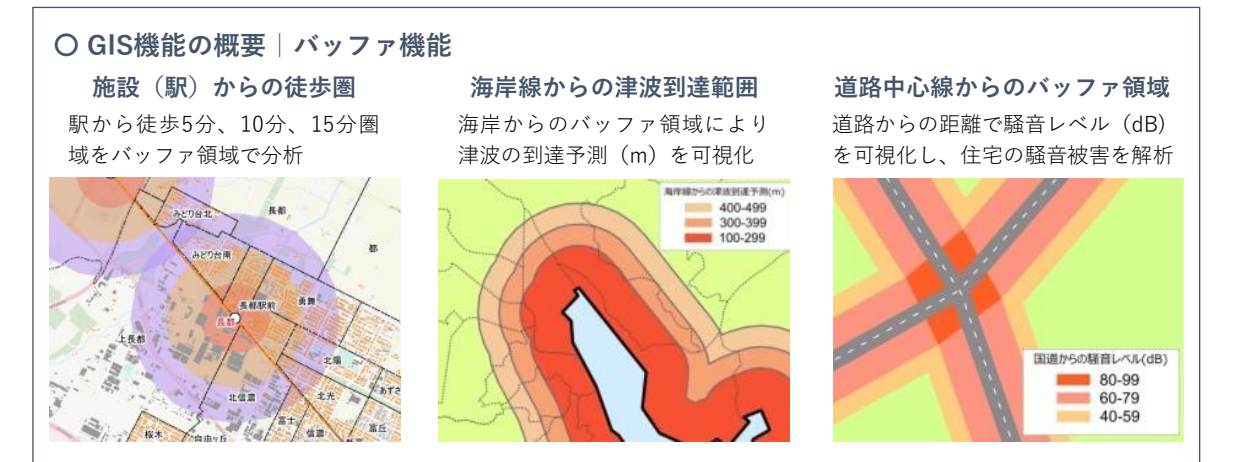

**〇 活用例:公共交通の徒歩圏内の人口カバー率の算出**

鉄道駅やバス停を中心に徒歩圏のバッファ領域 を生成し、基幹的公共交通(鉄道・バス)の徒 歩圏人口カバー率を算出することで、公共交通 を 中心とした都市のコンパクト化の状況把握 や将来の公共交通再編のための基礎資料とする ことが可能。

また、徒歩圏(誘致圏)内の人口カバー率の 算出は、生活サービス施設や公共施設の誘致圏 公共交通のサービス水準の評価

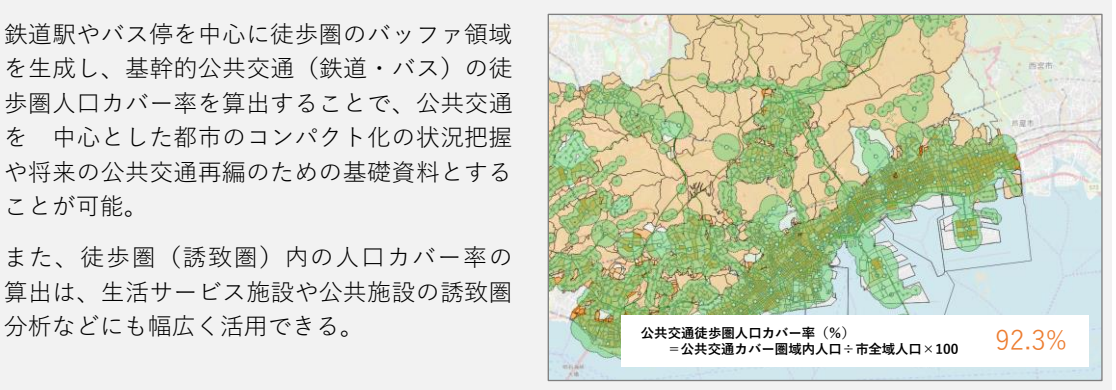

#### **〇 活用例:延焼リスクのある領域の評価**

防災まちづくりにおいては、建物からの延焼バッファ(範囲)を生成する延焼シミュレーションを 行うことで、延焼クラスターを評価できる。また、緊急輸送道路の沿道バッファを生成して耐震化が 必要な建物を集計し、耐震化事業の優先度が高い地域を抽出することが可能。

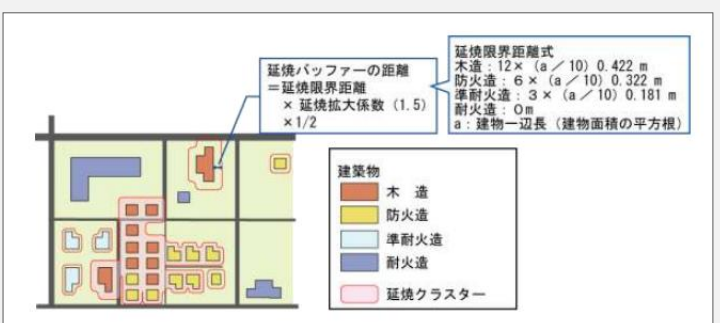

延焼バッファ生成による延焼クラスターの評価イメージ

## **〈 GIS機能 ⑨** 〉**複数時点の空間情報の重ね合わせ**

複数時点の空間データを重ね合わせることで、変化箇所を抽出したり、変化量として集計することができる。

例えば、同じ地域の現在の土地利用データと5年前の建物データを重ね合わせると、個別敷地単位の変化の 抽出や、地域全体の土地利用特性の変化などを把握できる。

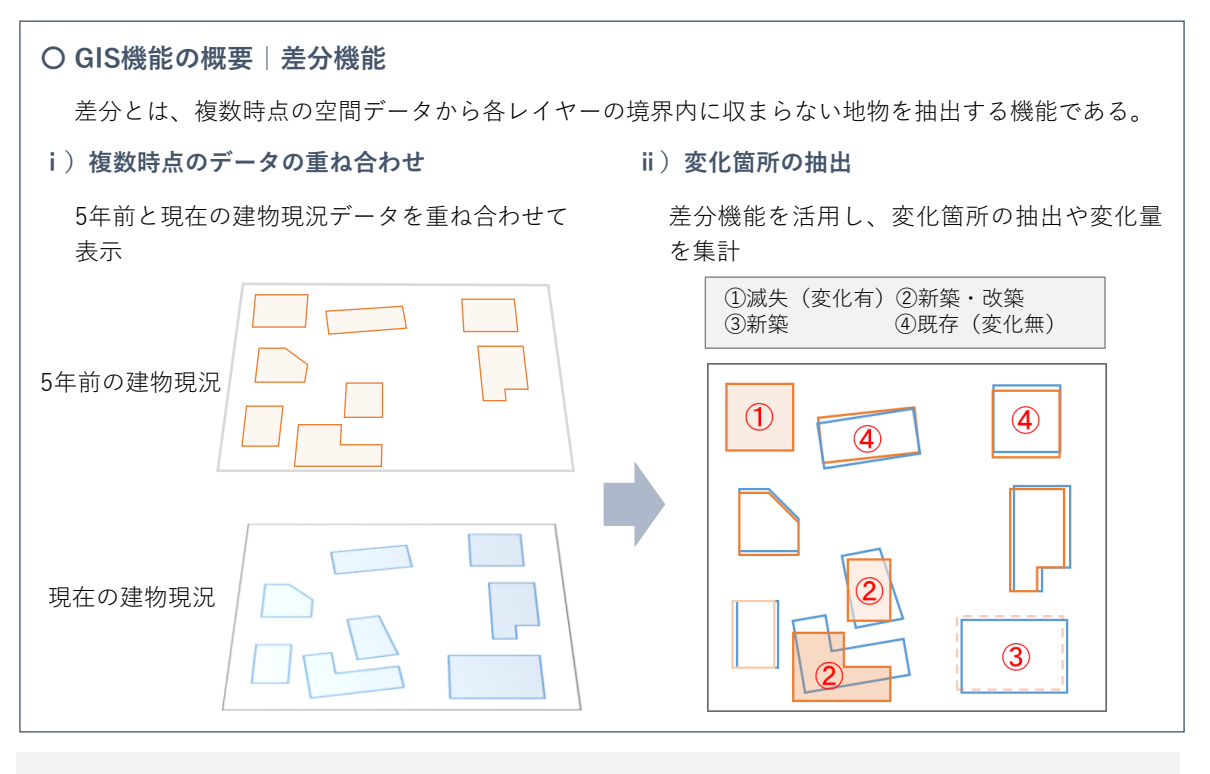

#### **〇 活用例:建物の用途別床面積の推移の分析**

2時点の建物現況データを重ね合わせることで、変化箇所(新築・減失・用途変更)の抽出、建物 の用途別面積の集計など、地域の新築動向や土地利用の傾向を把握できる。

例えば、2時点の都市計画基礎調査の建物現況データを重ね合わせることで、建物の新築、滅失な どの変化箇所を抽出(左下図)することで、調査実施前の予察に活用したり、地域ごとに用途別の 床面積を複数時点で集計することで用途別床面積の推移から地域特性の変化を捉えた施策の検討な ど、様々な時系列分析が可能となる。

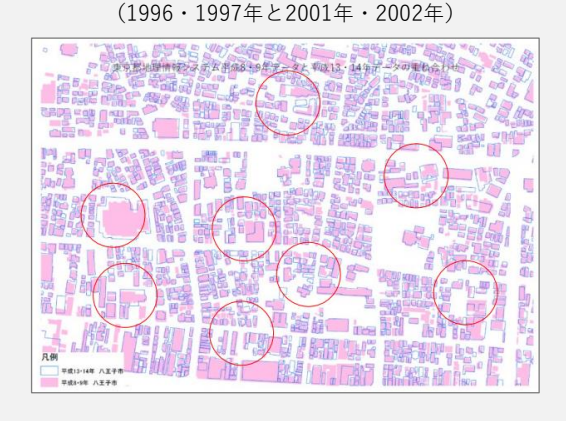

八王子市の建物建設の状況

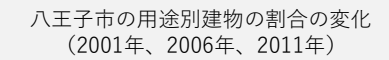

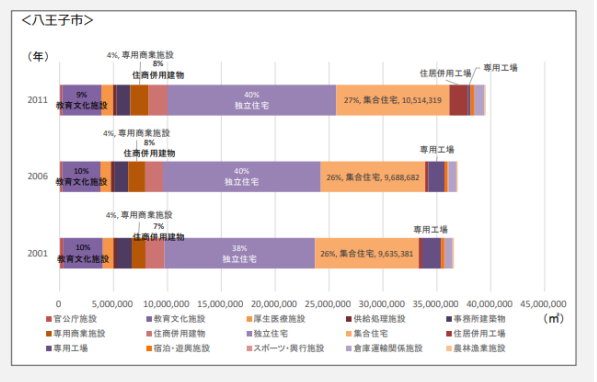

## **コラム 集計単位としての小地域境界データと地域メッシュの比較**

## **まちづくりにおける代表的な「集計単位」**

地域の分析において、個別データ(例:個々の店舗の売上高)を使う場合(例:立地分析)もあるが、 地域の特徴を把握したり、地域間の比較のためには、より分析が容易な地域単位で集計をする必要がある。 一般的には、行政区域といった一定の区域で区切られたポリゴンデータである「区域データ」と、集計したい 個別の空間データをGIS上で「重ね合わせ」て集計する。

 そのときに問題となるのは、集計の括り方(単位)である。集計単位によって分析の結果や見え方も大きく 変わってくるので、分析の目的に応じて適切な集計単位を選ぶことが重要である。

**「小地域」と「地域メッシュ」**

ここでは、地域分析における代表的な集計単位である「小地域」と「地域メッシュ」の概要と、分析目的に よるメリット・デメリットについて解説する。

**◇「小地域」とは**

一般的に、総務省が5年ごとに実施する国勢調査の集計単位のことを指す。国勢調査の最小単位であ る基本単位区をベースとした集計単位で、その境界線はおおむね町字と一致する。

※小地域統計利用の例:国勢調査、経済センサスなどの主要統計の集計単位として利用

**◇「地域メッシュ」とは**

緯度・経度に基づき地域を網の目(メッシュ)状に分割したもので、ほぼ一定の形状となる。地域メッシュ の辺の長さは様々であるが、地域分析で主に利用されるメッシュは、「基準地域メッシュ」(約1㎞)、 「2分の1地域メッシュ」(約500m)、「4分の1地域メッシュ」(約250m)がある。小地域統計と 同様に様々な主要統計がメッシュ単位で集計、公開されている。

### **「小地域」と「地域メッシュ」の例**

同じ地域の人口分布でも小地域と地域メッシュでは集計した結果が異なることがあるため、分析目的に 応じて使い分けるなどの注意が必要ある。

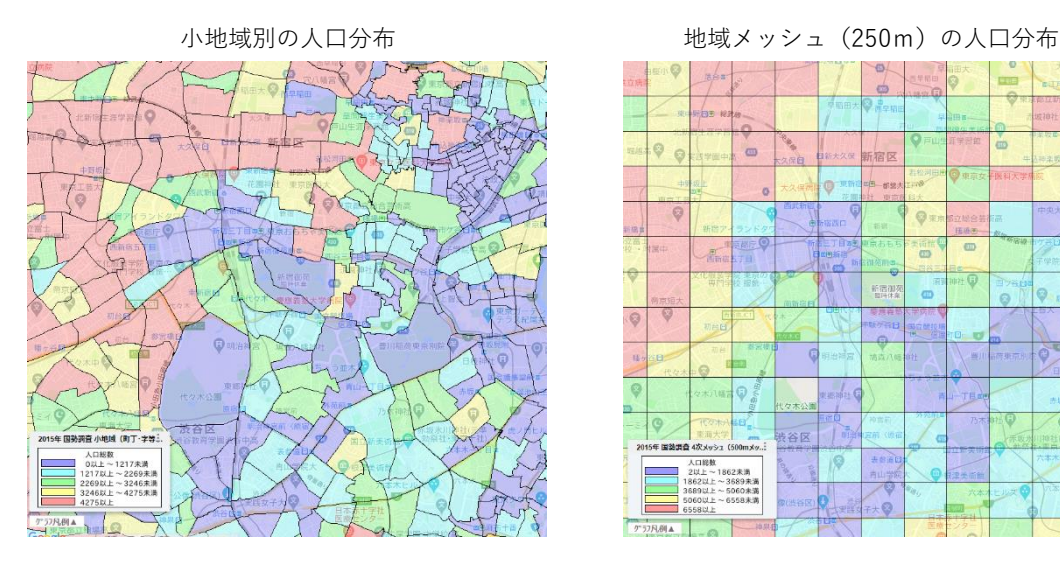

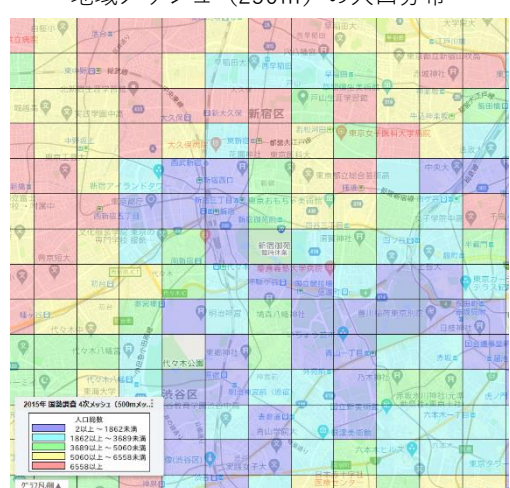

## **「小地域」と「地域メッシュ」の比較**

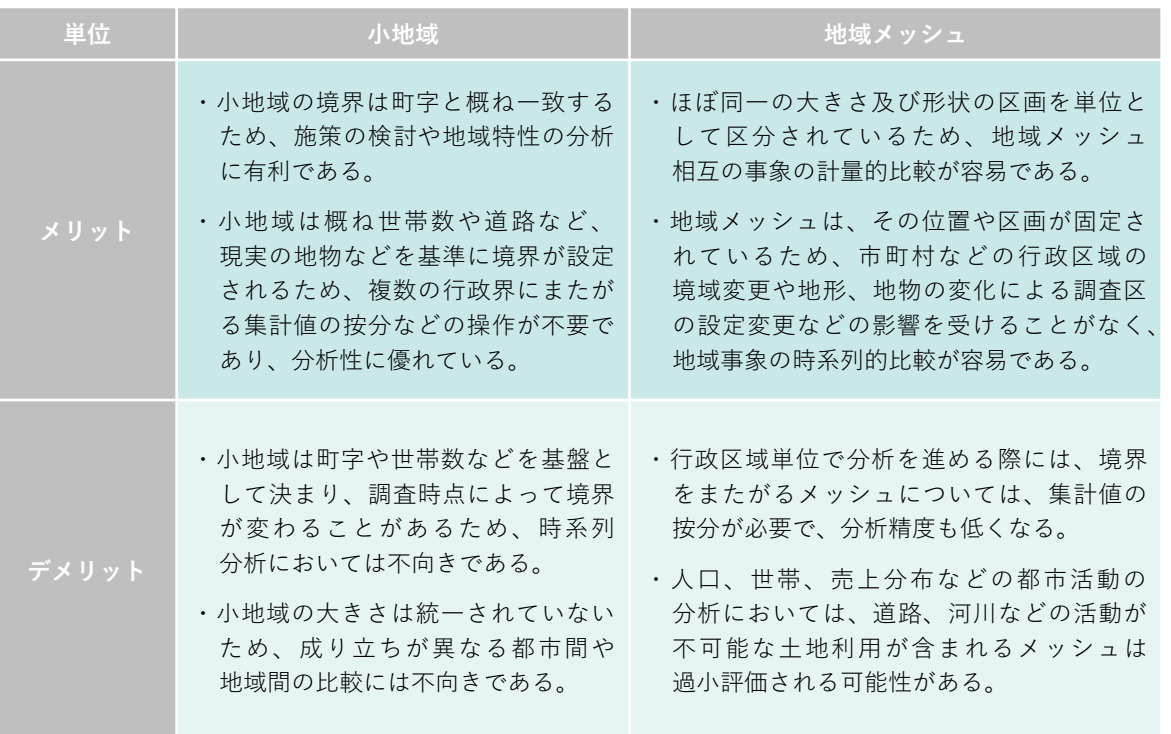

#### **その他の集計単位**

分析目的によっては、小地域や地域メッシュ以外の集計単位が適していることがある。

例えば、「校区」は、小学校区、中学校区のように、ある学校に通学する児童・生徒の居住地を限定したと きの区域(通学圏)を指す。我が国では、小学校区をコミュニティの基本単位としてニュータウンなどを計画し ていた経緯から、ニュータウンの住民といった、まとまったコミュニティの人口動態を分析する際には、その集計単 位として校区を採用することがが適している場合がある。

 また、都市計画の施策の効果を評価するために、施策の対象区域を切り出して分析することもある。例えば、 立地適正化計画の進捗状況を評価する上で、居住誘導区域内の人口の推移や都市機能誘導区域内の 施設立地件数などは、施策の対象区域で集計分析することが多い。

以上のように、分析の目的をよく考えた上で、小地域や地域メッシュ以外の集計単位を選択して活用する ことで、それまで見えていなかった地域現状や課題を抽出できる。

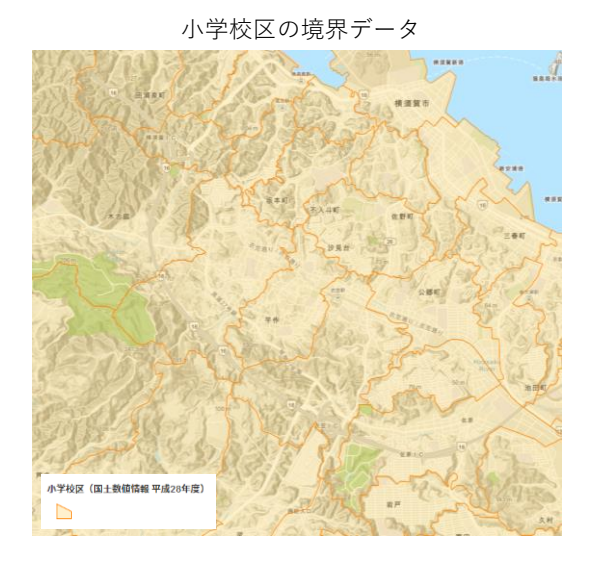

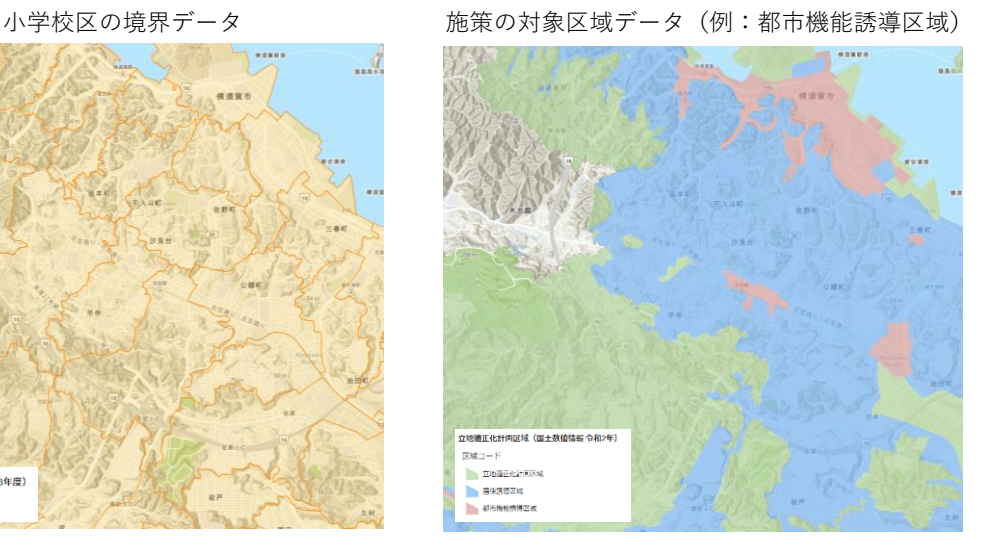

## **2.3 空間解析機能**

都市計画GISのネットワーク解析、カーネル密度推定といった空間解析機能や、各種シミュレーションソフトとの 連携、さらには独自のアルゴリズムをプログラムすることで、様々な施策のシミュレーションや効果の予測が可能とな る。

#### **〈 GIS機能 ⑩** 〉**ネットワーク解析**

都市計画GISのネットワーク解析機能を活用することで、道路網などのネットワーク構造を考慮した分析ができる。 例えば、最短経路の探索やアクセシビリティの検討などの解析ができ、より実態に即した防災計画や交通計画の 検討に活用することが可能になる。

#### **〇 活用例:到達圏・アクセシビリティ分析**

ある地点から交通ネットワークを用いた際に、指定した時間内あるいは距離内で到達することができ る圏域を算出するのが到達圏・アクセシビリティ分析である。この分析でアクセスの容易さをより 正確に評価できる。

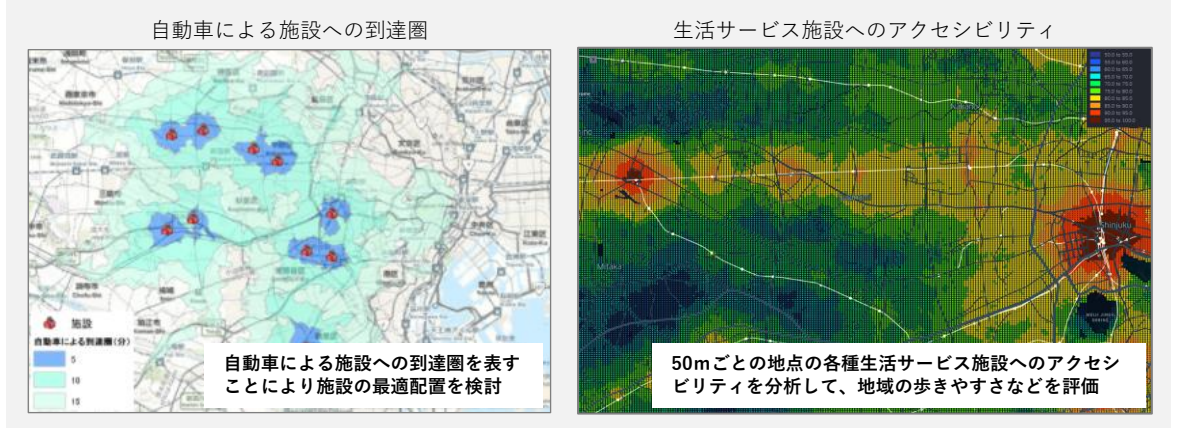

#### **〇 活用例:避難経路分析**

道路ネットワークデータをもとに、出発地から経由地、目的地までの最短ルートを検索できる。 例えば、防災分野において、被害想定地域で災害発生時に遮断されることが想定される交通ネット ワークを特定し、利用できる避難ルートの分析・検討が可能になる。また、検討対象地域の主要な 施設(病院や要援護者関連施設など)や各種公共施設などから避難所へのルートを検討できる。

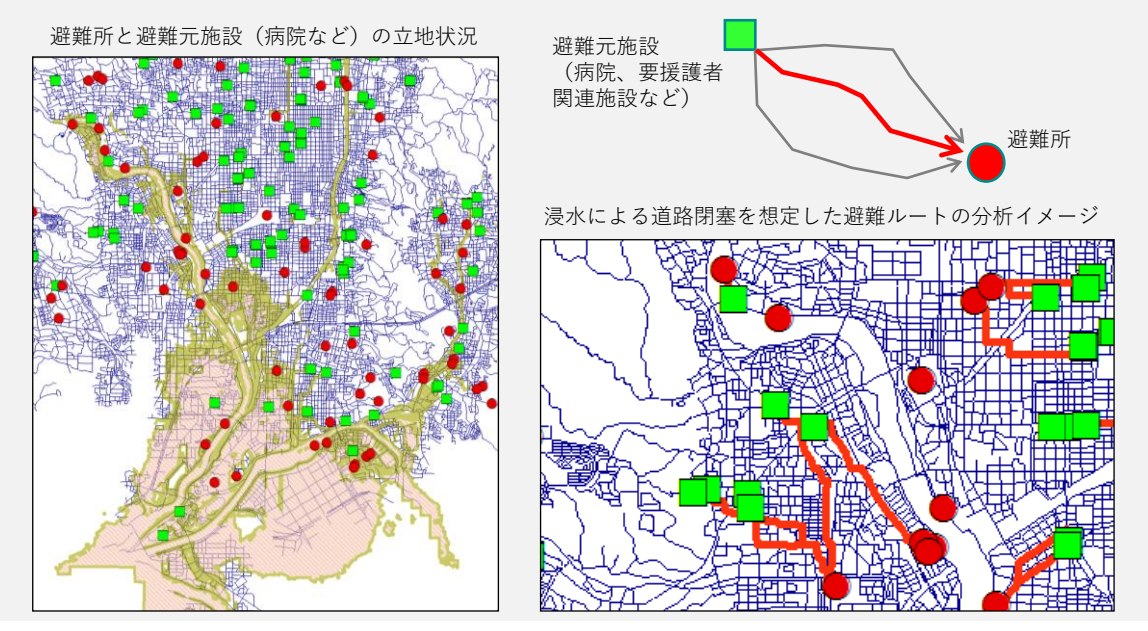

## **〈 GIS機能 ⑪** 〉**3Dビジュアライゼーション/シミュレーション**

データによっては、3次元で可視化することで相対的な位置・高さ・奥行きを直感的に理解でき、より効果的に 事象を伝えることが可能になる。例えば、建物の高さを立体的に表現した3D都市モデルは、都市景観の検討や 住民説明に活用されている。

特に、各社のGIS製品のCityGML形式の3D都市モデルへの対応も進んできており、高さ情報などの3次元の 利点を活かした浸水シミュレーション、騒音、風況、熱環境、ドローンの飛行ルートの検討、XRなどといった様々な 分野で活用が進んでいる。

#### **〇 活用例:3Dによる都市の変遷の可視化**

過去20年間の都市構造の変遷を3D都市モデルを活用して可視化することで、土地利用の変化から 各地域の特性を導き出すとともに、将来展望の構想のための基礎資料として活用できる。

例えば、用途地域の指定状況と実際の建物用途情報をあわせて可視化して整合性を確認することで 既存不適格建築物を抽出するなど、多様なデータの組み合わせによる分析が可能。

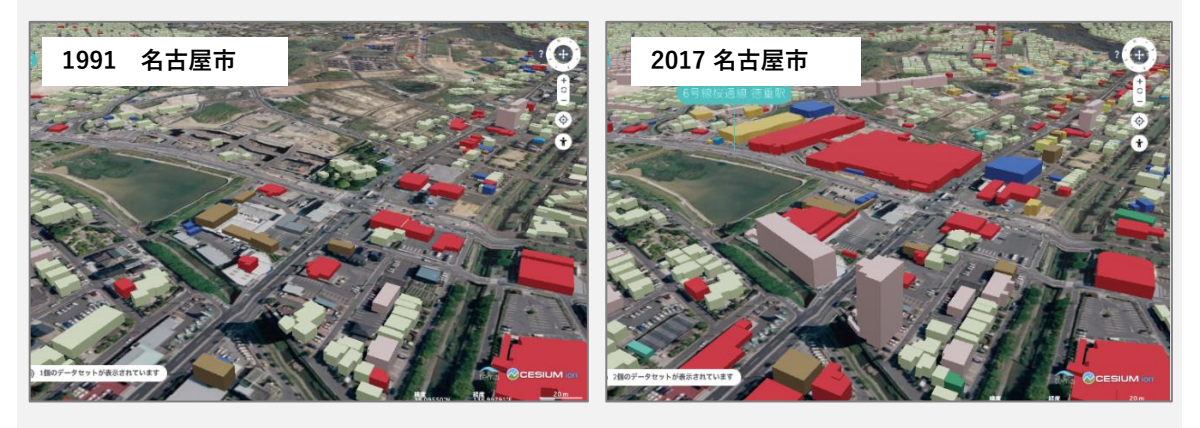

## **〇 活用例:3Dによる都市の浸水シミュレーション**

CityGML形式の3D都市モデルに、洪水からの垂直避難に関する属性情報を付与することで、垂直避難 可能な建物の可視化による防災施策の高度化が可能となる。例えば、都市計画基礎調査などで把握し ていた「高さ」、「地上階数」、「浸水深」、「構造種別」、「家屋倒壊など氾濫想定区域内木造建物」 を建物属性として活用し、浸水によって流出するリスクが懸念される木造建物を除いた上で、浸水位 と建物の高さ及び階数を比較して、浸水が最大値となっても最上階へ垂直避難が可能な建物を判定す るアルゴリズムを開発する。これを3D都市モデルに適用することで、垂直避難可能な建物と浸水状況 を3次元でわかりやすく可視化できる。

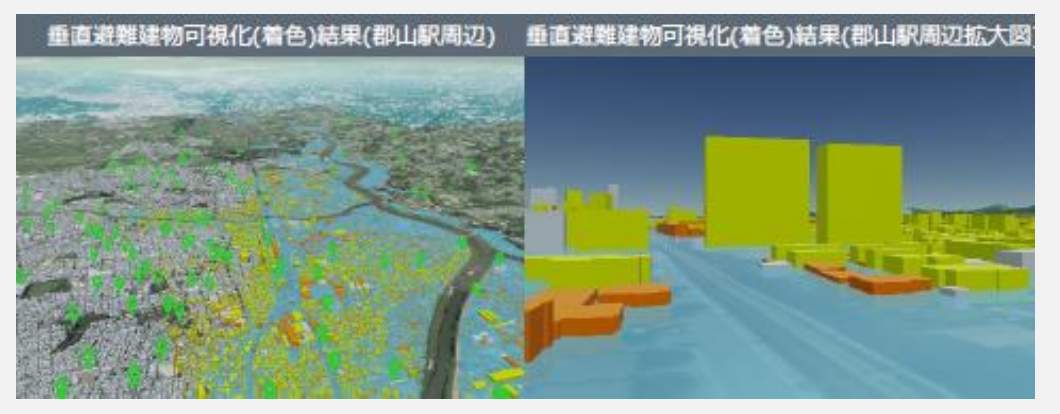

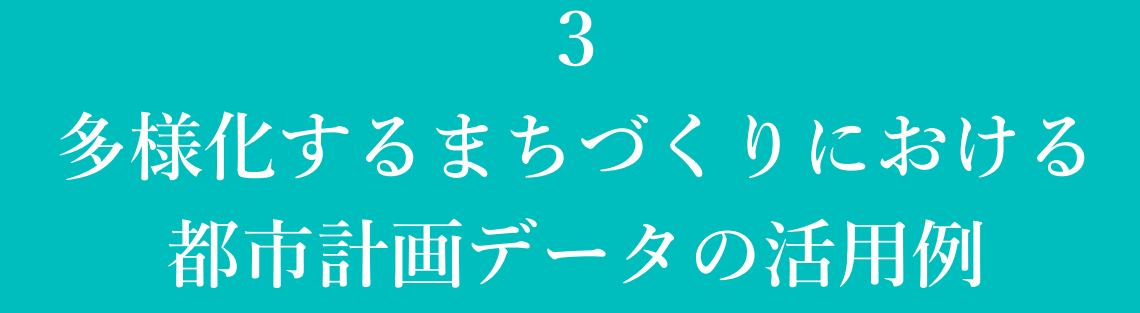

**<分析編>**

## **3 多様化するまちづくりにおける都市計画データの活用例**

ここでは、都市計画立案や立地適正化計画、防災まちづくり、スマートシティといった、多様なまちづくり分野に おける都市計画データの利活用の考え方や具体的な分析方法について、先進事例とあわせて紹介する。

3.1以降で、まちづくり分野の個別計画・事業に関して、都市計画データの分析例 (QGISを活用した分析の 手順)、関連する自治体の先進事例について紹介する。

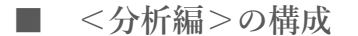

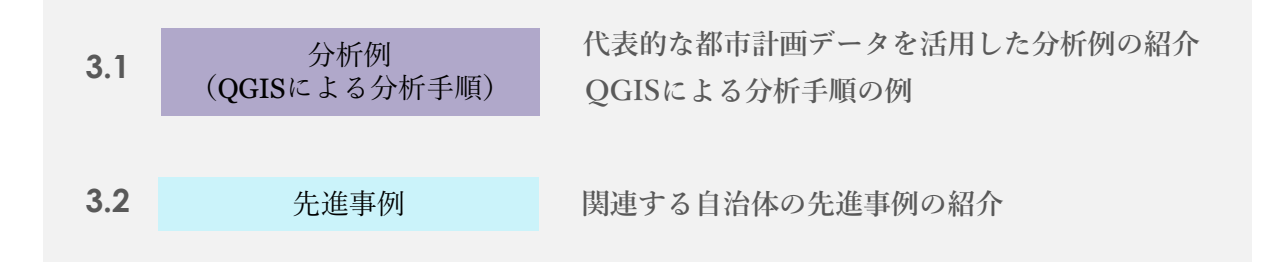

## **3.1 都市計画・まちづくりにおける都市計画データの分析例**

本章では、2章で示したGISの機能を活用した分析例を先進事例とともに紹介する。

特に、都市計画やまちづくりの実務において必要な分析の考え方とQGISを活用した分析手順について ハンズオン形式で紹介している。また、関連する実例についてあわせて紹介している。

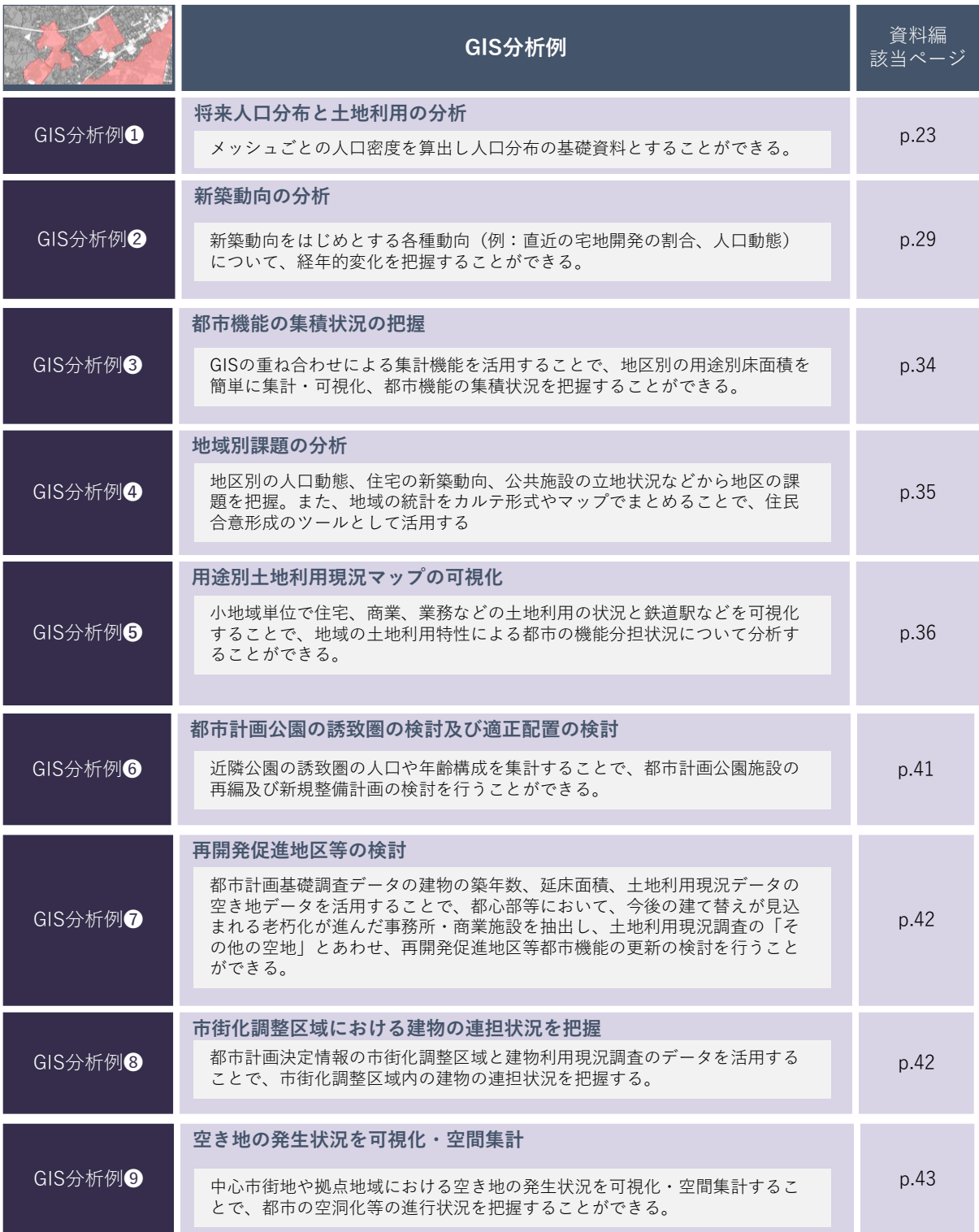

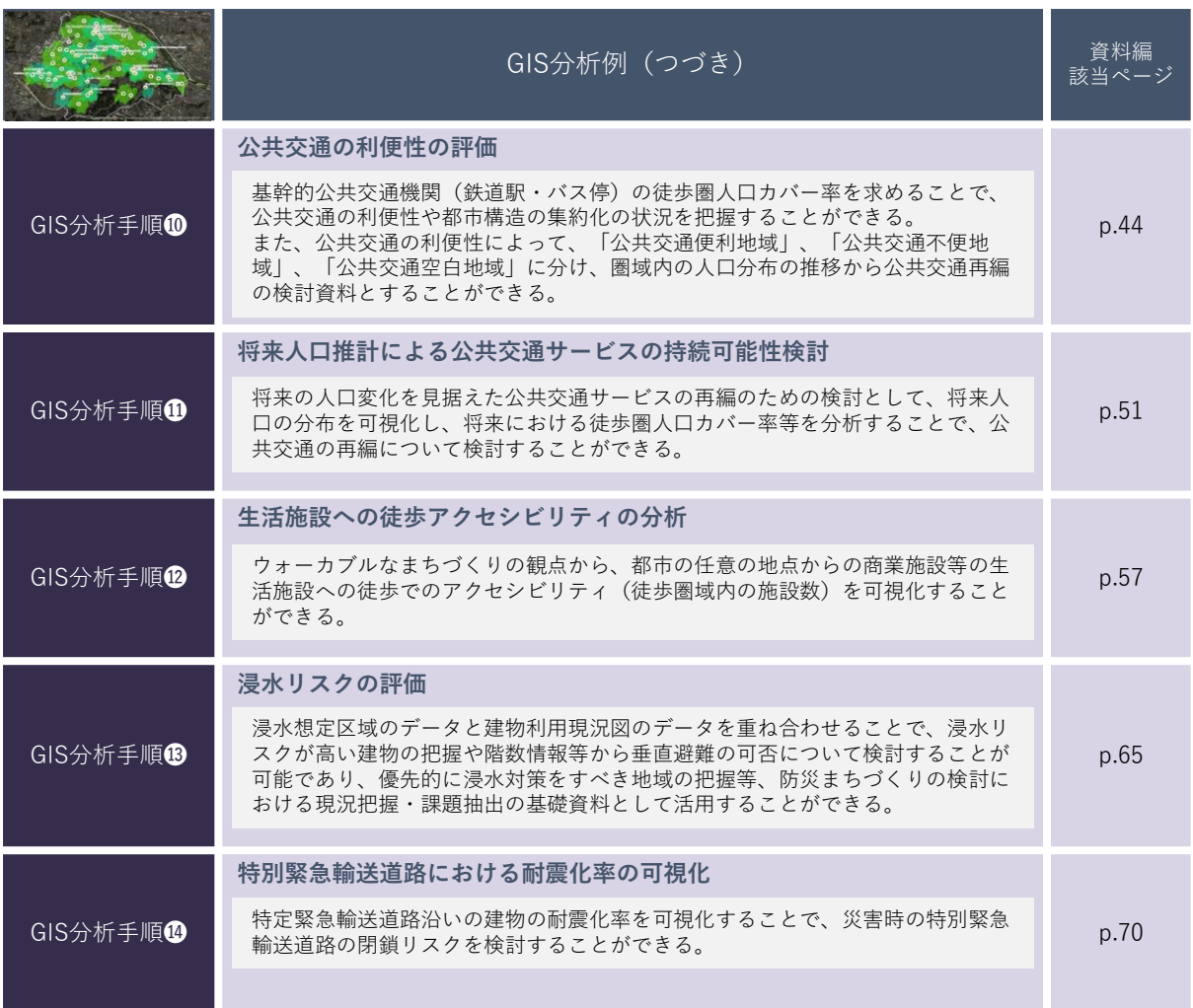

## **■GIS分析例❶ 将来人口分布と土地利用の分析**

## **<概要>**

• 市街化区域の可住地面積と、将来収用可能人口や将来人口推計値と重ねることにより、市街化区域 内の人口分布の基礎資料とすることができる。

## **<主な活用シーン>**

## **①将来における市街化区域の人口分布の算出**

• 都市計画基礎調査の土地利用現況データ・土地利用用途情報をもとに、GISのフィルタ機能を活用し て可住地を抽出し、市街化区域内の可住地の面積を求めることが可能である。

## **②メッシュ別に可住地ベースの人口密度の算出**

• 市街化区域内でメッシュ別に可住地ベースの人口密度を求めることが可能である。

## **<活用データの例>**

## **都市計画基礎調査データ**

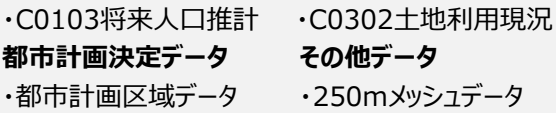

## **<主なGIS活用機能>**

**〈GIS機能④〉** 情報の可視化\_条件による地物の抽出と可視化 **〈GIS機能⑥〉** 重ね合わせ分析\_重ね合わせによる領域の抽出

**<分析イメージ>**

**使用データ**

## **アウトプットイメージ**

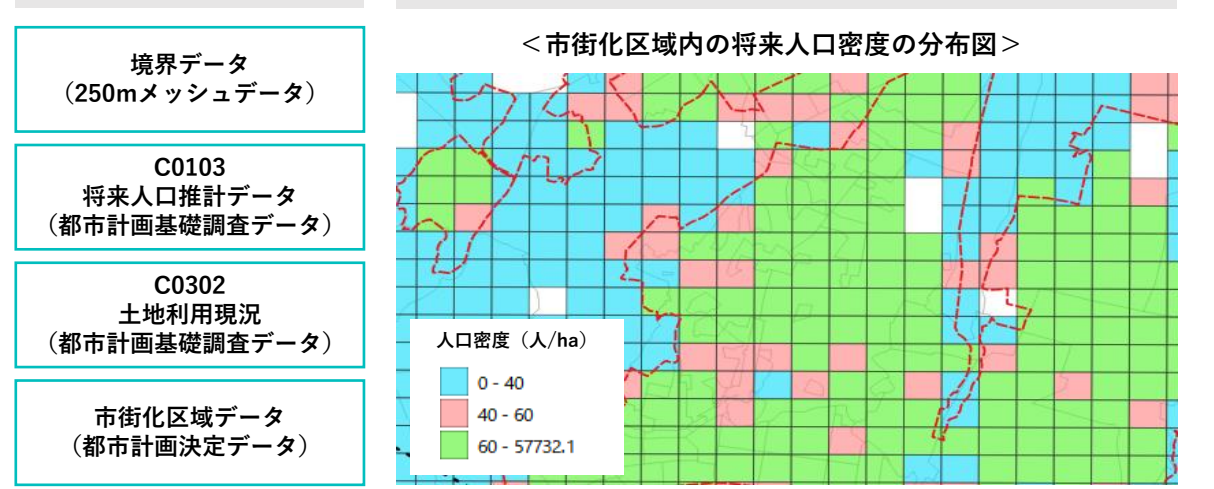

## **■GIS分析例❶ 将来人口分布と土地利用の分析**

## **■データの入手先**

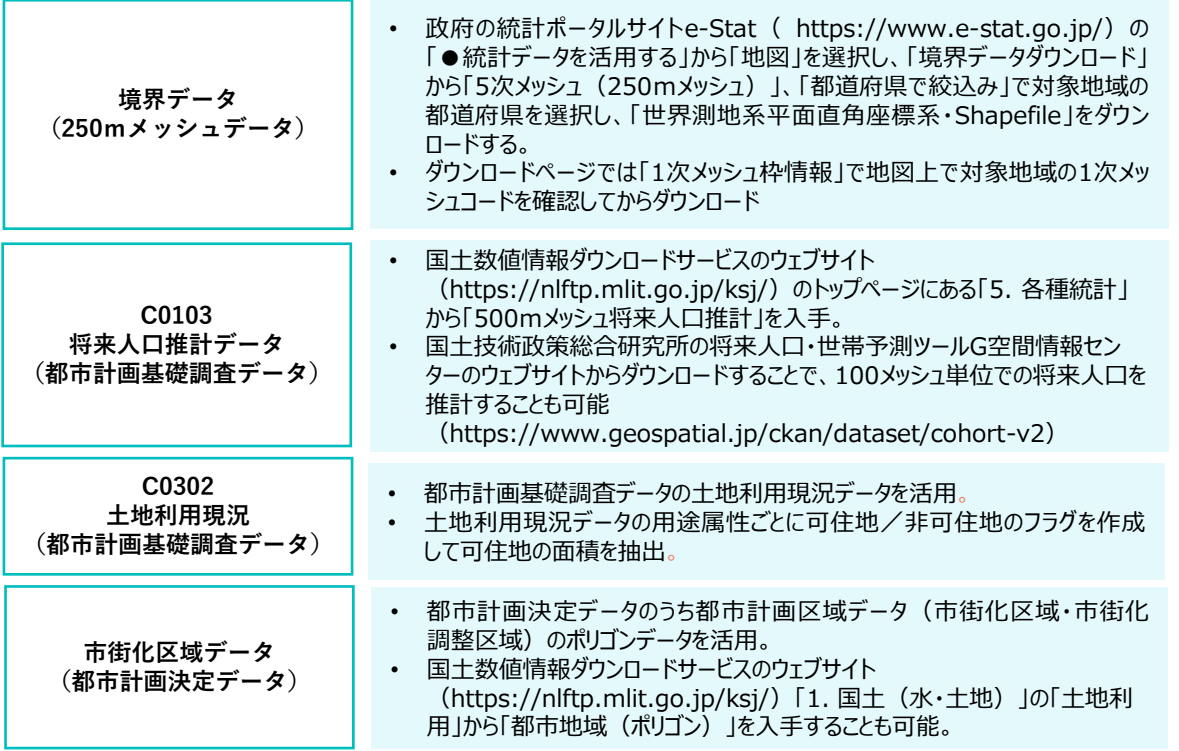

## **■分析手順と主な活用機能**

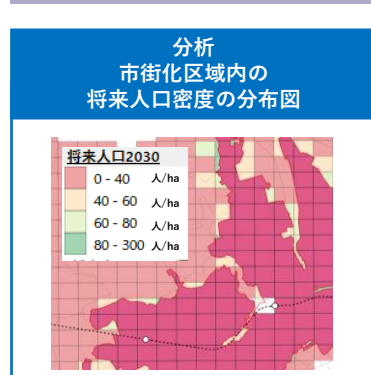

#### **市街化区域内の可住地の抽出と面積の計算**

- 土地利用の用途により「フィルタ機能」を用いて可住地を抽出。
- 抽出した可住地に対して、属性テーブルの「フィールド計算機」機能を用いて 市街化区域内の可住地面積を算出。

#### **将来人口推計データの読み込みと集計**

- 国土数値情報ダウンロードサービスのサイトから入手した、将来人口推計 データ (500mメッシュ) を読み込む。
- 市街化区域内の将来人口を把握するため、「交差」機能を用いて集計。
- 市街化区域と500mメッシュの交差部分を抽出し、メッシュ面積に対する交 差面積の割合に応じて人口を按分する「面積按分」を行う。

## **■GIS分析例❶ 将来人口分布と土地利用の分析**

## **STEP01 データの読み込み**

- **1)土地利用コード(可住地フラグ付き)のCSVファイルの作成**
- 土地利用現況データの用途から可住地を抽出する。あらかじめ土地利用の用途ごとに可住地/非可住地のフラグを つけたCSVファイルを土地利用現況データとテーブル結合することで、フィルタリングの際に省力化が期待できる。
- 可住地/非可住地の分類は、都市計画基礎調査の実施要領の分類にもとづき、以下のように設定する。

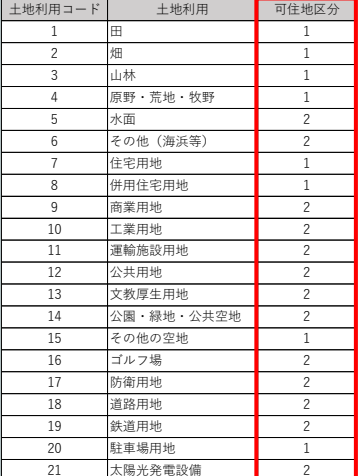

## **<非可住地に分類される土地利用>**

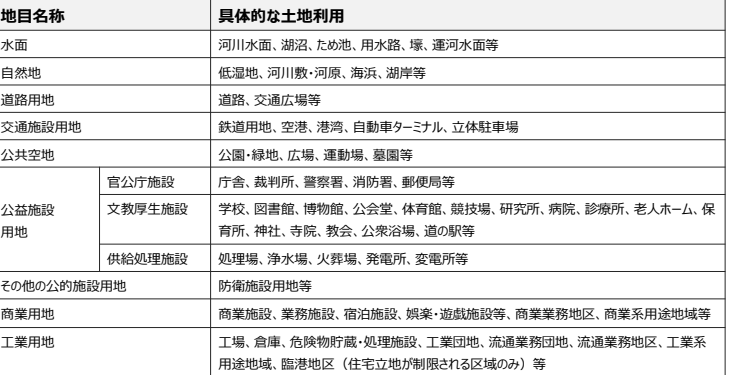

出典:都市計画基礎調査実施要領をもとに作成

#### **2)土地利用現況データの読み込みとCSVデータのテーブル結合 〈GIS機能③〉**

- 土地利用現況データ(shape形式)を読み込む。
- 上記で作成した土地利用コード(可住地フラグ付き)のCSVファイルを土地利用現況データにテーブル結合する。

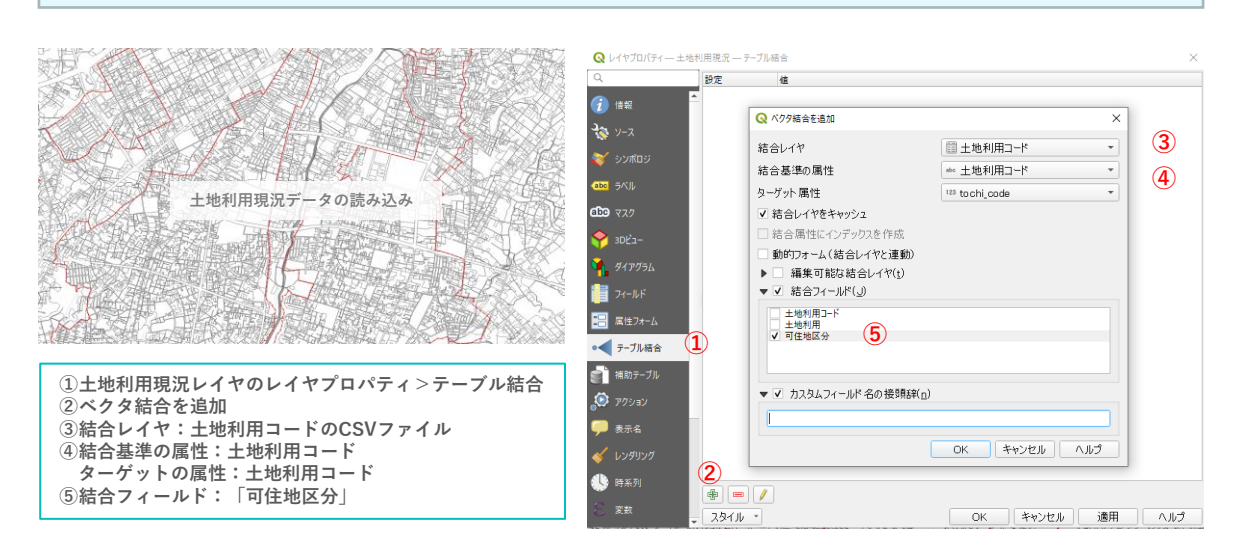

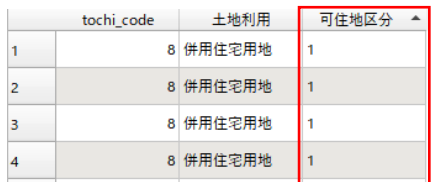

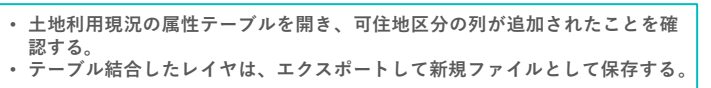

## **■GIS分析例❶ 将来人口分布と土地利用の分析**

**STEP02 フィルタ機能による可住地の抽出**

#### **1)可住地の抽出 〈GIS機能④〉**

• 土地利用現況データのレイヤを右クリックして、フィルタ機能のダイアログボックス(クエリビルダ)を開き、「可住地区 分」が「1」(可住地)の土地を選択、マップ上で道路などの非可住地の土地利用が表示されないことを確認後、 「可住地抽出レイヤ」として保存する。

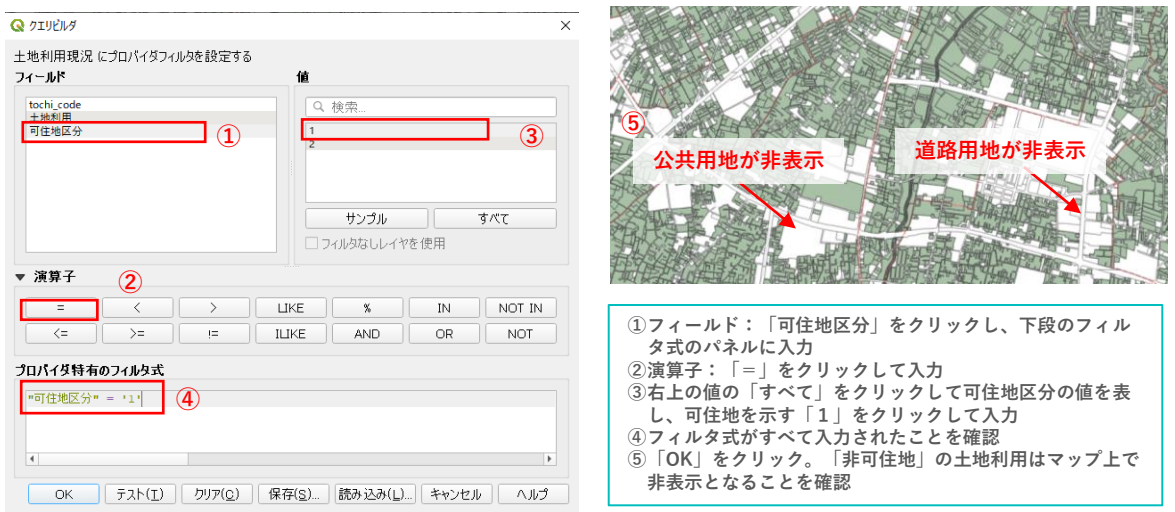

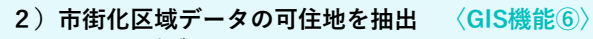

- 市街化区域データを読み込む。
- 「切り抜く (clip) 」機能を活用するため、メニューバー>ベクタ>空間演算ツール>切り抜く (clip) ダイヤログボック スを開き、市街化区域と重なる可住地抽出レイヤの部分を抽出する。

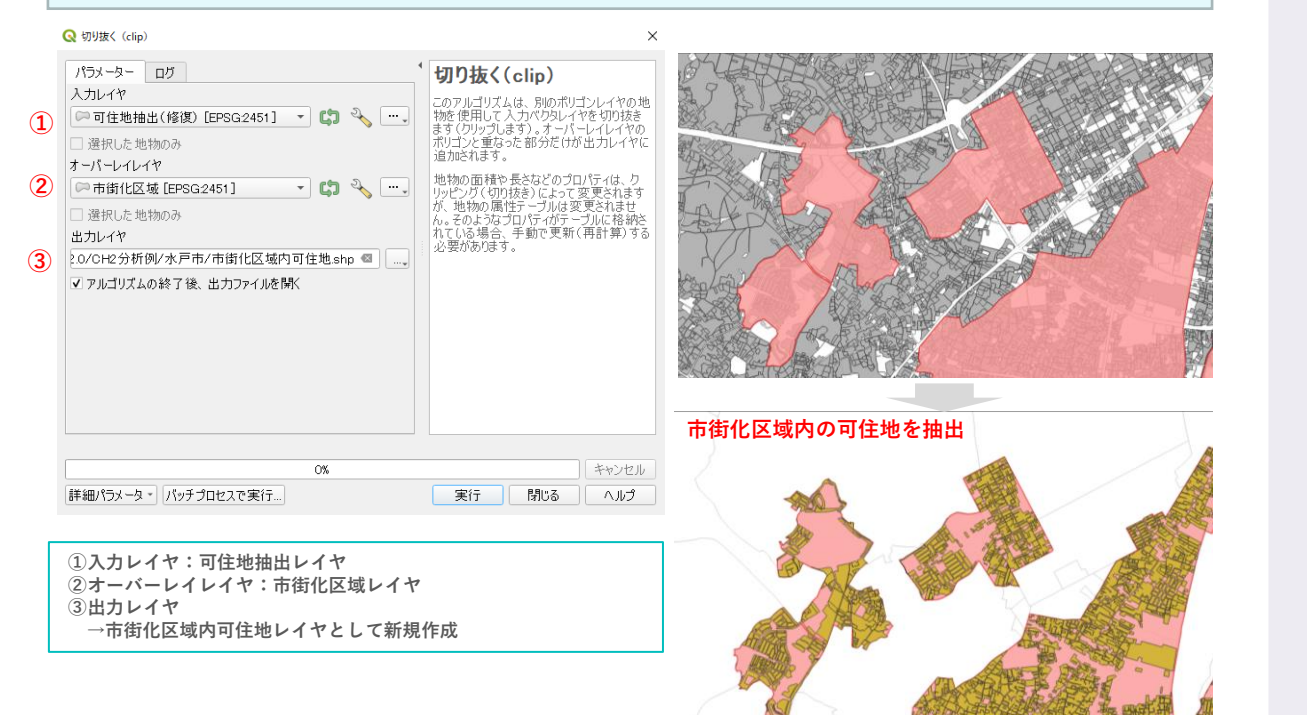

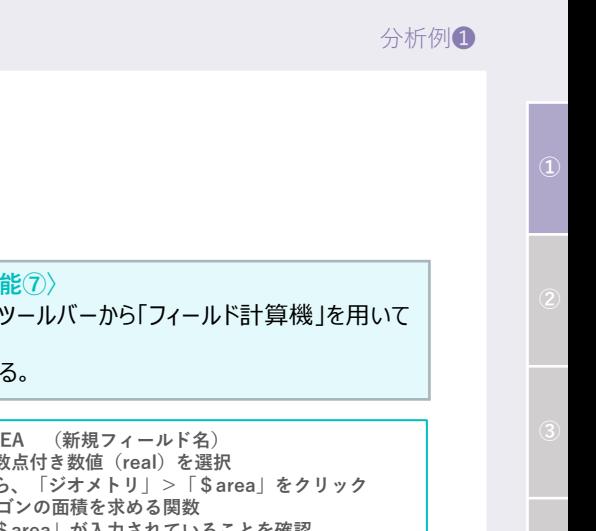

## **STEP03 市街化区域内の可住地面積を算出**

**1)「フィールド計算機」によるポリゴンの面積の算出 〈GIS機能⑦〉**

**■GIS分析例❶ 将来人口分布と土地利用の分析**

- 新しく作成した「市街化区域内可住地レイヤ」の属性テーブルを開き、ツールバーから「フィールド計算機」を用いて 市街化区域内の可住地の面積を求めることができる。
- 同様の方法で「市街化区域レイヤ」についても市街化区域の面積を求める。

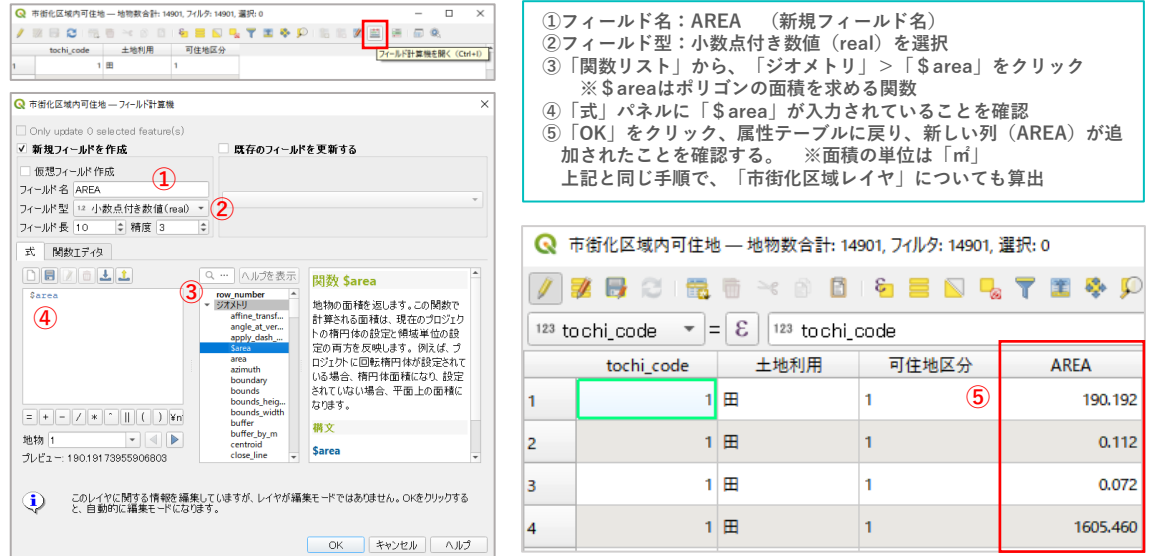

#### **2) 集計結果のCSVファイル出力**

• 上記で求めた市街化区域内の可住地面積について、Excel上で作業が可能なCSV形式のデータで出力する。

 $\times$ 

• レイヤパネル上でレイヤを選択して右クリック、ドロップダウンメニューから「エクスポート」>「新規ファイルとして地物を保 存」を選択し、ベクタレイヤを名前を付けて保存する。

#### Q ベクタレイヤを名前を付けて保存...

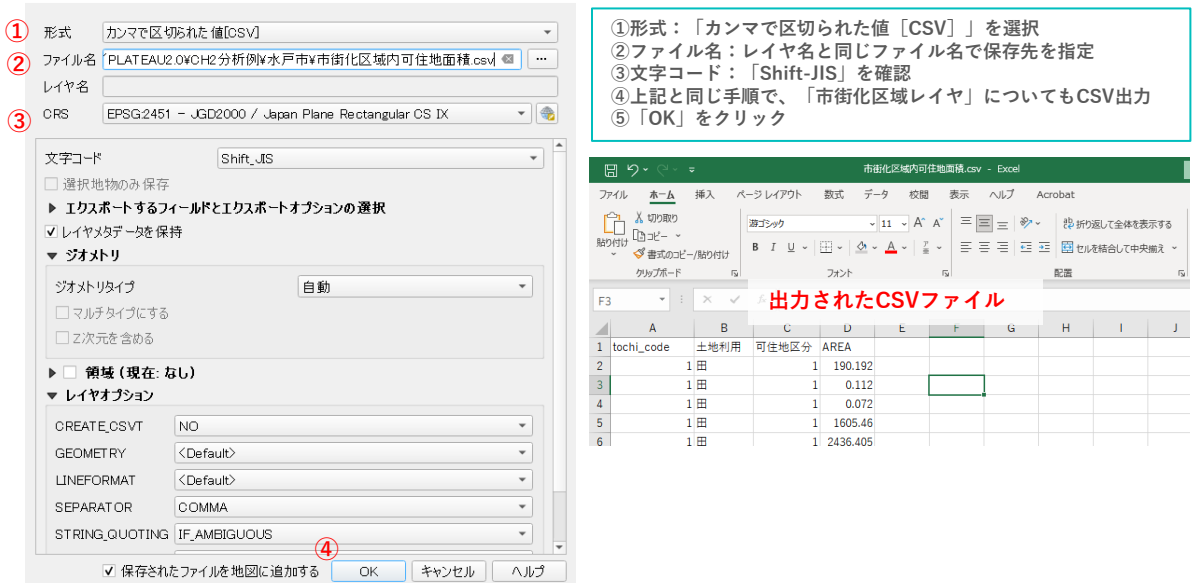

 $_{\rm v}$ 

## **■GIS分析例❶ 将来人口分布と土地利用の分析**

## **STEP04 市街化区域内の将来人口の集計**

- **1)将来人口推計データの読み込みと集計データ作成 〈GIS機能⑥〉**
- 国土数値情報ダウンロードサービスのサイトから入手した、将来人口推計データ(500mメッシュ)を読み込む。
- 目標年次(2030年)における、市街化区域内の将来人口を集計する。
- 「交差」機能を用いるため、メニューバー>ベクタ>空間演算ツール>交差(Intersect)を選択し、市街化区域と 将来人口推計データ (500mメッシュ) の交差部分を抽出する。

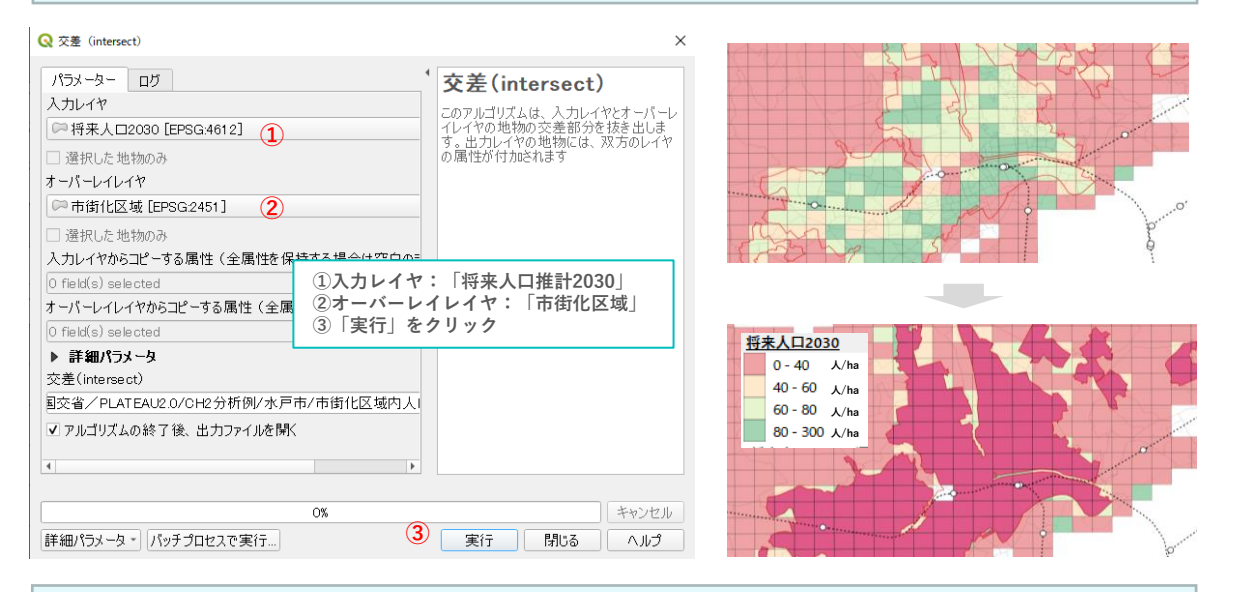

#### **2)将来人口推計データの集計 〈GIS機能⑦〉**

• メッシュ面積に対する交差面積の割合に応じて、人口を按分する「面積按分」を行う。

- 「交差」により新しく生成されたレイヤの属性テーブルを開き、「フィールド計算機」を起ち上げ、メッシュ面積に対する交 差面積の割合を算出する。
- メッシュ全体の面積に対する割合に応じて、当該メッシュの将来人口推計値を配分し、按分人口を集計する。

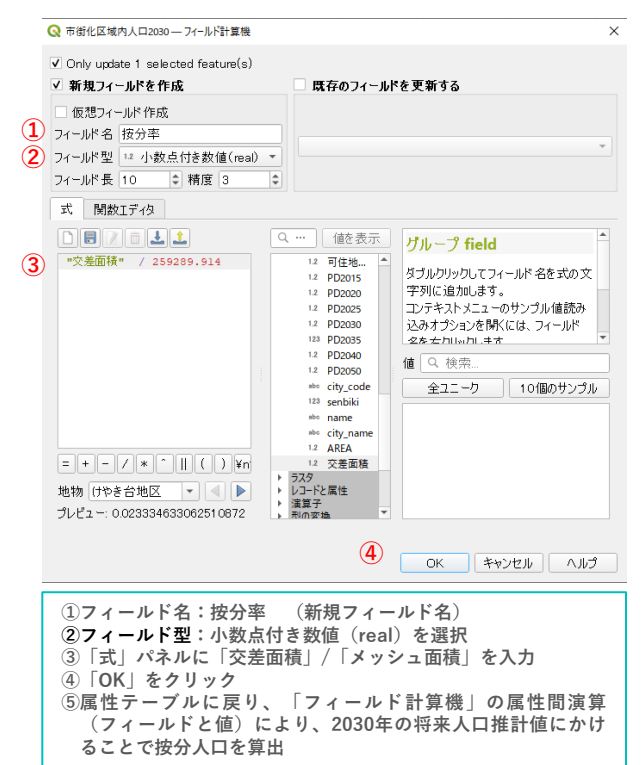

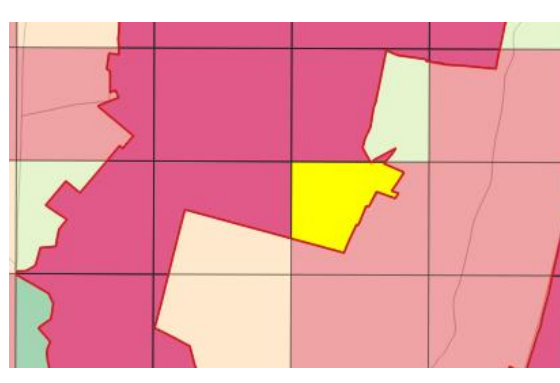

#### **ATESPIERZEIEEE**

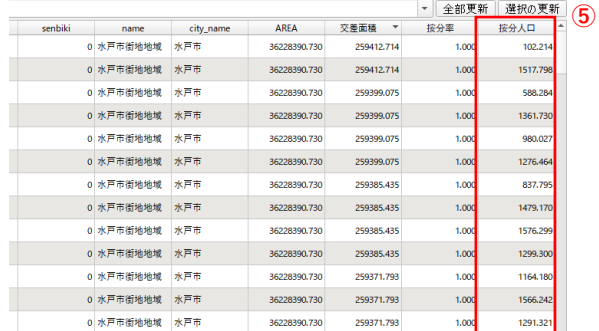

 $\Box$  $\sim$ 

## **■GIS分析例❷ 新築動向の分析**

## **<概要>**

• 都市計画GISデータの新築動向をはじめとする各種動向(例:直近の宅地開発の割合、人口動態) について市街化区域内外(または用途地域内外)の経年的変化を整理することが可能である。

## **<主な活用シーン>**

## **区域の現況と課題の把握**

• 市街化区域内の新築動向(増加・横ばい・減少)の動向から、現状の市街化区域の現況を把握する とともに課題を抽出する。例えば、市街化区域内の中心市街地と周辺部の新築件数の動向をメッシュ 単位で可視化することで、市街化区域内の将来の低密度化や市街化区域のスプロール化の状況などを 把握でき、地区単位の土地利用規制見直しのための基礎資料とすることができる。

**<活用データの例>**

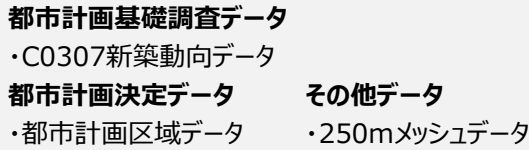

**<主なGIS活用機能>**

**〈GIS機能⑦〉** 重ね合わせ分析\_重ね合わせによる空間情報の集計

**<分析イメージ>**

**使用データ**

**アウトプットイメージ**

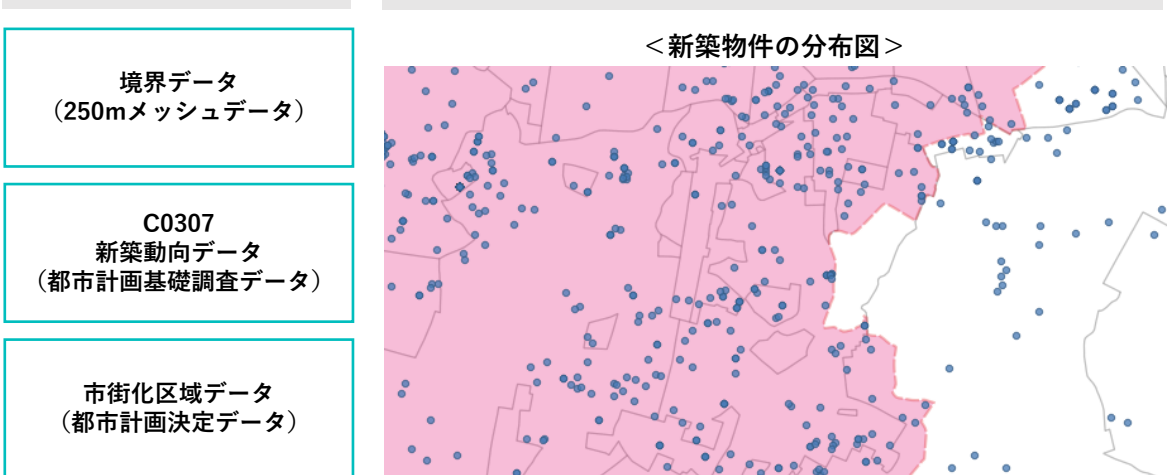

※関連資料:国土交通省「都市計画基礎調査データ分析例(案)」(2013)p.27 (https://www.mlit.go.jp/common/001281493.pdf)

## **■GIS分析例❷ 新築動向の分析**

## **■データの入手先**

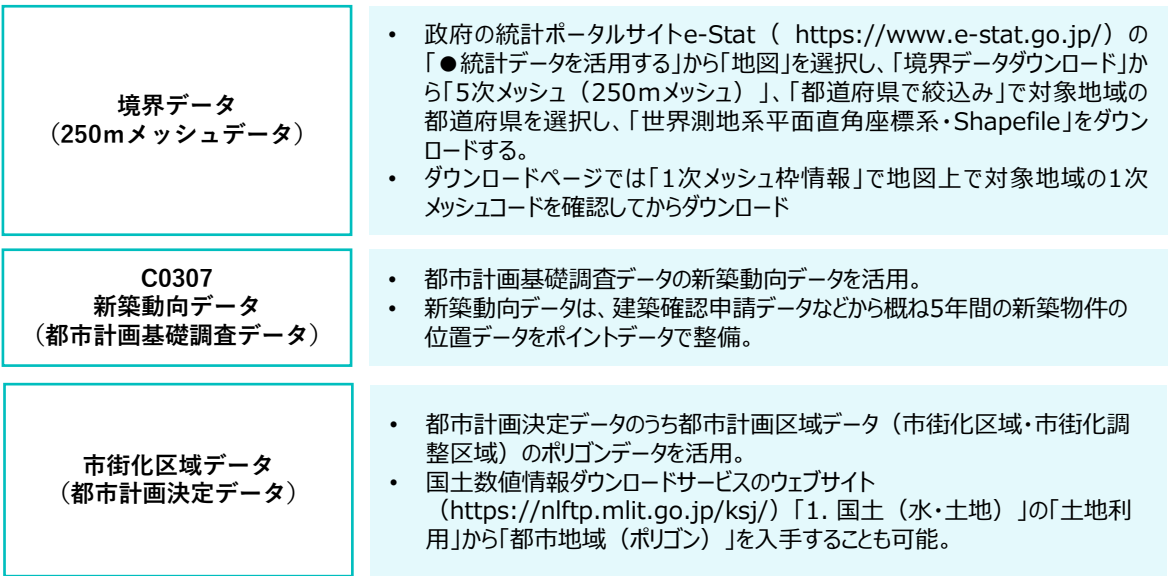

## **■分析手順と主な活用機能**

## **分析 新築物件の分布図の作成 データの読み込みと可視化** • 年度別の新築動向データを読み込む。  $\sim 10^{10}$ • 市街化区域データの読み込みとレイヤスタイルの設定。  $\frac{1}{2}$ **重ね合わせによる空間情報の集計** • 市街化区域・市街化調整区域データと年度別の新築動向データ(ポイン ト)を重ね合わせて集計。 **集計結果のCSV出力** • 集計結果をCSVで出力し、市街化区域における新築件数の経年グラフを 作成。

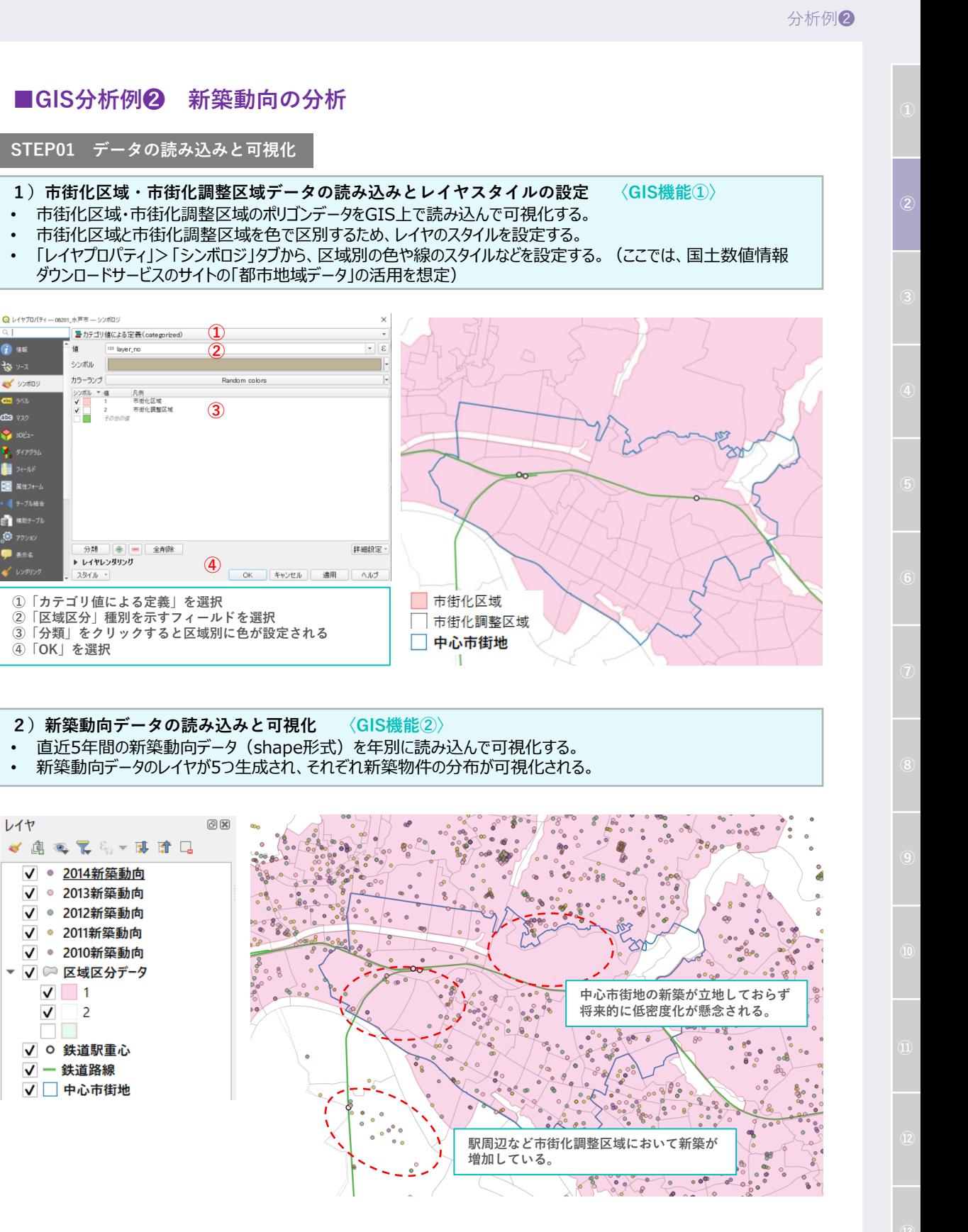

**O** \*\*

 $\frac{3}{2}$   $y - 7$ 

**B** va

图 8件24

レイヤ

 $\checkmark$ 

**Ad** seattles

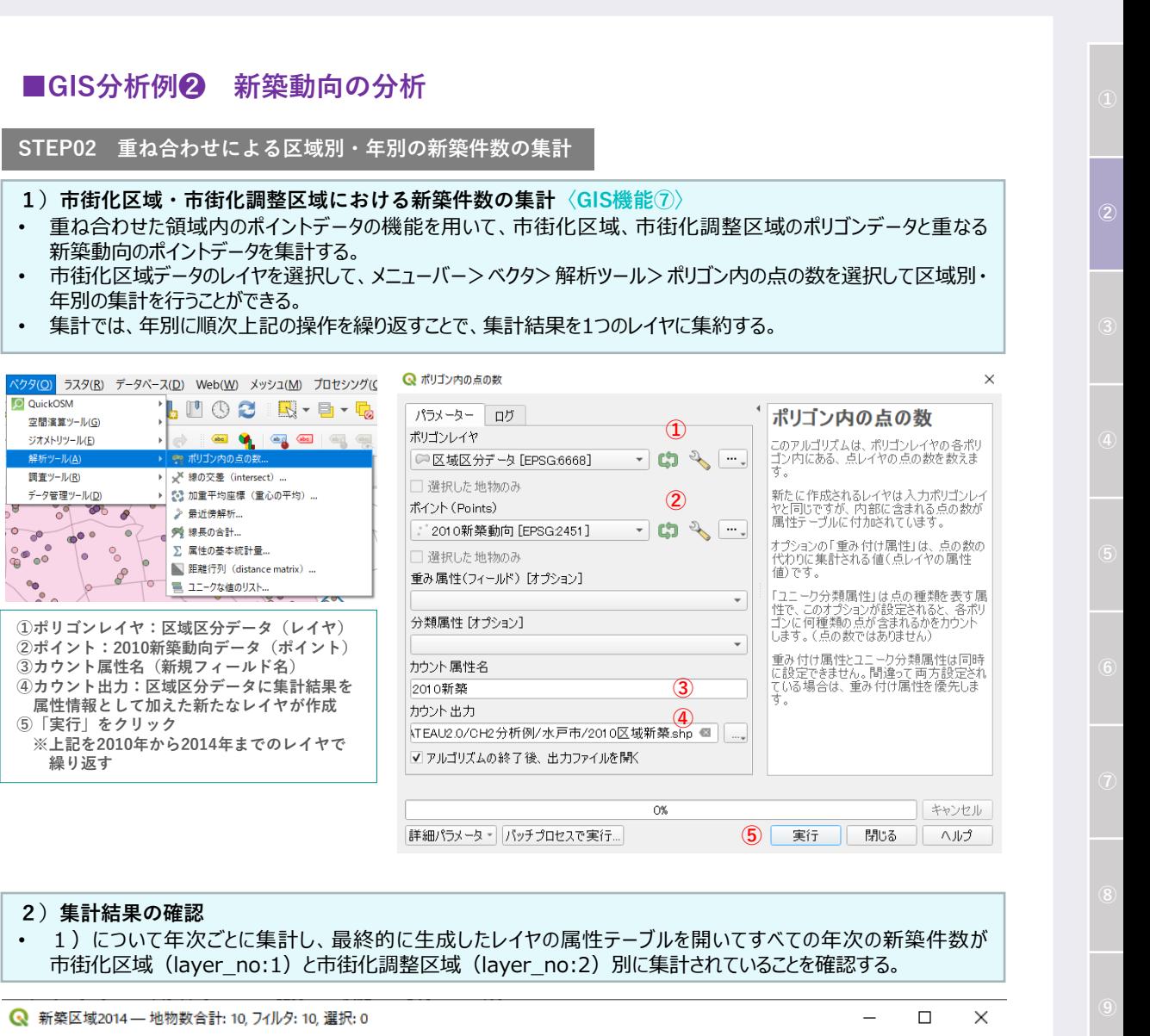

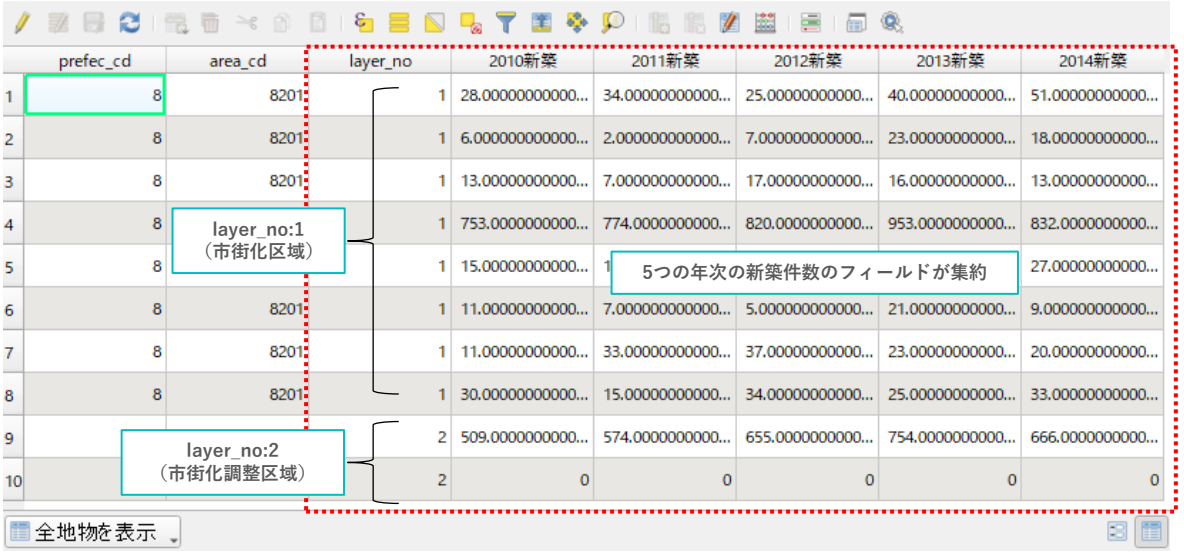

分析例❷

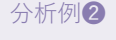

## **■GIS分析例❷ 新築動向の分析**

#### **STEP03 集計結果のCSV出力と年次別新築件数グラフの作成**

## **1) 集計結果のCSV出力**

• 集計結果についてさらなる分析をするためにCSV形式のデータで出力する。

• 集計結果のレイヤを選択した状態で、「エクスポート」>「新規ファイルに地物を保存」をクリックして、「ベクタレイヤを 名前を付けて保存」のダイアログボックスを以下の通り設定する。

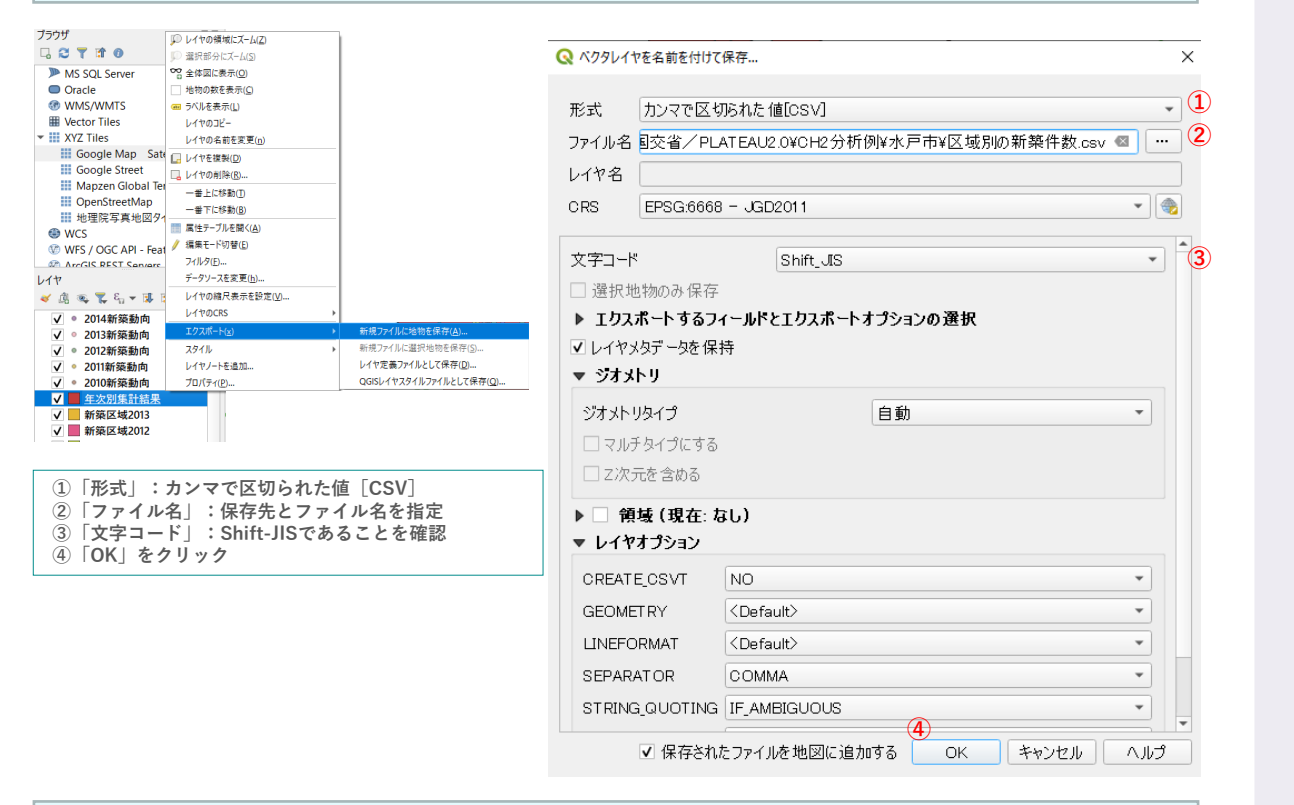

## **2) グラフの作成(データの可視化)**

• エクセルなどを使用してグラフを作成し、年次別の新築動向を可視化する。

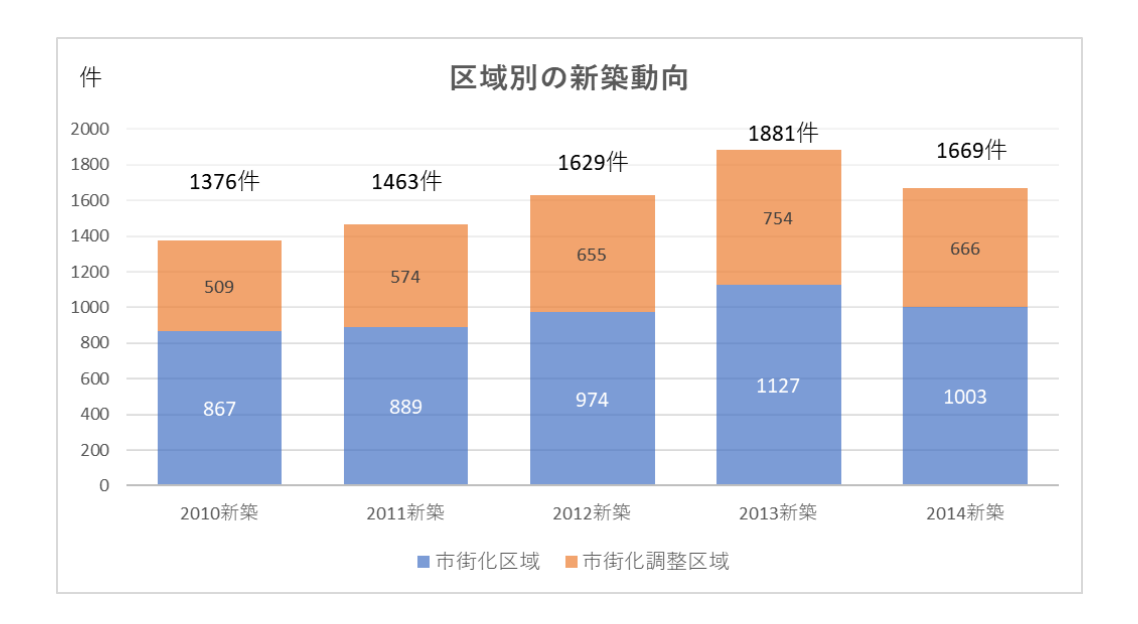

分析例❸

## **■GIS分析例❸ 都市機能の集積状況の把握**

## **<概要>**

• 地区別の建物の用途別床面積を集計することで、都市機能分担の状況を把握する。

**<活用データの例>**

## **都市計画基礎調査データ**

・C0401建物利用現況(建物の用途、延床面積、構造、階数、高さ、築年数など) **都市計画決定データ** ・都市計画区域データ

## <分析イメージ>

**アウトプットイメージ**

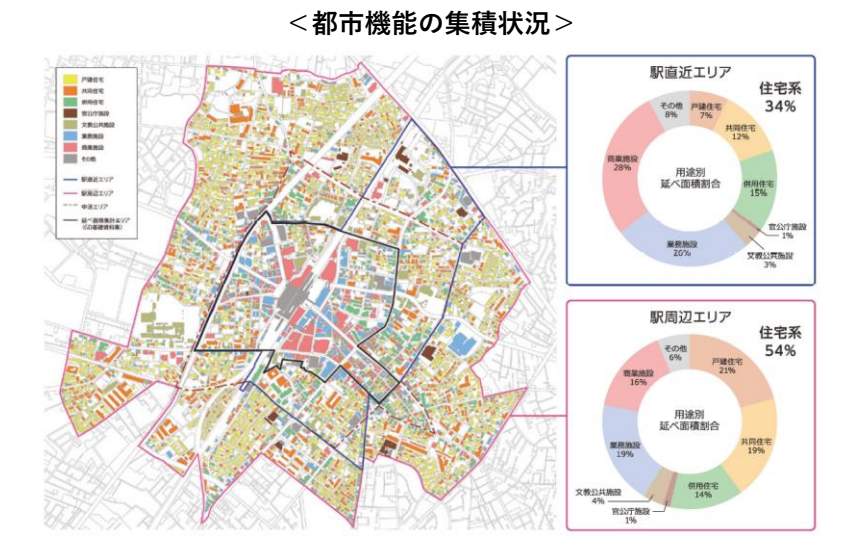

## **<用途別床面積の推移>**

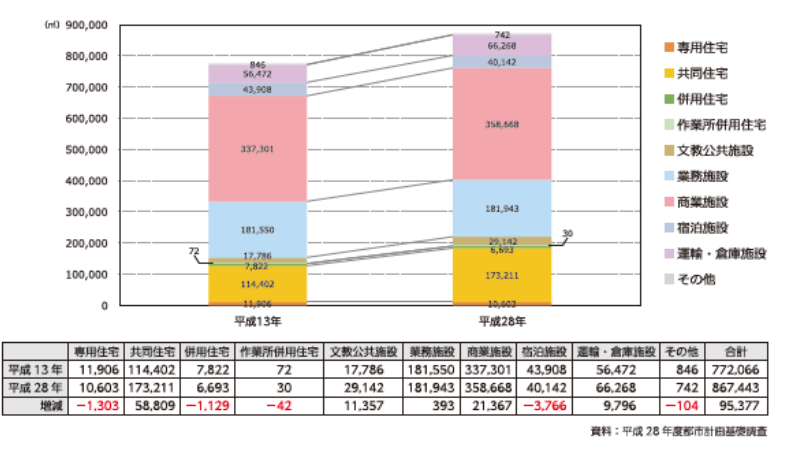

※ 関連資料:国土交通省·都市計画基礎調査データ分析例 (案) (2013) p.26 (https://www.mlit.go.jp/common/001281493.pdf)

## **■GIS分析例❹ 地域別課題の分析**

## **<概要>**

- 地区別の人口動態、住宅の新築動向、公共施設の立地状況などから地区の課題を把握する。
- 地域の統計をカルテ形式やマップでまとめることで、住民合意形成のツールとして活用する。

**<活用データの例>**

## **都市計画基礎調査データ**

・C0101人口規模 ・C0102人口推移 ・C0103将来人口

- ・C0403住宅の所有関係別・建て方別世帯数
- ・C0501都市施設の立地状況

## **<分析イメージ>**

**アウトプットイメージ**

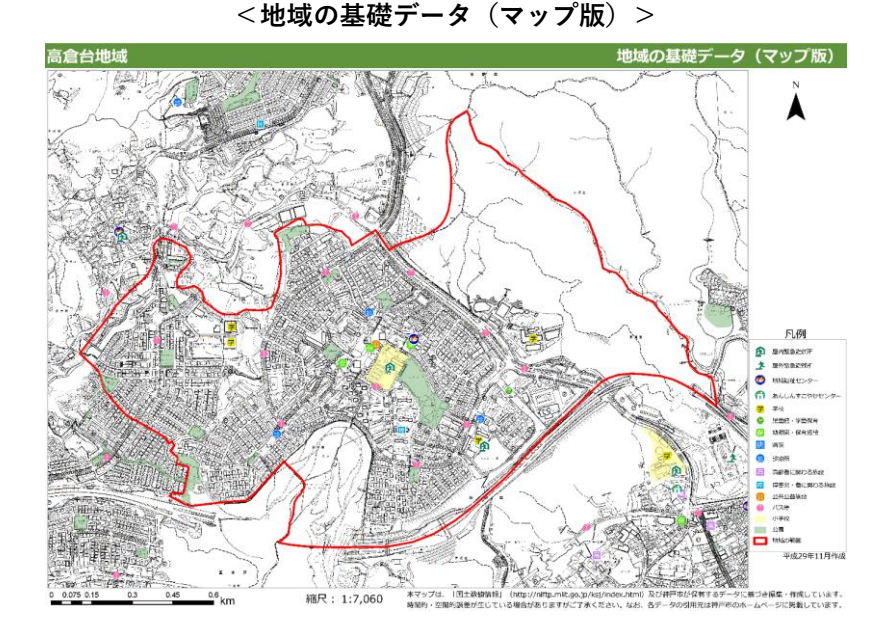

**<地域の基礎データ(統計版)>**

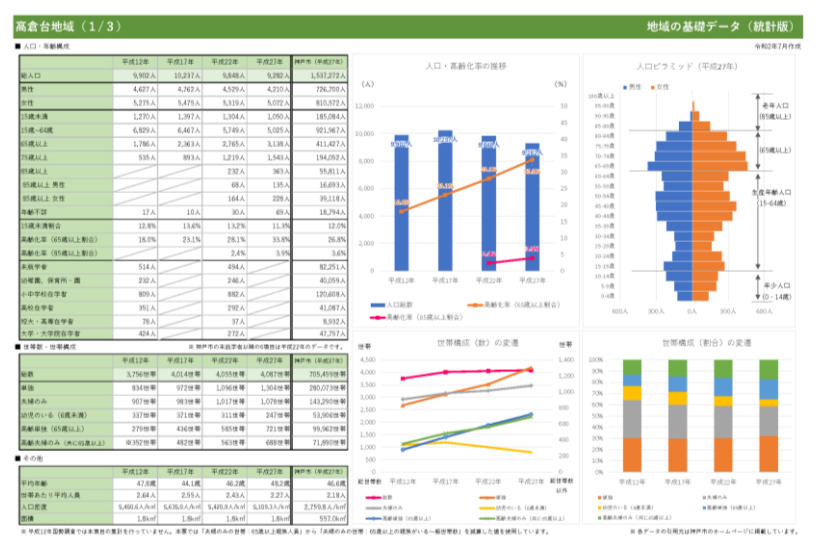

## **■GIS分析例❺ 用途別土地利用現況マップの可視化**

## **<概要>**

- 都市計画GISデータの土地利用現況を活用し、小地域単位で住宅、商業、業務などの土地利用の 状況と鉄道駅などを可視化することで、地域の土地利用特性による都市の機能分担状況について分析 できる。
- 都市計画マスタープランの策定において、土地利用方針の検討のための基礎資料とすることが可能であ る。

## **<主な活用シーン>**

## **①地域の土地利用特性による都市機能の集積状況の把握**

• 都市計画基礎調査の土地利用現況データの土地利用用途情報から、地区別の用途別床面積を 集計・可視化することで都市機能の集積状況を把握できる。

## **②土地利用方針の検討**

• 都市機能の集積状況を可視化することで、現状の土地利用状況を把握し、都市計画マスタープランの 土地利用方針の見直しに活用することが可能である。

## **<活用データの例>**

## **都市計画基礎調査データ**

・C0302土地利用現況データ **その他データ** ・小地域境界データ ・鉄道駅データ

## **<主なGIS活用機能>**

**〈GIS機能③〉** 情報の可視化\_ランク図の作成

## **<分析イメージ>**

**使用データ**

## **アウトプットイメージ**

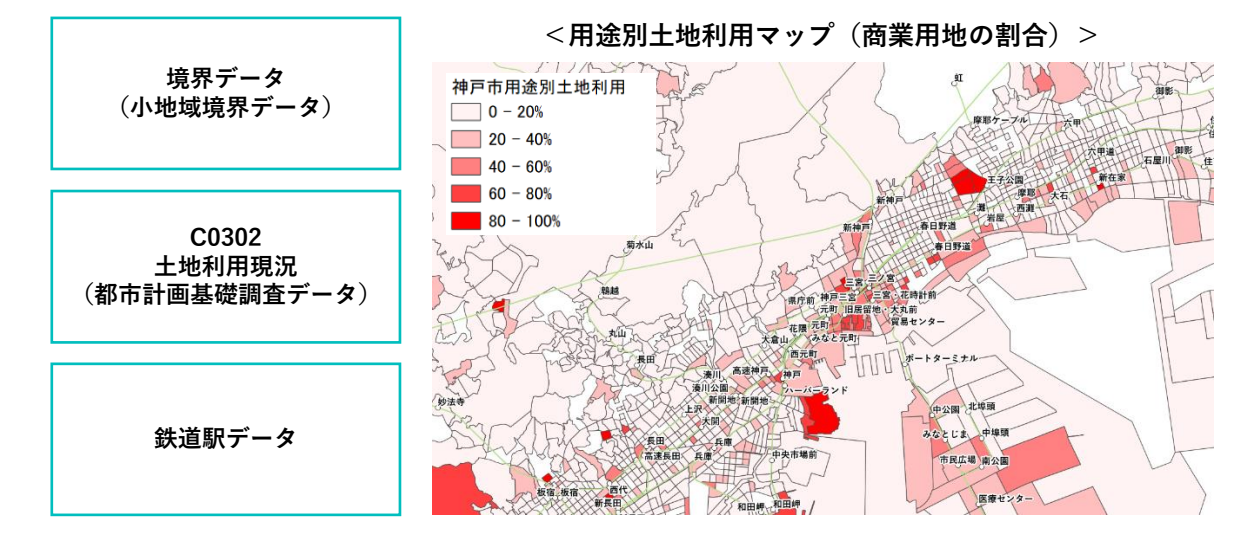
# **■GIS分析例❺ 用途別土地利用現況マップの可視化**

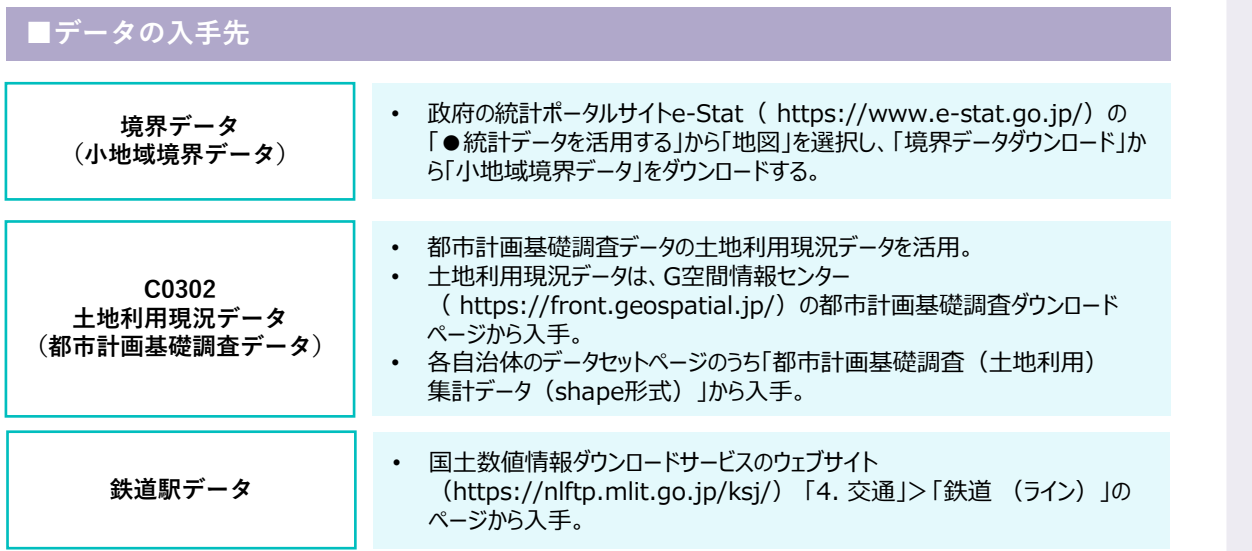

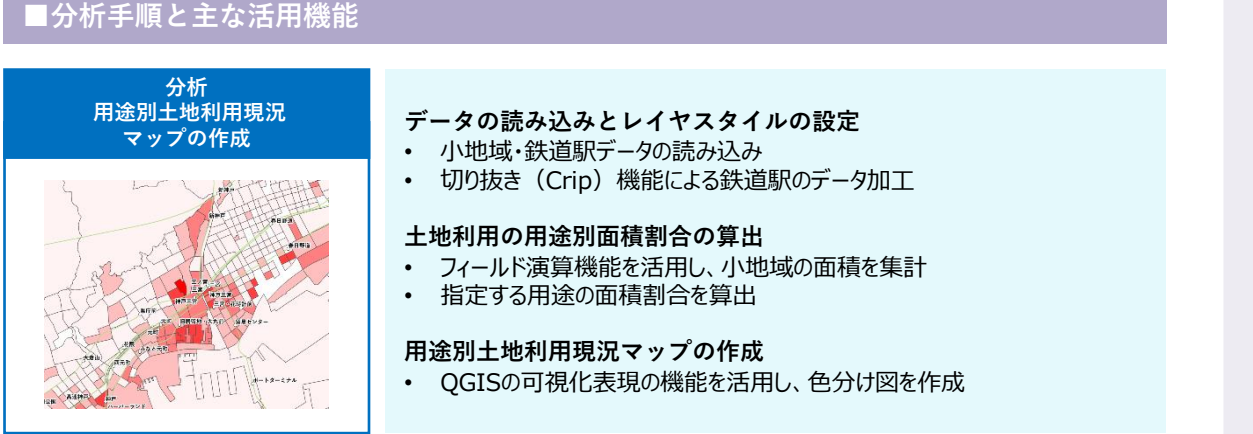

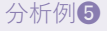

**■GIS分析例❺ 用途別土地利用現況マップの可視化**

### **STEP01 データの読み込みと可視化**

- **1)ベースマップの作成 〈GIS機能①〉**
- 小地域境界データ(shape形式)、鉄道データをGIS上で読み込んで可視化する。
- 鉄道データは全国の駅・路線情報がすべて含まれているため、GISの切り抜き(crip)機能を利用して、対象地域 の範囲内の鉄道データのみ抽出する。
- 国土数値情報ダウンロードサービスのウェブサイトの鉄道駅データはラインデータのため、駅の重心データを求めて わかりやすく表示する。
- 「レイヤプロパティ」>「シンボロジ」タブから、色や線のスタイルなどを設定する。

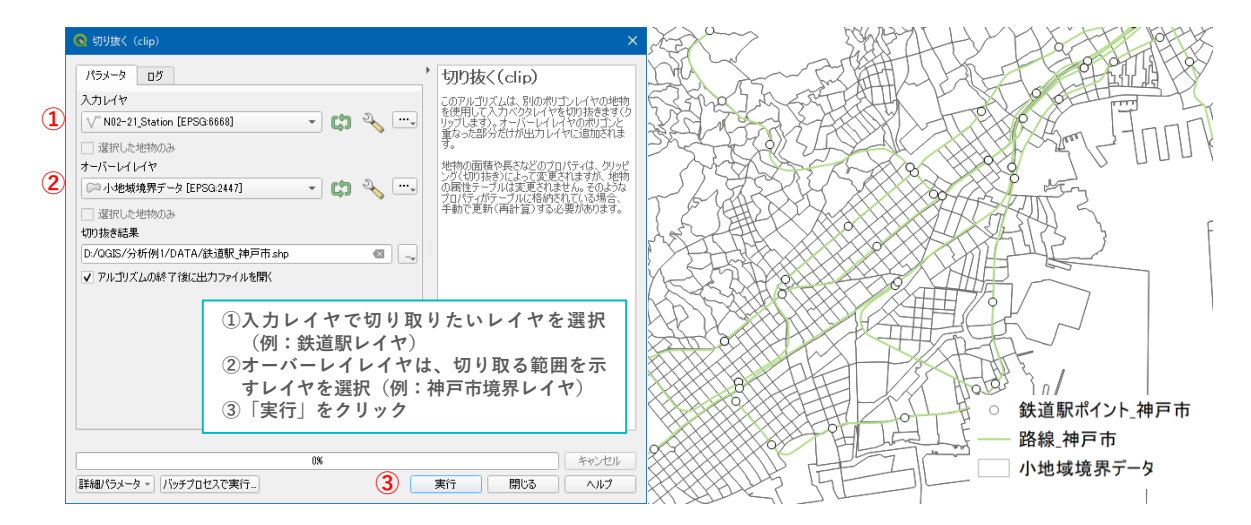

#### **2)土地利用現況データの読み込み〈GIS機能①〉**

- 土地利用現況データ(Shape形式)をGIS上で読み込んで可視化する。
- 土地利用データの属性データを開き、小地域ごとに用途別(土地用途コード参照)の面積が集計されていることを 確認する。

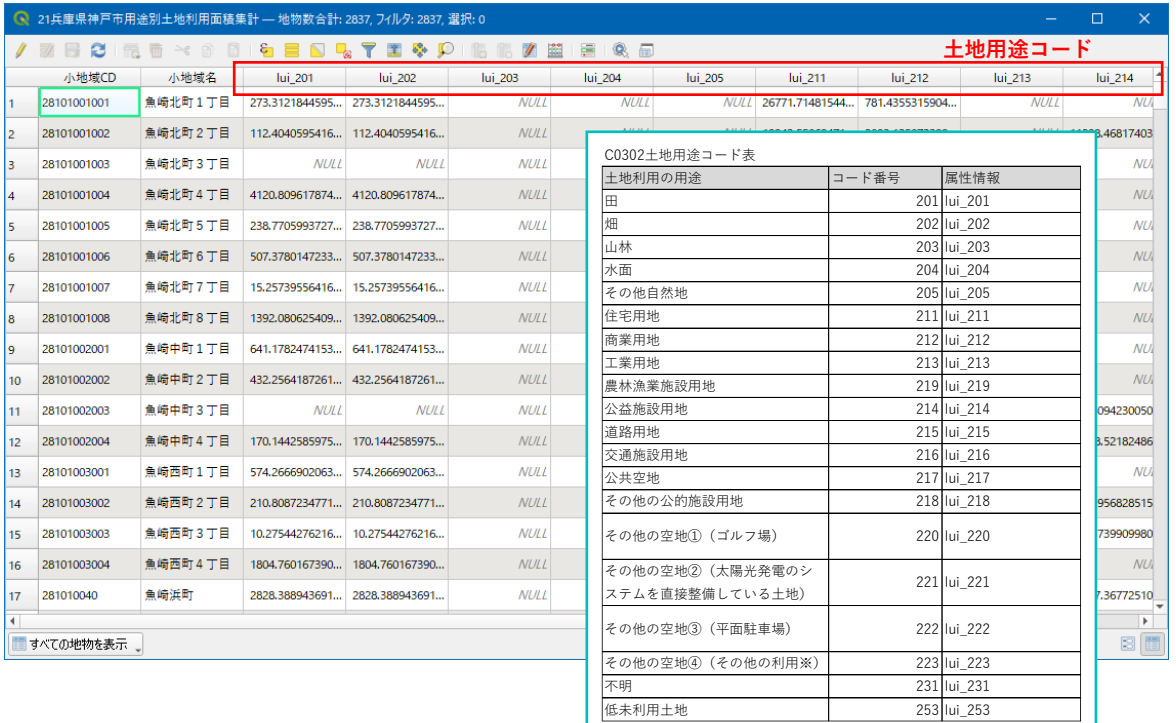

# **■GIS分析例❺ 用途別土地利用現況マップの可視化**

**STEP02 土地利用の用途別面積割合の算出**

- **1)小地域ごとの面積計算〈GIS機能⑦〉**
- QGISのフィールド演算機能を活用し、属性テーブル上で土地利用現況データから指定する用途別の面積割合を 算出する。
- 属性テーブルを開き、左上「編集モード切替」ボタンから属性テーブルを編集可能な状態にする。
- フィールド計算機を開き、新規フィールド作成で小地域の面積を計算して、小地域の総面積の属性情報を追加する。

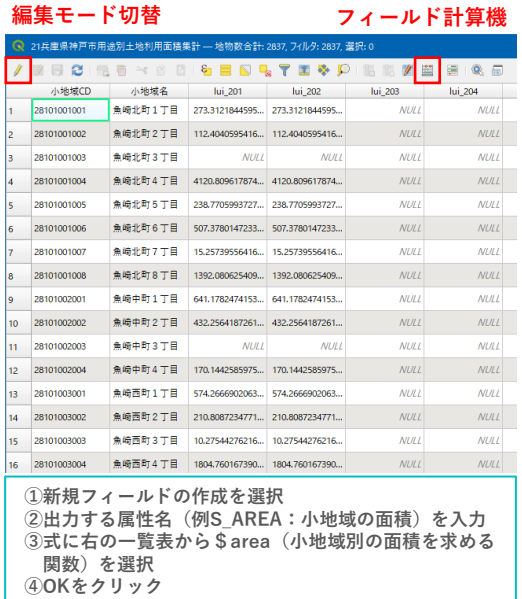

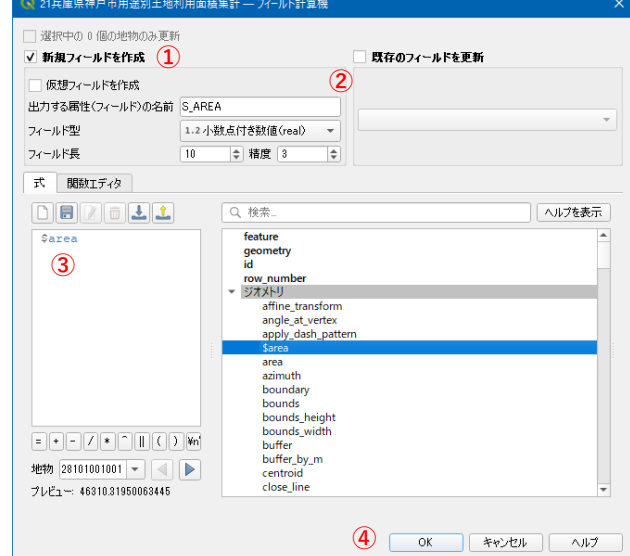

#### **2)土地利用の用途別面積割合の算出〈GIS機能⑦〉**

• フィールド計算機を開き、新規フィールド作成で土地利用種別(例:商業用地)の面積割合を算出する。 商業用地(lui212)の割合 = 商業用地の面積(lui212)÷ 小地域の面積(S\_AREA)×100

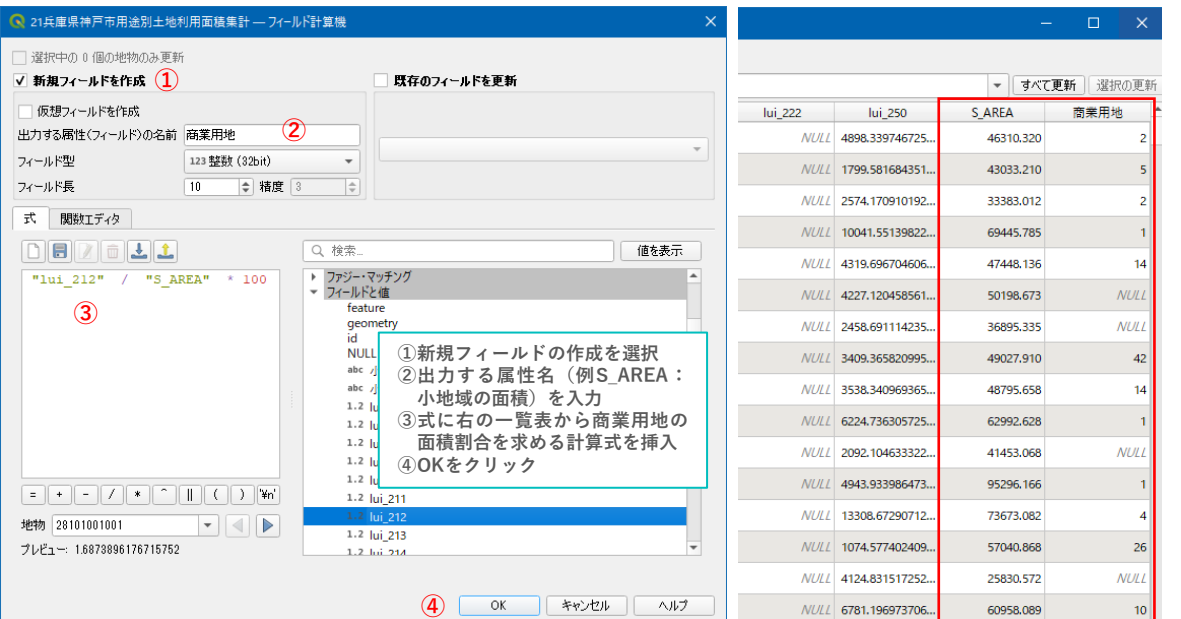

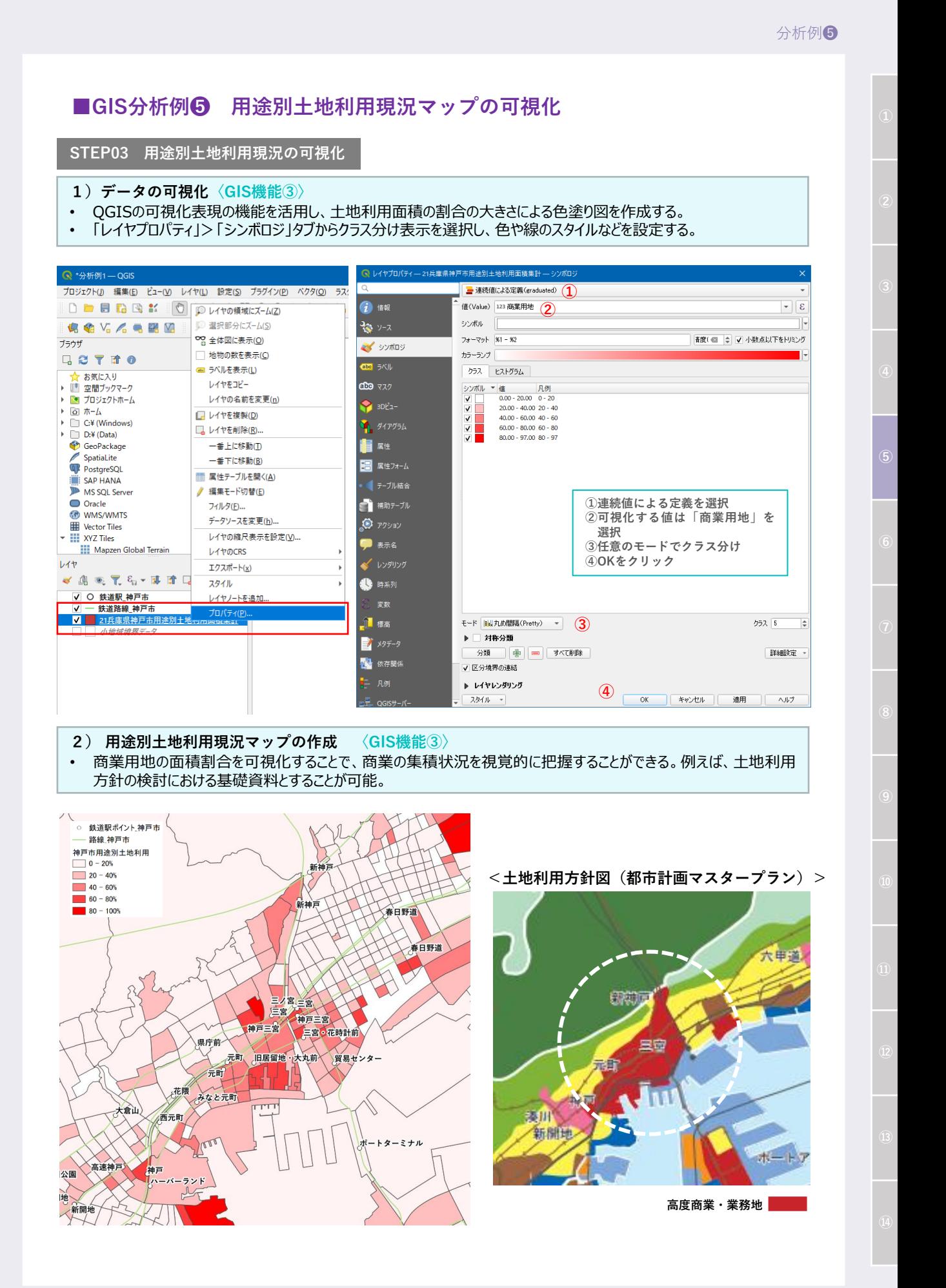

**■GIS分析例❻ 都市計画公園の誘致圏の検討及び適正配置の検討**

### **<概要>**

- 近隣公園からの500m圏域における人口を集計することで、都市計画公園施設の再編及び新規整備 計画の検討を行う。
- 公園利用対象年齢別に公園の機能を特化することで、よりきめ細かい整備が可能となる。

**<活用データの例>**

### **都市計画基礎調査データ**

- ・C0501都市施設の位置・内容等
- ・C0101人口規模

**<分析イメージ>**

**アウトプットイメージ**

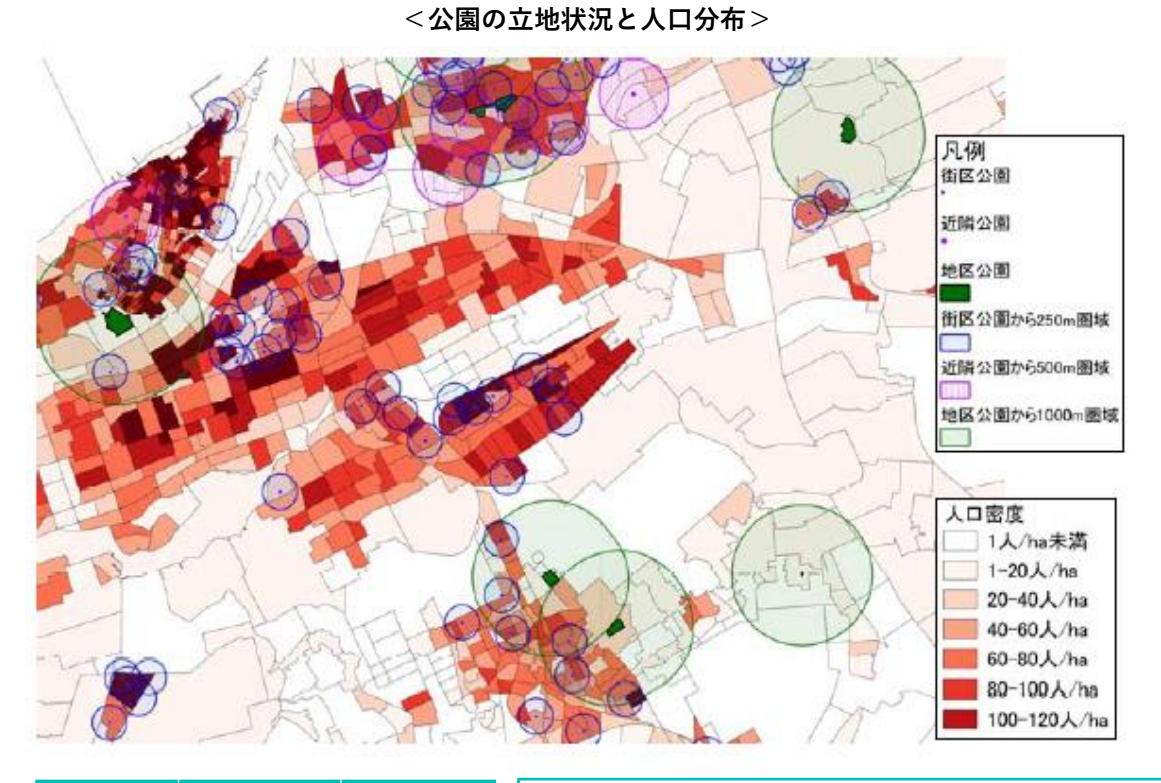

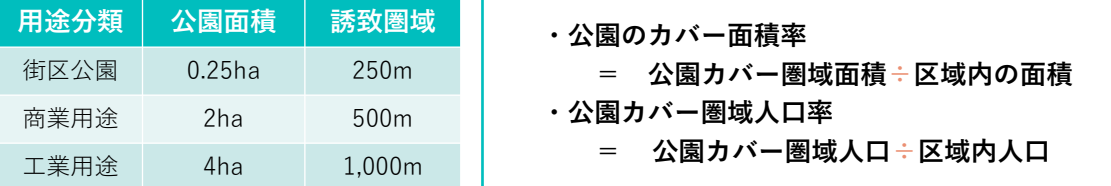

※ 関連資料:国土交通省「都市計画基礎調査データ分析例(案)」(2013)37p ( https://www.mlit.go.jp/common/001281493.pdf)

# **■GIS分析例❼ 再開発促進地区等の検討**

### **<概要>**

• 都市計画基礎調査データの建物の築年数、延床面積、土地利用現況データの空き地データを活用 することで、都心部などにおいて、建築物の更新が見込まれる地区を抽出し、再開発促進区など、都市 機能の更新検討の参考とする。

**<活用データの例>**

### **都市計画基礎調査データ**

・C0401建物利用現況(築年数、延床面積) ・C0302土地利用現況(その他空き地)

**<分析イメージ>**

**アウトプットイメージ**

**<延床面積別老朽化の状況>**

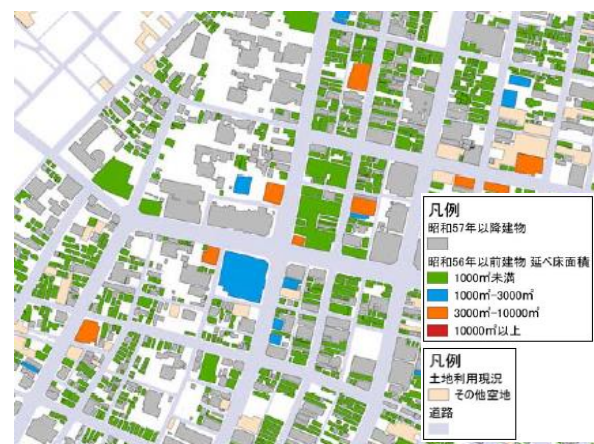

# **■ GIS分析例❽ 市街化調整区域における建物の連坦状況を把握**

- **<概要>**
- 都市計画決定情報の市街化調整区域と建物利用現況調査のデータを活用することで、市街化調整 区域内の建物の連担状況を把握し、開発の適否などの評価を行う。
- 市街化調整区域において、住宅建物端から50mの円を描き、建物が連担する範囲を抽出する。

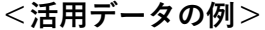

### **都市計画基礎調査データ**

- ・C0401建物利用現況
- ・C0302土地利用現況
- **都市計画決定データ** ・市街化区域データ

# **<分析イメージ>**

**アウトプットイメージ**

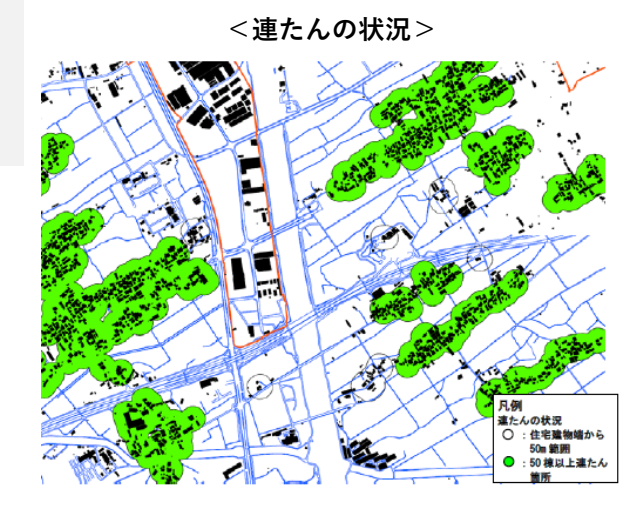

# **■GIS分析例❾ 空き地の発生状況を可視化・空間集計**

### **<概要>**

- 立地適正化計画の検討において、中心市街地や拠点地域の空き地の発生状況を可視化・空間集計 することで、都市の空洞化などの進行状況を把握できるとともに、土地利用など地域の現況を分析する ことが可能である。
- 再開発促進のための施策や空き地有効施策などの検討資料としても活用できる。

**<活用データの例>**

### **都市計画基礎調査データ**

・C0302土地利用現況(その他空き地)

**<分析イメージ>**

**アウトプットイメージ**

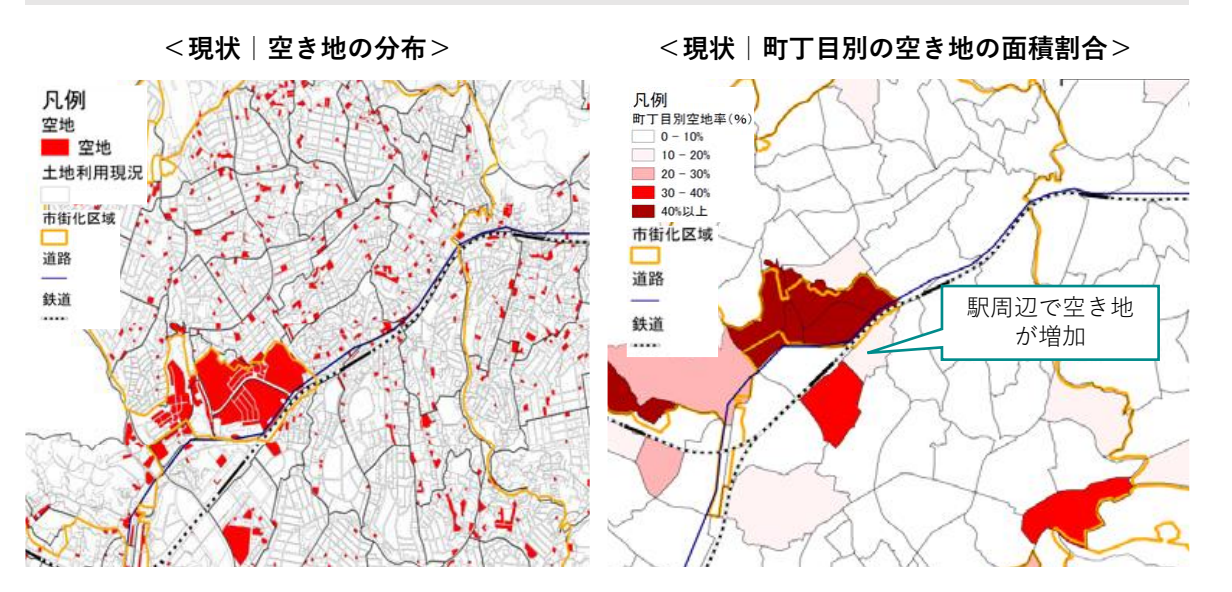

**<現在/過去|町丁目別の空き地の増減状況>**

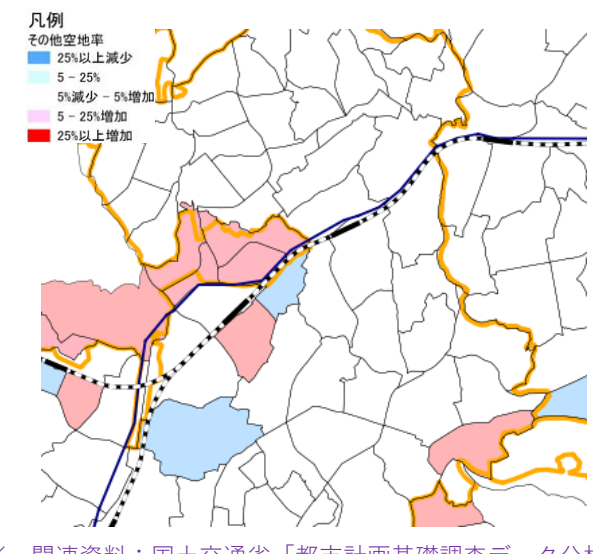

※ 関連資料:国土交通省「都市計画基礎調査データ分析例 (案)」(2013)22p ( https://www.mlit.go.jp/common/001281493.pdf)

### **<概要>**

• 立地適正化計画の検討において、鉄道・バス停と人口分布を重ね合わせて可視化することで、両者の 関係を分析することが可能である。例えば、公共交通の徒歩圏人口カバー率から公共交通再編や都市 のコンパクト化の状況を分析できる。

### **<主な活用シーン>**

### **鉄道駅・バス停と人口分布の重ね合わせによる現況把握**

• 沿線人口の集積状況や徒歩圏人口の全人口に対する割合から、公共交通を中心として都市の コンパクト化の状況把握や将来の公共交通再編のための基礎資料とすることが可能である。

**<活用データの例>**

**都市計画基礎調査データ** ・C0103将来人口 **その他データ** ・都市計画区域データ ・鉄道駅データ

**<主なGIS活用機能>**

**〈GIS機能⑧〉** 重ね合わせ分析\_バッファ解析

**<分析イメージ>**

**使用データ**

## **アウトプットイメージ**

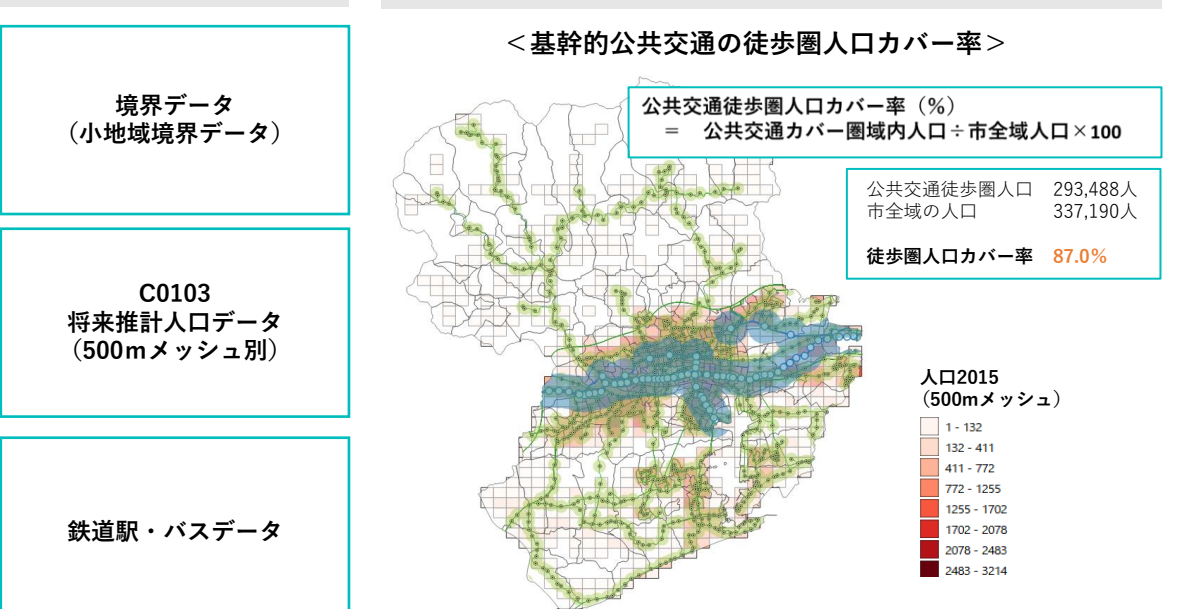

※ 関連資料:国土交通省「都市計画基礎調査データ分析例 (案)」(2013)38p ( https://www.mlit.go.jp/common/001281493.pdf)

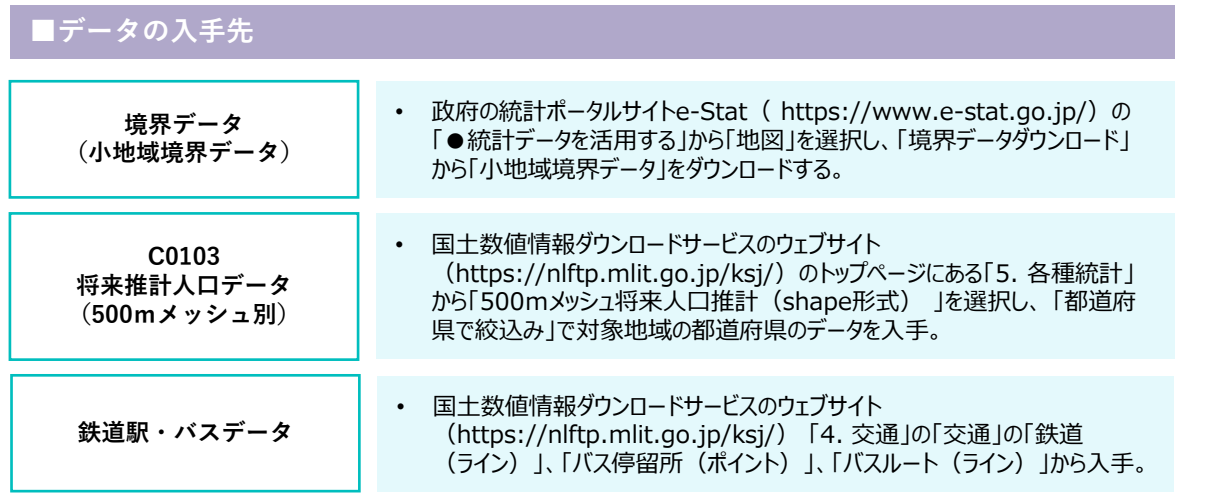

## **■分析手順と主な活用機能 データの読み込みとレイヤスタイルの設定** • メッシュ別人口データ・鉄道駅・バス停データの読み込み • QGISの可視化表現の機能を活用し、人口分布図を作成 **公共交通の徒歩圏マップの作成** • バッファ機能を活用し、鉄道駅・バス停から徒歩圏域の範囲を可視化 **公共交通の徒歩圏人口カバー率の算出** • 人口分布と徒歩圏マップの重ね合わせにより、公共交通徒歩圏人口カバー 率を算出 **分析 公共交通の徒歩圏人口 カバー率の算出**

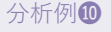

### **STEP01 データの読み込みと可視化**

- **1)ベースマップの作成 〈GIS機能①〉**
- 小地域境界データ(shape形式)、鉄道データをGIS上で読み込んで可視化する。
- 鉄道データは全国の駅・路線情報がすべて含まれているため、GISの切り抜き(crip)機能を利用して、対象地域 の範囲内の鉄道データのみ抽出する。
- 国土数値情報ダウンロードサービスのウェブサイトの鉄道駅データはラインデータのため、駅の重心データを求めて わかりやすく表示する。
- 「レイヤプロパティ」>「シンボロジ」タブから、色や線のスタイルなどを設定する。

Q 切り抜き (clip)

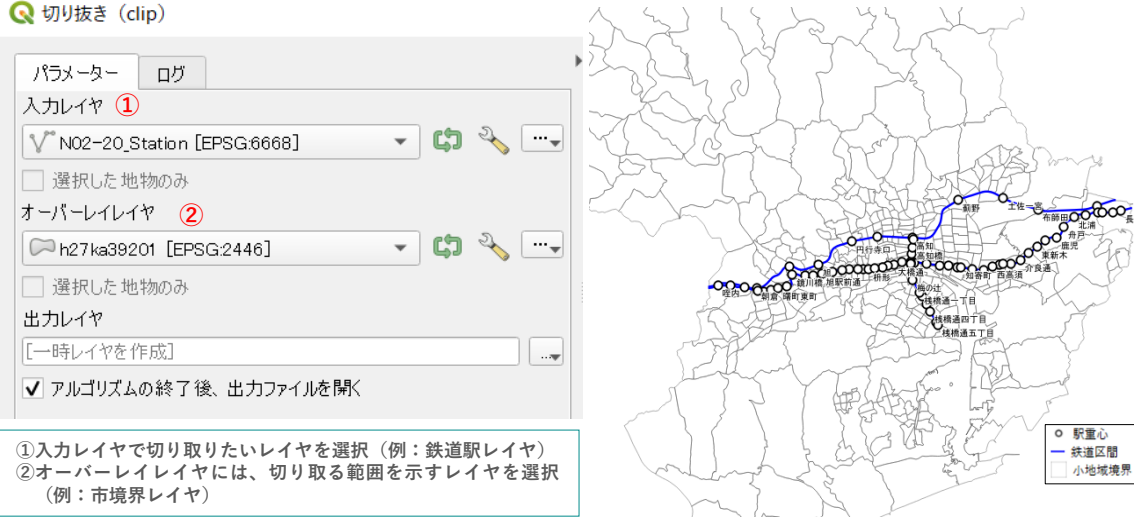

### **STEP02 人口分布図の作成**

- **1) 500mメッシュ人口データの読み込み 〈GIS機能④〉**
- 将来推計人口データ(shape形式)をGIS上で読み込み可視化する。
- レイヤパネルから読み込んだデータを右クリック>属性テーブルを開くを選択し、フィルタ機能を活用して対象範囲となる 地域コードのみを選択し、データを抽出する。

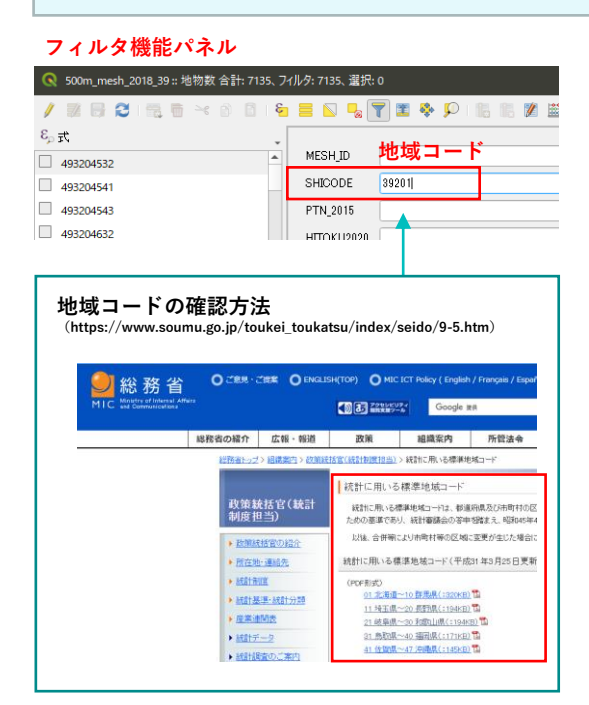

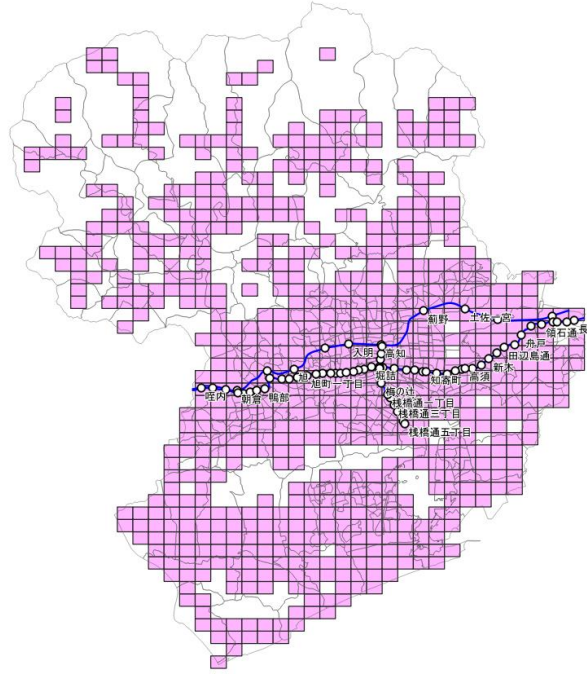

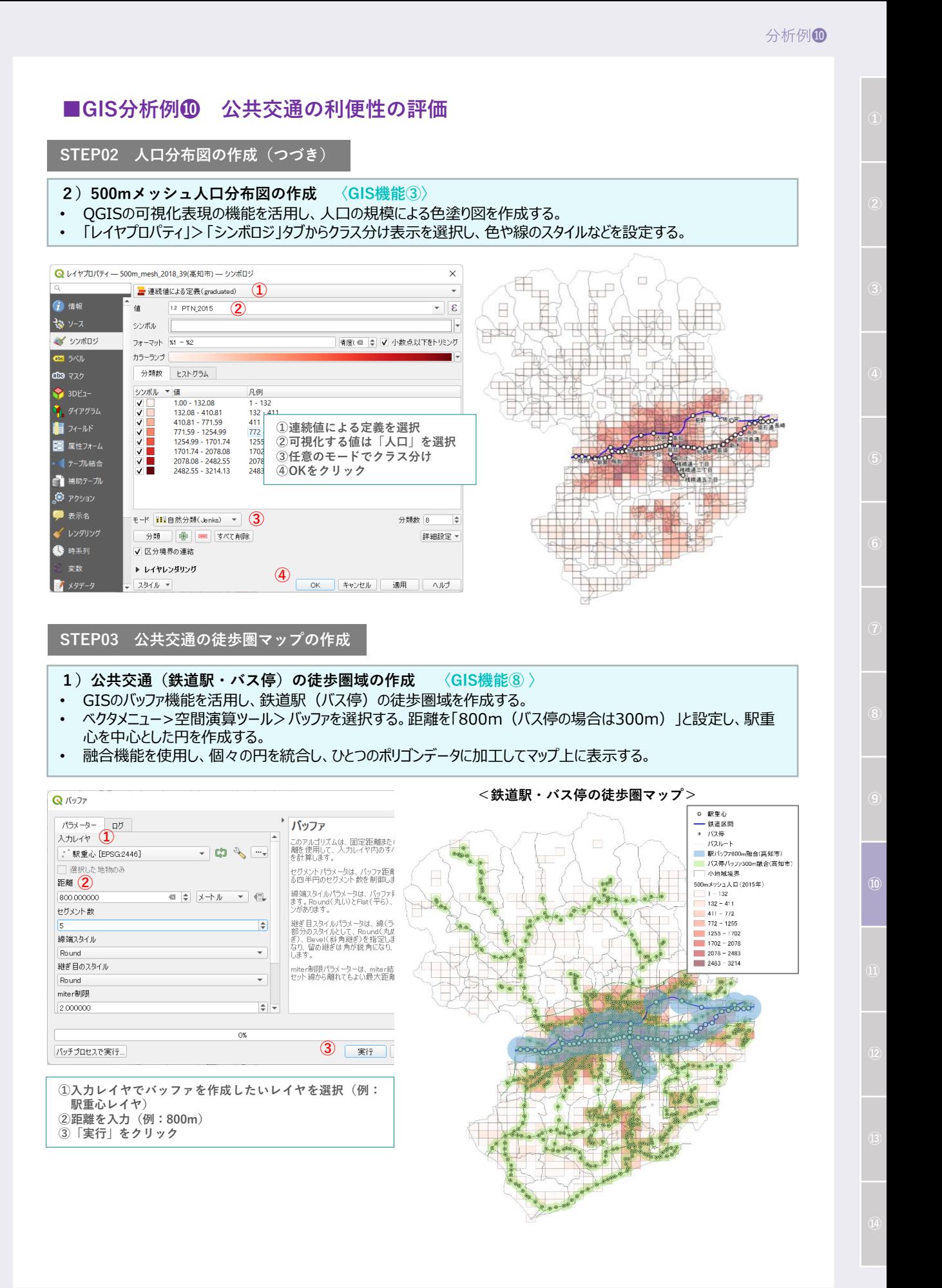

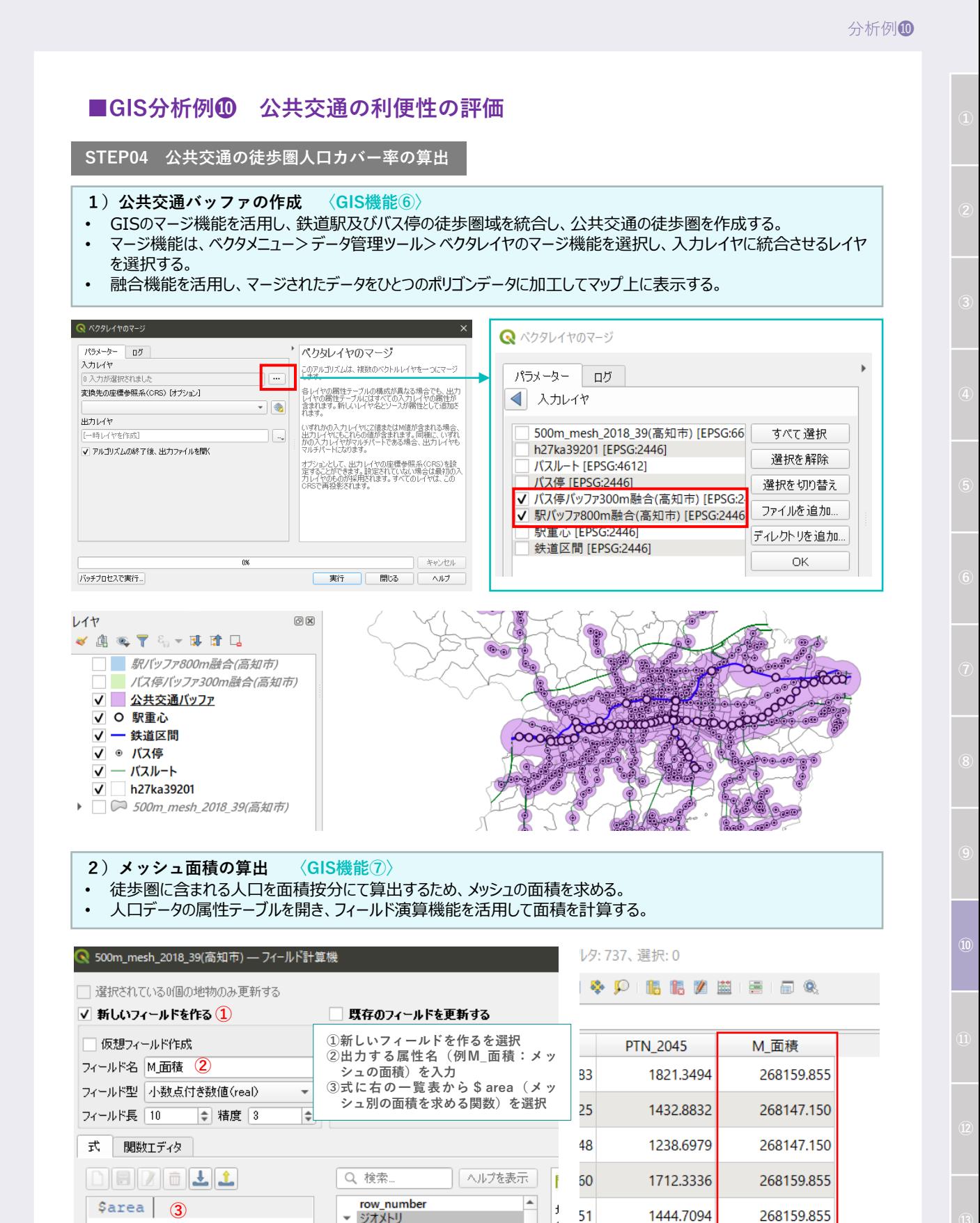

ジオメトリ

**Sare** area

azimuth boundary bounds bounds height

angle\_at\_vertex

**1E14 EEDD** 

f.

Ē.

5o.

**STEP04 公共交通の徒歩圏人口カバー率の算出(つづき)**

- **3)対象範囲の抽出 〈GIS機能⑥〉**
- GISの切り抜き(crip)機能を活用し、500mメッシュデータを公共交通バッファレイヤの範囲で切り抜き、分析対象 範囲を抽出する。
- 切り抜き機能は、ベクタメニュー>空間演算ツール>切り抜き機能を選択し、入力レイヤにメッシュデータ、オーバーレ イレイヤに公共交通バッファレイヤを選択する。

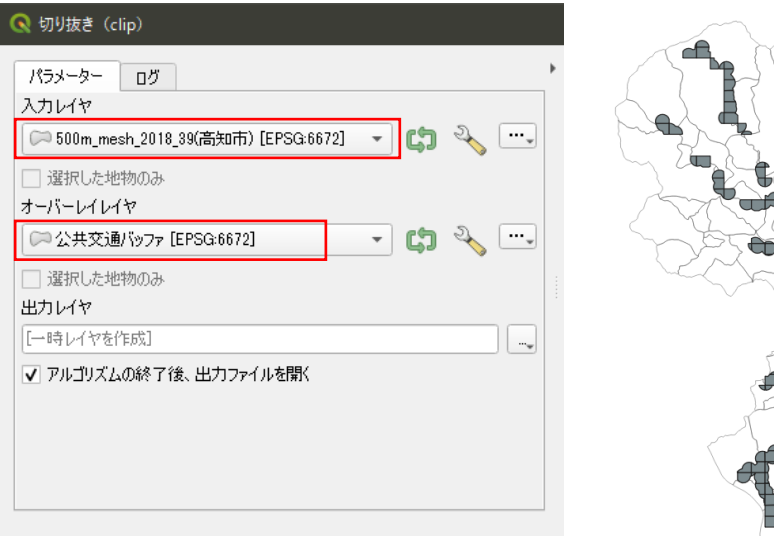

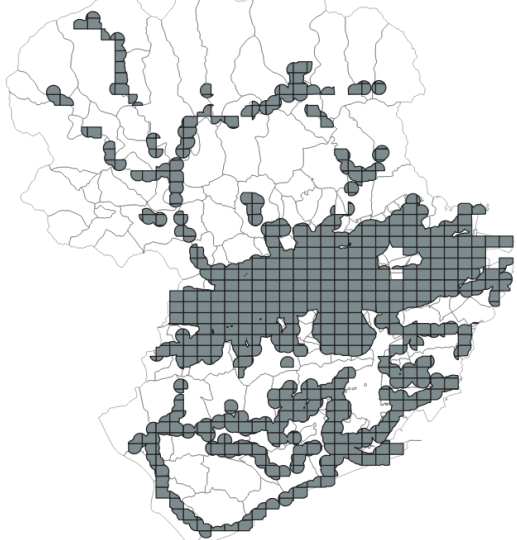

- **4) メッシュ面積の算出と面積按分 〈GIS機能⑧〉**
- 2)の手順と同様に、フィールド演算機能を活用し、徒歩圏人口メッシュの面積を求める。
- 属性テーブルを開くと、公共交通バッファによって切り抜かれたメッシュの面積が算出される。
- 続いて、算出した面積を用いて人口(2015年、2045年)を面積按分するため、フィールド演算機能を活用し、計 算式を入力する。

**面積按分の計算式:"PTN\_2015" ×( "面積" ÷ "M\_面積" )**

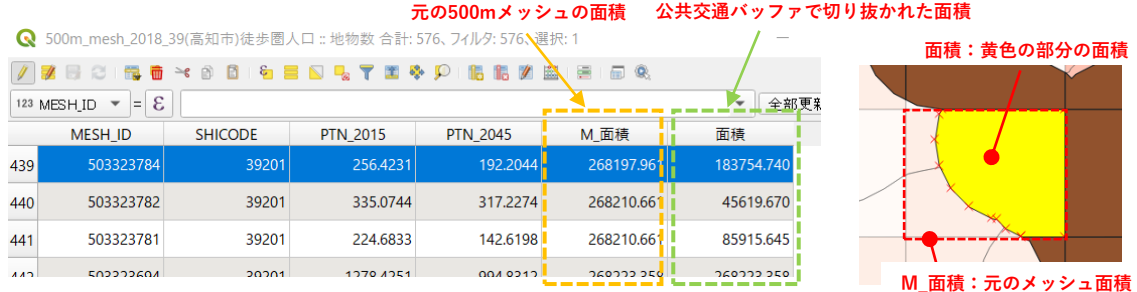

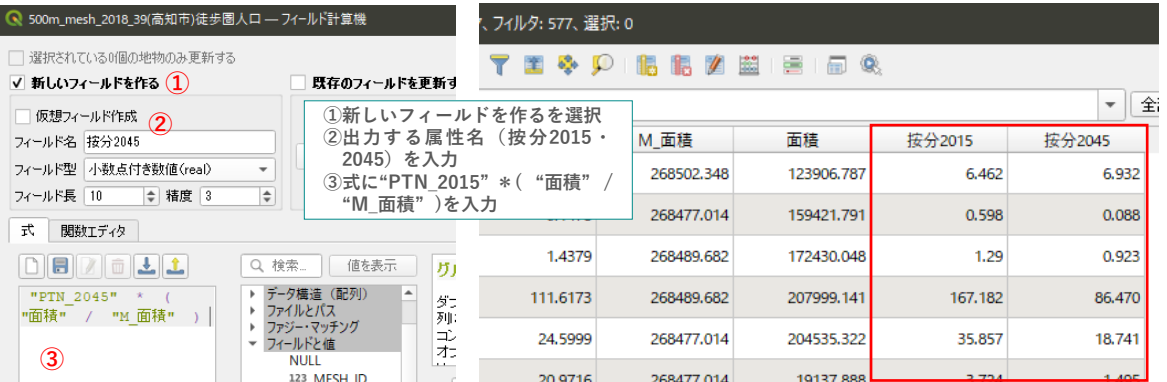

**STEP04 公共交通の徒歩圏人口カバー率の算出(つづき)**

- **5) CSVファイルのエクスポート**
- 属性データをCSVファイルに書き出し、徒歩圏人口カバー率を算出する。
- 500メッシュ別人口データを右クリック>エクスポート>地物の保存を選択する。形式に「カンマで区切られた値 [CSV]」を選択、ファイル名に対象レイヤを入力し、エクスポートを実行する。
- 徒歩圏人口メッシュデータについても同様にCSVファイルにエクスポートする。

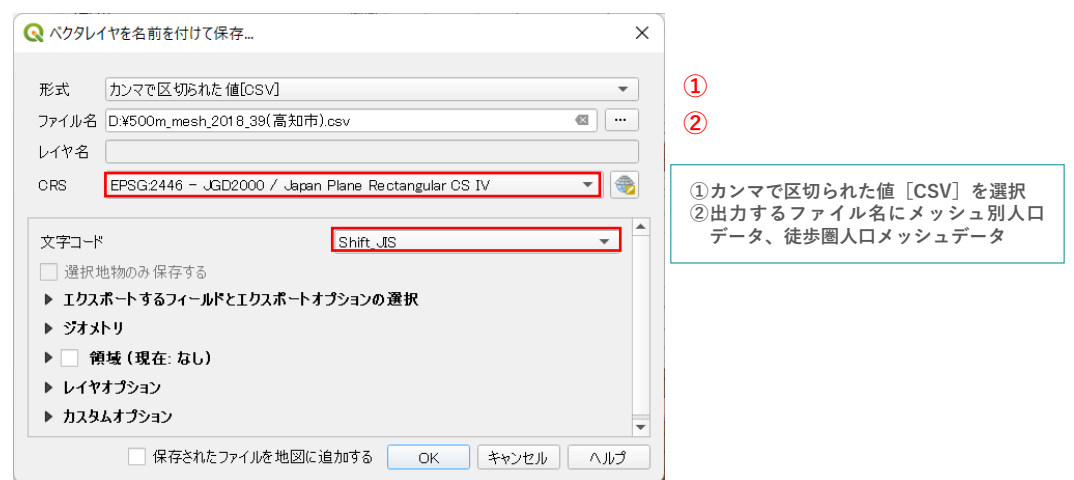

### **6) 徒歩圏人口カバー率の算出**

• エクスポートしたCSVファイルをExcel等で開き、それぞれの人口の合計値を求めることで、公共交通の徒歩圏人口カ バー率を算出する。

**公共交通の徒歩圏人口カバー率=公共交通徒歩圏内人口/人口総数**

#### **500mメッシュ人口(csv形式) 徒歩圏人口メッシュ(csv形式)**

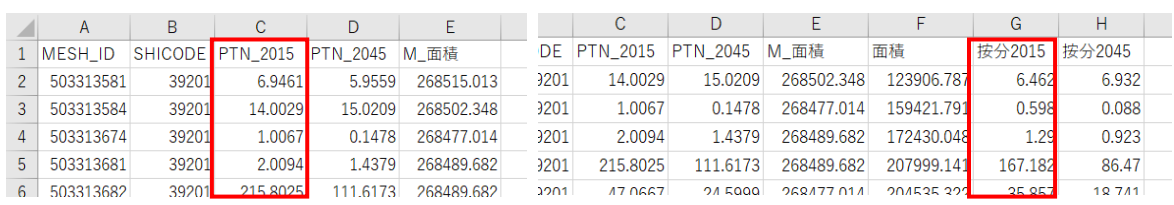

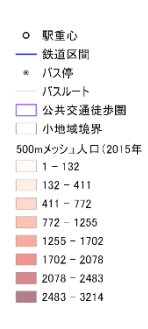

#### **徒歩圏カバー率**

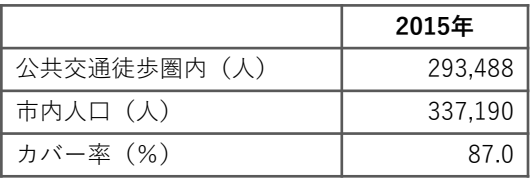

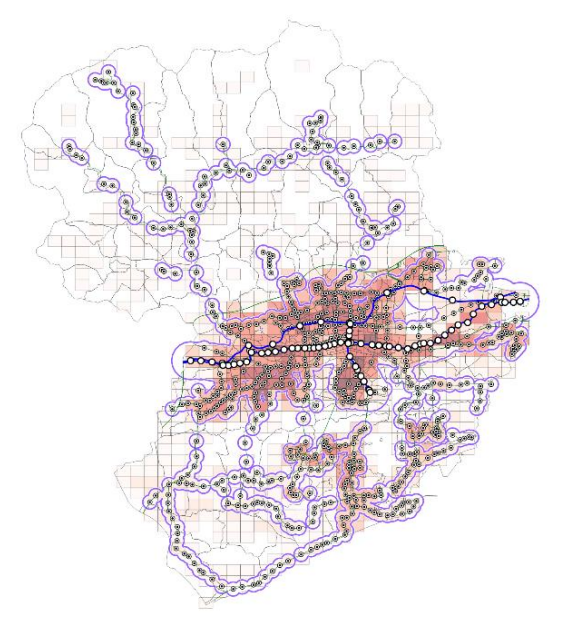

### **<概要>**

• 公共交通の利便性によって、「公共交通便利地域」、「公共交通不便地域」、「公共交通空白地域」に 分類し、圏域内の将来推計人口分布の推移を把握することで、両者の関係を分析することが可能であ る。例えば、公共交通再編の検討資料とすることができる。

**<主な活用シーン>**

### **将来人口推計にもとづく公共交通の持続可能性を検討**

• 将来の公共交通便利地域の人口密度の変化を分析することで、当該地域における公共交通サービス の持続可能性を検討できるとともに、居住誘導や公共交通再編の必要性検討のための基礎資料とする ことが可能である。

**<活用データの例>**

**都市計画基礎調査データ** ・C0103将来人口 **その他データ** ・都市計画区域データ ・鉄道駅データ

**<主なGIS活用機能>**

**〈GIS機能⑥〉** 重ね合わせ分析\_重ね合わせによる領域の抽出 **〈GIS機能⑧〉** 重ね合わせ分析\_バッファ解析

**<分析イメージ>**

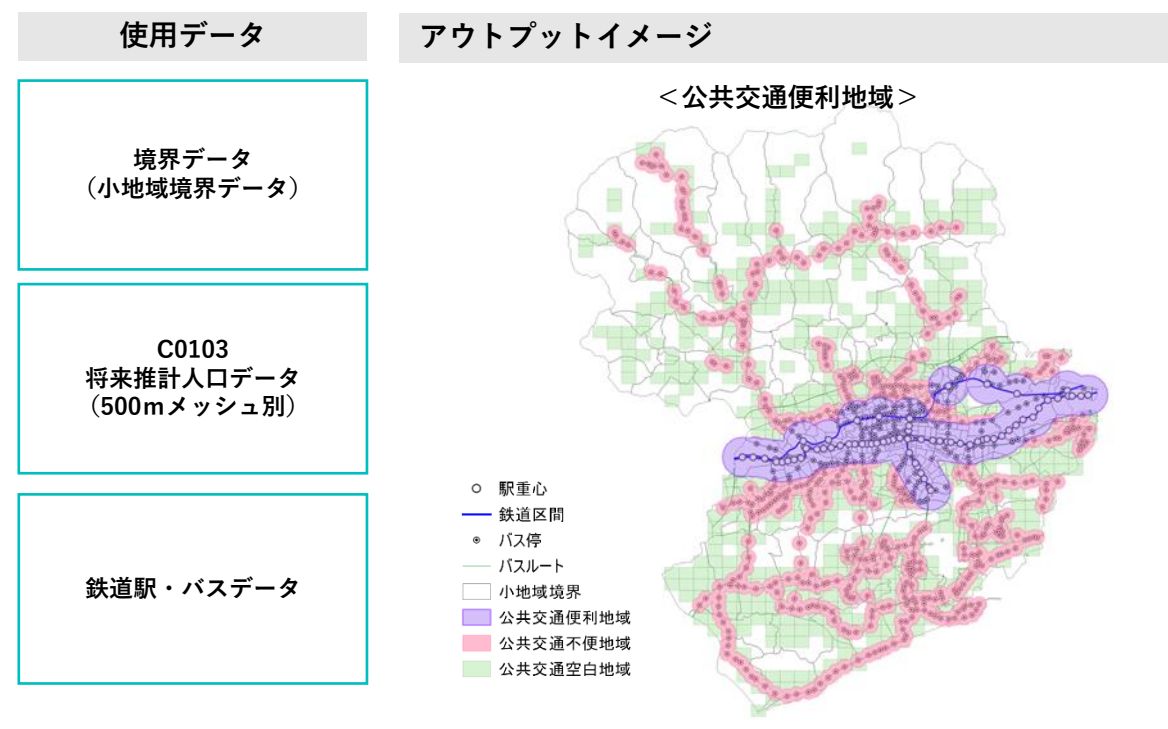

※ 関連資料:国土交通省「立地適正化計画作成の手引き」(2020)62p ( https://www.mlit.go.jp/toshi/city\_plan/content/001379331.pdf)

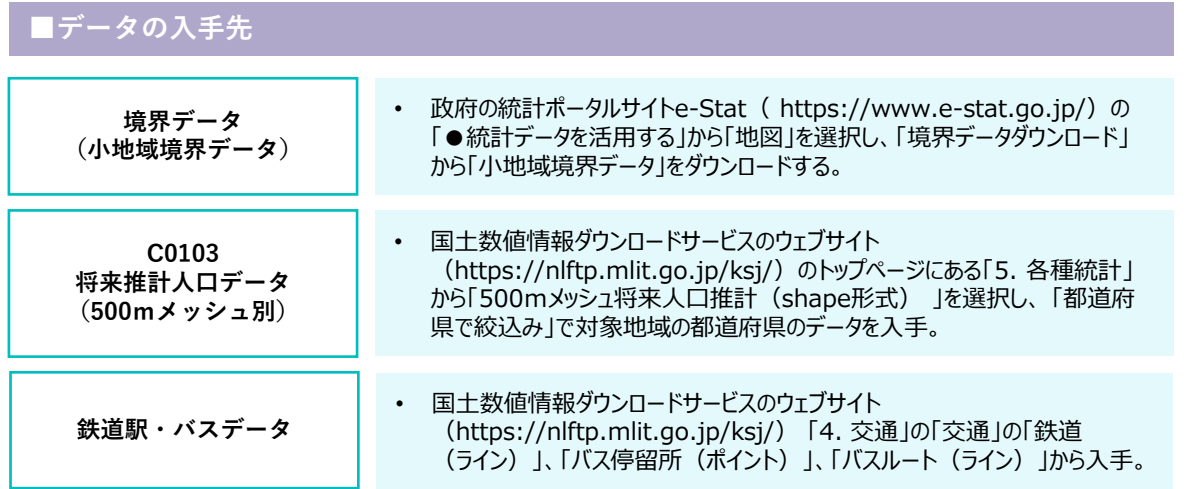

# **■分析手順と主な活用機能**

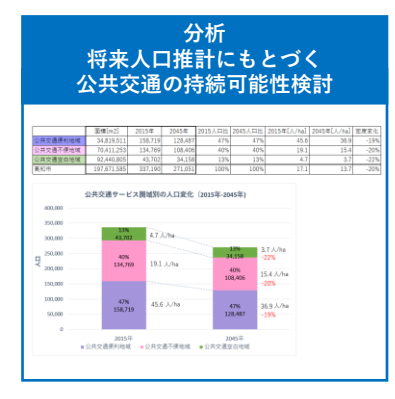

### **公共交通便利地域、公共交通不便地域、公共交通空白地域の作成**

• 分析例❿の結果を活用し、公共交通の利便性の特徴に応じてエリアを抽 出

### **公共交通サービス圏域別の人口変化の算出**

• CSV形式にエクスポートし、各圏域における現在と将来の人口の変化を可 視化

### **STEP01 「公共交通便利地域」「公共交通不便地域」「公共交通空白地域」の作成**

#### **1)定義の確認**

• 公共交通サービス水準によって「公共交通便利地域」、「公共交通不便地域」、「公共交通空白地域」を求める。こ こでは、各地域の定義を下記の通りに設定する。

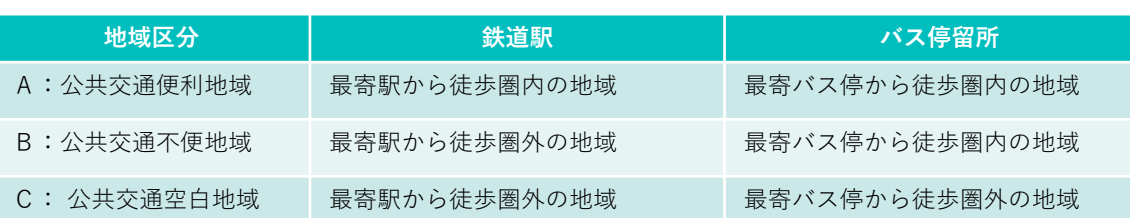

#### **<各地域の考え方>**

#### **A「公共交通便利地域」**

「鉄道駅駅徒歩圏800mバッファ」の圏域内にはバス停も含まれており「公共交通便利地域」と同じ領域とみなすこ とができる。

#### **B「公共交通不便地域」**

「公共交通不便地域」は、徒歩圏内に鉄道駅が存在せず、バス停のみが存在する地域を指す。したがって、鉄道駅 とバス停のどちらかが徒歩圏内にある「公共交通バッファ」の領域から、鉄道駅の徒歩圏領域である「公共交通便 利地域」を除いた領域が「公共交通不便地域」となる。

#### **C「公共交通空白地域」**

「公共交通空白地域」は、「公共交通バッファ」の外側の全域となる。

### **2)「公共交通便利地域」の作成 〈GIS機能⑥〉**

• 公共交通便利地域は、分析例❿のSTEP04 1)(P.48)で作成した「鉄道駅徒歩圏800mバッファ 」と同じ領 域のため、「公共交通便利地域」という名前で新たにshapeファイルとして書き出す。

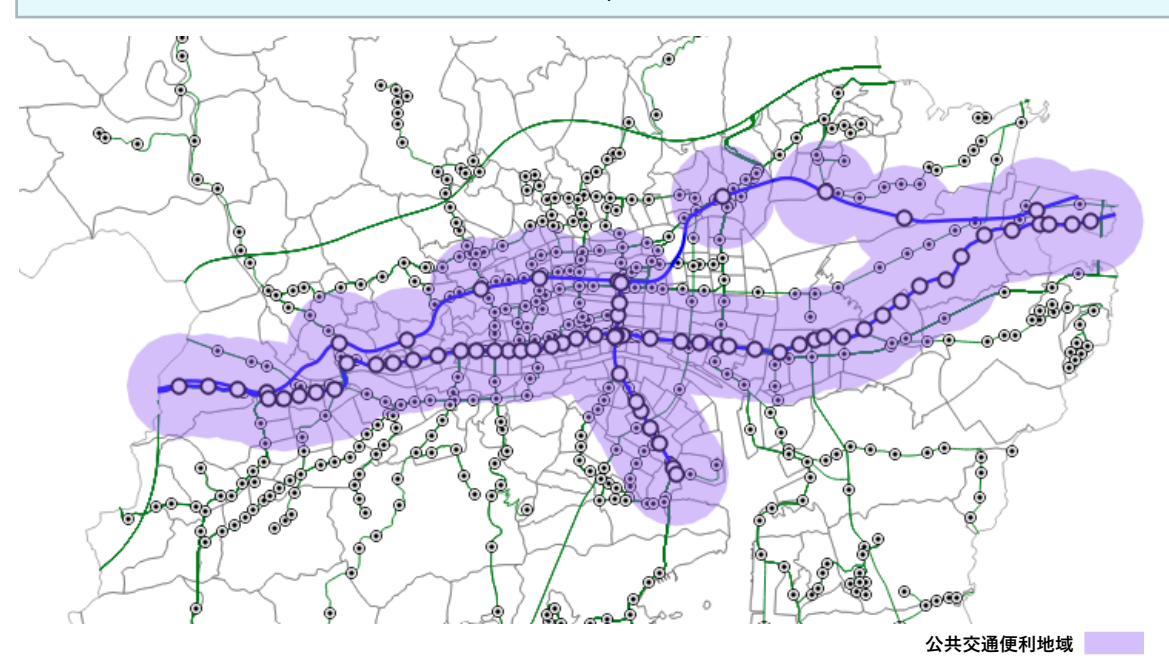

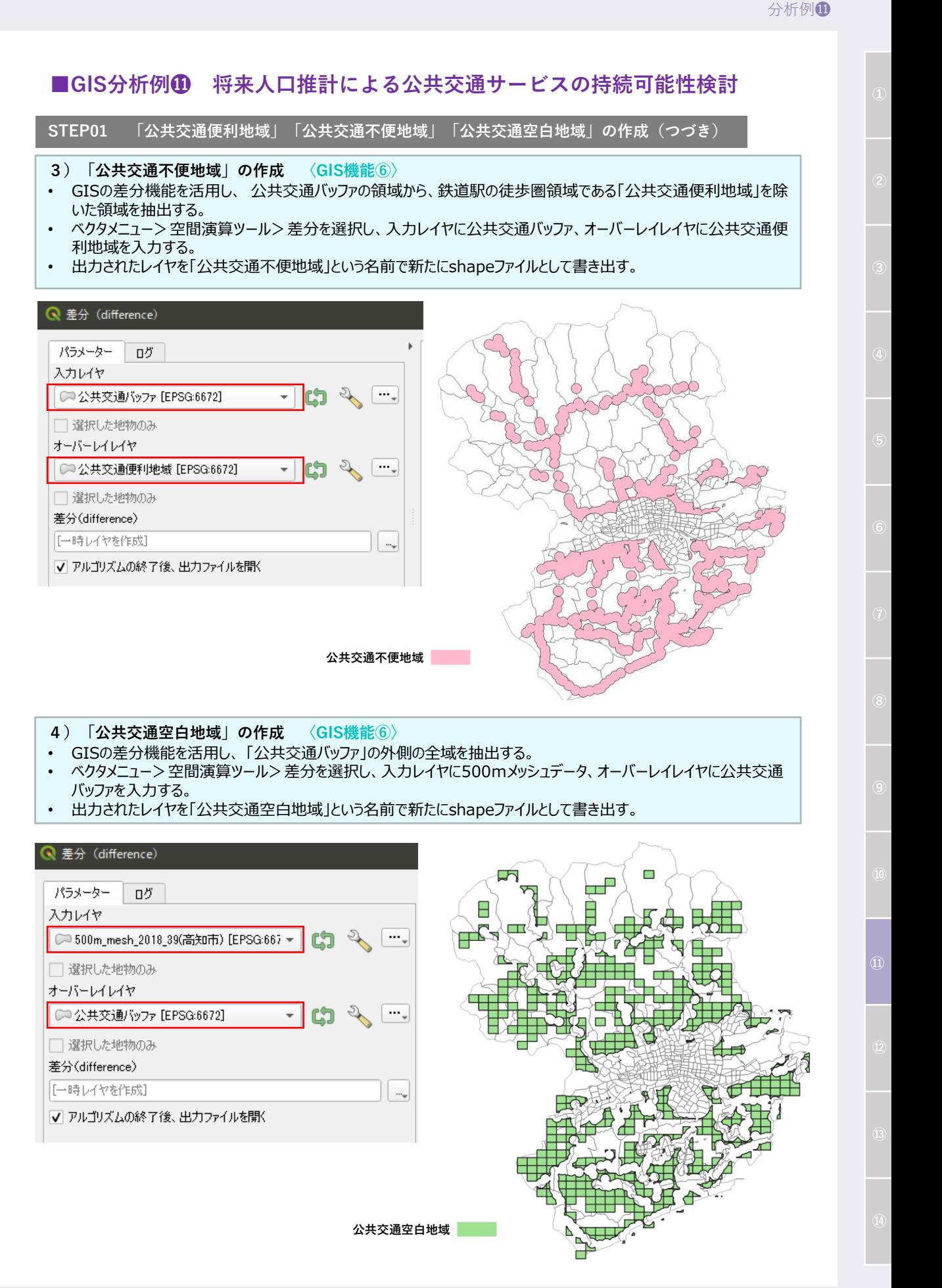

### **STEP02 地域区分の人口の算出**

- **1)メッシュデータとの重ね合わせによる対象地域の抽出 〈GIS機能⑥〉**
- 各地域のメッシュに含まれている人口を算出するため、GISの切り抜き(crip)機能を活用し、500mメッシュデータ を「公共交通便利地域」および「公共交通不便地域」の範囲で切り抜く。
- それぞれのレイヤに対して、「500mメッシュ便利地域」「500mメッシュ不便地域」という名前でshapeファイルに書き 出す。

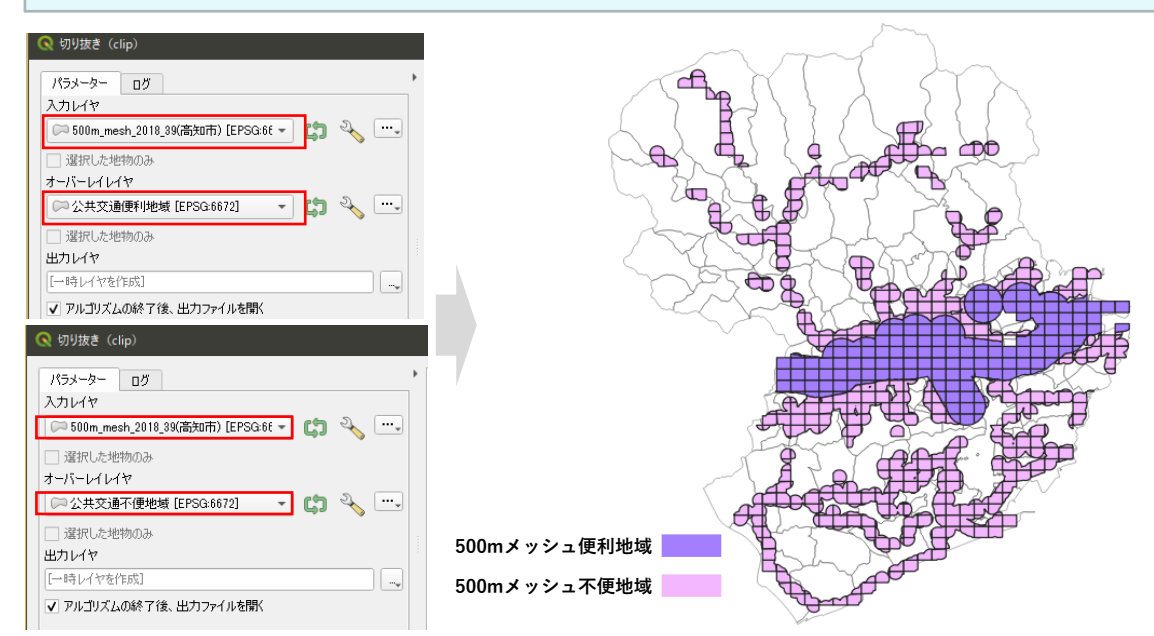

**2)面積按分による人口算出 〈GIS機能⑧〉**

39201

39201

14.0029

1.0067

 $\overline{2}$ 

 $\overline{3}$ 

503313584

503313674

• GISのフィールド演算機能を活用し、「便利地域」「不便地域」「空白地域」について面積を求め、面積比率で人口を 按分する。

#### **【面積】 【面積按分した人口】 メッシュ面積の計算式:\$area 面積按分の計算式:"PTN\_2015" \*( "面積" / "M\_面積" )**

**◎** 500m mesh 2018 39(高知市)空白地域 - フィールド計算機 **Q** 500m mesh 2018 39(高知市)空白地域 - フィールド計算機 **Q** 500m mesh 2018 39(高知市)空白地域 - フィールド計算機 □ 選択されている0個の地物のみ更新する □ 選択されている0個の地物のみ更新する □ 選択されている0個の地物のみ更新する ✔ 新しいフィールドを作る 既存のフィールドを更新する √ 新しいフィールドを作る 既存のフィールドを更新する √ 新しいフィールドを作る 既存のフィールドを更新する 仮想フィールド作成 仮想フィールド作成 仮想フィールド作成 フィールド名 按分2015 フィールド名 接分2045 フィールド名 面積 フィールド型 小数点付き数値(real) ● 精度 3  $\overline{\bullet}$ フィールド長 10  $\overline{a}$ 式 関数Tディタ 式 開款Iディタ 式 関数1ディタ DIZEL1<br>"PTN\_2015" \* (<br>"面積" / "M\_面積" ) 「値を表示 Q 検索 ヘルプを表示 9 検索 Q 検索... ▼ フィールドと値 | ▲  $\begin{tabular}{|c|c|c|c|c|} \hline & \quad\quad & \quad \quad & \quad \quad & \quad \quad & \quad \quad \\ \hline \end{tabular}$ ■ヘルプを表示 ▶ ファジー・マッチング<br>▼ フィールドと値 NULL<br><sup>123</sup> MESH\_ID row\_number<br>ジオメトリ Şarea NULL<br>123 MESH\_ID 123 SHICODE 12 PTN\_2015<br>12 PTN\_2045<br>12 M\_面横 angle\_at\_vertex 123 SHICODE 12 PTN\_2015<br>12 PTN\_2045<br>12 M\_面積 Sarea area<br>area<br>azimuth 1.2 面積 - 1.4 山供<br>▶ レコードと属性<br>▶ 演算子<br>▶ 型の変換<br>▶ 最近使った(fi boundary 1.2 面積  $\boxed{\equiv \boxed{\equiv \boxed{\equiv \boxed{\times} \boxed{\equiv \boxed{\top} \boxed{\square} \boxed{\bot} \boxed{\mathrm{Wm}}}$ bounds 12 按分2015 bounds height 地物 503313581 地物 503313581 地物 503313581 bounds\_width  $\blacktriangledown$   $\blacktriangleleft$   $\blacktriangleright$  $\vert \cdot \vert \cdot \vert$ ンバン<br>レコードと属性<br>演算子 プレビュー: 268515.01292258746  $71 - 69461$ プレビュー: 5.9559 Q 500m\_mesh\_2018\_39(高知市)空白地域: 地物数 合計: 617、フィルタ: 617、選択: 0  $\Box$ / 2 日 3 1 電 市 ※ 8 日 1 名 目 Q 喝 〒 車 ※ 10 1 脂 脂 21 単 1 目 1 0 % 123 MESH<sub>ID</sub>  $\mathbf{E}$  =  $\mathbf{E}$ ▼ 全部更新 道 MESH\_ID **SHICODE PTN\_2015 PTN 2045** M 面積 面積 按分2015 按分2045 503313581 39201 6.9461 5.9559 268515.013 268515.013 6.946 5.956  $\mathbf{1}$ 

15.0209

0.1478

268502.348

268477.014

144596.145

109054.758

7.541

0.409

8.089

0.06

### **STEP03 データの可視化・分析**

- **1)メッシュデータとの重ね合わせによる対象地域の抽出 〈GIS機能⑥〉**
- 「便利地域」「不便地域」「空白地域」をCSV形式でエクスポートする。
- エクスポートしたCSVファイルをExcel等で開き、各地域における"面積"、"按分2015"および"按分2045"の合計値 を求める。
- これらの数値を用いて密度や密度変化を算出し、積み上げ棒グラフなどで可視化する。

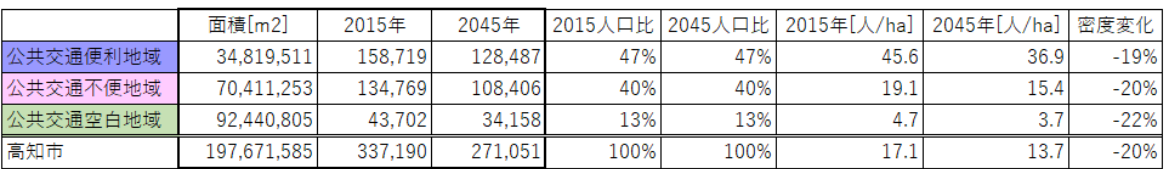

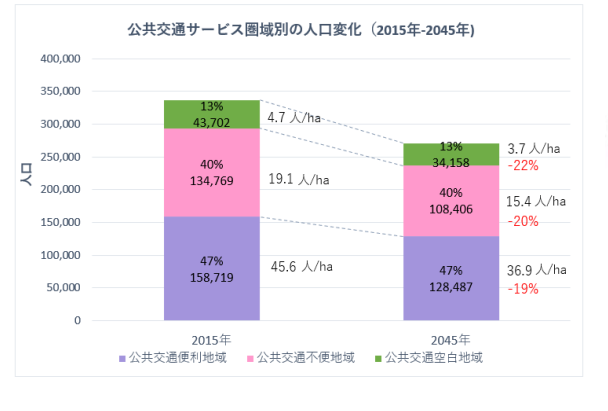

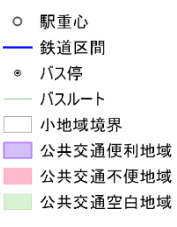

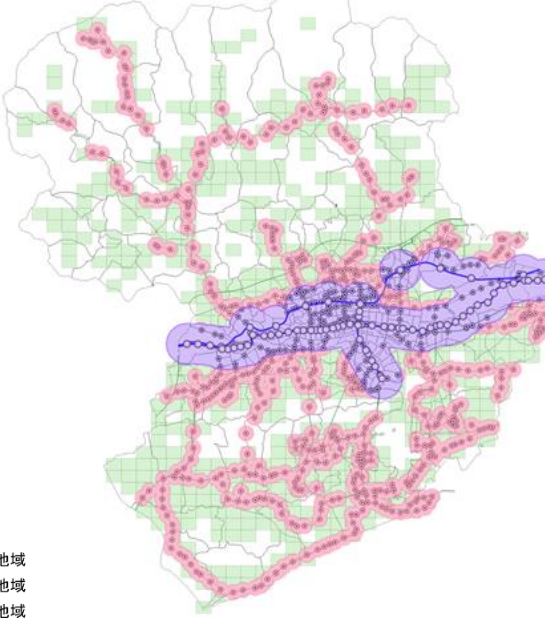

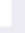

■GIS分析例**⑫** 生活施設への徒歩アクセシビリティの分析

### **<概要>**

• アクセシビリティ分析では、ある地点から交通ネットワークを用いた際に、指定した時間内あるいは距離内 で到達することができる圏域を算出することができ、アクセスの容易さをより正確に評価することが可能であ る。例えば、各メッシュの重心点から道路上徒歩圏域内に含まれる施設(商業・福祉・医療等)につい て建物利用データを用いて集計することで各地点のアクセシビリティや生活利便性を評価することができる。

### **<主な活用シーン>**

#### **道路ネットワーク構造を考慮した商業施設へのアクセシビリティを把握**

- ウォーカブルなまちづくりの観点から、都市の任意の地点からの商業施設等の生活施設への徒歩でのアク セシビリティを可視化することができる。
- また、各地点のアクセシビリティや生活利便性を評価する上で、道路網などのネットワーク構造を考慮する ことで、より実態に即した計画の検討に活用することができる。

**<活用データの例>**

**都市計画基礎調査データ** ・C0401建物利用現況 **その他データ** ・都市計画区域データ ・道路データ

**<主なGIS活用機能>**

**〈GIS機能⑩〉** 空間解析分析\_ネットワーク解析

**<分析イメージ>**

**使用データ**

**アウトプットイメージ**

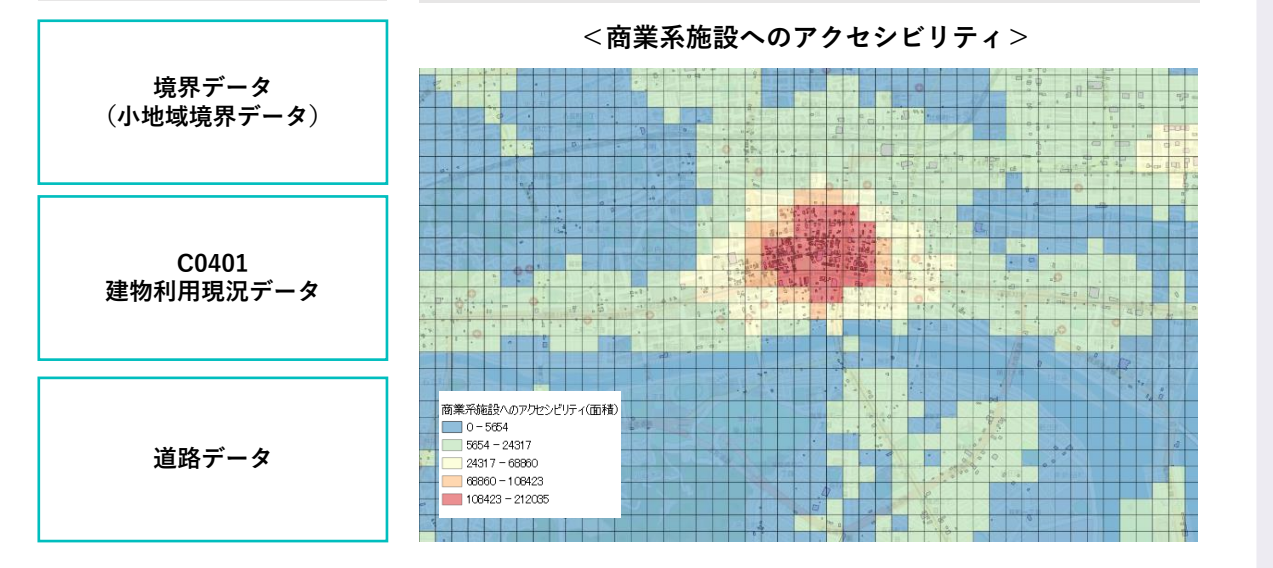

# ■GIS分析例**⑫** 生活施設への徒歩アクセシビリティの分析

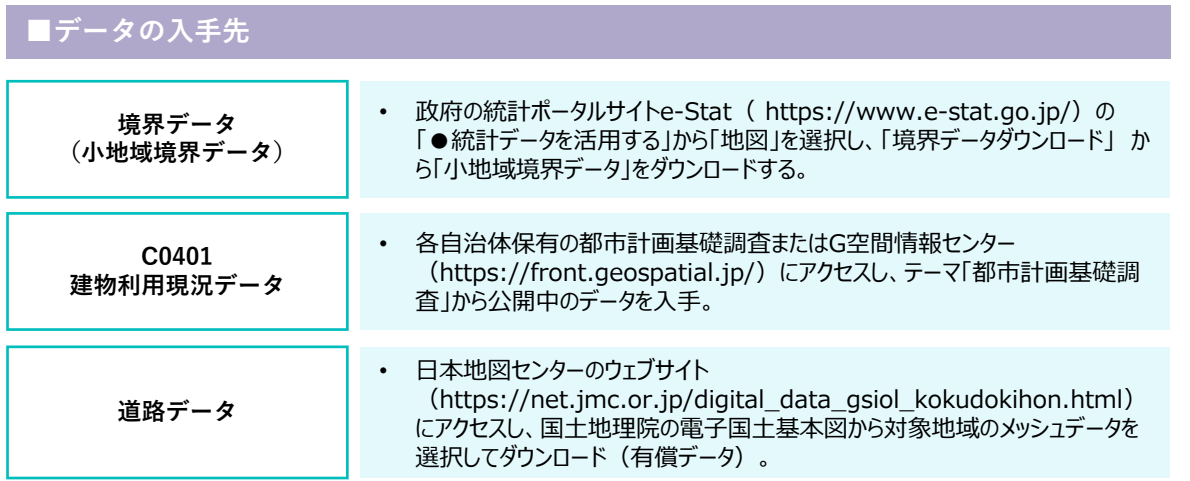

**■分析手順と主な活用機能**

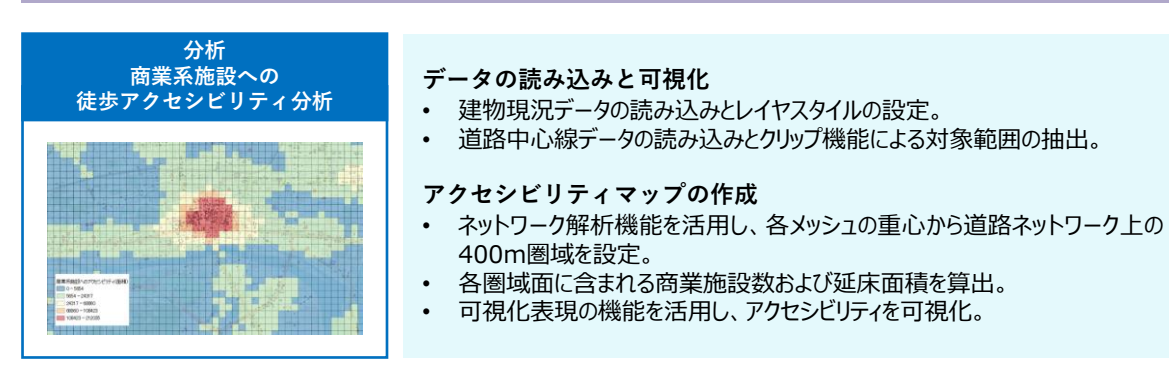

# **■GIS分析例⓬ 生活施設への徒歩アクセシビリティの分析**

### **STEP01 データの読み込みと可視化**

- **1)建物現況データ・道路データの読み込みとレイヤスタイルの設定 〈GIS機能①〉**
- 建物現況データをGIS上で読み込んで可視化する。
- 建物利用状況として、用途別に色で区別するため、レイヤのスタイルを設定する。
- 「レイヤプロパティ」>「シンボロジ」タブから、用途別の色や線のスタイルなどを設定する。
- 道路中心線データを読み込み、行政界に合わせてクリップする。

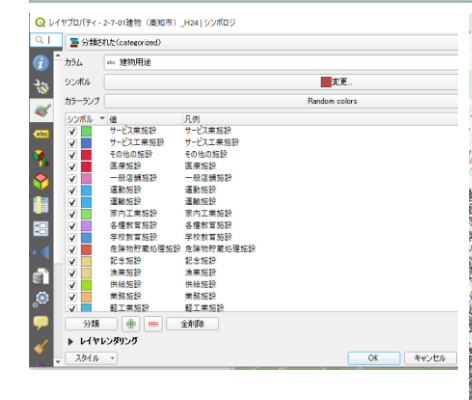

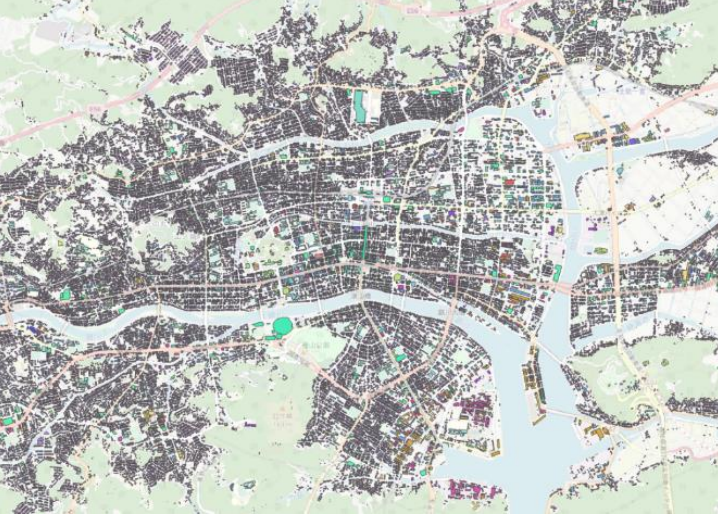

### **STEP02 対象データの抽出**

- **1)商業系建物の抽出 〈GIS機能④〉**
- レイヤパネルから読み込んだ建物現況データを右クリック>属性テーブルを開くを選択し、フィルタ機能を活用して、今 回の対象である建物用途「商業系用途複合施設」のみを選択し、データを抽出する。

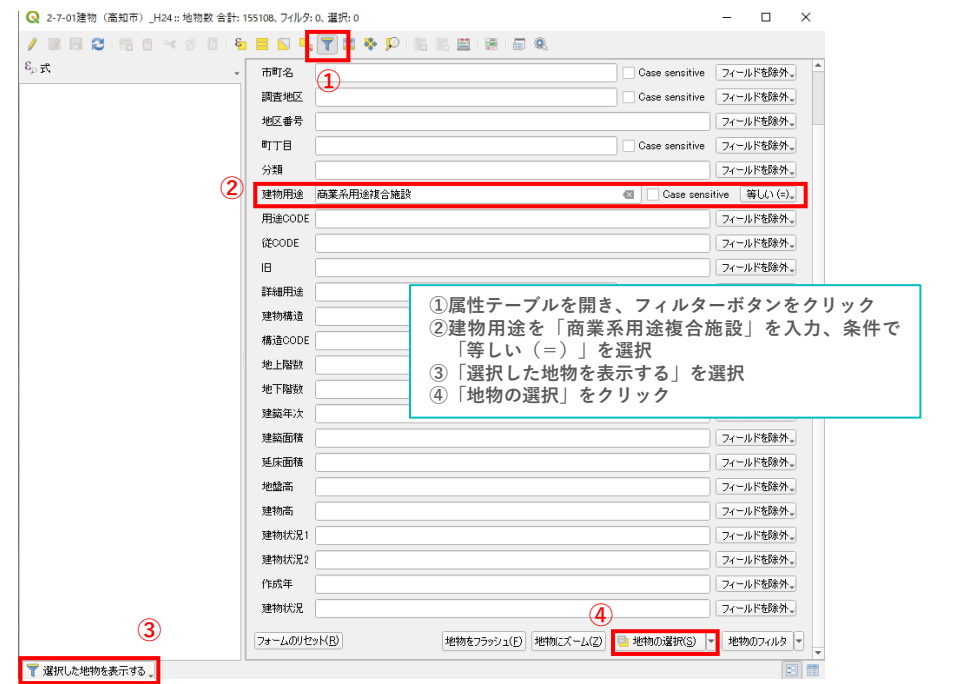

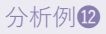

# ■GIS分析例**⑫** 生活施設への徒歩アクセシビリティの分析

**STEP02 対象データの抽出(つづき)**

- **2)新規レイヤの作成〈GIS機能①〉**
- 建物用途が「商業系用途複合施設」の建物ポリゴンが選択された状態にする。
- 「編集」>「地物のコピー」をクリックする。
- 「編集」>「新規レイヤへの地物貼り付け」>「新規ベクタレイヤ」を選択する。

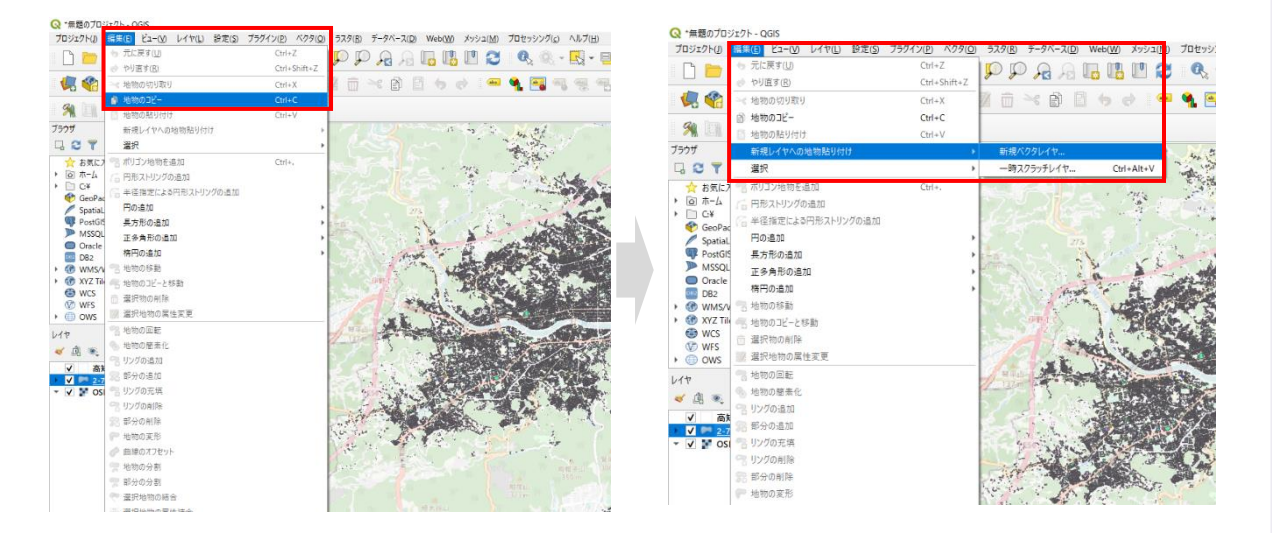

**3)商業施設レイヤ(shape形式)の書き出し**

- ファイル名を入力し、CRSを「JGD2000/JapanPlaneRectanguler CS Ⅳ」として、shapeファイルに書き出し、 「商業系施設」のレイヤを作成する。
- 建物利用現況データのレイヤを「非表示」にする。
- マップビューに商業系施設だけのレイヤが表示される。

Q ベクタレイヤを名前を付けて保存.  $\times$ 形式 ESRI Shapefile  $^\star$ ファイル名 トップ¥ggis¥5 ネットアーク解析¥①ダウンロードデータ¥@高知市建物現況¥商業系施設 shol 個 |… レイヤ名 CRS EPSG:2446 - JGD2000 / Japan Plane Rectangular CS IV - 61 エンコーディング Shift JIS Ψ 「選択地物のみ保存する ▶ エクスボートするフィールドとエクスボートオブションの選択 ▼ ジオメトリ ジオメトリタイプ 自動 □ マルチタイプにする □Z次元を含める ■ 領域 (現在: レイヤ) ▼ レイヤオブション  $RESZE$  NO  $\overline{\phantom{0}}$  $\overline{\phantom{a}}$ SHPT ■ 保存されたファイルを地図に追加する | OK | キャンセル | ヘルプ

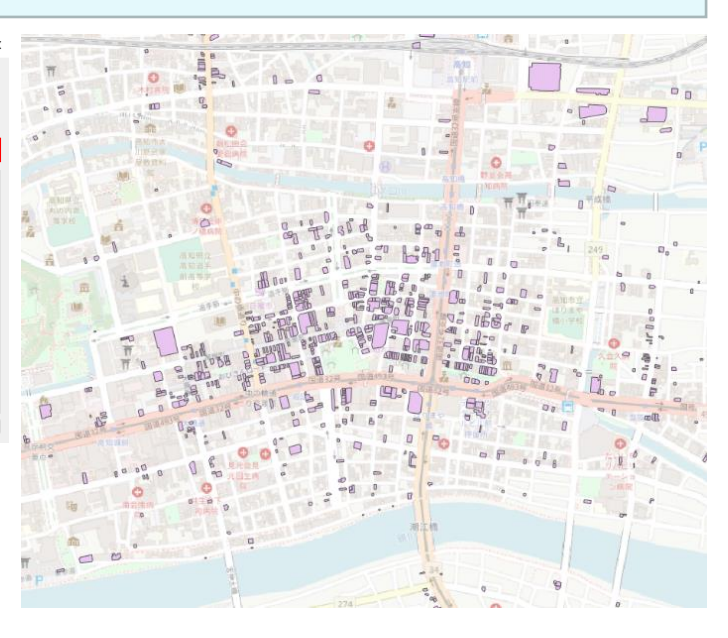

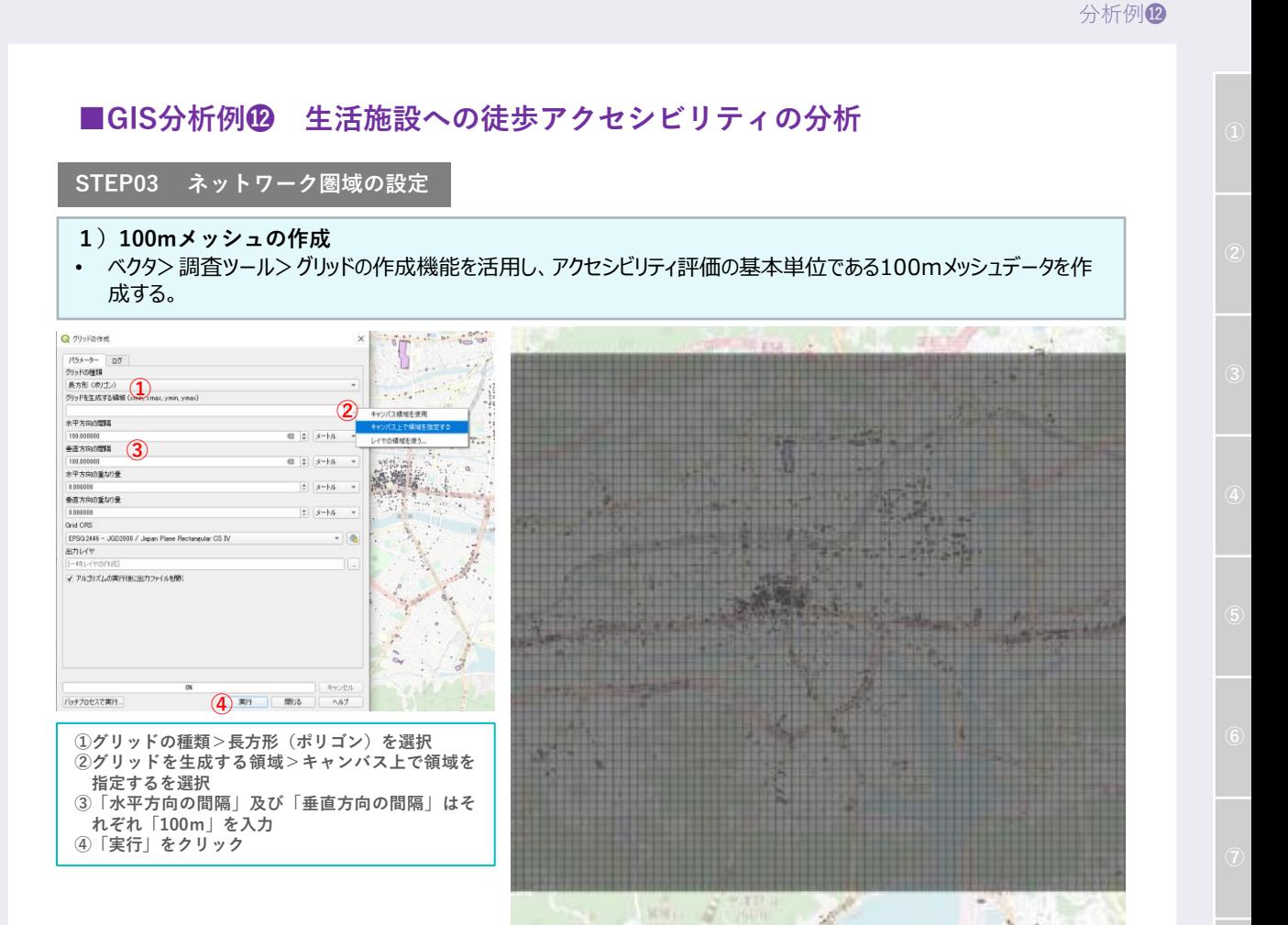

### **2)重心の作成** • アクセシビリティ評価の出発点をメッシュの重心に設定するため、「ベクタ」>「ジオメトリツール」>「重心」をクリックする。 • レイヤ名を「出発点(重心)」にして、「実行」をクリックする。

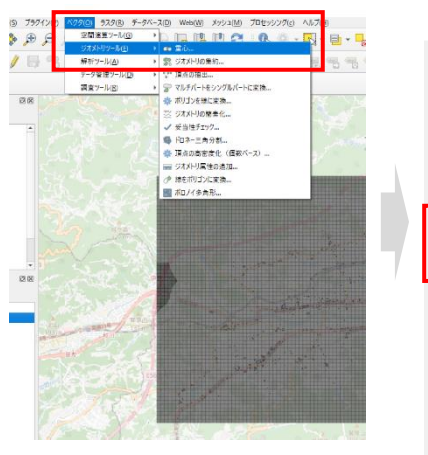

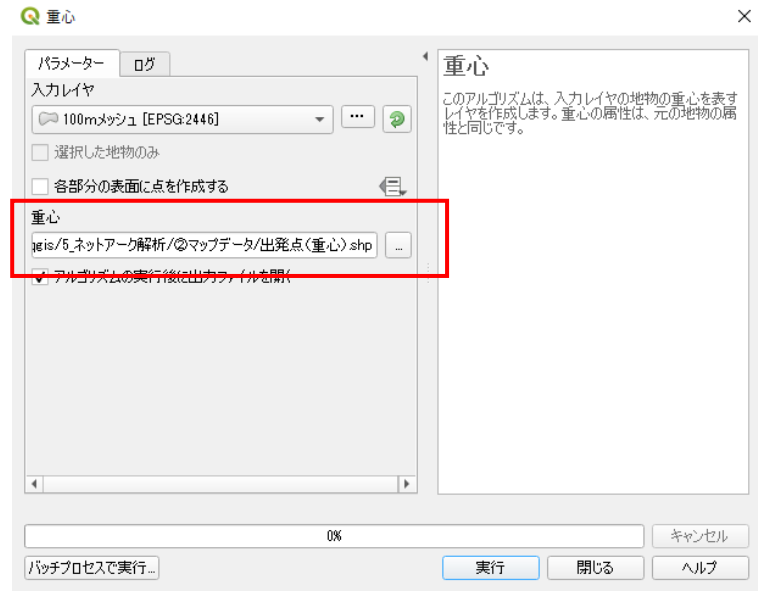

# ■GIS分析例**⑫** 生活施設への徒歩アクセシビリティの分析

**STEP03 ネットワーク圏域の設定(つづき)**

#### **3)道路ネットワーク上の400m圏域を設定 〈GIS機能⑩〉**

• ネットワーク解析機能を活用して各メッシュの重心から道路ネットワーク上の400m圏域を設定するため、「プロセッシン グ」>「ツールボックス」を選択し、「ネットワーク解析」>「サービスエリア(始点レイヤ)」を開く。

• 処理が終わると、各出発点から道路上で400m圏域が表示される。

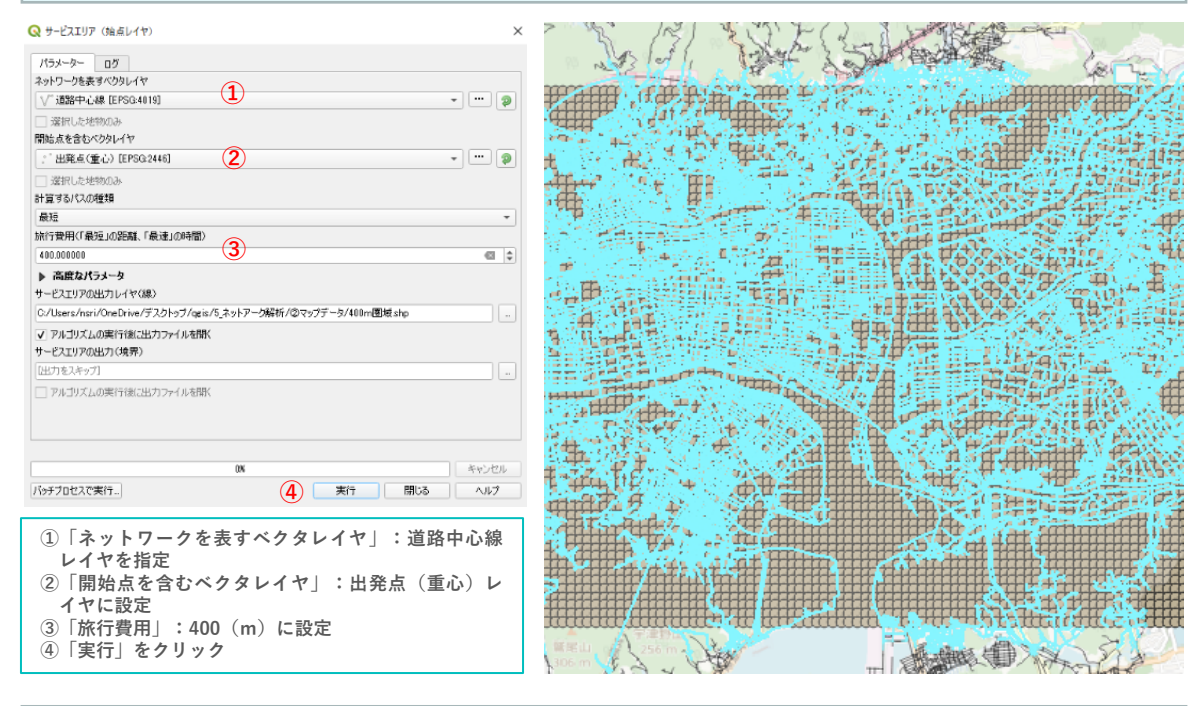

#### **4)面データの作成**

- ライン上の圏域を「面」データにするため、「ベクタ」>「空間演算ツール」>「凸包」をクリックする。
- 新しい400m圏域面レイヤを作成する。
- 処理が終わると、各出発点から道路上で400m圏域面が表示される。

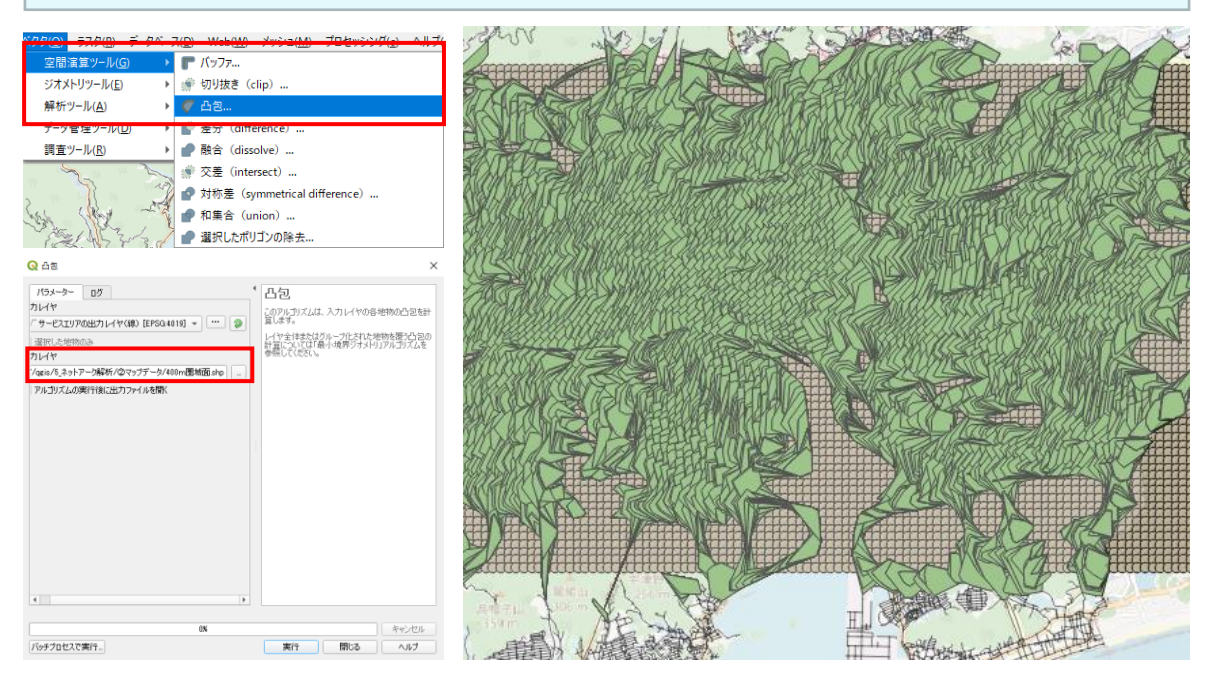

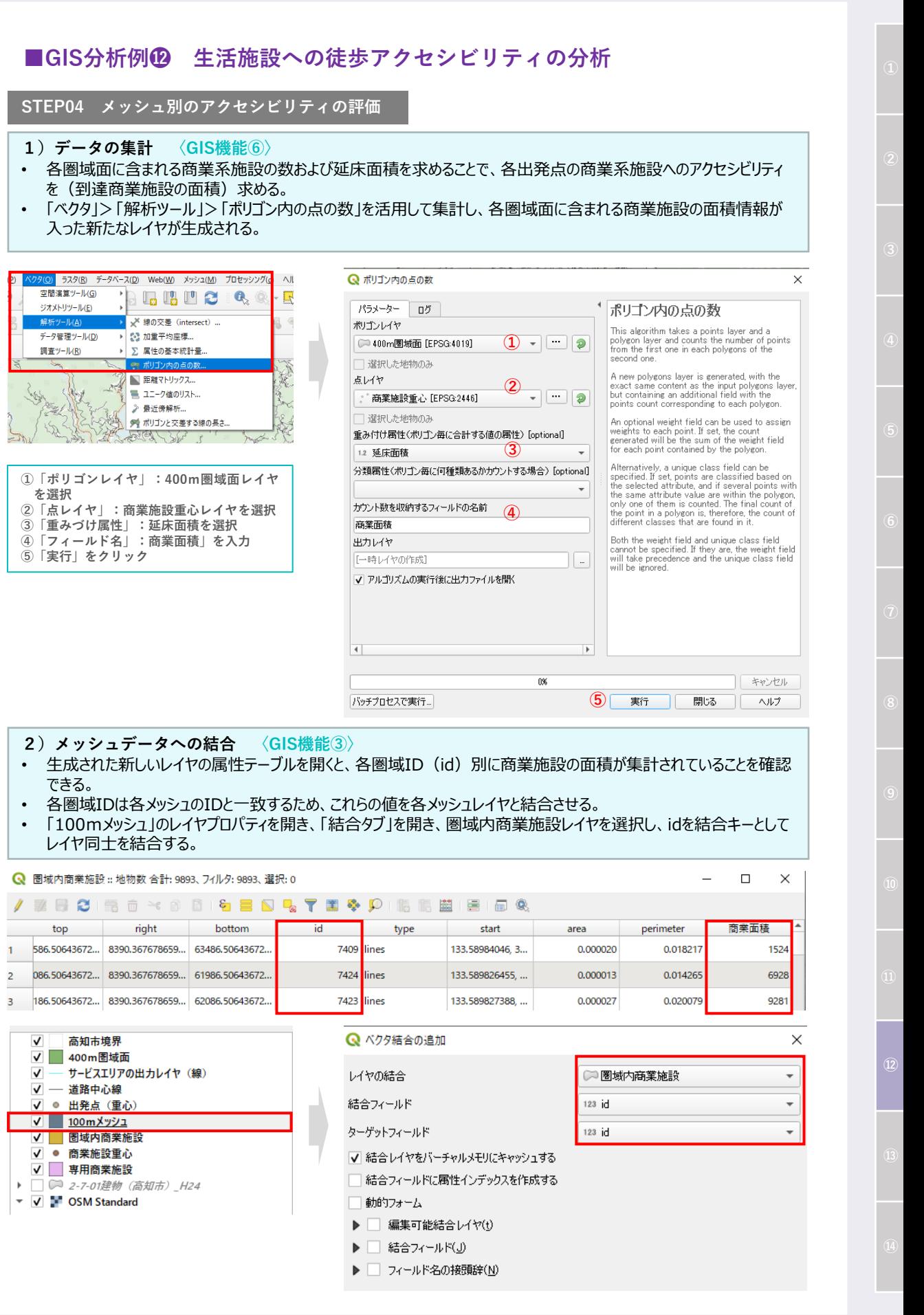

分析例⓬

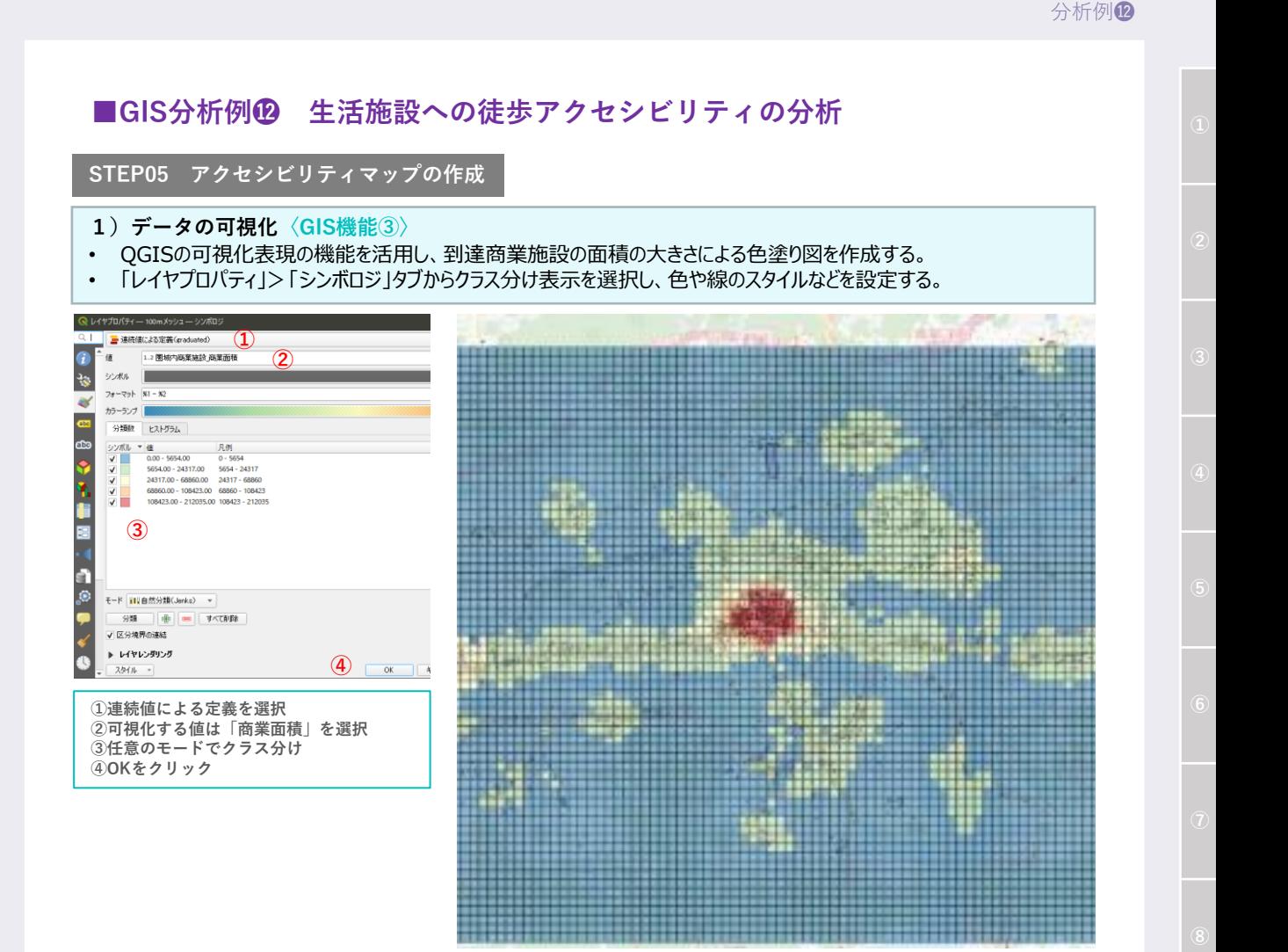

### **<概要>**

- 浸水想定区域のデータと建物利用現況図のデータを重ね合わせることで、浸水リスクが高い建物の把握 や階数情報などから垂直避難の可否について検討することが可能である。
- また、より優先的に浸水対策をすべき地域の把握など、防災まちづくりの検討における現況把握・課題抽 出の基礎資料として活用することができる。

### **<主な活用シーン>**

### **浸水リスクが高い建物の把握**

• 浸水想定区域データと、都市計画基礎調査の建物利用現況データの階数別建物情報を重ね合わせ て可視化することで、浸水対策をすべき地域を把握できる。

**<活用データの例>**

### **都市計画基礎調査データ**

・C0401建物利用現況

### **その他データ**

・都市計画区域データ ・洪水浸水想定区域データ

#### **<主なGIS活用機能>**

**〈GIS機能③〉** 情報の可視化\_ランク図の作成 **〈GIS機能⑥〉** 重ね合わせ分析\_重ね合わせによる領域の抽出

### **<分析イメージ>**

#### **使用データ**

**アウトプットイメージ**

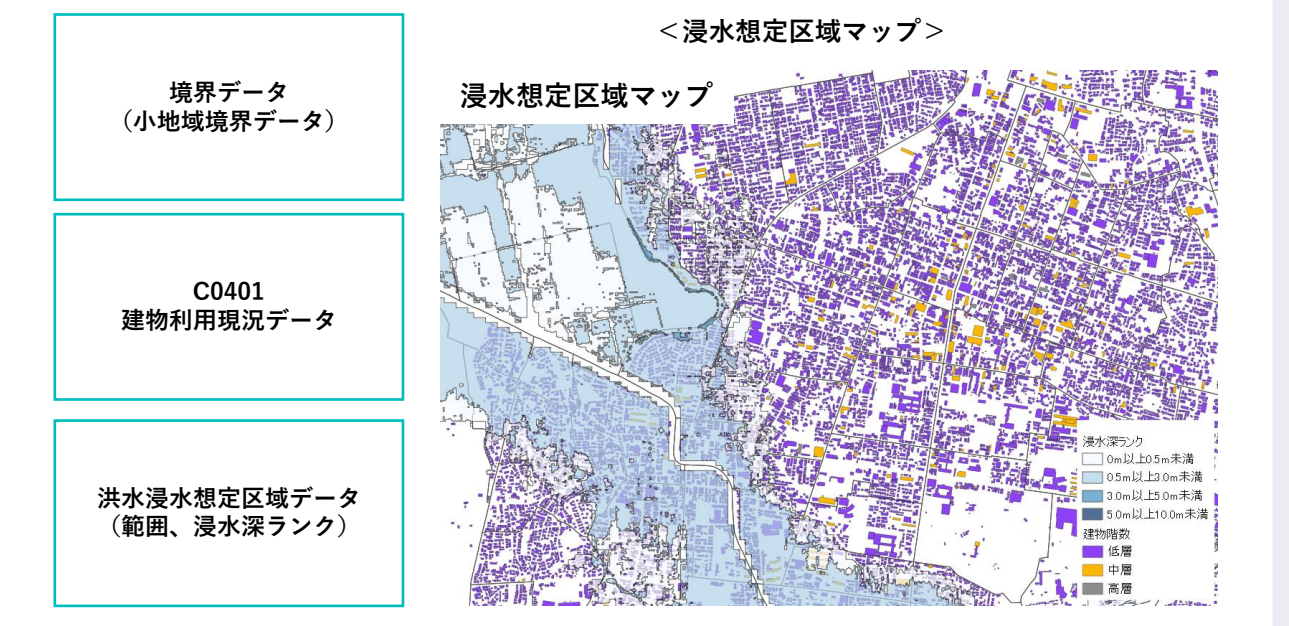

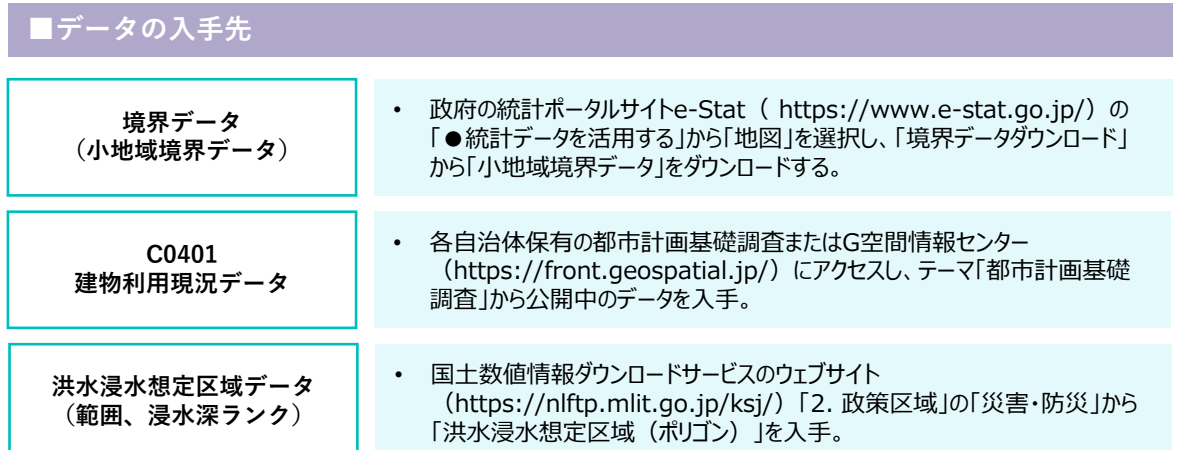

# **■分析手順と主な活用機能**

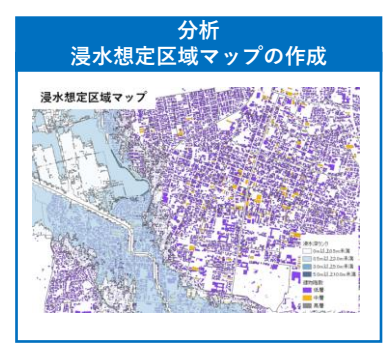

#### **データの読み込みと結合**

- 浸水想定区域データの読み込み
- 浸水想定区域データの結合による浸水想定区域図の作成

#### **属性情報によるデータの可視化**

• QGISの可視化表現の機能を活用し、階数情報で色分けした建物現況 図の作成

### **データの重ね合わせ**

• 浸水想定区域図と建物現況図(階数)の重ね合わせ

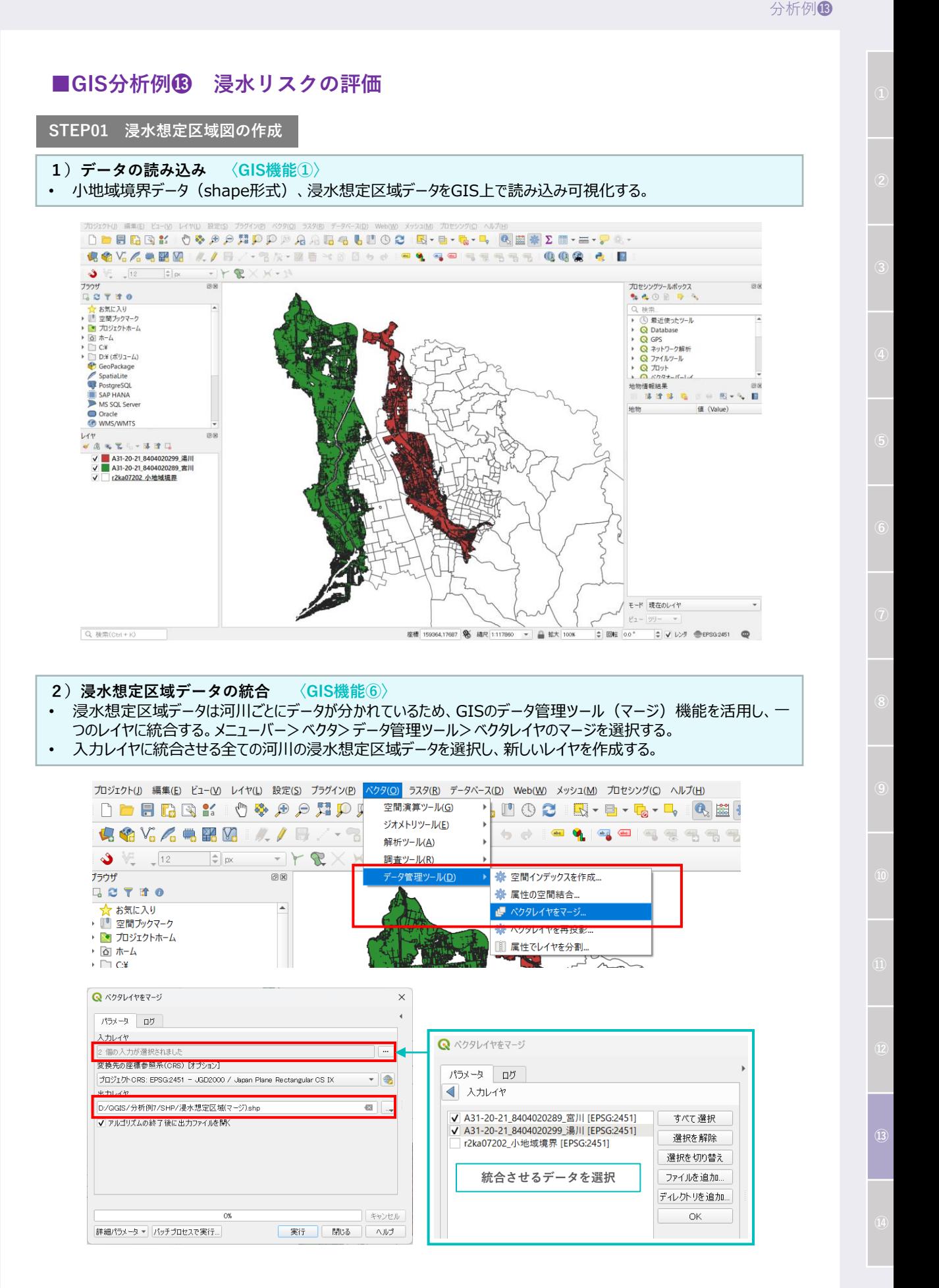

**STEP01 浸水想定区域図の作成(つづき)**

#### **3)データの可視化 〈GIS機能③〉**

• QGISの可視化表現の機能を利用して、浸水深ランク別に色分け表示を設定する。 • 「レイヤプロパティ」>「シンポロジ」タブを選択し、浸水深ランクについてクラス分けを行い、各クラスで色を設定する。浸 水深情報で色分けされた浸水想定区域図をマップ上に可視化することができる。

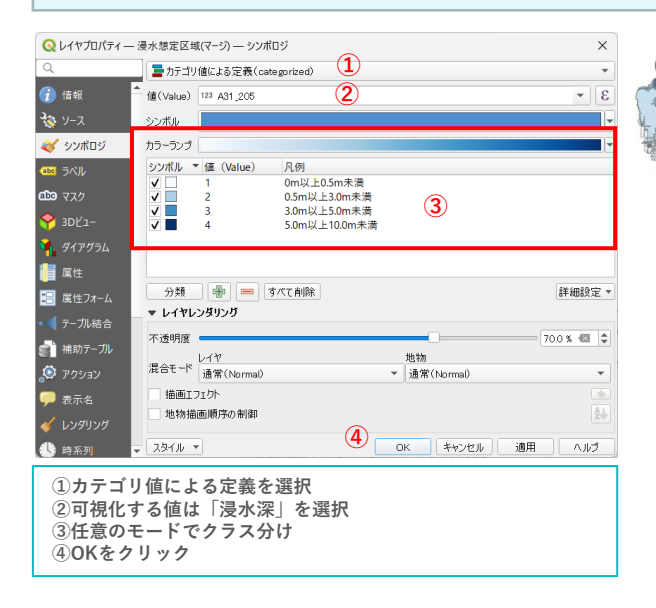

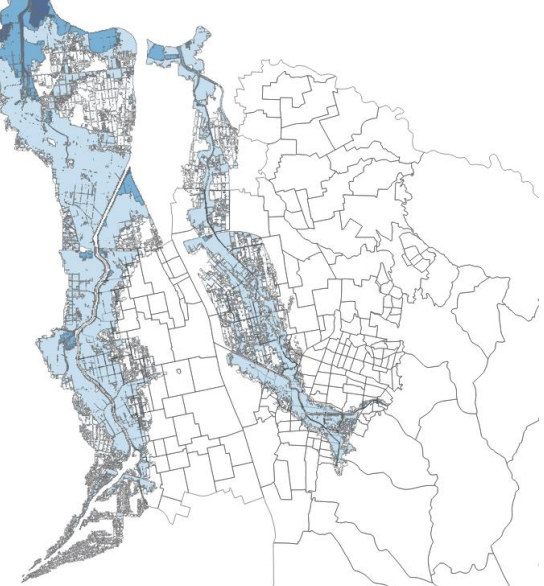

### **STEP02 建物現況図の作成**

- **1)データの読み込み 〈GIS機能①〉**
- 小地域境界データ(shape形式)、建物現況データをGIS上で読み込み可視化する。読み込んだデータはGIS上 でレイヤとして表示され、マップにも表示される。

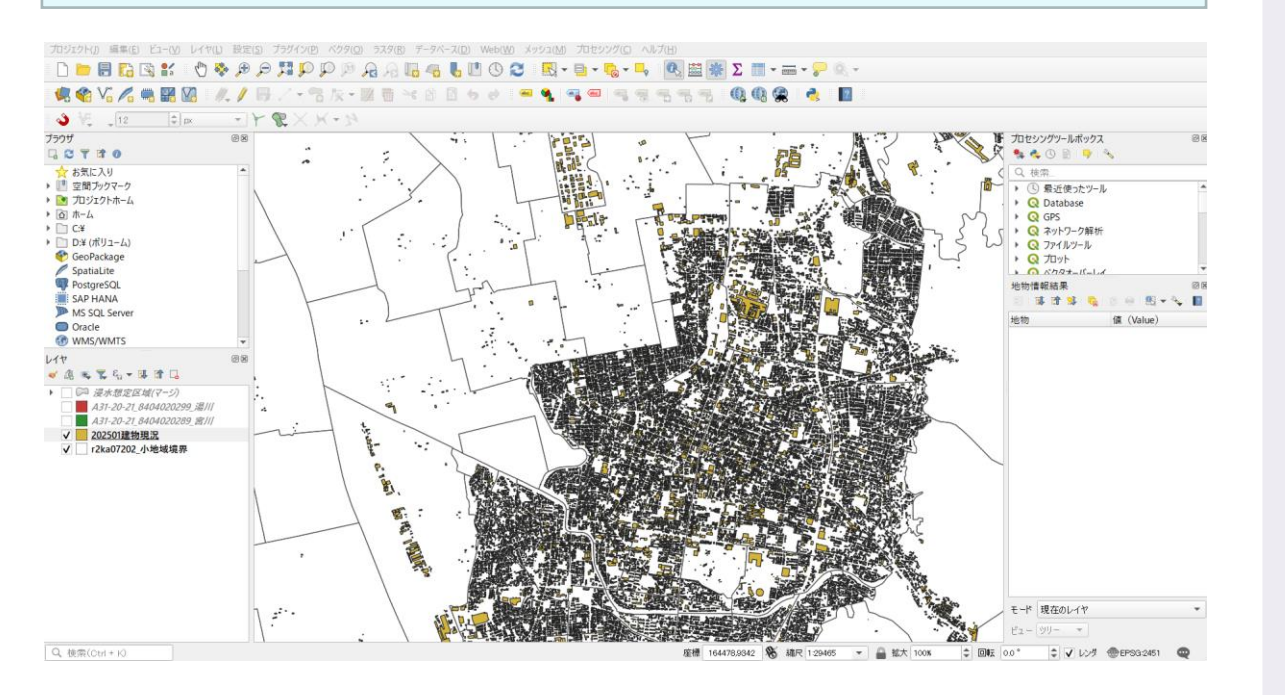

**STEP02 建物現況図の作成(つづき)**

- **2)データの可視化 〈GIS機能③〉**
- レイヤパネルで建物現況データのレイヤを右クリック>属性テーブルを開くを選択し、属性テーブルに階数情報が含まれ ていることを確認する。
- QGISの可視化表現の機能を利用して、階数別に色分け表示を設定する。「レイヤプロパティ」>「シンポロジ」タブを 選択し、階数情報について、低層(1~3階)・中層(4階~10階)・高層(11~20階)・超高層(21階 ~)にクラス分けを行い、各クラスで色を設定する。
- 階数情報で色分けされた建物現況図をマップ上に可視化することができる。

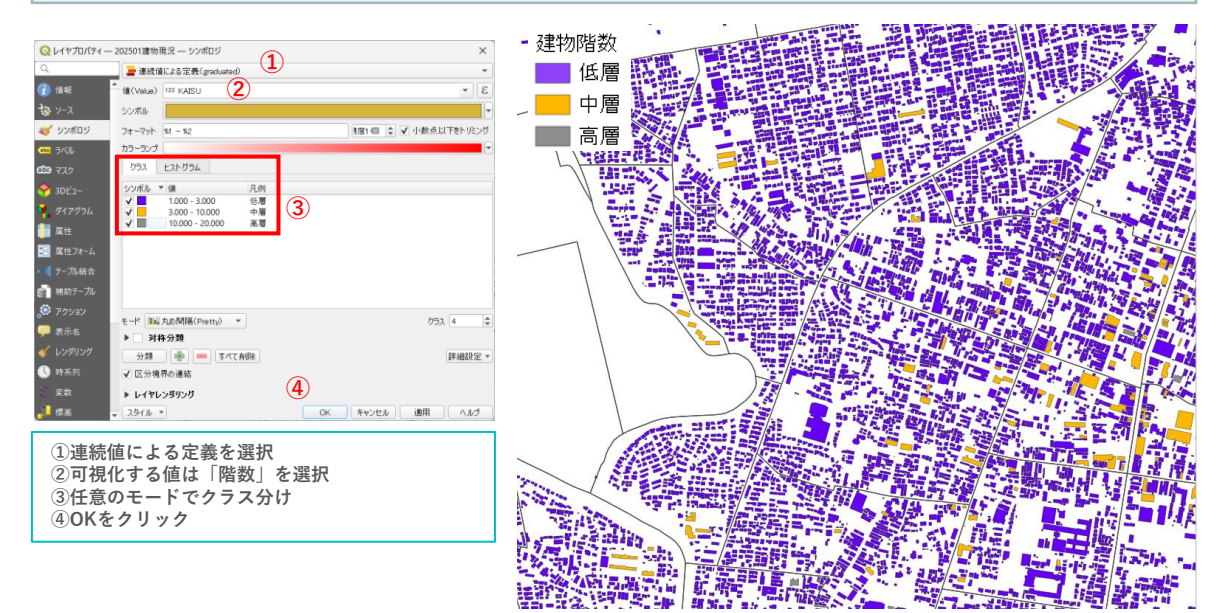

#### **STEP03 浸水想定区域図と建物現況図の重ね合わせ**

- **1)データの重ね合わせ 〈GIS機能⑤〉**
- STEP01、STEP02で作成した浸水想定区域レイヤと建物現況レイヤを重ね合わせ、浸水想定区域と建物情報の 重ね合わせマップを作成することで、避難が必要な建物を可視化する。
- 「浸水想定区域レイヤ」と「建物現況レイヤ」を重ね合わせて表示させ、浸水想定区域マップを作成する。

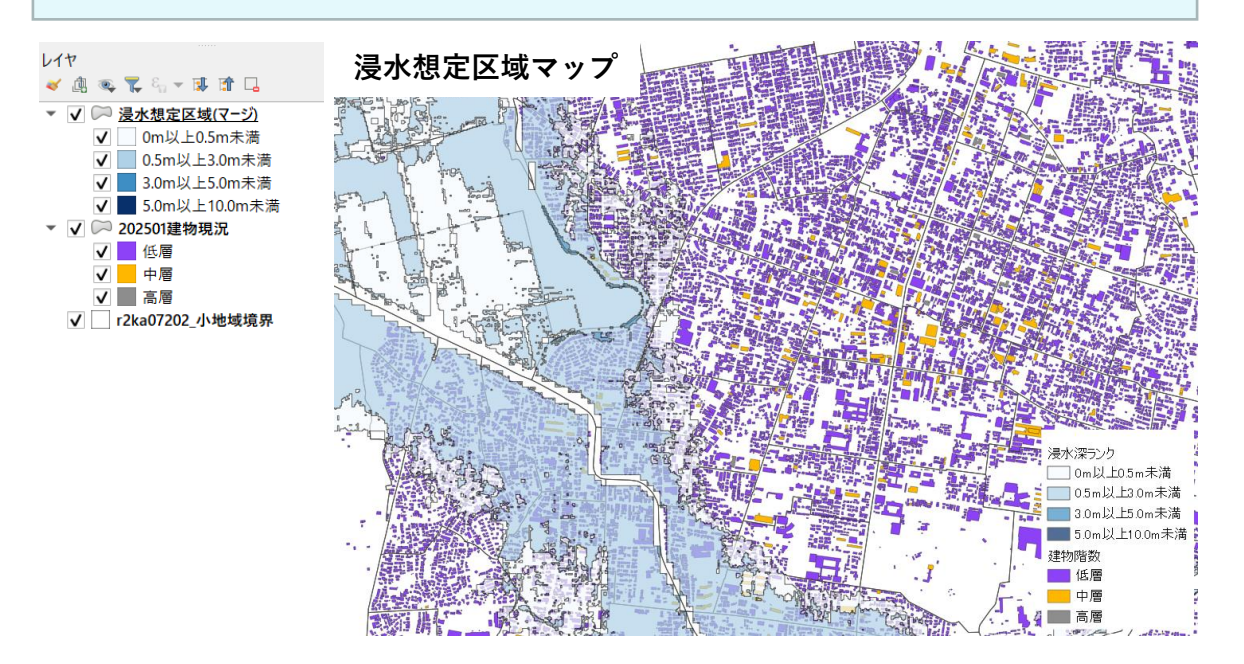

# **■GIS分析例⓮ 特定緊急輸送道路における耐震化率の可視化**

### **<概要>**

- 震災時の被害を最小化し、早期復旧を図るためには、緊急輸送道路沿道の耐震化を進め、建物の倒 壊による道路閉塞を防止することが重要である。
- 緊急輸送道路の区間別の耐震化率を算定、可視化することで、道路区間ごとの耐震化率の進展に応 じた都市開発の方策を検討できる。

### **<主な活用シーン>**

### **緊急輸送道路沿道建物の耐震化方策の検討**

• 緊急輸送道路の区間ごとに、30m内にある建物の耐震化の状況を可視化することで、耐震化方策とし て優先的に耐震化を進める区間の選定における基礎資料になる。

**<活用データの例>**

### **都市計画基礎調査データ**

・C0401建物利用現況

### **その他データ**

・都市計画区域データ ・緊急輸送道路データ

**<主なGIS活用機能>**

**〈GIS機能⑥〉** 重ね合わせ分析\_重ね合わせによる領域の抽出 **〈GIS機能⑧〉** 重ね合わせ分析\_バッファ解析

**<分析イメージ>**

**使用データ**

**アウトプットイメージ**

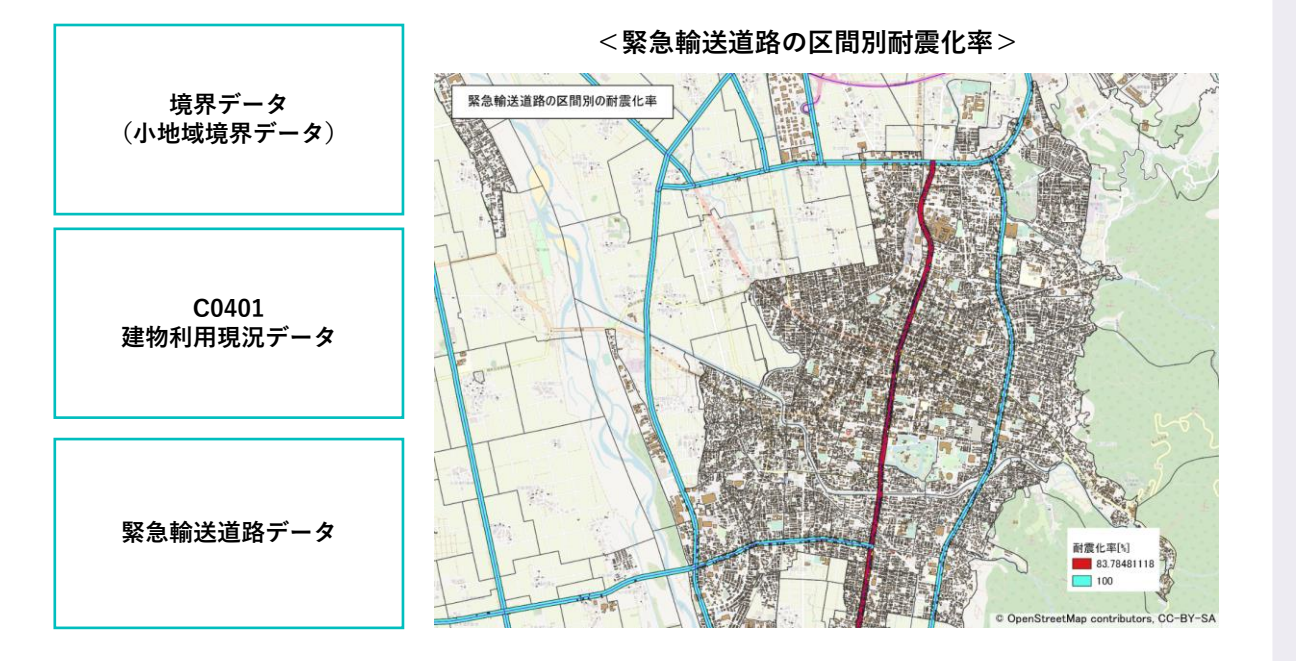

# **■GIS分析例⓮ 特定緊急輸送道路における耐震化率の可視化**

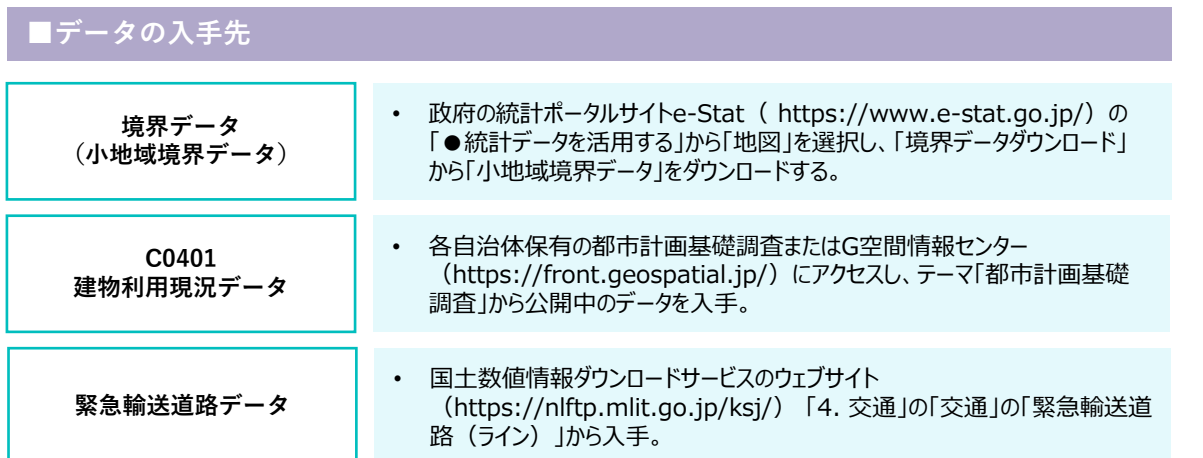

# **■分析手順と主な活用機能**

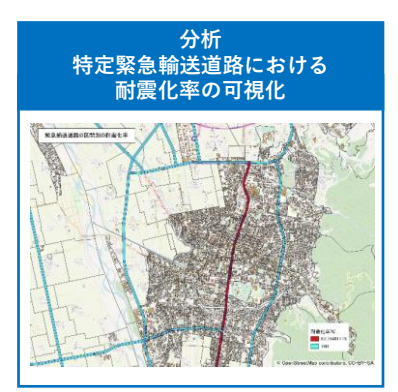

#### **データの読み込みと可視化**

• 建物利用現況データの読み込みとレイヤスタイル(築年数)の設定。

#### **特定緊急輸送道路の耐震化率と沿道建物の重ね合わせ**

- バッファ機能を活用し、緊急輸送道路の中心線から30mバッファに含まれる 建物を抽出。
- 緊急輸送道路の耐震化率を算出し、可視化。

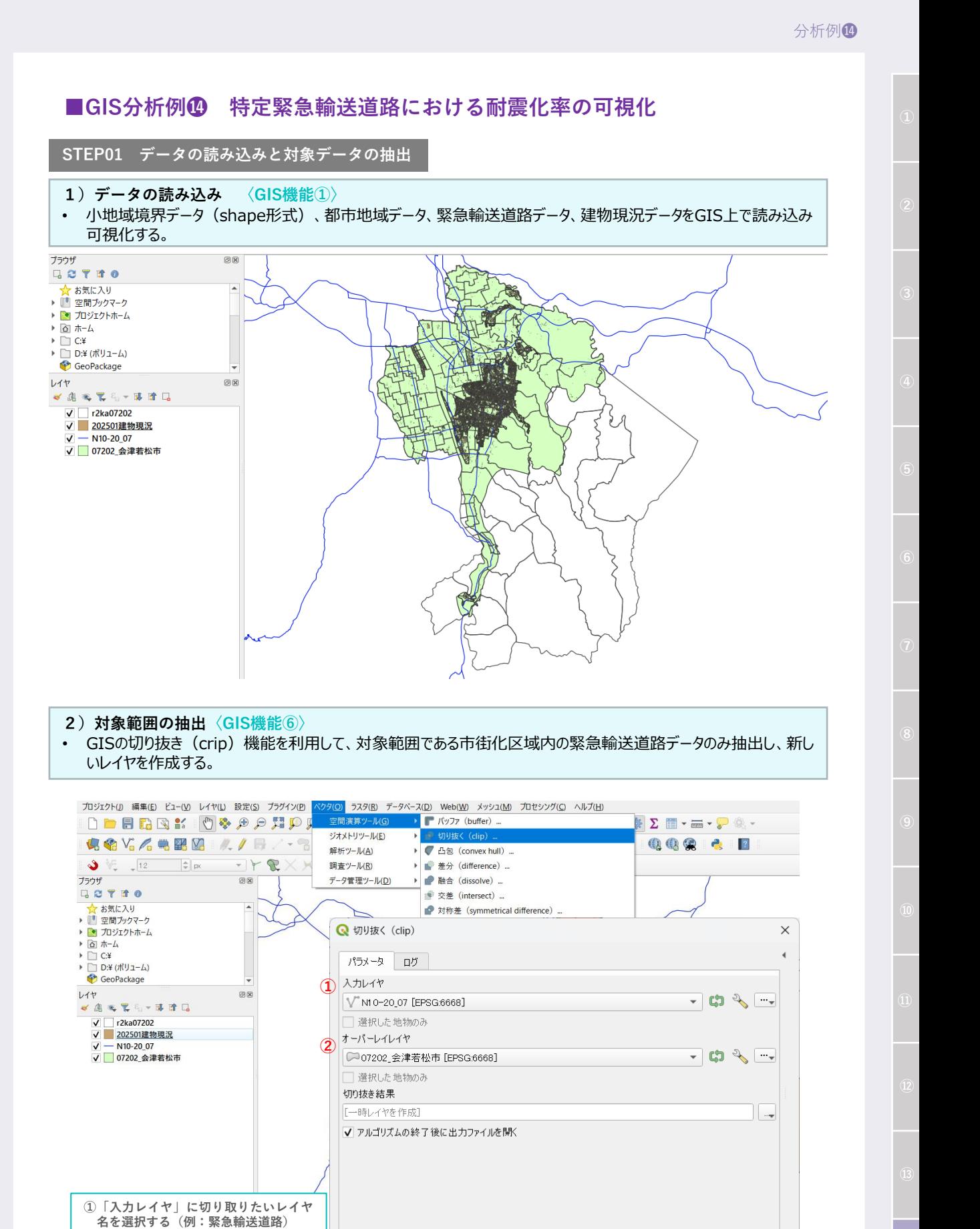

**②「オーバーレイレイヤ」で切り取る範 囲を示すレイヤ名を選択する(例:都**

**市地域データ)**

**3|多様化するまちづくりにおける都市計画データの活用例<分析編>** 72

【詳細パラメータ ▼ | パッチプロセスで実行... | スペン マン マン マイマ | マイマ | 関じる | ヘルプ

 $O\%$ 

「キャンセル
**STEP01 データの読み込みと対象データの抽出(つづき)**

- **3)緊急輸送道路の沿道バッファの作成 〈GIS機能⑧〉**
- GISのバッファ機能を利用して、緊急輸送道路の中心線から30mのポリゴンを作成する。

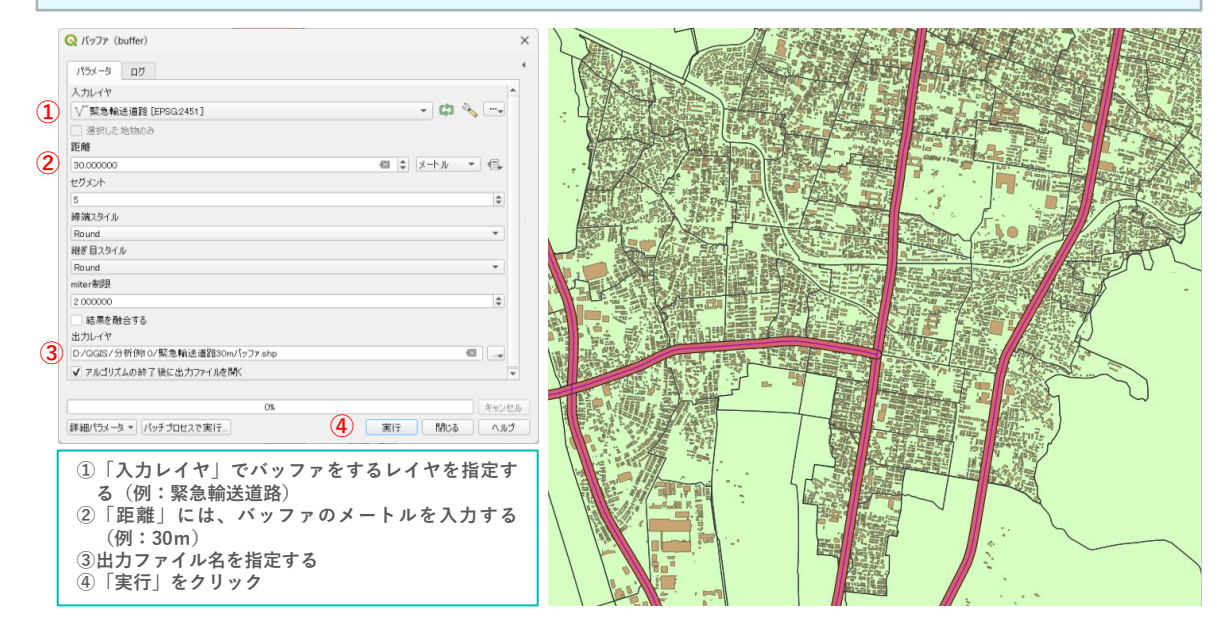

#### **4)沿道建物の抽出〈GIS機能⑥〉**

- 「交差」機能を利用して、緊急輸送道路の中心線から30m以内にある建物を抽出する。
- メニューバーから、ベクター>空間演算ツール>交差を選択する。

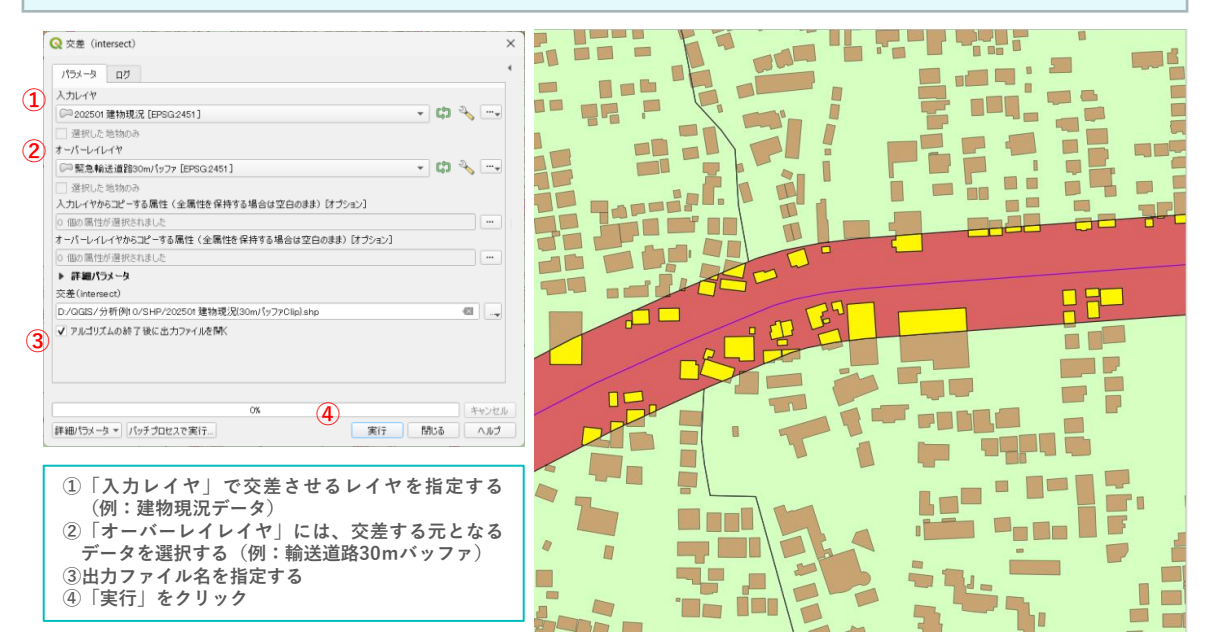

**STEP01 データの読み込みと対象データの抽出(つづき)**

- **5)属性情報の確認**
- 緊急輸送道路30m内の建物属性情報を確認するため、STEP01 4)で出力したデータを右クリックして、「属性 テーブルを開く」を選択する。
- 今回使用する主なデータは下記の列に格納されている。 「建築年次」「延床面積」「N10\_005, N10\_006 (緊急輸送道路の路線別を示すためのID)」 ※属性情報のコードは、国土数値情報ダウンロードサービスのサイトの緊急輸送道路データで確認できる。

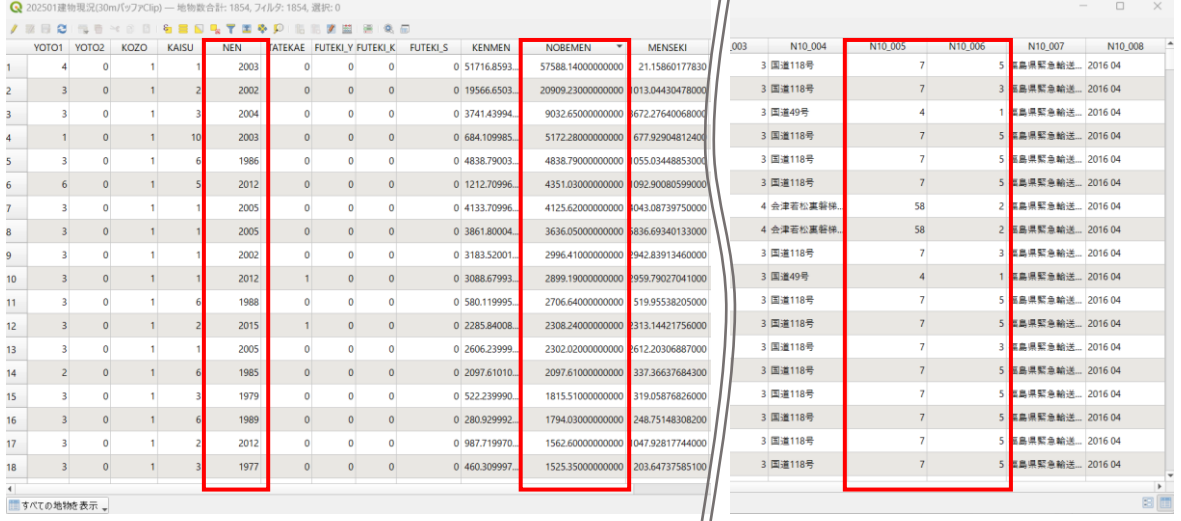

■すべての地物を表示 。

#### **STEP02 緊急避難道路区間の耐震化率の把握**

#### **1)CSVデータの出力**

- 耐震化率を把握するため、Excelを活用してデータを加工する。
- 交差作業で出力したデータを右クリックして、 「エクスポート」>「新規ファイルに地物を保存」をクリックする。
- 「形式」に「CSV」、ファイル保存先を指定し、「エンコーディング」がShift\_JISであることを確認する。
- 「OK」をクリックする。

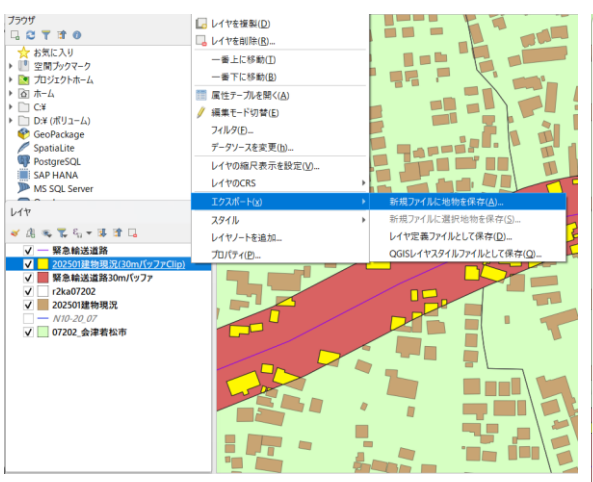

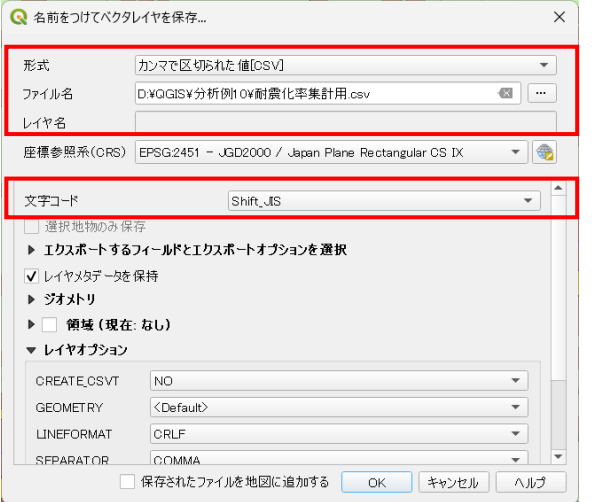

**STEP02 緊急避難道路区間の耐震化率の把握(つづき)**

#### **2)Excelでの耐震化率の算出〈GIS機能①〉**

• 道路区間ごとに、「全延床面積」と旧耐震基準(1981年以前)の建物の「延床面積」を求める。 ※ここでは道路区間番号を「N10\_005」と「N10\_006」をハイフンでつないだ番号としている。

- 耐震化率を下記式により求める。 **耐震化率=(全延床面積-旧耐震延床面積)÷全延床面積×100**
- 上記データをQGIS上で読み込ませるために、 CSVで保存する。
- 建物避難区分テーブルをQGISに読み込むため、CSVTファイルを作成してデータ型を定義する。

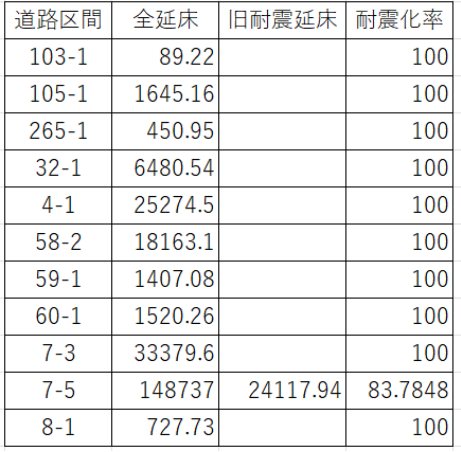

E 耐震化率.csvt - メモ帳

編集 表示 ファイル

### "String", "real", "real", "real"

**CSVTファイルを作成し、データ型を定義し、 CSVファイルと同じフォルダに保存。**

#### **STEP03 データの可視化**

- **1)属性情報の追加**
- CSVファイルをマップビューへドラッグ&ドロップして追加する。
- 属性テーブルを開き、属性情報が正しく追加されたことを確認する。
- 緊急輸送道路30mバッファのレイヤの属性に「道路区間番号」を追加するため、緊急輸送道路30mバッファのレイヤ を右クリックして属性テーブルを開き、フィールド計算機に計算式を入力する。

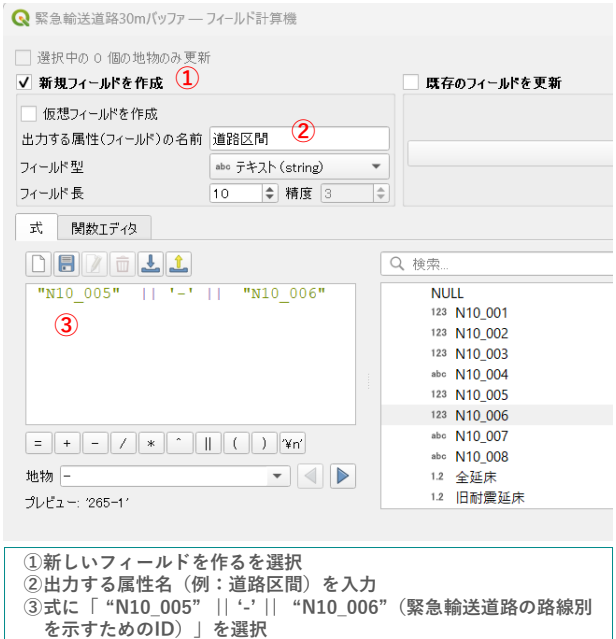

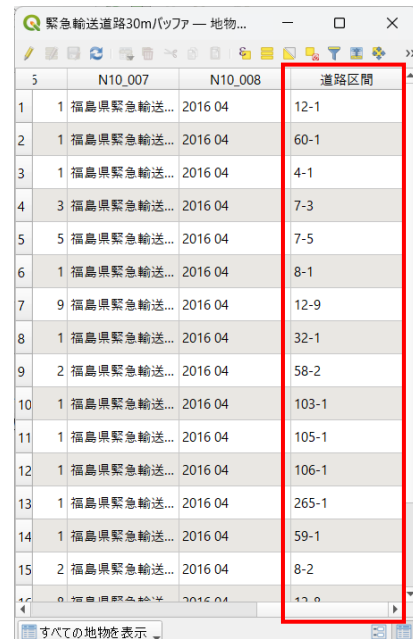

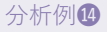

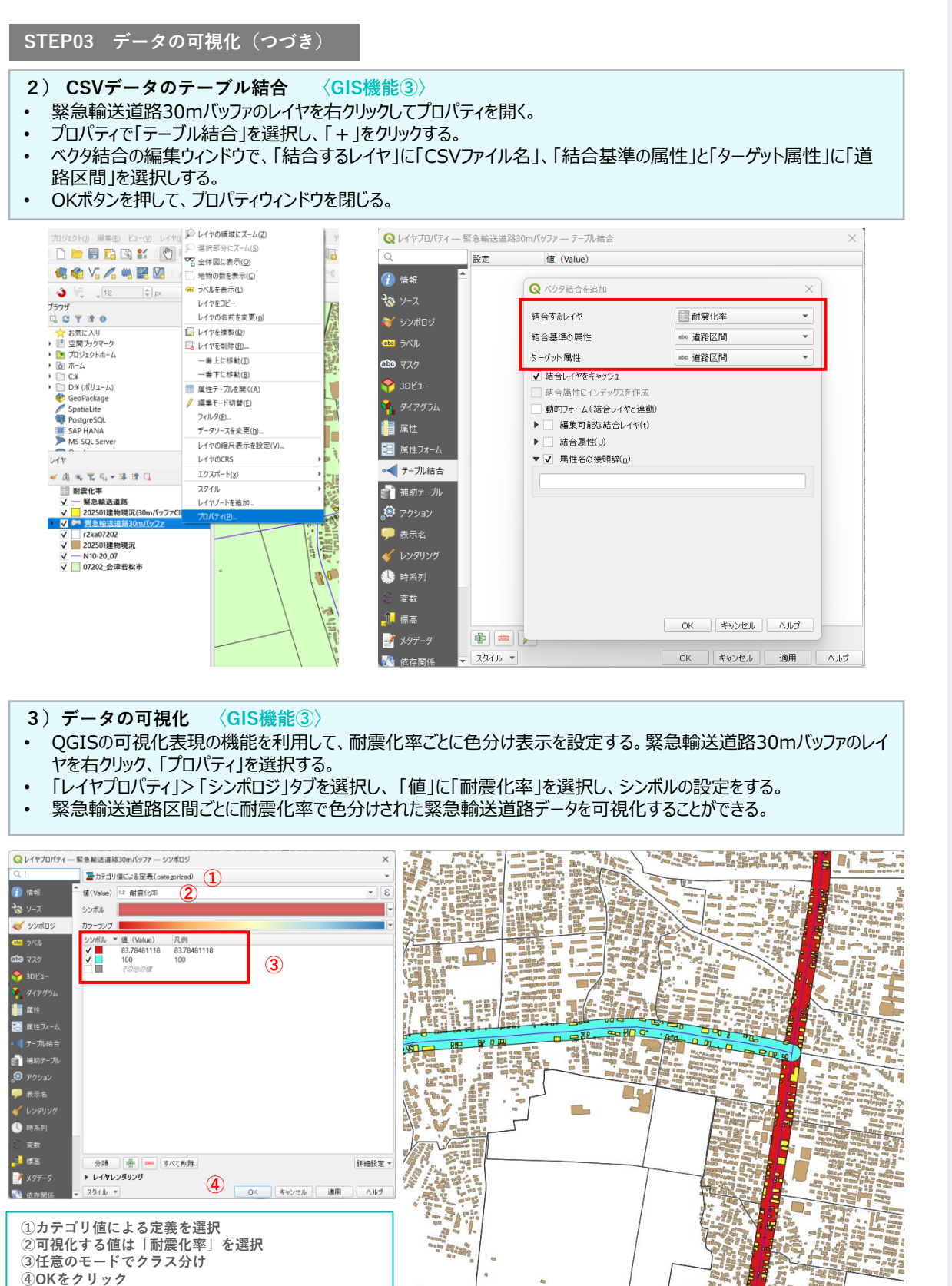

**3|多様化するまちづくりにおける都市計画データの活用例<分析編>** 76

**Sept bread** 

# **3.2 都市計画データを活用した取り組み事例**

ここでは、3.1で紹介した分析例と関連する実際の先進事例について紹介する。分析例で紹介したGISの機能 等が都市計画やまちづくりの現場でどのように活用できるか参考にされたい。

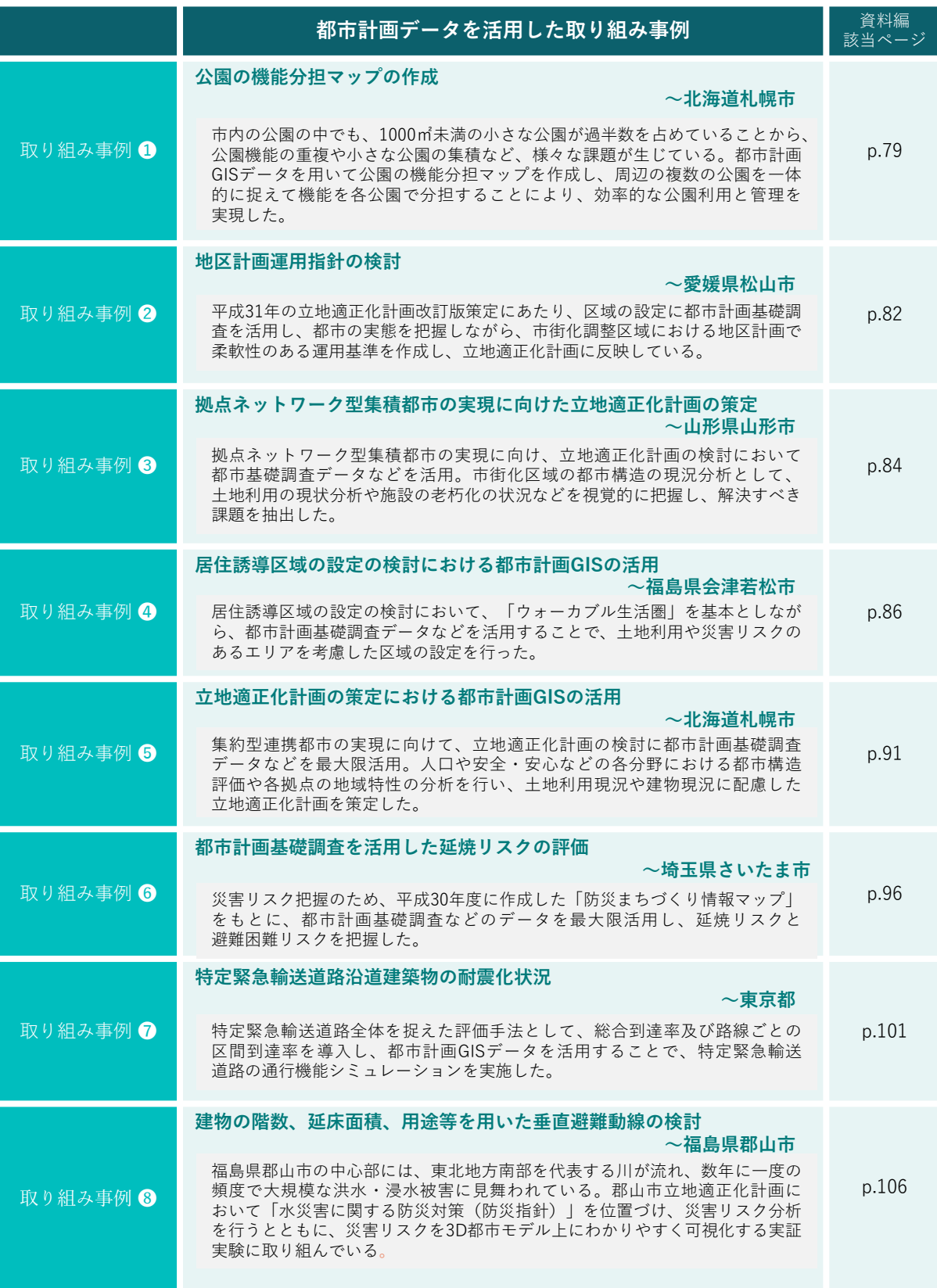

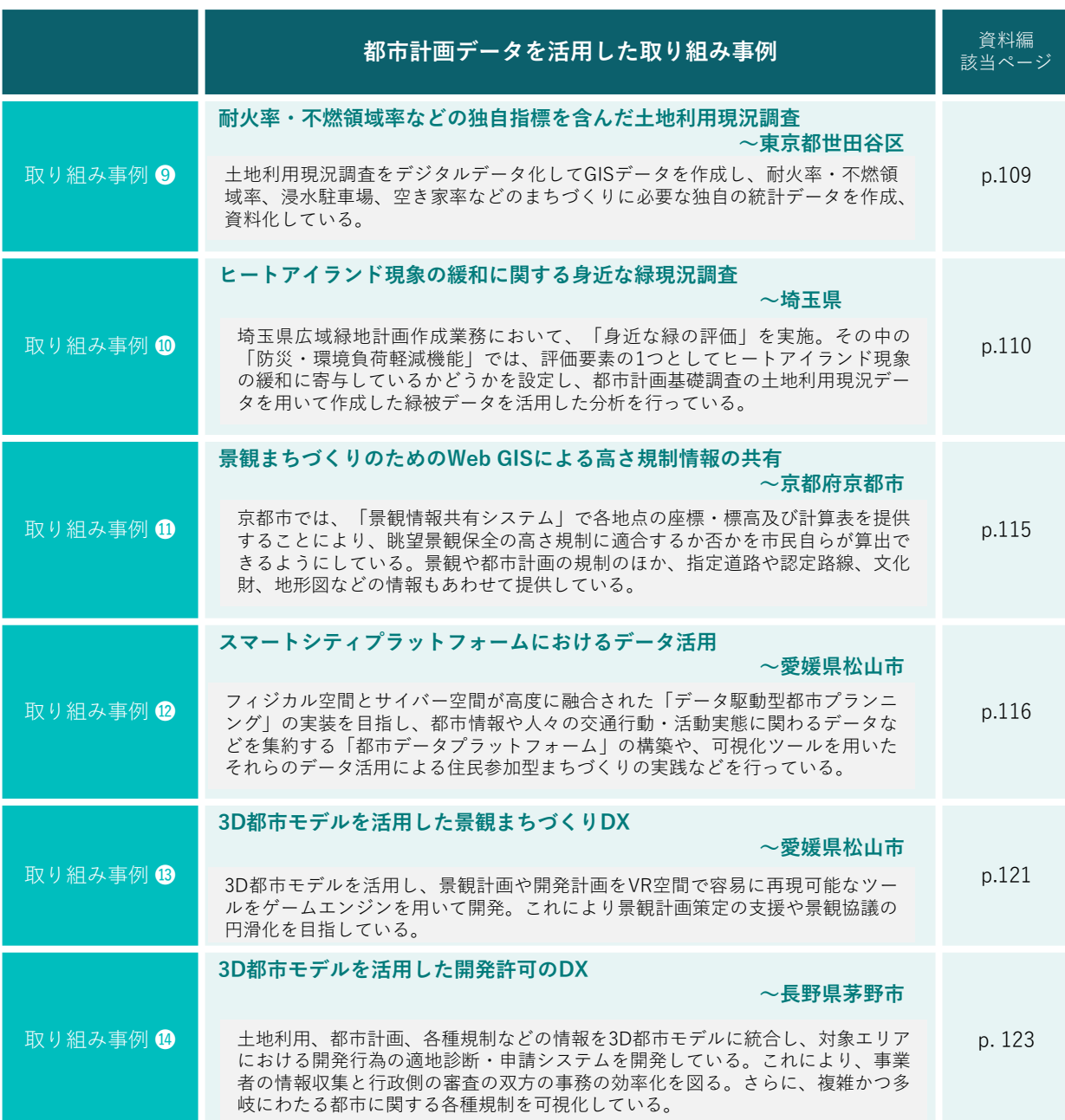

**①**

# **都市施設整備の検討における利活用 取り組み事例❶:公園の機能分担マップの作成~北海道札幌市**

### **<概要>**

札幌市内には公園が2700か所以上と多く存在しており、公園行政が抱えている問題解決のため「街区公園 の機能分担」を進めている。

市内の公園の中でも、1000㎡未満の 小さな公園が約半数を占めていることか ら、小さな公園が密集する地域が見られ、 近接する公園の機能重複など、様々な 問題が生じている。

そこで、公園機能の重複解消や管理コ ストの削減を目的として、都市計画GIS データなどを用いて公園の機能分担マッ プを作成した。このマップにより、周辺の複 数の公園を一体的に捉えた再整備が可 能になった。

街区公園の機能分担のイメージ機能特化么 遊具等に頼らない 新たな機能に特化 機能が重複 新たな 例)やすらぎ、広場 利用が 利用 少ない 機能 分担 地域との 協議 多機能で、レクリエーション<br>機能を重視した、地域利用 の中心となる公園 現状の機能 ■機能が重複 ■機能を分担 を維持 ■どこも同じような整備 ■選択と集中

出典:第4次札幌市みどりの基本計画(令和2年3月)

### **<全体検討フロー>**

- ◉ より現場に即した判定基準を採用するため、条件を変更した複数案を短時間で作成することが可能な ArcGISのモデルビルダーを使用。
- GISでモデルを作成し、機能分担を実施する公園の判定を自動で行った。

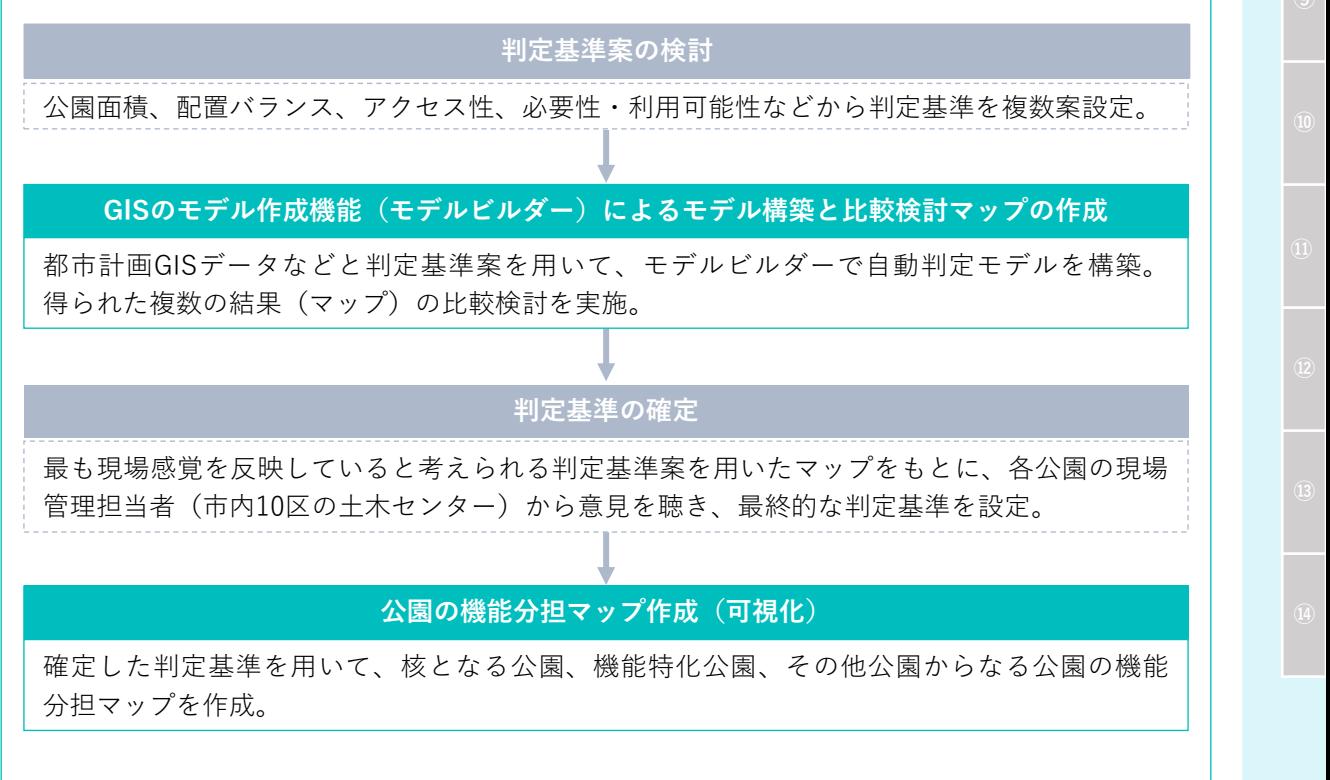

**①**

# **<分析例>**

**【公園の機能分担マップの作成】**

**(1)機能分担を実施する公園の判定基準の検討**

### **活用データ**

- **◉** 都市計画基本図(建物、道路など)
- **◉** 都市計画決定データ(市街化区域)
- 1) 都市公園データなどを用いて、表1の判定基準にもとづいて核となる公園、機能特化公園の自動判定モデル をモデルビルダーで別々に作成し、公園の判定を実施。
- 2) 判定基準については、主に下記の①・②を考慮して設定。

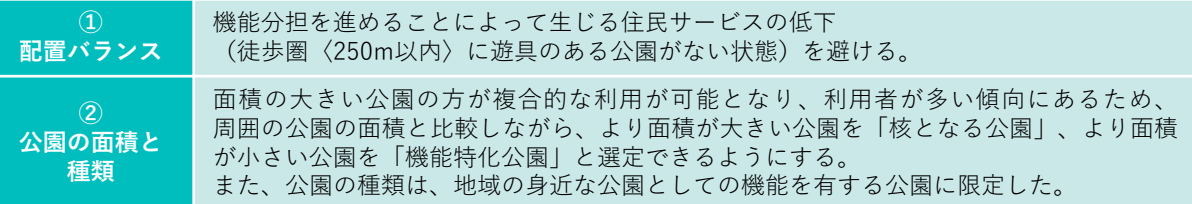

3) 具体的な分析フローとしては、まず、 分析用データ(公園種別・面積・判定順序 の属性が付与された都市公園データ、分断 要素データなど)の作成を行う。

次に、判定順序n番目(nは判定回数) の公園を選び、公園から250mの誘致圏を 作成し、分断要素などが影響する範囲を 除外する。その上で、有効誘致圏※の面積を 求め、判定基準に従い、核となる公園、機能 特化公園、その他公園を各々選定する。

図12~6の工程を面積階級分繰り返し、 比較検討のベースとなるマップを作成する。

※ここでは、n-1番目に選ばれた核と、n番目の判定対象 公園の誘致圏うち、他の公園の誘致圏と重ならないエリア を指す

モデルビルダーを活用した分析フロー(図1)

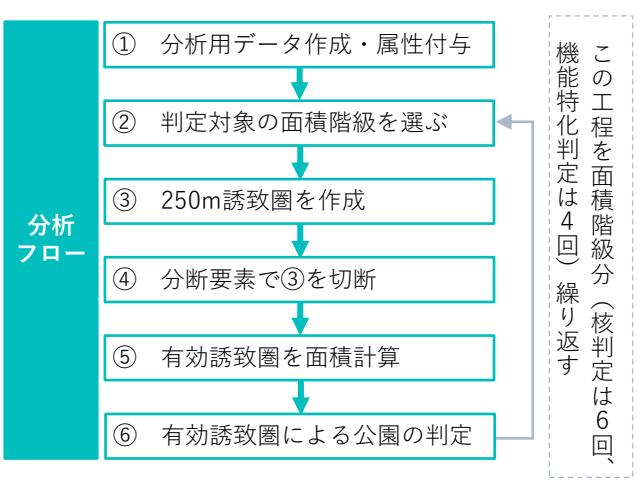

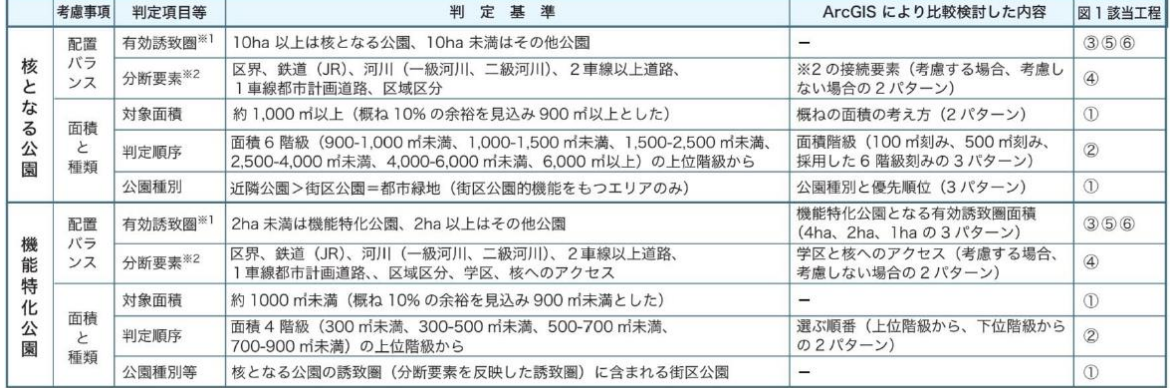

表1 機能分担を実施する公園の判定基準

※1面積上位(判定する公園よりも面積階級が大きい)公園の誘致圏と重ならない誘致圏

※2対象公園の誘致圏内に横断歩道、歩道橋、橋、高架、踏切、一時停止がある場合は分断していないものとする

出典:公園行政におけるエビデンスに基づく政策の推進(https://www.esrij.com/industries/case-studies/113842/)

**①**

#### **(2)公園の機能分担の可視化**

1) GISの可視化表現の機能を活用し、色分け表示によって、機能分担を行う公園の選定結果を可視化する。

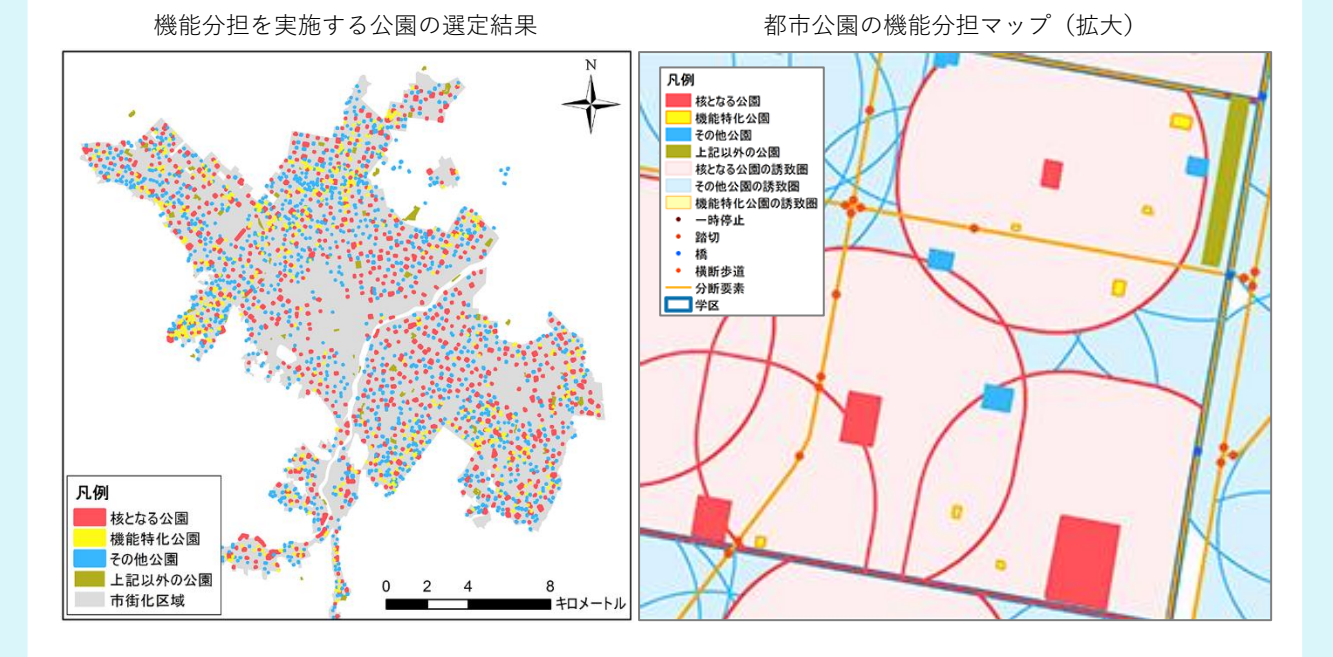

### **<導入効果と今後の展望>**

GISにより市の職員が機能分担を行う公園の選定モデルを作成したことで短時間で複数の案を作ることが可能 となり、より現場に即した判定基準及び公園の機能分担マップを作ることができた。また、GISのモデル構築機能で は、処理工程を保存できることから、今後内容を見直す際にも今回作成したモデルの再利用が可能であり、利点 となる。

今後の展望として、GISを活用したEBPM(証拠にもとづく政策立案)をさらに進めるため、組織内の情報の 効率的な収集や伝達の仕組みづくりを行うことを検討している。

**②**

# **市街地開発などの検討における利活用 取り組み事例❷:地区計画運用指針の検討 ~愛媛県松山市**

# **<概要>**

松山市では、コンパクトな都市構造の形成を 目指し、一定の生活サービス施設や居住場所 を緩やかに誘導するため、都市機能誘導区域 や居住誘導区域を設定した立地適正化計画 改訂版を平成31年3月に策定し公表している。

都市計画基礎調査で取得される「新築動向」 をGISで可視化して都市の実態を把握している。 また、市街化調整区域での地区計画運用指針 の検討にも活用している。

都市機能誘導区域・居住誘導区域の設定方針

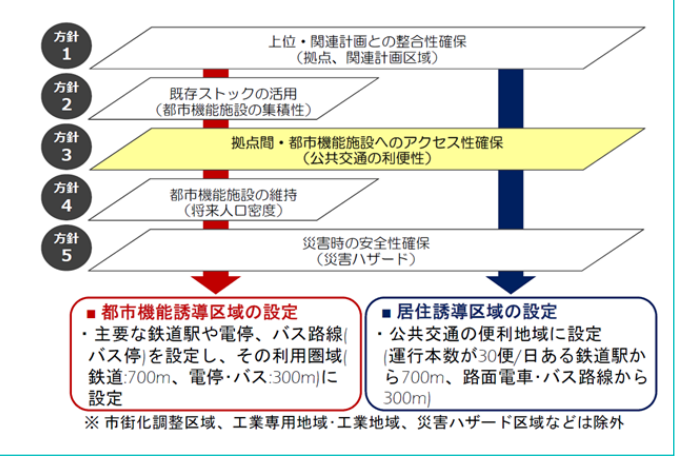

# **<分析例1>**

**【立地適正化計画の導入効果検証】**

**(1)新築動向の可視化と立地適正化計画との重ね合わせ**

# **活用データ**

- **◉** 都市計画基礎調査(新築動向)
- 都市計画基礎調査の新築動向のデータについて、QGISを活用して平成21年~平成25年 (5年分)に 建築確認申請があった建物を用途別にプロットし、新築動向の分布図を作成。
- ◉ 新築動向の分布図と立地適正化計画を重ね合わせて可視化し、立地状況を把握。
- ◉ 今後の基礎調査で取得される新築動向を引き続き活用し、立地適正化計画を導入した効果を検証する 予定。

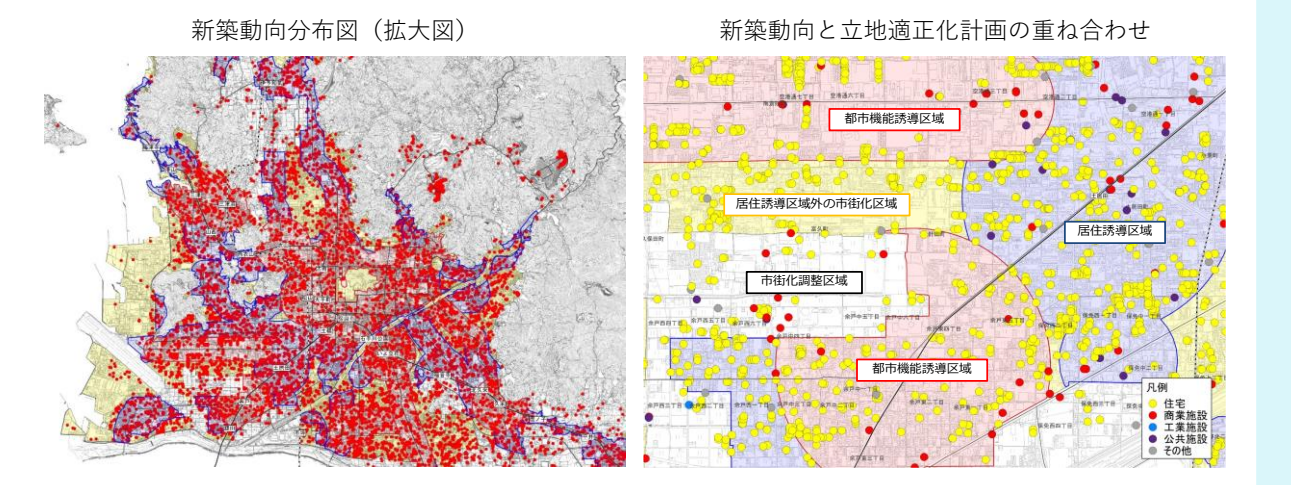

# **<分析例2>**

**【市街化調整区域の地区計画運用指針の検討】**

**(1)市街化調整区域の地区計画運用指針の検討**

● 開発動向を可視化し、市街地から離れた郊外部でも多くの開発が進んでいるエリアをQGISで把握した。

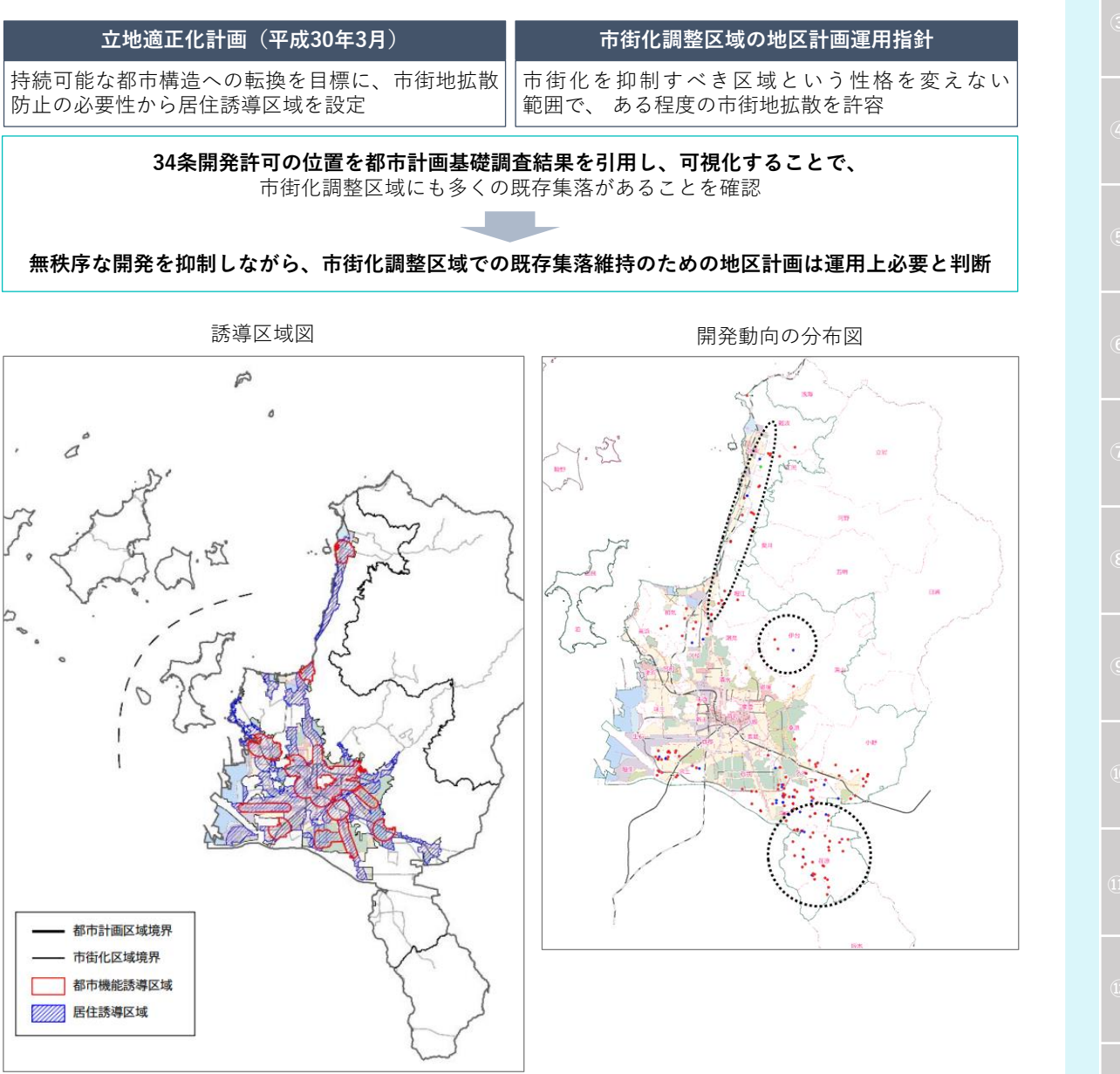

# **<導入効果と今後の展望>**

QGISを活用し、都市計画基礎調査で得られた「新築動向」「開発状況」を可視化することで、誘導区域内で の新築件数を把握したり、市街化調整区域の開発状況を把握し、地区計画運用指針の方針検討に活用した。

今後、立地適正化計画による誘導区域の設定効果を検証するため、都市計画基礎調査の結果をQGISで 可視化し、導入効果のモニタリングをする。

3 | 多様化するまちづくりにおける都市計画データの活用例<分析編> 83

**③**

### **立地適正化計画の策定における利活用**

# **取り組み事例❸:拠点ネットワーク型集積都市の実現に向けた立地適正化計画の 策定~山形県山形市**

#### **<概要>**

山形市では、平成29年3月に策定した「山形市都市計画マスタープラン」において、将来都市構造を多極連 携型の都市構造である「拠点ネットワーク型集積都市」としている。

「山形市立地適正化計画」は、山形市都市計画マスタープランに掲げる将来都市構造の実現に向けた取り組 みを進めるにあたり、具体的な拠点やネットワークのあり方を明らかにすることを目的として、令和3年3月に策定さ れた。計画においては、市街地構造に大きな影響のある4つの拠点を「中心拠点」及び「副次拠点」として位置づ け、それ以外の拠点も含めた拠点同士及び居住地である「ゾーン」を「ネットワーク」で連携することで、地域がつな がる、歩いて暮らせる、健康で賑わいのあるまちづくりを目指している。

山形市立地適正化計画の検討では、市街化区域の都市構造の現況分析にあたり、都市計画基礎調査デー タなどを活用することで、土地利用の現状や施設の老朽化の状況などを視覚的に把握し、解決すべき課題を抽 出した。

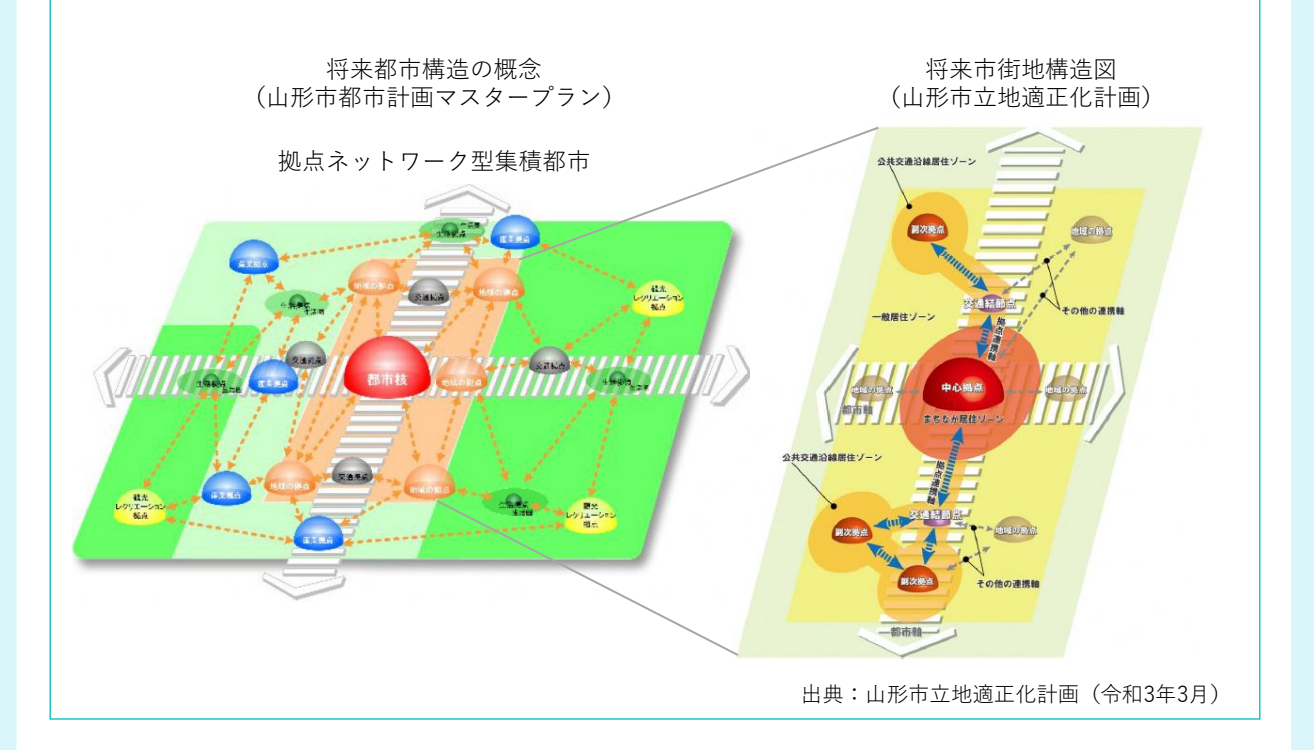

**③**

### **<分析例>**

**【市街化区域における1950年以前に建てられた建物棟数の割合】**

**◉** 市街化区域内の土地利用の現状を把握するにあたり、都市計画基礎調査と固定資産税家屋課税データを 用いて、山形市の市街化区域における建物の1950年より前に建てられた棟数の割合をゾーン別に可視化 する。

# **活用データ**

- **都市計画GISデータ**
- ・ 都市計画基礎調査:建物利用現況調査(令和元年度)
- **◉ その他データ**
- ・ 家屋課税データ(築年数)※紐づけを行うデータは、家屋課税データのうち登記情報のみ
- ・ 山形広域都市圏パーソントリップ調査(PT調査)の小ゾーン
- 1) 市街化区域内において、都市計画基礎調査(建物現況調査)と課税部局が所有する家屋課税データか ら、各建物の建築年を判定する。
- 2) 建物現況調査とPT調査の小ゾーンを対応させ、GISの空間解析機能を活用して各小ゾーンに含まれる 建物棟数及び1950年以前に建てられた建物の棟数を集計する。
- 3) 1950年以前に建てられた建物棟数の割合を算出し、GISの可視化表現の機能を活用し、小ゾーン別に 色分け図を作成する。

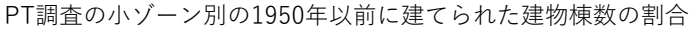

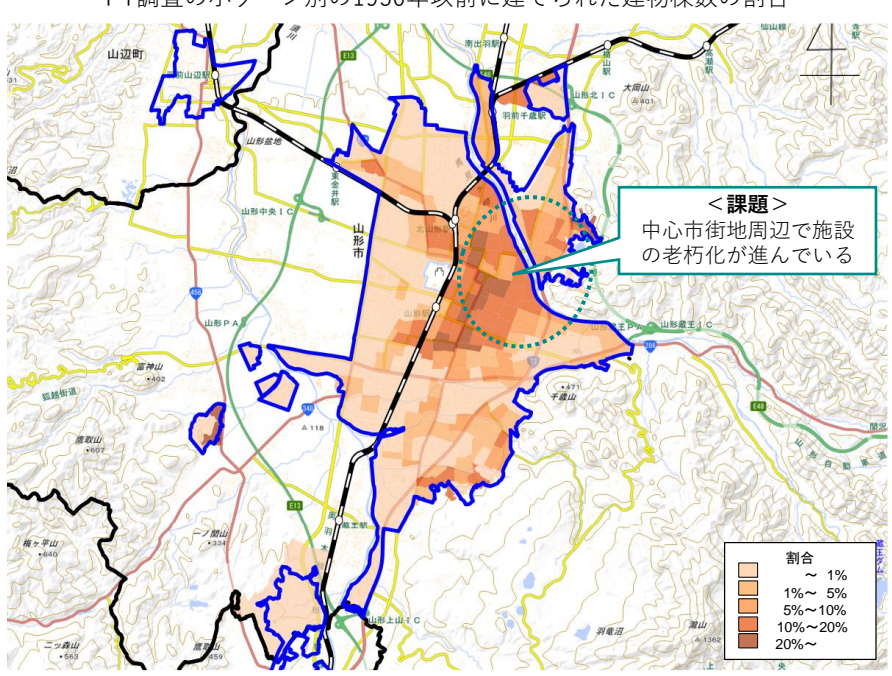

出典:山形市立地適正化計画(令和3年3月)

# **<導入効果と今後の展望>**

立地適正化計画の検討において、GISの空間解析機能を活用して市街化区域における建物の老朽化の状 況を視覚的に把握することで、解決すべき課題を抽出。誘導区域や誘導施策を設定する際の検討資料として活 用した。

### **立地適正化計画の策定における利活用**

# **取り組み事例➍:居住誘導区域の設定の検討における都市計画GISの活用**

## **~福島県会津若松市**

### **<概要>**

福島県会津若松市では、人口減少と更なる少子高齢化を見据えたまちづくりが必要とされる中、高齢者や子 育て世代などあらゆる世代の方々が健康で快適な生活環境を確保し、持続的な都市経営を推進するため、 令和4年10月に会津若松市立地適正化計画を策定。

会津若松市の立地適正化計画では、ま ちづくりの方針である「城下町の歴史を活か し 安全・安心につながるまち」の実現に向け て、3つの圏域を設定し、ウォーカブルなまち づくりを推進する。

居住誘導区域の設定においては、「ウォー カブル生活圏」を基本としながら、都市計画 基礎調査データなどを活用することで、土地 利用や災害リスクのあるエリアを考慮した 区域の設定を行っている。

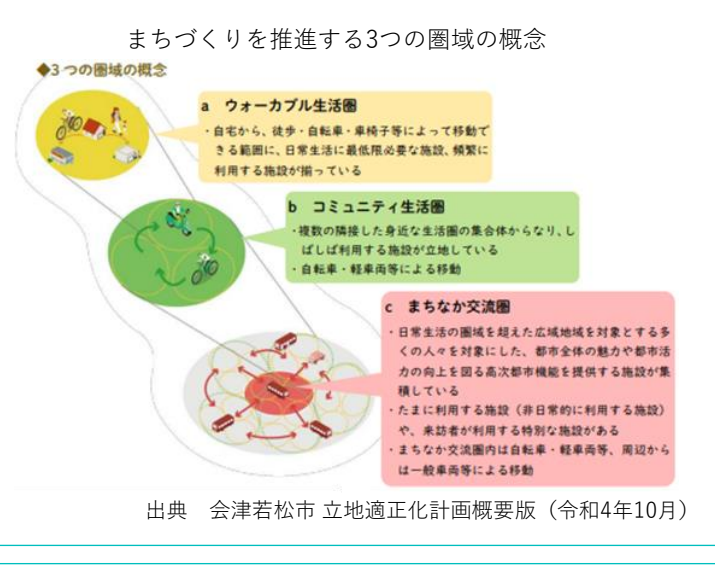

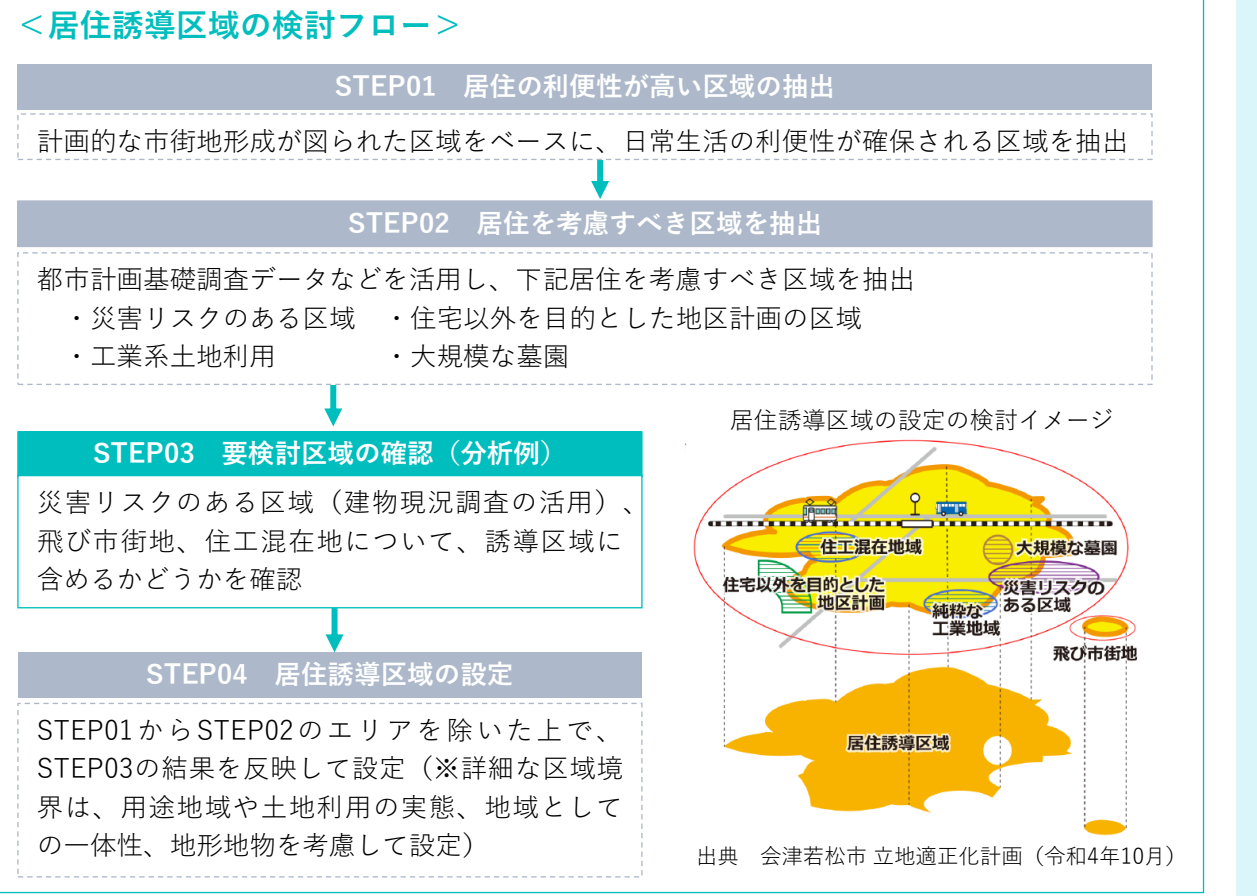

# **<分析例>**

**【建物現況調査とハザード情報の掛け合わせによる安全地域の抽出】**

**◉** 居住誘導区域の検討にあたって都市計画基礎調査(建物現況調査データ)を活用し、要検討区域として 災害リスクのある区域を抽出する(STEP03)。

# **活用データ**

- **◉** 都市計画基礎調査:建物現況調査
- **◉** その他データ
	- ・浸水想定区域(国土数値情報)、避難所の立地状況
- 1) 浸水想定区域と居住誘導区域(案)の重ね合わせにより災害リスクのある区域を抽出する。基本的な 考え方として、水位から基本除外の区域を整理する。
- 建物利用現況調査と浸水想定区域情報をGIS上で表示し、重ね合わせ図を作成する。洪水浸水想定区 域は、計画規模(河川整備の目標とする降雨)を基本に考えるが、昨今の想定以上の雨量に伴う被害が 発生していることを踏まえ、想定最大規模(想定し得る最大規模の降雨)も考慮する。

●基本除外の区域の考え方

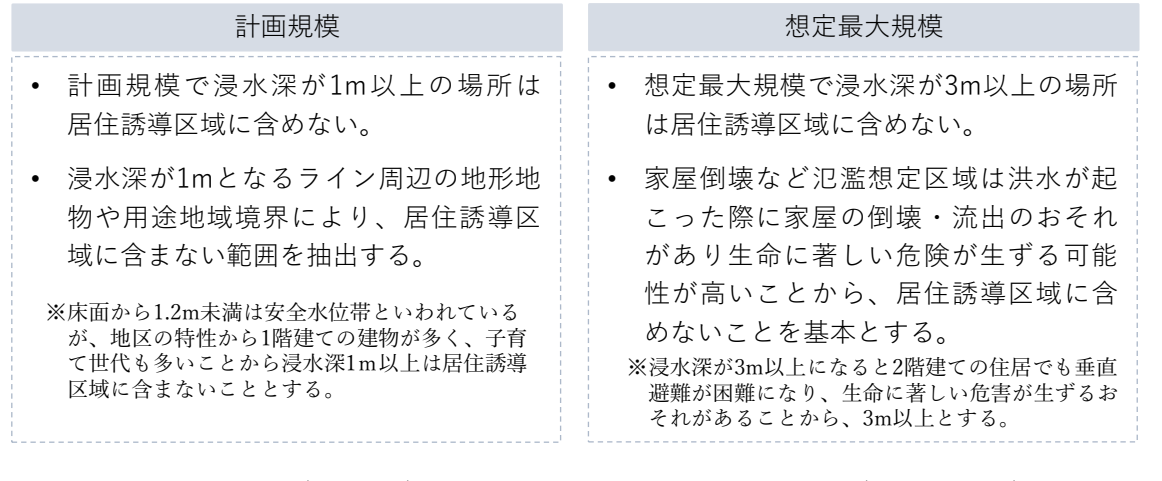

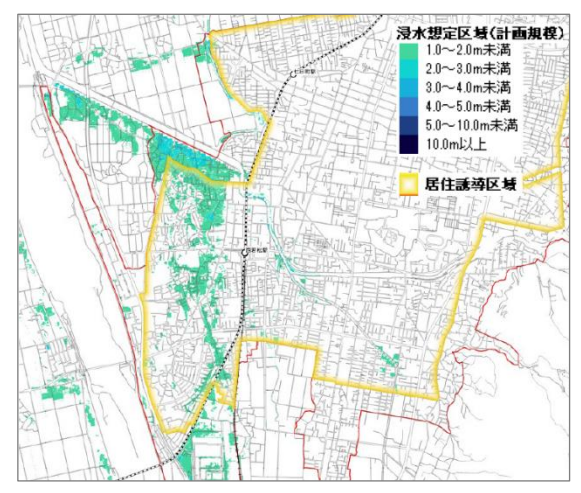

浸水想定区域(計画規模)

浸水想定区域(想定最大規模)

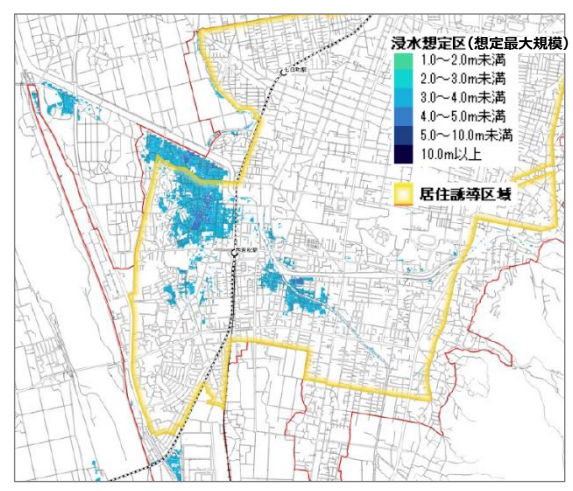

2) 1) で作成した居住誘導区域(案)と浸水想定区域の重ね合わせ図をもとに、垂直避難の可能性と 避難施設の活用の可能性を区分別に確認する。

①垂直避難が困難な建物の現況把握

- 建物階数が想定浸水深より低く、垂直避難が困難な可能性がある居住系の建物を抽出し、GISの可視化 表現の機能を活用して表示する。
- **<計画規模(1m以上の浸水想定区域)の場合>**
- 区分2の区域は、住宅の20%が1階建てで垂直避難が困難。

区分7の区域では8%、区分6の区域では5%。

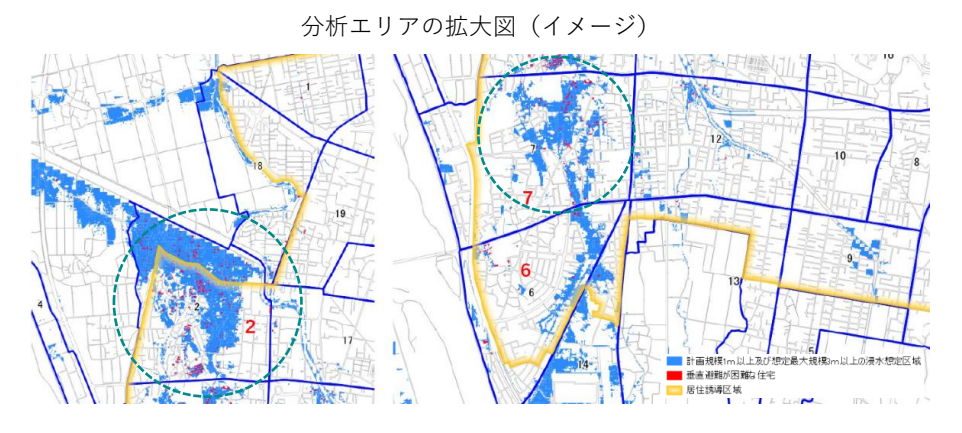

- **<想定最大規模(3m以上の浸水想定区域)の場合>**
- 区分2の区域は、住宅の36%が2階建てで垂直避難が困難。 区分7の区域では10%、区分6の区域では16%。

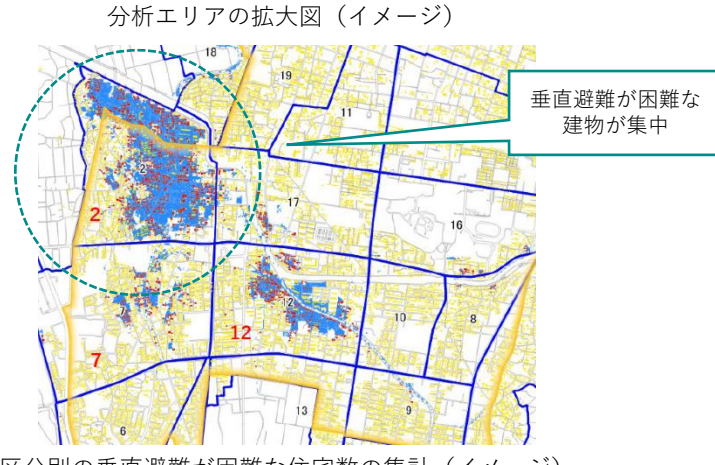

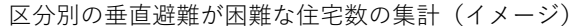

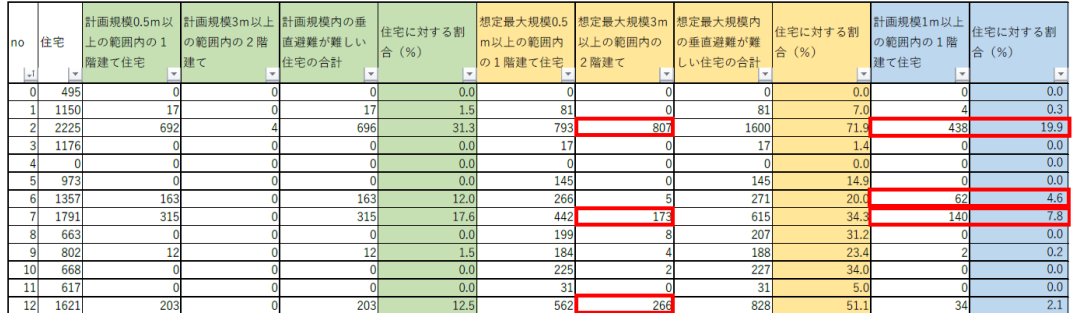

②避難所の状況

- 避難所の立地状況と浸水想定区域をGIS上で重ね合わせ、災害時に使用可能な避難所の状況を視覚的 に把握する。
- 垂直避難が困難な建物が立地しているエリアに関しては、避難所の立地状況もふまえて居住誘導区域を 設定する。

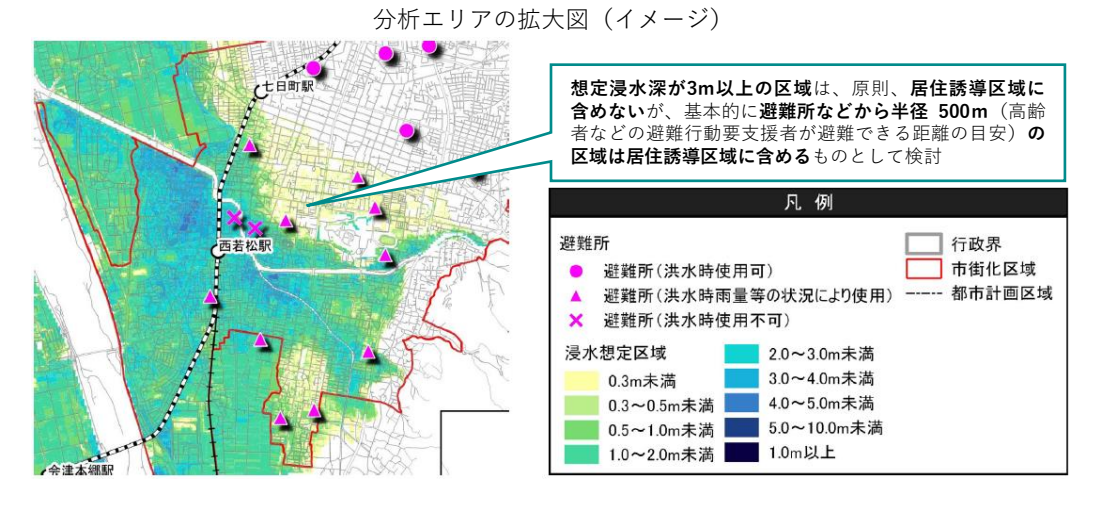

- 3)用途地域や周辺との一体性を加味し、居住誘導区域(案)を設定する。
- 周辺が居住誘導区域に囲まれ、誘導区域外とすることで土地利用の連続性が失われる箇所であり、かつ 周辺にある避難所へ容易に避難可能な箇所は除外しないものとする(周辺は対象浸水深よりも浅いが、 局所的に浸水深が深い場所など)。

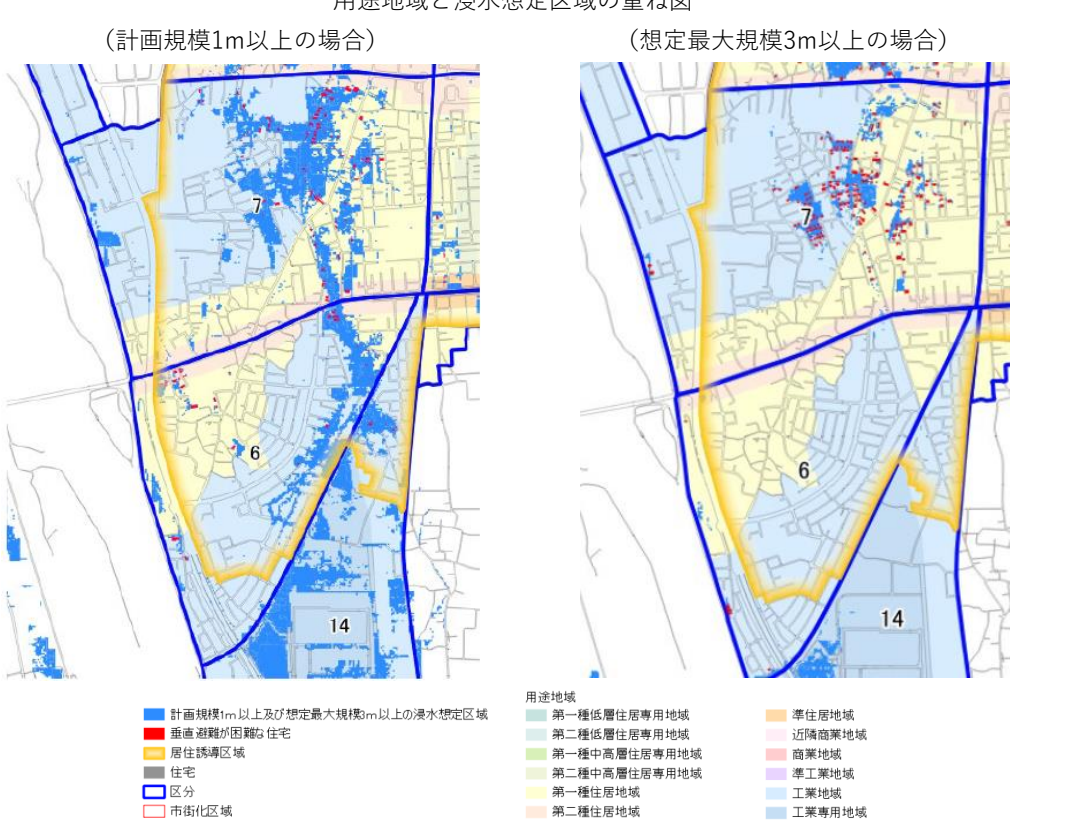

用途地域と浸水想定区域の重ね図

4)1)~3)の検討をふまえ、災害リスクのある区域を考慮した、居住誘導区域に含める区域、居住誘導区域 から除外する区域の考え方を整理する。

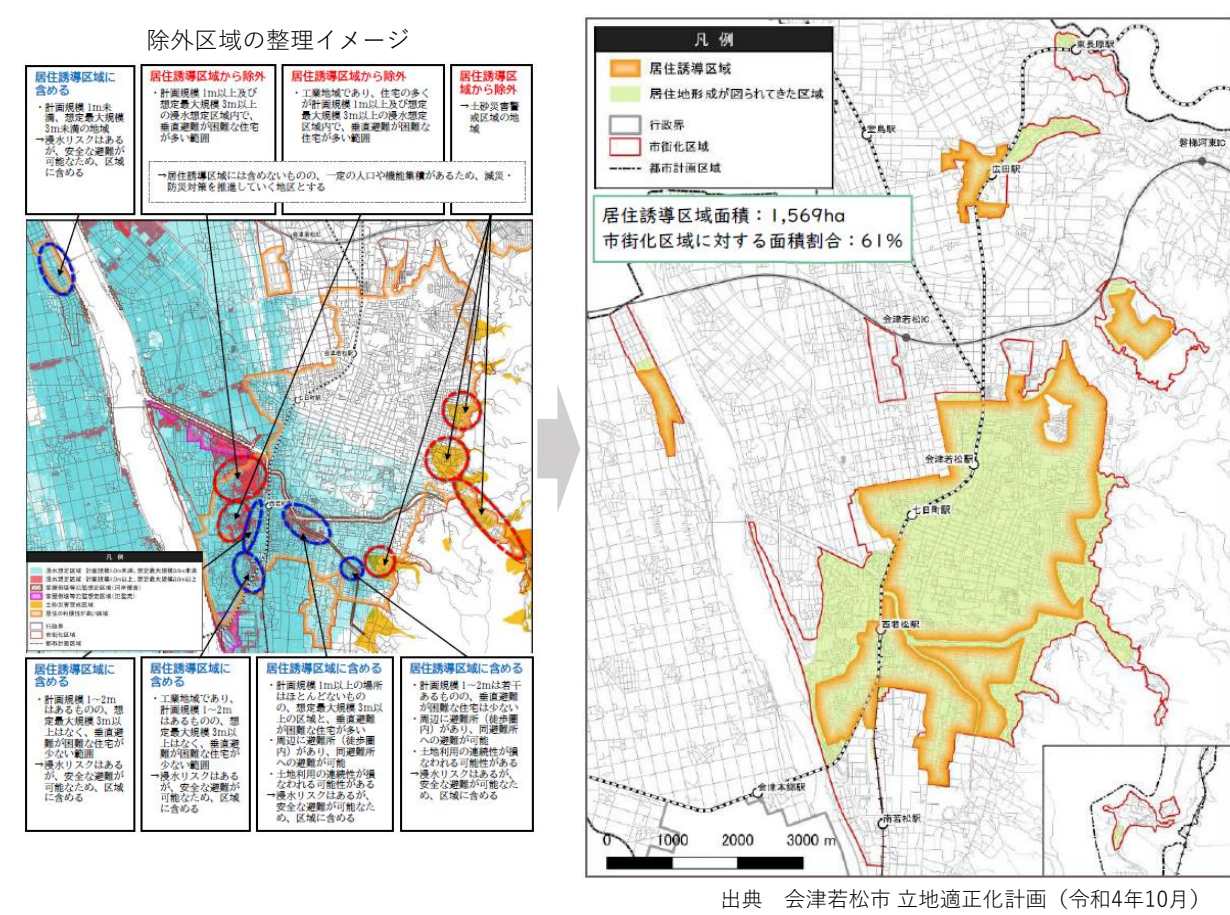

# **<導入効果と今後の予定>**

都市計画基礎調査と浸水想定区域などの他分野のデータを組み合わせて分析することで、浸水リスクが高い 建物や、階数情報などから垂直避難の困難な住宅を把握することができ、居住誘導区域の検討資料として活用 することが可能。

また、立地適正化計画に定める防災指針(居住誘導区域及び都市機能誘導区域において、居住や都市 機能の誘導を図る上で必要となる都市の防災に関する機能の確保を図るための指針)の検討においても、地区 の現況や課題を把握するための検討資料としても活用している。

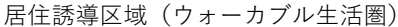

# **立地適正化計画の策定における利活用**

### **取り組み事例❺:立地適正化計画の策定における都市計画GISの活用**

### **~北海道札幌市**

#### **<概要>**

北海道札幌市の最上位計画である「札幌市まちづくり戦略ビジョン(平成25年策定)」では、都市空間創造 の基本目標を「持続可能な札幌型の集約連携都市への再構築」と掲げ、誰もが安心して歩いて暮らせる、効率 的でコンパクトな都市を目指している。また、戦略ビジョンの策定を踏まえ、人口減少下における新たな都市づくり の指針として、平成28年3月に都市計画マスタープランの見直しを行い、「第2次札幌市都市計画マスタープラ ン」を策定した。

札幌市の立地適正化計画は、市街地区分に応じた人口密度の適正化や公共交通を基軸とした各種都市 機能の適切な配置を図ることで、上記計画に掲げる都市づくりの目標の実現を目指しており、2035年を目標 年度として策定している。

集約連携都市の実現に向けて、立地適正化計画の検討では、都市計画基礎調査データなどを最大限活用 している。人口や安全・安心などの各分野における都市構造評価や各拠点の地域特性の分析を行った上で、 土地利用現況や建物現況を踏まえた立地適正化計画を策定している。

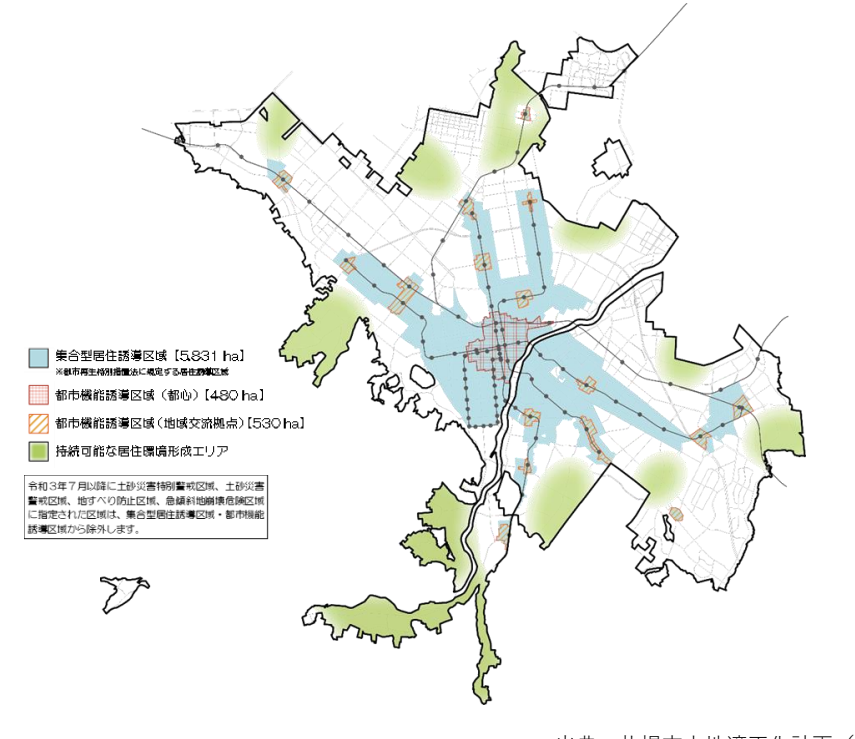

立地適正化計画における各区域の設定

#### 出典 札幌市立地適正化計画(平成28年3月策定)

**⑤**

# **<分析例>**

**【都市計画基礎調査データの調査値を利用した各分野の都市構造評価】**

**(1)現況把握|公共空間率の算出**

- **◉** 立地適正化計画における現況把握として、「都市構造の評価に関するハンドブック(H26年8月 国交省 都市局都市計画課)に示されている都市構造の評価手法にもとづいて都市構造解析を実施。指標の1つとし て、公共空間率を都市計画基礎調査を用いて算出した。
- **◉** 各指標の算出により作成した偏差値レーダーチャートやGISの可視化表現により、都市全体の強み・弱みを 定量的にわかりやすく視覚化している。

# **活用データ**

- **◉** 都市計画基礎調査:土地利用現況調査(道路、公園・緑地)
- 1) 都市計画基礎調査の土地利用現況調査から、属性情報が道路、公園・緑地のデータを抽出。
- 2) GISで抽出した道路、公園・緑地の合計面積を算出し、区域面積で除して公共空間率を算出。

公共空間(道路、公園・緑地)の分布

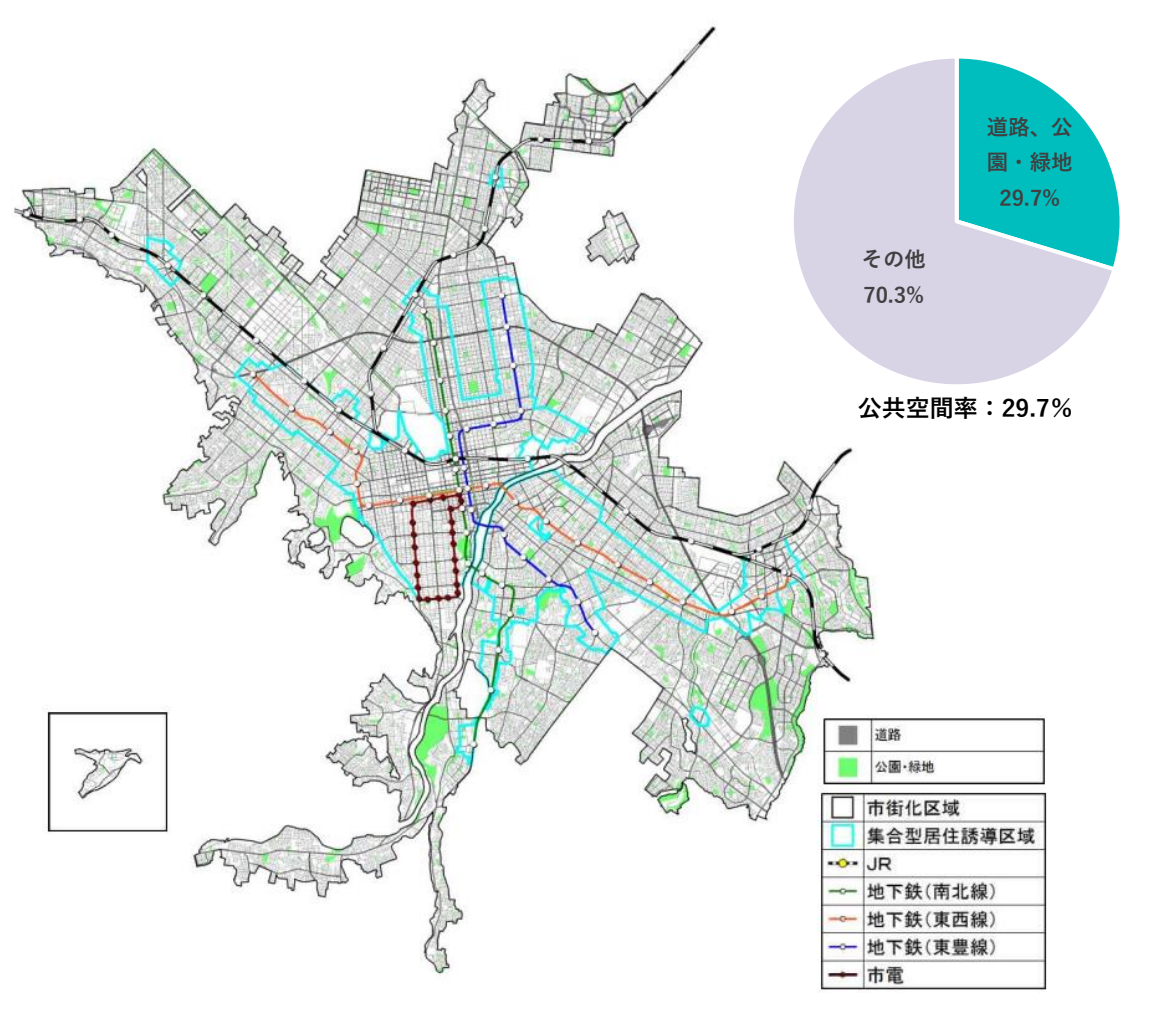

出典 札幌市立地適正化計画(平成28年3月策定)

**(2)居住誘導区域の検討| 1)100mメッシュ人口データの作成 2)大規模低未利用地・更新候補地の分布把握**

**◉** 立地適正化計画における居住誘導区域などの設定において、「人口の動向」「市民の意向」「土地利用の 状況」「公共交通利便性」「防災」の5つの項目に着目し、各項目の分析・検討結果に基づいて、居住誘導 の基本的な考え方を整理した。

**◉** 都市計画基礎調査データの調査値は、「人口の動向」「土地利用の状況」で活用している。

**1) 100mメッシュ人口データの作成**

# **活用データ**

- **◉** 都市計画基礎調査: 建物利用現況調査(用途)
- **◉** その他データ
	- ・100mメッシュデータ(ポリゴン)
	- ・小地域単位人口(H22国勢調査)
- ① 建物利用現況調査データから、住居系の 用途に供する建物を抽出し、延床面積 の割合を配分率として、国勢調査におけ る条丁目別人口を配分することで、 100mメッシュ人口データを作成。
- ② GISの可視化表現の機能を活用し、 人口総数のクラス分けによる色分け表示 を行うことで、人口密度を可視化。 条丁目単位よりも詳細な100mメッシュ に細分化することで、より地域に則した 分析に活用できる。

100mメッシュ人口データ (H22) 人口総数(人)<br>【H22】 [100mメッシュ]  $\begin{array}{l} \text{[H22] [100m/292]} \\ \text{[H22] [100m/292]} \\ \text{[100 - 120] [100] } \\ \text{[100 - 100] [100] } \\ \text{[100 - 100] [100] } \\ \text{[100 - 10] [100] } \\ \text{[100 - 70] [1980]} \\ \text{[100 - 70] [1980]} \\ \text{[100 - 70] [100] } \\ \text{[100 - 20] [120] } \\ \text{[100 - 20] [120] } \\ \$  $(851)$ <br> $(1111)$ <br> $(1429)$ (1429)<br>(1701)<br>(1932)<br>(1956)<br>(1771)<br>(1601) Y 市街化区域 集合型居住誘導区域 地下鉄(南北線 地下鉄(東西線 地下鉄(東豊線

出典 札幌市立地適正化計画(平成28年3月策定)

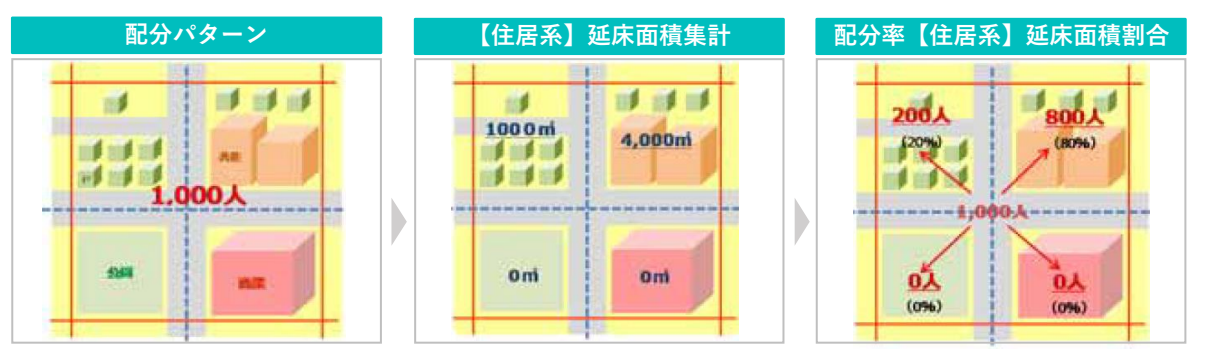

(参考)配分パターンのイメージ

出典 北海道都市計画基礎調査実施要領(R2.11版)

#### **2) 大規模低未利用地・更新候補地の分布把握**

# **活用データ**

- **都市計画基礎調査:土地利用現況調査 (1000㎡以上の低未利用地)** 建物利用現況調査(用途、構造、築年数)
- ① 都市計画基礎調査の土地利用現況調査から、属性情報が1000㎡以上の低未利用地(未利用宅地、 資材置き場、青空駐車場)のデータを抽出し、GISの可視化表現の機能を活用してマップに示す。
- ② 同様に、建物利用現況調査の用途、構造、築年数の情報を活用し、属性情報が新耐震基準(昭和56 年)以前に建てられた共同住宅(木造、鉄筋コンクリート造)が立地している1000㎡以上の敷地の データを抽出し、GISの可視化表現の機能を活用して、老朽化の現況を示すことで、これらの建築物の更新 が今後見込まれることを確認した。

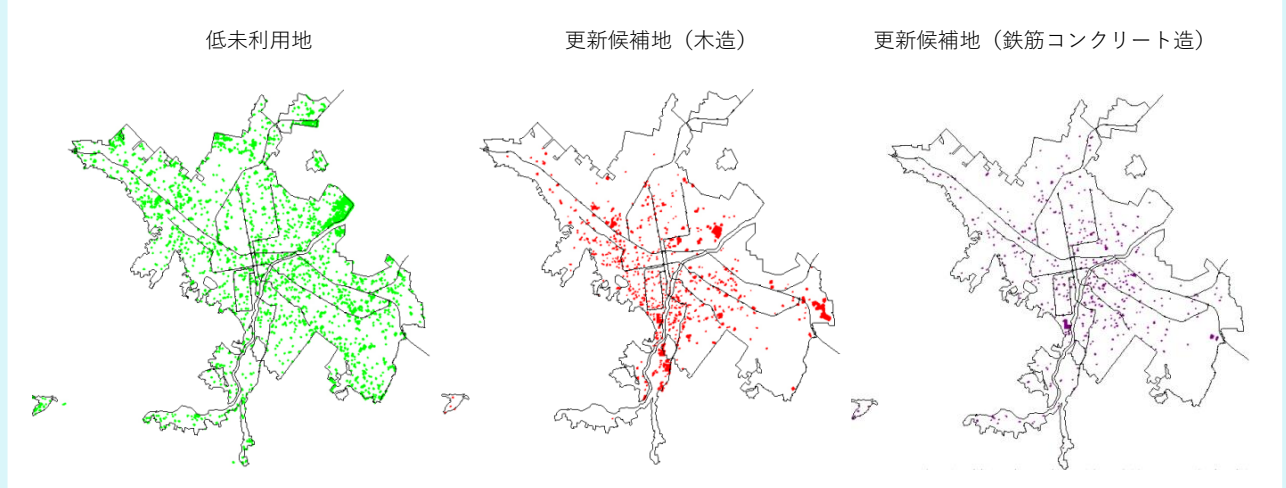

出典 札幌市立地適正化計画(平成28年3月策定)

#### **【都市計画基礎調査データの調査値を利用した地域特性の分析】**

**(3)都市機能誘導区域内の地域特性の分析|地域カルテの作成**

**◉** 都市機能誘導区域における地域特性を把握するため、都市機能誘導区域ごとのカルテを作成した。

### **活用データ**

**◉** 都市計画基礎調査:土地利用現況調査(土地利用区分)、建物利用現況調査(用途、 容積率、築年数、面積)

**◉** その他データ

- ・小地域単位人口(H22国勢調査)
- ・JR・地下鉄乗車人員

1) 各都市機能誘導区域において、都市計画基礎調査のデータを活用して下記①~⑧について整理した。

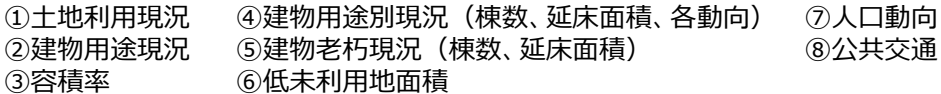

2) 都市計画基礎調査データを小ゾーン単位で集計し、時点による比較をす\_ることで、都市機能誘導区域の 特徴や動向を分析。 ①土地利用現況、②建物用途現況、③容積率については、GIS上で可視化するこ とで視覚的にわかりやすく整理している。

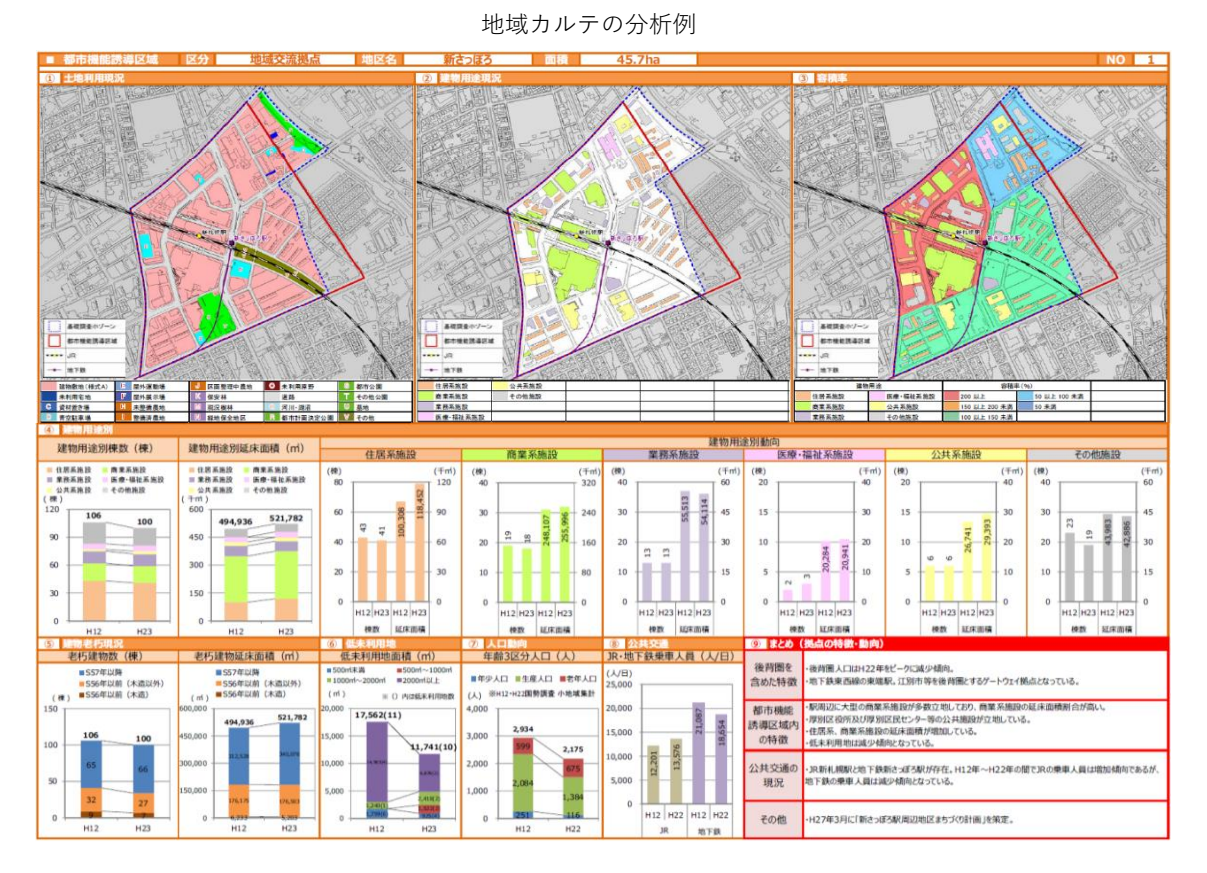

出典 札幌市立地適正化計画(平成28年3月策定)

# **<導入効果と今後の展望>**

人口分布などの分析においては、条丁目単位を100mメッシュまで細分化することで分析の解像度をあげ、より 地域に即した、詳細な状況が把握できる手法を採用した。

また、地域カルテとして定量的にわかりやすく視覚化することで、地区ごとの特性や課題を把握することが可能と なった。

今後は、これまで行った分析の時点更新に加え新たに災害リスク分析などの調査・分析・評価を定期的に行い、 これらの結果を踏まえた立地適正化計画の見直しの必要性判断や、改定する計画への結果の活用などを予定 している。

### **防災まちづくりにおける利活用**

### **取り組み事例❻:都市計画基礎調査を活用した延焼リスクの評価**

### **~埼玉県さいたま市**

# < **概 要 >** このおよびにはなります しかしている こころ こころ こころ さいたま市防災都市づくり計画

埼玉県さいたま市では、安全・安心のための防災"だけ"で取組を進めるので はなく、利便性や快適性も備えた安全で住みやすい都市を目指し、防災"も" 含めた総合的な都市づくりを推進するため、平成27年8月に「さいたま市防災 都市づくり計画」を策定。計画策定にあたり、市内の災害リスクを把握するため、 都市計画基礎調査などのデータを活用し、延焼リスクと避難困難リスクを把握 した。

また、市民に対してより身近に災害リスクを認識してもらうため、災害リスク調 査を定期的に実施し、調査実施の翌年度には防災まちづくり情報マップ (Web GIS) にて市民に情報を公開している。

# **<全体の検討フロー>**

- 災害リスクの把握などを目的として、都市計画基本図、都市計画基礎調査(建物現況調査・土地利用 現況調査)のデータを活用し、延焼リスクや避難困難リスクを評価。
- ◉ 延焼リスクの評価結果をふまえて、災害リスクの高い地区に対して防火規制を導入。
- 災害リスクの評価は、リスクの変化をモニタリングするために概ね隔年で実施し、最新のデータに更新。 さらに、概ね5年に一度は災害リスクの高いエリアの抽出や見直しを行うため、総合的な評価を実施。

#### **延焼リスクの評価** 都市計画基礎調査データ(建物現況調査データ)を活用し、延焼リスクを評価 ※延焼リスク:大規模地震時に火災が発生し、広範囲に燃え広がる可能性があるリスク **避難困難リスクの評価**都市計画基礎調査データ(土地利用現況調査データ)を活用し、避難困難リスクを評価。 ※避難困難リスク:倒壊するおそれがある建築物が避難路をふさぎ、避難場所まで行けない可能性があるリスク **評価結果を活用した地区改善施策の検討 Web GISによる公開** 延焼リスクの評価を踏まえて、対策が必要となる 市で把握した災害リスク情報を市民に対して情報 区域を抽出。これらの区域のリスク改善に向けて、 提供するため、災害リスク調査を実施した翌年度 準防火地域の指定拡大の施策を打ち出している。 にはWeb GISにて公開している。 延焼リスクと避難困難リスク 延焼リスク 避難困難リスク 防災都市づくり計画で 地震時の同時多発火災に 地震時の建物倒壊等によ 重点的に対応する災害リスク 対して消防力が優位では る道路閉塞を想定した上 ない場合、どこまで延焼 で、避難場所まで到達で 火災が拡大するかを評価 きるかを評価 大規模な延焼火災が 火災が発生した場合に 発生する可能性がある 逃げることもできない 地区を改善 ような地区を改善 出典:さいたま市防災都市づくり計画

いたま市 (も) 災都市づくり計画圏

# **<分析例>**

**【都市計画基礎調査を活用した延焼リスク及び避難困難リスクの評価】**

**(1)延焼リスクの評価**

# **活用データ**

- **都市計画基本図 (建物、道路など)**
- **◉** 都市計画基礎調査:建物利用現況調査(構造など)
- **◉** 任意の建築物から出火した場合に、建築 物の構造・規模や建て詰まり状況により 一体的に延焼が及ぶ可能性がある範囲を 延焼クラスターという。
- **◉** 延焼リスクの評価では、火災の際に消防力 が期待されないと仮定し、建物ごとに延焼 クラスターを設定。各建物の構造・規模に 応じて設定される延焼限界距離でバッファ を発生させた際に、バッファ内に一部でも 含まれる建物は、バッファを発生させた建物 から類焼するものと考えて分析する。
- 延焼リスク評価のイメージ 【延焼リスク】 建物データ (建築物の構造) 都市計画基礎調査 ·建築状況 (建築確認申請) ・現地調査 木造 防火造 都市計画基本図 進耐火造 耐火浩 (道路·建物等の基盤地図) 主にアパート・マンション

延焼クラスターの設定方法

延焼バッファーの距離 =(延焼限界距離) × (延焼拡大係数(1.5))

 $x 1/2$ 

建物 木造 防火造 準耐火造 耐火造 延焼クラスター

1) 延焼クラスターの算出

①延焼限界距離式

木造: 12× (a/10)  $0.442$  m 防火造(防火造・準防火造):6× $(a/10)^{0.322}$  m 準耐火造: 3× (a/10)  $0.181$  m 耐火造:0m

a:建物一辺長 (建物面積の平方根)

※都市計画基本図のGISデータより算出

②延焼クラスターの設定

建物ごとに延焼限界距離の2分の1の距離まで延焼すると考え、建物ごとに生成される延焼バッファが重なる 建物同士を同一延焼クラスターとして設定する。また、集団火災による火災拡大の効果を延焼拡大係数 (1.5)と設定して延焼限界距離に乗じる。なお、耐火造からは出火しないものとし、飛び火の効果は考慮して いない。

2) 延焼リスクの高いエリアの抽出

作成した延焼クラスターを基に、延焼クラスター内の建築物棟数を算出し、GISを使用して可視化する。 さいたま市では、1つの自治会のまとまりにも該当する約2000棟以上が延焼する場合を大規模火災の基準とし、 構成建物数が2000棟以上の延焼クラスターを抽出することで、延焼リスクが高い地区として把握した。

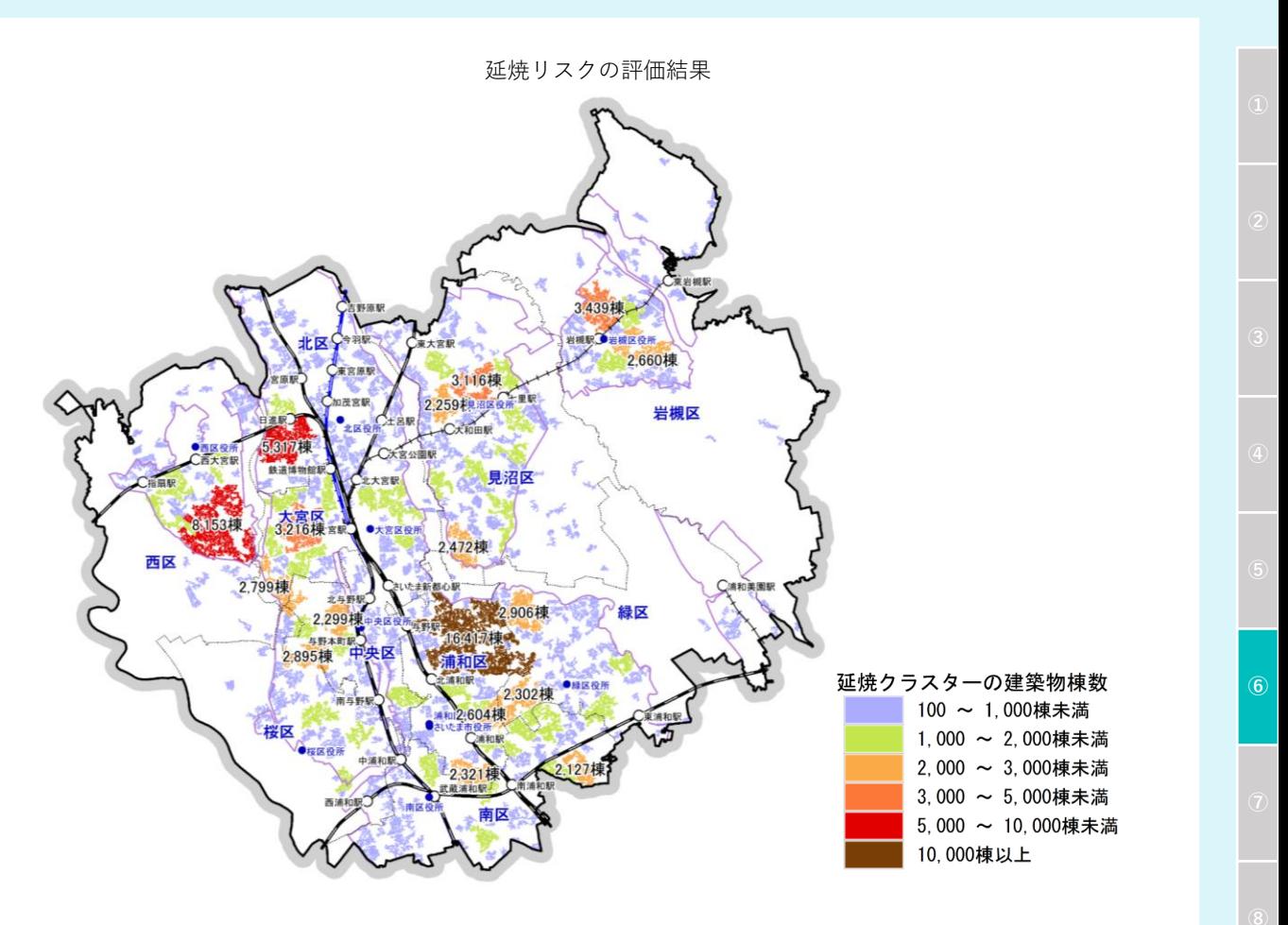

**(2)避難困難リスクの評価**

# **活用データ**

- **◉** 都市計画基本図(建物、道路など)
- **◉** 都市計画基礎調査:土地利用現況調査
- **◉** 避難困難リスクとは、建築物の倒壊により 避難路がふさがれることや、500m以内に 避難場所やオープンスペースがないことに より、有効な避難ができない可能性のこと を指す。
- **◉** 一次的な避難活動に関するリスクとして、 道路閉塞状況について評価する。
- **歩行者 (担架、車いす、シニアカー含む)** が対面通行可能な有効道路幅員2mが 確保されていることを評価基準とする。

避難延焼リスク評価のイメージ

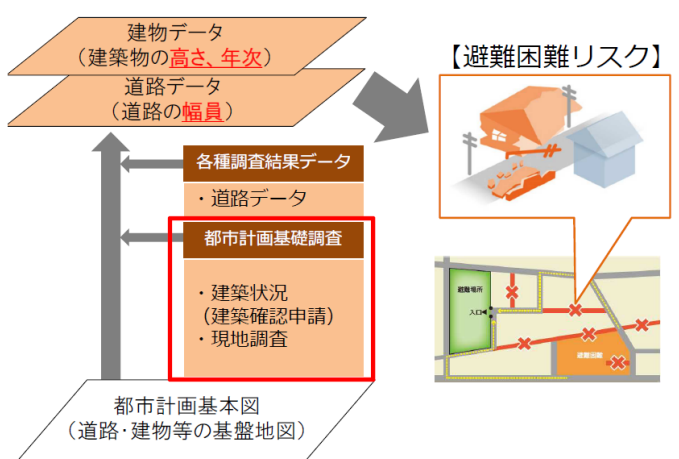

#### 1) 一時避難困難リスクの算出

 災害時には、建物倒壊により道路が閉塞し、避難困難となる可能性がある。道路閉塞の考え方として、昭和56年以前に 建築された建築物はすべて倒壊と設定し、倒壊した場合のがれき幅は、木造・防火造は建物高さの2分の1、その他建築物 は建物高さの4分の1と設定している。また、歩行者の有効道路幅員は2.0mと設定している。

- ① 昭和56年以前に建築された建築物のうち、今年度 除却された建物を抽出
- ② 抽出された建物が倒壊した場合に、がれきの影響が ある道路を抽出
- ③ 抽出された道路が歩行者の有効道路幅員2.0mを 確保できるか判定
- ④ 道路閉塞の危険性がある道路を使用して避難所・ 避難場所や1ha以上のオープンスペース (OS) まで 500m以内で到達できない街区を抽出
- ※ OS の分布と変遷について、より精度の高い解析とする ため、平成28年度都市計画基礎調査(大調査)に おける土地利用現況より、土地利用区分が「田、畑、 山林、水面、その他自然地、公共空地(公園・緑地・ 広場・ゴルフ場など)、公共空地(墓園)、その他の 公的施設用地、その他の空地」をOSとして設定。

#### **(3)評価結果を活用した地区改善施策の検討**

**◉** 延焼リスクの評価結果より、対策が必要となる区域(延焼クラスター内建物棟数2000棟以上)を災害 リスクの高いエリアとして抽出し、準防火地域の指定拡大の施策検討に活用。

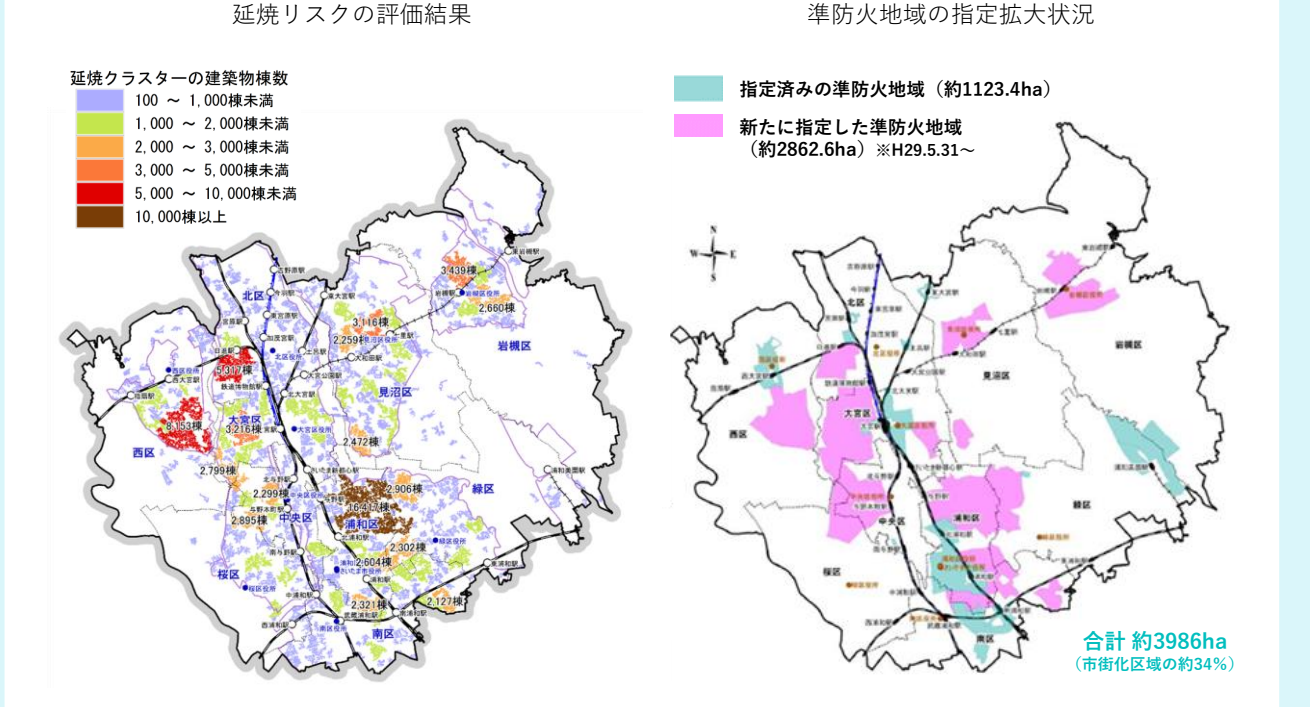

一時避難困難リスクの評価結果

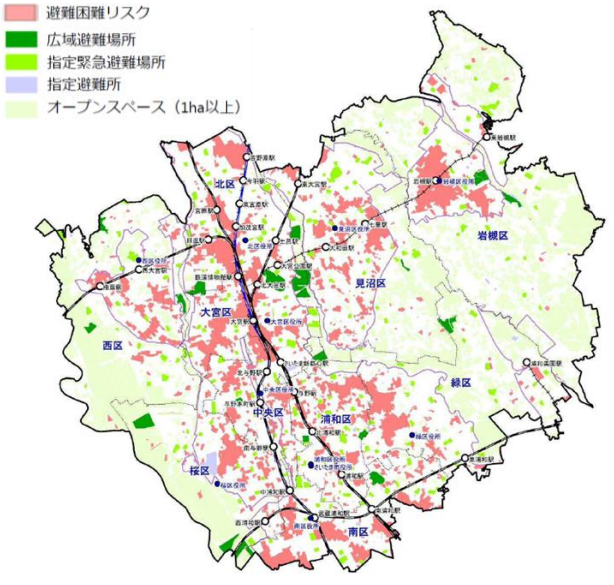

#### **(4)Web GISによる災害リスクの公開**

**◉** 分析により把握した「延焼リスク」「避難困難リスク」「延焼リスクと避難困難リスクの重ね合わせ」について、 さいたま市地図情報・防災まちづくり情報マップで公開している。

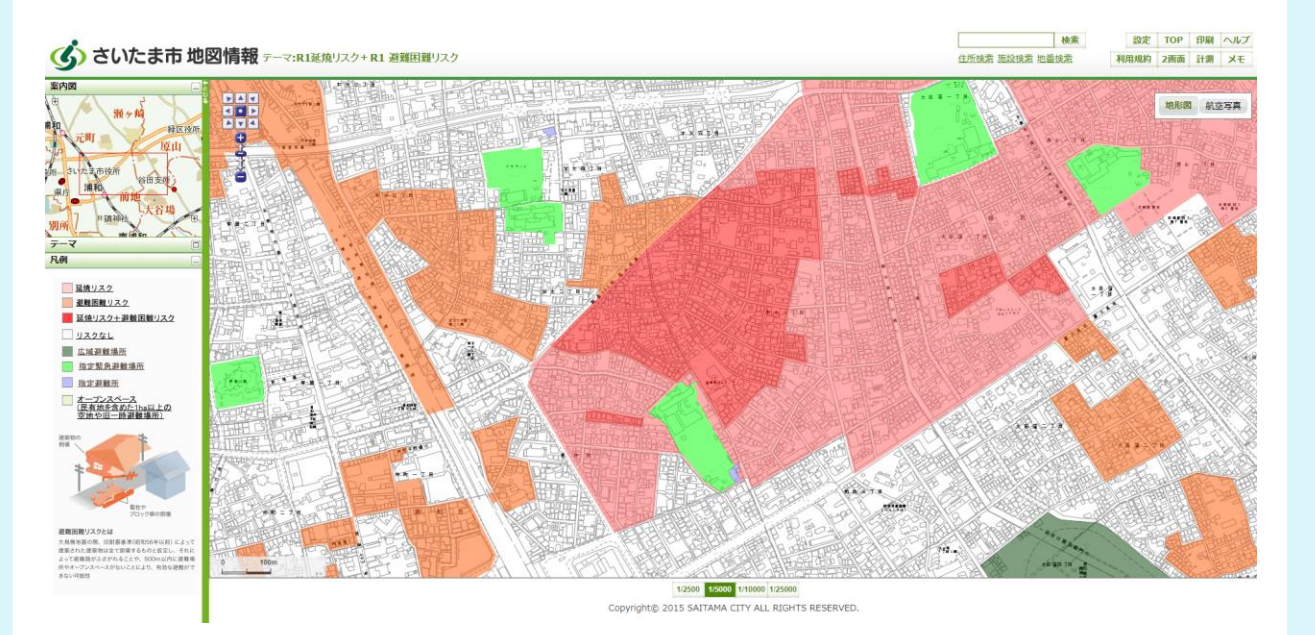

# **<導入効果と今後の展望>**

市で把握している延焼リスクや避難困難リスクについて、インターネット(Web GIS)で情報提供することで、 住民に視覚的に伝えることができ、より身近に災害リスクを認識してもらうことが可能となっている。

**⑦**

# **防災まちづくりにおける利活用**

**取り組み事例❼:特定緊急輸送道路沿道建築物の耐震化状況~東京都**

### **<概要>**

震災時において、救急・救命活動や緊急支援物資の輸送などの大動脈となる幹線道路の沿道建築物の 耐震化を図ることは、災害に強い都市の実現に不可欠である。

東京都では、耐震化に係る施策を推進するため、東京における緊急輸送道路沿道建築物の耐震化を推進 する条例にもとづき、特定緊急輸送道路沿道建築物の耐震化状況について公表している。

緊急輸送道路としての機能を確保するために は、任意の地点に到達できるようにすることが 重要である。このため、特定緊急輸送道路の 機能自体を評価することが重要である。

そこで、特定緊急輸送道路全体を捉えた評 価手法として総合到達率及び路線ごとの区間 到達率を導入し、都市計画情報のGISデータ を活用することで、特定緊急輸送道路の通行 機能シミュレーションを実施した。

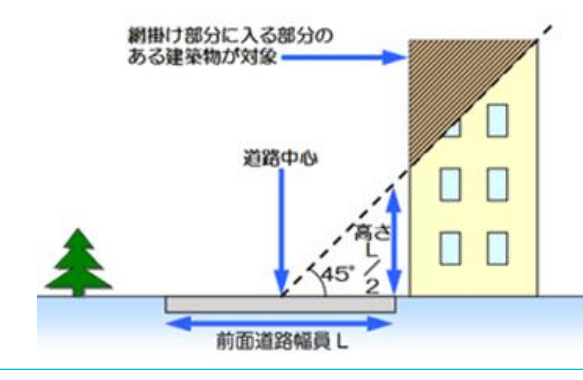

特定沿道建築物の要件

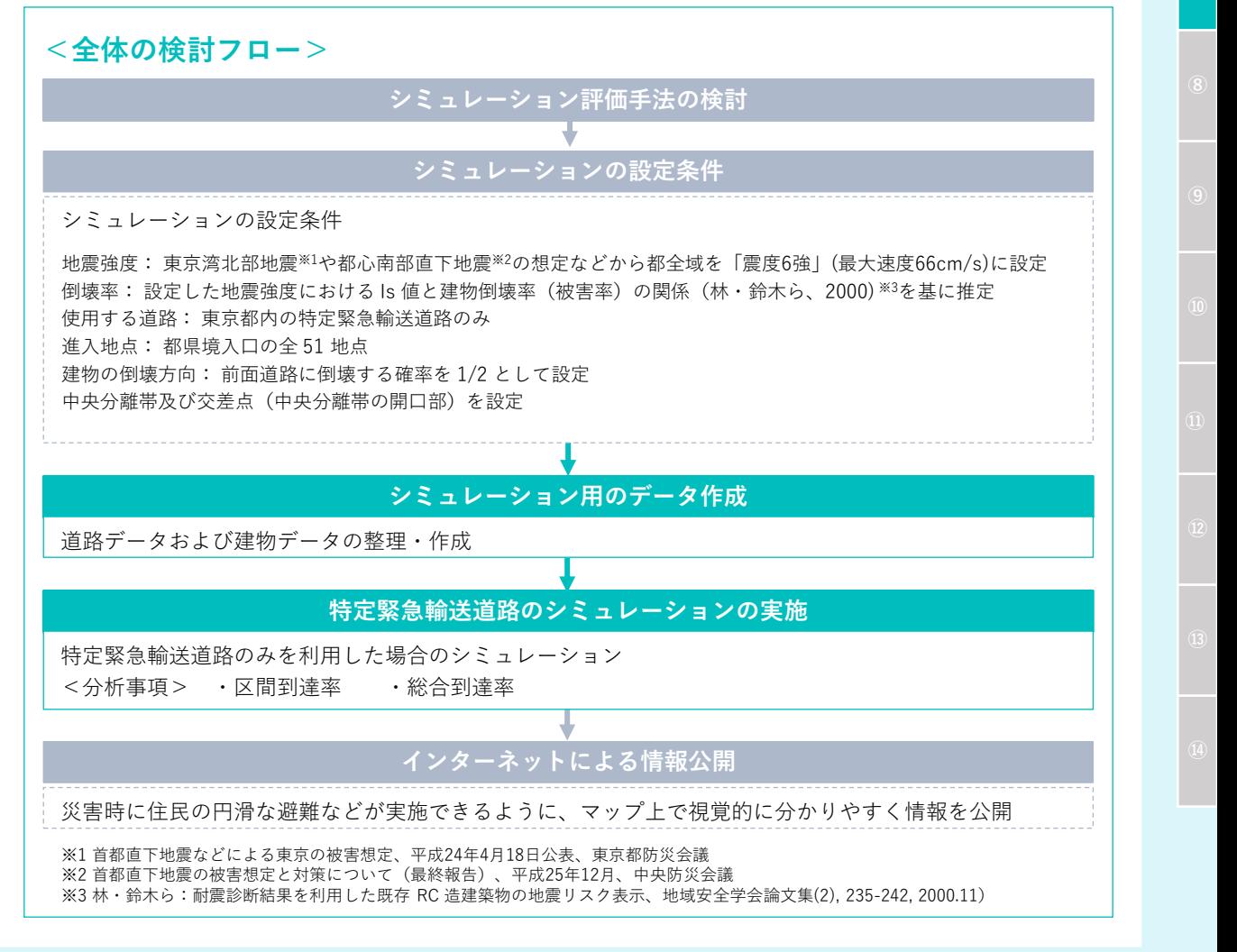

**⑦**

## **<分析例>**

**【特定緊急輸送道路の通行機能に係るシミュレーション】**

- **(1)シミュレーション評価手法の検討**
- **◉** 特定緊急輸送道路の機能確保を的確に表すため、限定した地点への平均到達率ではなく、道路網全体を 捉えた評価指標について検討した。これらを担保する新たな指標として、区間ごとの通行機能を評価する 「区間到達率」及び道路網全体の通行機能を評価する「総合到達率」を採用した。
- **◉** 区間到達率は孤立してしまう沿道域を可視化でき、任意の地点の到達可能率を算出できる。これにより、 耐震化の進捗に伴う通行機能の向上を直接表現でき、施策の高い有効性を確認することが可能となる。
- 1) 区間到達率
- 区間到達率とは、区間ごとの通行機能を評価する指標であり、当該区間に都県境入口(51か所)の過半(26か 所)から到達できる確率をシミュレーションにより算出したもの。シミュレーションは10,000回実施し(倒壊建物が異なる 10,000パターンについて計算)、道路区間ごとの到達可能性を区間到達率として評価した。
- なお、区間とは交差点や中央分離帯の開口部により道路を区分した各部分を指す。

●

開口部

●

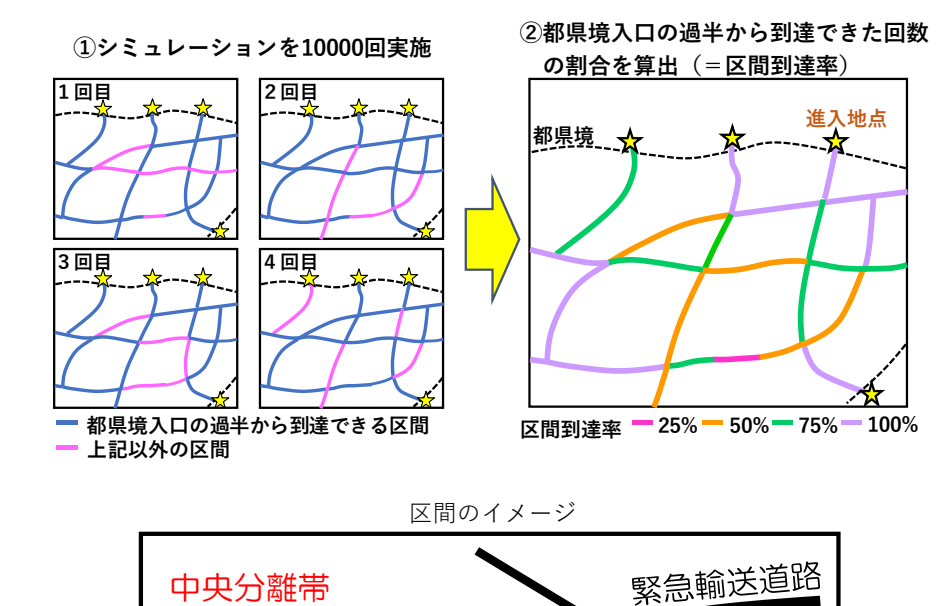

●

●

区間到達率のイメージ

### 2) 総合到達率

• 特定緊急輸送道路全体の通行機能を評価する指標であり、区間到達率を道路全体で加重平均して算出したもの。

区間

建物

- **(2)シミュレーションの設定条件**
- **◉** シミュレーションの実施にあたり、被害想定などを踏まえて地震強度「震度6強」に設定し、緊急車両の進入 地点、道路閉塞の考え方、建築物の倒壊方向などについて条件を設定。
- 1) 侵入地点
- 使用する道路は東京都内の特定緊急輸送 道路。
- 特定緊急輸送道路上にあるすべての都県 境入口である51地点(高速道路14地点, 高速道路以外37地点)を侵入地点として 設定。

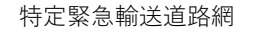

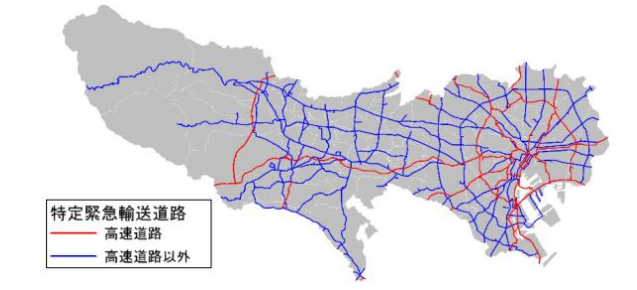

- 2) 道路閉塞の考え方
- 建物の倒壊時は道路側に倒れることを想定し、余裕幅6m未満の場合は道路が閉塞すると想定 (余裕幅6m以上が確保できていれば通行可能)。
- 今回のシミュレーションでは中央分離帯の設置状況について詳細に調査し、反対車線への移動も考慮 (逆走も容認)。

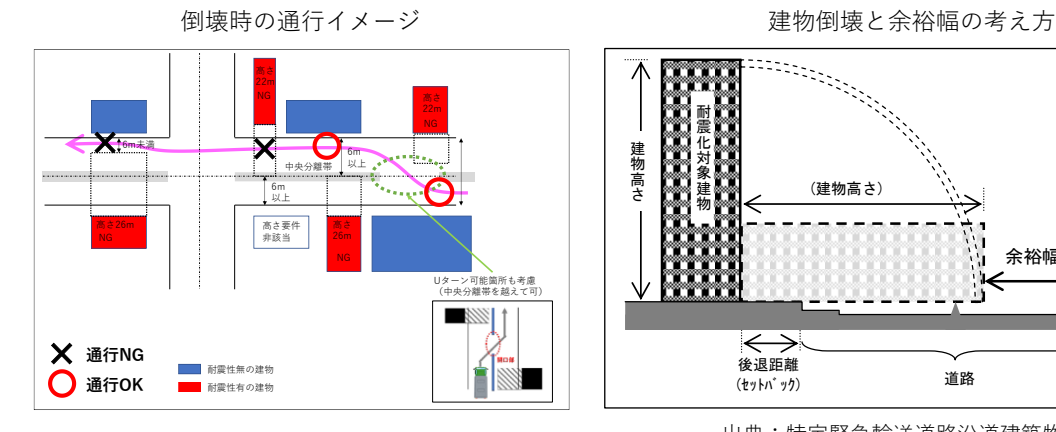

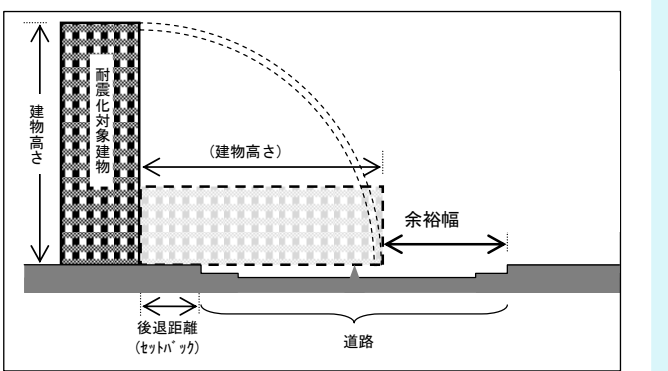

出典:特定緊急輸送道路沿道建築物の耐震化状況の 評価に関する調査 報告書 平成27年2月

- 3) 建築物の倒壊方向の考え方
- 「建築物は前面道路側に倒壊する」と想定した場合、 な道路閉塞の危険性が、それほどまで深刻ではない 危険性の過大評価につながる可能性がある。深刻<br>-道路閉塞の危険性の中に埋没してしまい、耐震化 推進を図る上で重要な情報を見失う危険性がある。
- 上記により、前面道路側に倒壊する確率は、「1/2 (50%)」を設定した。

建物倒壊と余裕幅の考え方

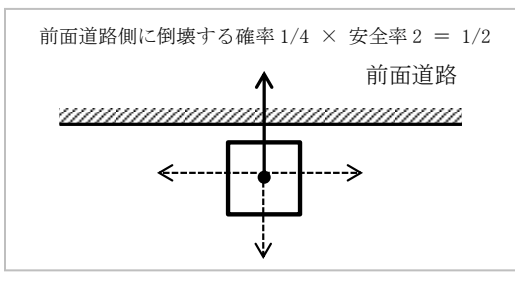

**⑦**

**⑦**

**(3)特定緊急輸送道路のシミュレーションの実施**

# **活用データ**

- **◉** 都市計画基礎調査:建物利用現況調査(築年数)
- **◉** 道路データ(デジタル道路地図) など

#### 1) 道路データの作成

• 東京都内の特定緊急輸送道路に対して、デジタル道路地図を用いて中央分離帯のある道路及びUターン 可能な交差点の情報を付与。シミュレーションを行うための道路データとして整備した。

2) 建物データの作成

- 特定緊急輸送道路の沿道建築物のうち、耐震化推進条例により、耐震診断結果の報告が義務化されてい る条件をすべて満たすものを道路閉塞のおそれがある建築物(特定緊急輸送道路沿道建築物)として、 必要データを整理した。
- 旧耐震基準の建築物は、建物利用現況調査の築年数情報を活用して抽出した。

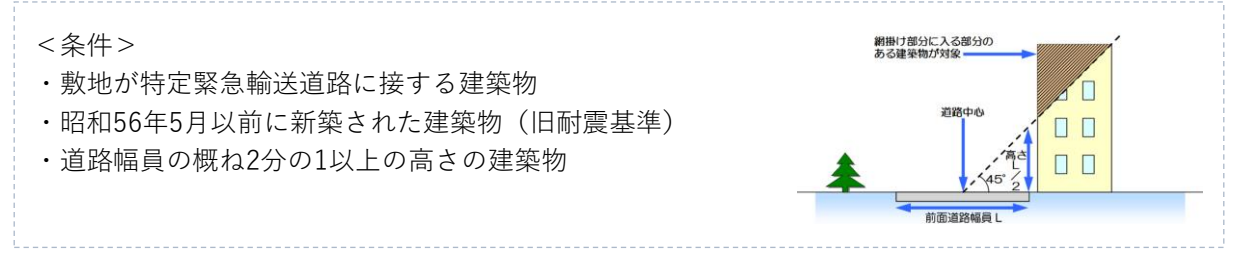

• シミュレーションを行うための必要な情報として、耐震性 (Is値) 及び建物が倒壊した時の前面道路の余裕 幅の情報を付与し、建物データとして整備した。

#### **(4)特定緊急輸送道路のシミュレーションの実施**

**◉** 設定した条件をふまえ、特定緊急輸送道路について、任意の地点へ到達できる可能性を区間到達として シミュレーション10,000回のシミュレーションを実施。それから導き出された、各区間への区間到達率と総合 到達率を示す。

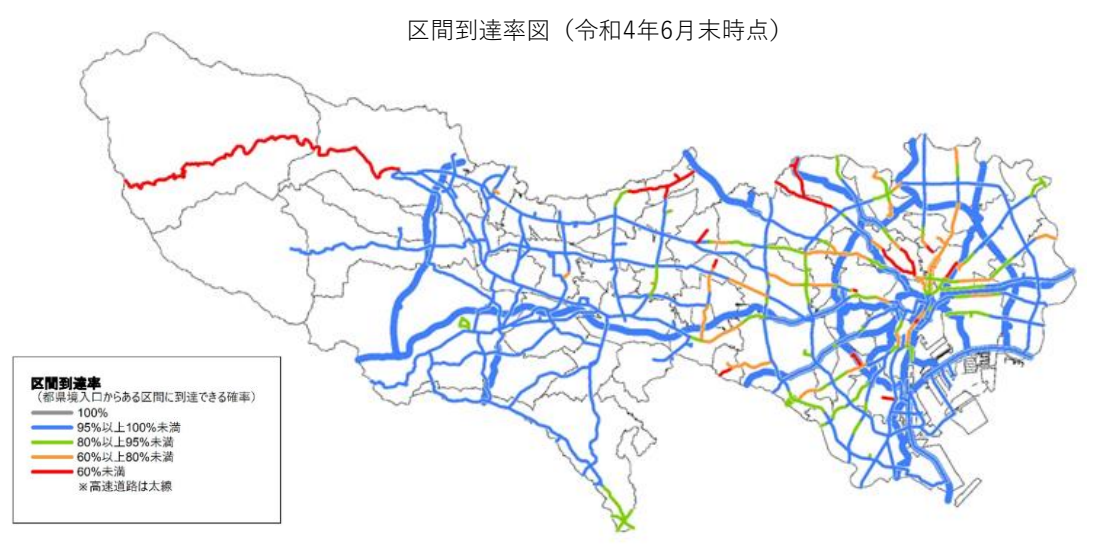

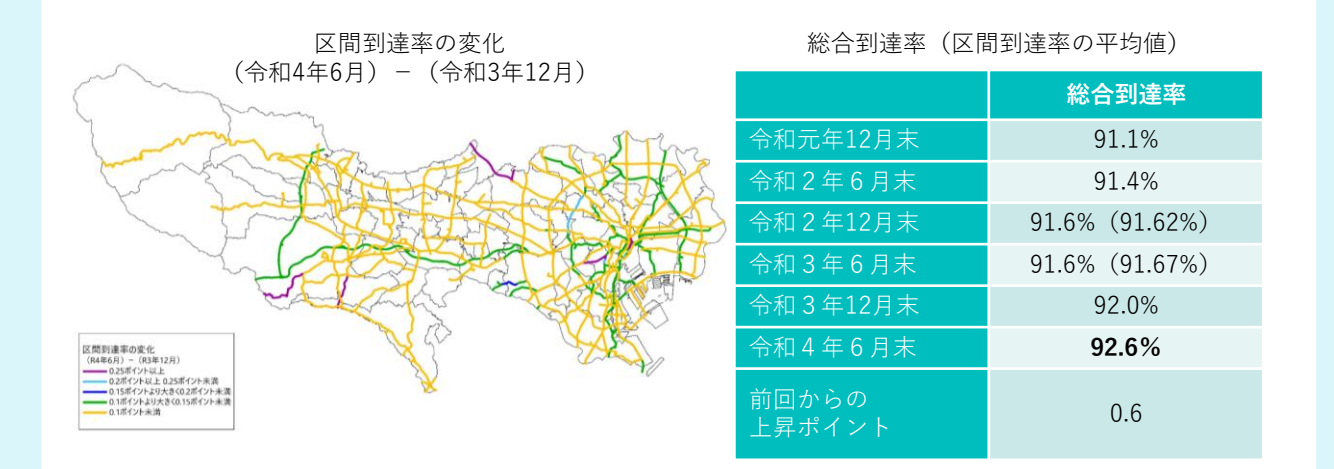

### **(5)インターネットによる情報公開**

**●** 東京都の耐震ポータルサイト ( https://www.taishin.metro.tokyo.lg.jp/ ) では、特定緊急輸送 道路がマップ上で確認できる。また、区間ごとに耐震化状況も確認できる。

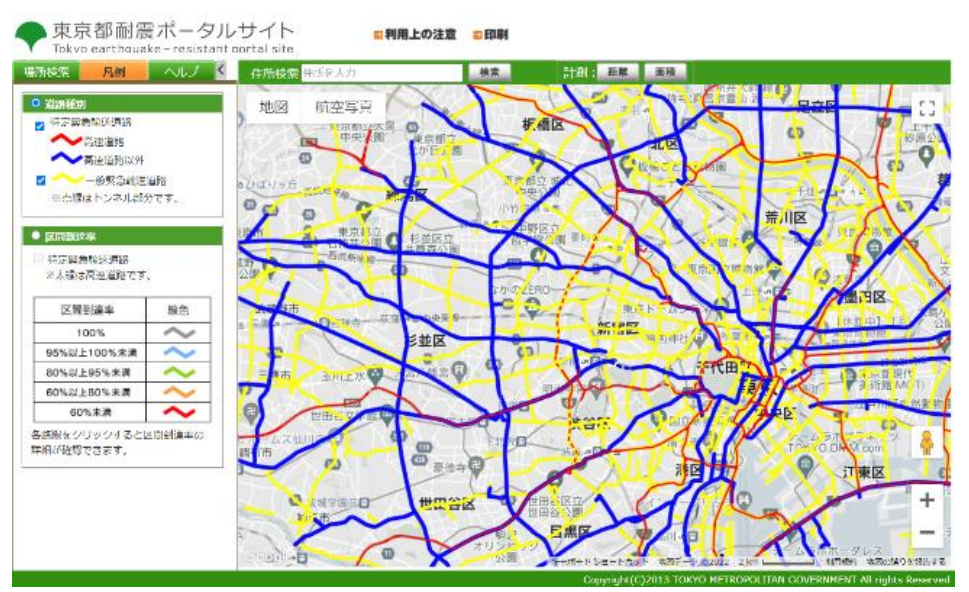

緊急輸送道路図ポータルサイト

# **<導入効果と今後の展望>**

特定緊急輸送道路の通行機能を的確に表せる区間到達率及び総合到達率の指標を採用することで、耐震 化の進捗に伴う通行機能の向上を直接的に表現でき、効果の高い施策の有効性や効果を確認することを可能 とした。

**⑦**

### **防災まちづくりにおける利活用**

# **取り組み事例❽:建物の階数、延床面積、用途等を用いた垂直避難動線の検討**

# **~福島県郡山市**

### **<概要>**

福島県郡山市の中心部には、東北地方南部を代表する阿武隈川と、その支流の逢瀬川が流れ、そのため数 年に一度の頻度で大規模な洪水・浸水被害に見舞われている。そのため、これまでも河川改修事業や洪水ハ ザードマップの作成など防災活動に注力してきた。令和3年に改定した郡山市立地適正化計画において「水災害 に関する防災対策(防災指針)」を位置づけ、災害リスク分析を行うとともに、災害リスクを3D都市モデル上に わかりやすく可視化する実証実験に取り組んでいる。

### **<取り組みの全体像>**

- 郡山市立地適正化計画(令和3年3月改定)を受けて、都市機能誘導区域及び居住促進区域に対する 浸水被害の低減や土地利用の観点を含む「防災コンパクト都市」達成の取り組みとして、都市計画基礎 調査などのデータを活用し、災害リスク分析を実施。
- 災害リスクの可視化として、浸水位と建物の高さ・階数を比較し、最大規模の浸水が発生しても最上階が 浸水しない建物を抽出して3D都市モデルに適用することで、郡山駅周辺などで垂直避難が可能な建物の 可視化を試行。
- 建物属性情報としては、郡山市が都市計画基礎調査などによって得たデータから、建物の高さ、地上階数、 浸水深、構造種別、家屋倒壊など氾濫想定区域内木造建物を活用している。
- ◉ また、ゲリラ豪雨と台風による浸水シミュレーション結果は、3次元浸水ハザードマップとして動画で公開している。

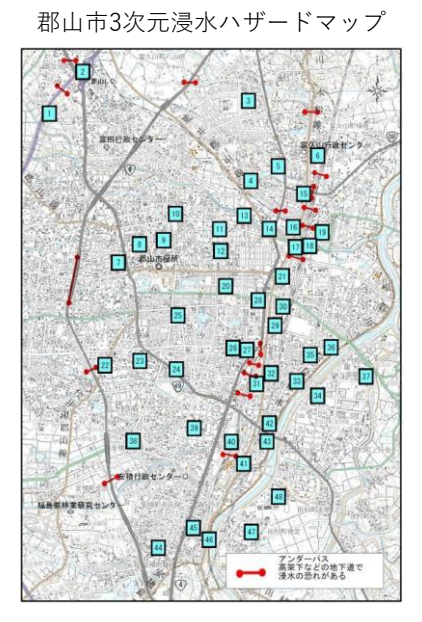

ゲリラ豪雨による浸水動画 (郡山市上下水道局ホームページ)

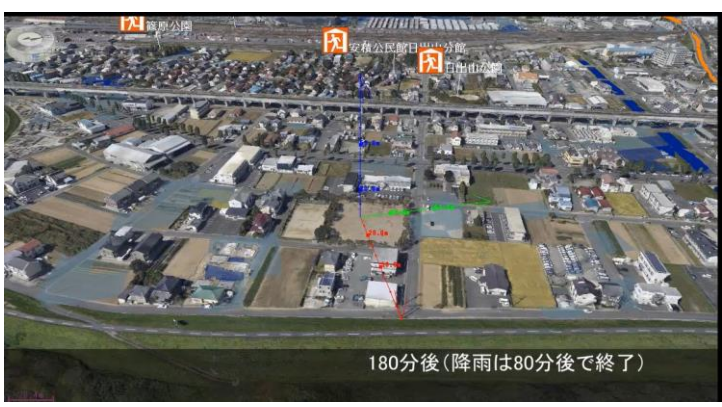

**⑧**

**⑧**

# **<分析例>**

**【建物の階数、延床面積、用途などを用いた垂直避難動線の検討】**

**(1)災害リスクのミクロ分析**

# **活用データ**

- **都市計画基礎調査(建物利用現況調査・階数)**
- **◉** 都市計画基本図(背景図)
- **◉** 立地適正化計画で定められている居住促進区域において、防災・減災まちづくりに向けた課題を抽出する ため、災害リスクのミクロ分析を実施。
- **◉** 都市計画基礎調査の建物現況(階数)データを活用し、想定浸水深と建物の階数情報を重ね合わせ、 水害時の危険性を可視化。垂直避難が困難な建物や浸水時に孤立のおそれのある施設の分布など、避難 上の具体的なリスクを確認した。
- **◉** 居住エリアの安全性強化のために災害の種別・程度に応じた具体的な取り組み(災害リスクの低減〈盛土 など)策の検討、床上浸水家屋の分析から迅速な避難行動の必要なエリアの確認など)を防災指針に位置 付けている。

**1) 洪水浸水想定区域における浸水深別面積の割合と建築物高さ**

 重ね合わせた情報:計画規模(L1 または L2)浸水区域×建物高さ×誘導区域 分析の視点 :誘導区域内で洪水浸水が発生するか 浸水深と建物階数の相関

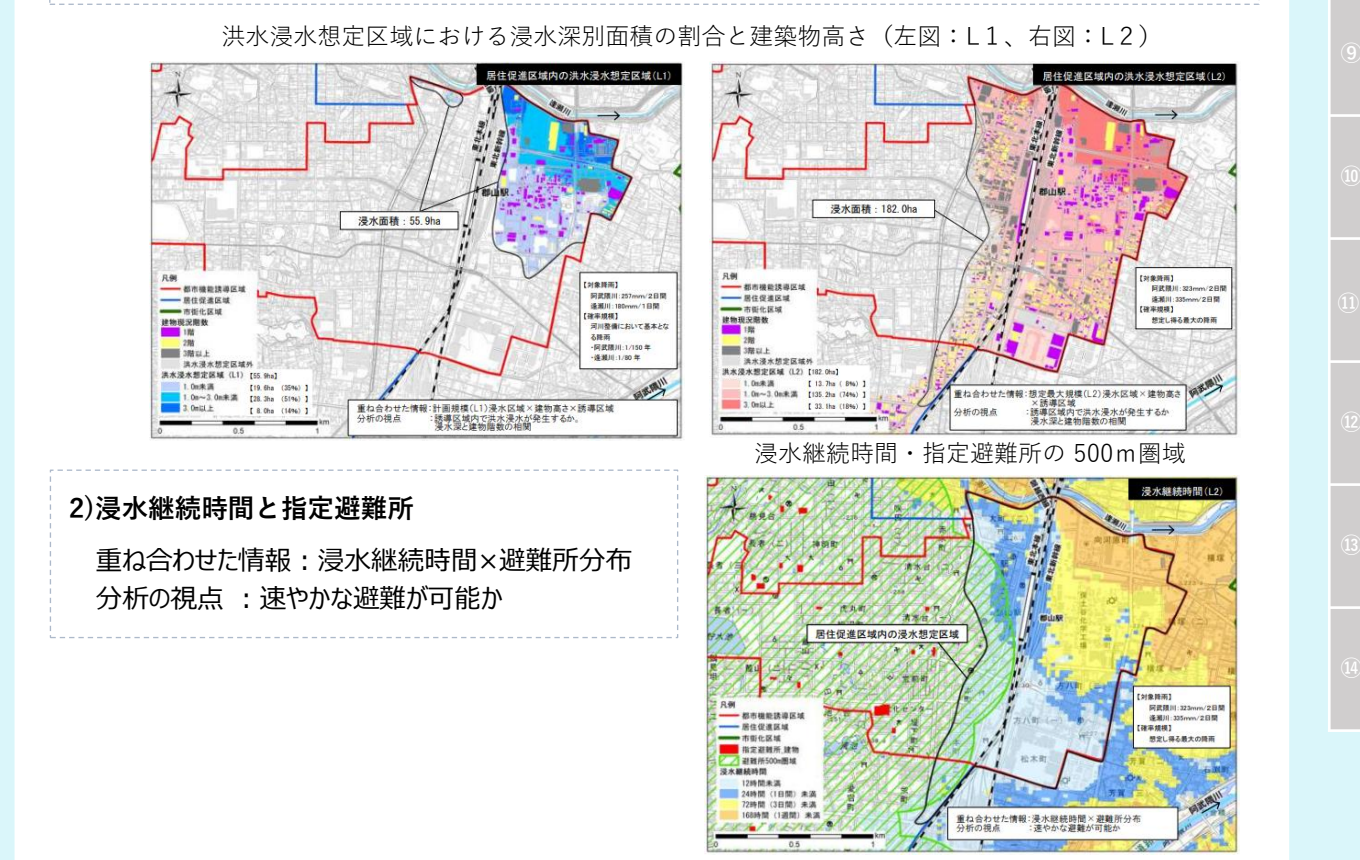

**3|多様化するまちづくりにおける都市計画データの活用例<分析編>** 107

**(2)3D都市モデルを活用した浸水リスクの可視化**

# **活用データ**

- **都市計画基礎調査:建物利用現況データ(階数)**
- **◉** 3D都市モデル:project PLATEAU(郡山市)
- **◉** CityGML形式の3D都市モデルの特徴であるセマンティクス(属性情報)を活用して、建物モデルに洪水から の垂直避難に関する属性情報を付与することで、垂直避難可能な建物を可視化し、防災施策の高度化を 目指した。
- **◉** 具体的には、郡山市が都市計画基礎調査などで把握していた「建物高さ、地上階数、浸水深、構造 種別、 家屋倒壊など氾濫想定区域内木造建物」を建物属性として活用。浸水によって流出するリスクが懸念される 木造建物を除いた上で、浸水位と建物の高さ及び階数を比較し、浸水が最大値となっても 最上階が浸水し ない建物を抽出して、建物の最上階へ即時に垂直避難が可能と判定するアルゴリズムを作成。これを 3D都市モデルに適用することで、郡山駅周辺などで垂直避難可能な建物の可視化を実現した。

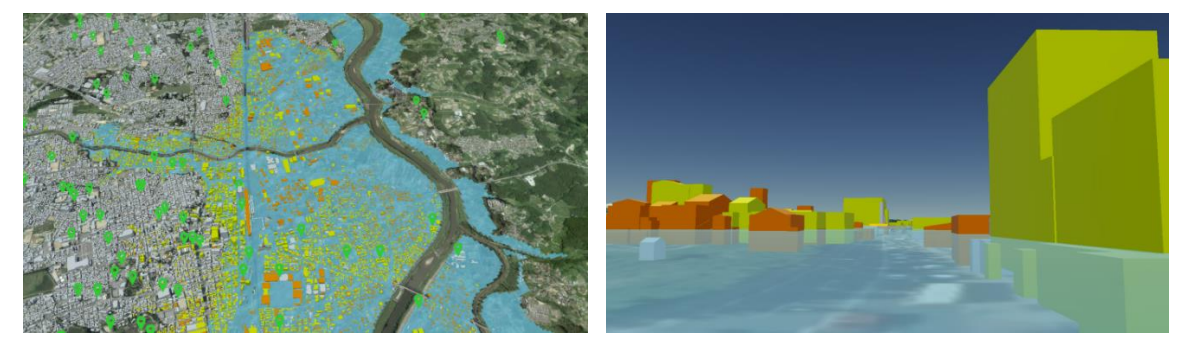

垂直避難建物可視化(着色)結果(郡山駅周辺)

### **<導入効果と今後の展望>**

単なる建物や災害リスク情報の3D化だけではなく、建物高さや地上階数、浸水深、構造種別といった属性情 報を活用することで、危険性の可視化と災害リスク低減策の検討、避難行動の必要なエリアの確認など、より分 析的で高度な防災対策の立案・実施が可能となった。

垂直避難が可能な建物と避難所や避難場所など洪水ハザードマップの情報を重ね合わせて分かりやすく表示し たことで、住民に対して早期の適切な避難行動を促すきっかけづくりにも寄与することが期待できる。

今後の展望として、災害時における垂直避難に関わる防災協定締結の検討や、住民によるマイタイムラインの 検討など、垂直避難を取り入れた各種防災政策の高度化が期待できる。

**⑧**
### **防災まちづくりにおける利活用**

# **取り組み事例❾:耐火率・不燃領域率などの独自指標を含んだ土地利用現況調査 ~東京都世田谷区**

#### **<概要>**

東京都世田谷区では土地利用現況調査によって調査データをデジタルデータ化、GISデータを作成し、耐火 率・不燃領域率、浸水駐車場、空き家率などのまちづくりに必要な独自の統計データを作成、資料化している。

# **<活用データ(調査項目)>**

- **◉** 現地調査(白地図変更箇所抽出調査、敷地規模調査、土地用途分類調査、建物用途分類調査、 建物階数別用途分類調査、住戸数調査、 空き家・空き店舗調査、建物形状・構造調査、建物階数調査、 浸水駐車場調査住戸数調査、延床面積調査)
- **◉** 資料調査(敷地台帳面積、公共公益施設一覧、平成23~27年度の建築確認概要書データ、 レーザ スキャナの建物高さデータ、道路幅員、道路種別)

# **<分析内容>**

- **◉** 耐火率(延床面積ベース)= 耐火建築・準耐火建築物の延床面積÷全建築物の延床面積の合計×100
- **◉** 不燃領域率=空地率 +(1-空地率÷100)×不燃化率(%)
- **◉** 浸水駐車場のある建物 = 道路面より低い駐車場のある建物の総和
- **◉** 空き家=空き家 + 入居者募集の空き家 + 新築未入居の空き家

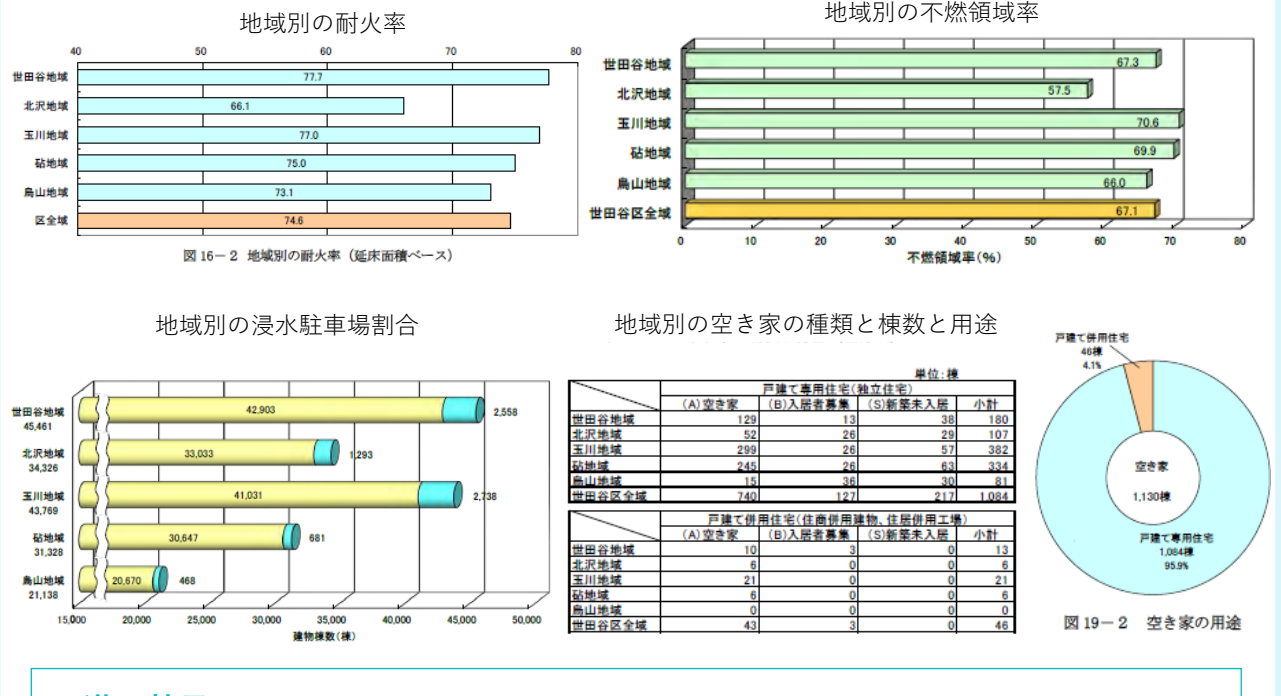

# **<導入効果>**

現地調査及び資料調査を行い、そのデータ更新と図面などを作成するとともにGISデータを作成することで、 世田谷区独自のまちづくりに必要なデータが整備できた。

**⑩**

# **その他のまちづくりにおける利活用 取り組み事例❿:ヒートアイランド現象の緩和に関する身近な緑現況調査 ~埼玉県**

#### **<概要>**

埼玉県では、令和3年度に改訂された「第3次埼玉県広域緑地計画」作成業務の基礎検討調査として、「身 近な緑現況調査(令和元年度)」を行い、その中で緑地の評価を実施している。「身近な緑の評価」では、評 価対象地を都市計画区域内の概ね5ha以上の田畑を除く緑被とし、「緑の寄与度」と「緑の変化度」の2つの視 点から評価をしている。その中でも、「緑の寄与度」の評価は、都市の中で緑に求められる機能に対して、その緑 自体の役割を評価するものであり、都市における緑の価値の重要性、保全の優先性を測る指標として設定され ている。

「緑の寄与度」の評価においては、「防災・環境負荷 軽減機能」「ふれあい提供機能」「自然環境保全機 能」「景観形成機能」の4つの視点で評価を試行して いる。その中でも、「防災・環境負荷軽減機能」では、 評価要素の1つとしてヒートアイランド現象の緩和に 寄与しているかどうかを設定し、都市計画基礎調査の 土地利用現況データを用いて作成された緑被データを 活用した分析を行っている。

緑の寄与度が高い緑地の分布

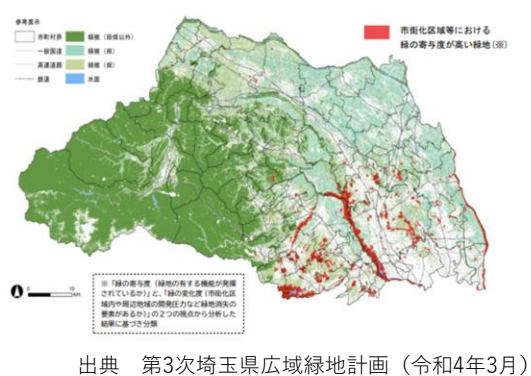

## **<身近な緑の評価(身近な緑現況調査|令和元年度)の検討フロー> STEP01 緑被データの作成** 県内全域の緑の現況を把握するため、衛星データ及び土地利用現況データを用いて緑被率データを作成。 **STEP02 「緑の寄与度」評価項目の設定** 緑被データを活用し、一定規模以上の緑地の保全優先度を分析するため、【緑の寄与度評価】として下記 に示す4つの視点にもとづく評価を試行。 「防災・環境負荷軽減機能」|ヒートアイランド現象を緩和する存在意義が大きいか 「ふれあい提供機能」 |地域の住民活動や自然ふれあいのフィールドになっているか 「自然環境保全機能」 |湧水地、地形地質などの貴重な自然資源を有しているか 「景観形成機能」 | 地域の景観・歴史的風土資源を有するか **STEP03 都市計画基礎調査データを活用した評価の実施** 評価項目のうち「防災・環境負荷軽減機能」について都市計画基礎調査の調査データを活用。 **(3)ヒートアイランド現象の (1)評価対象データ (2)評価用フィーチャの 緩和における存在意義について** m **THE の抽出 作成・抽出 評価の実施**

**⑩**

### **<分析例>**

**【ヒートアイランド現象の緩和への緑の寄与度分析におけるGISデータの活用】**

**(1)STEP01|緑被率データの作成**

- **◉** 埼玉県全域の緑被データを、衛星画像及び土地利用現況データを用いて作成。衛星画像は、平成30年 5月に観測されたものを使用した。
- 衛星画像からは作物 (植物体) のない農地は緑被として抽出されないことから、平成27年度都市計画 基礎調査の土地利用データを重ね合わせ、土地利用現況が田のセルに「田」、土地利用現況が畑のセルに 「畑」、それ以外の緑被画像のセルに「田畑以外」の属性を与え、緑被データを作成した。

# **活用データ**

- **◉** 平成27年度都市計画基礎調査(土地利用現況調査)
- **その他データ** 
	- ・ 衛星画像:平成30年5月に観測された画像

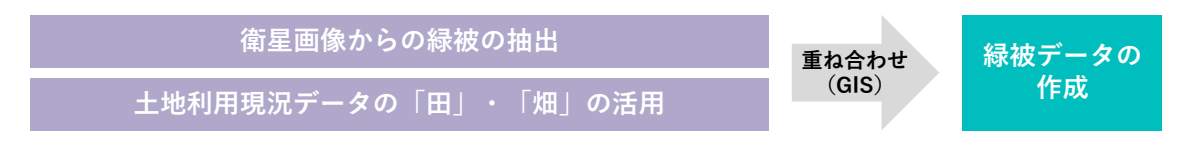

緑被データ

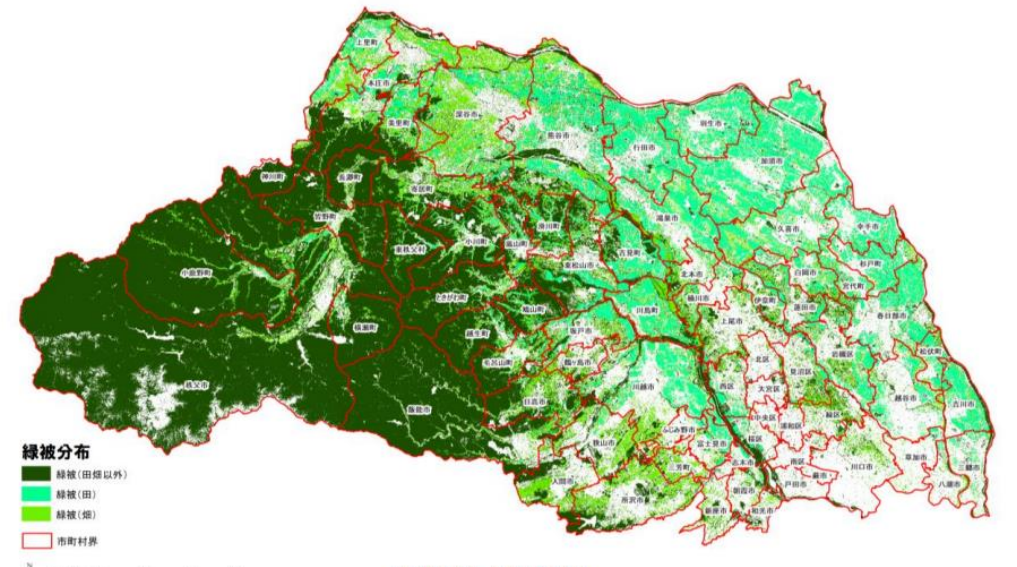

緑被は次のデータの重ね合わせ。 ①H27 土地利用データの田、畑 ②H30.5 観測の SPOT6-7 画像より作成した緑被で①以外のもの

出典 身近な緑現況調査及び分析業務委託調査報告書(令和2年2月)

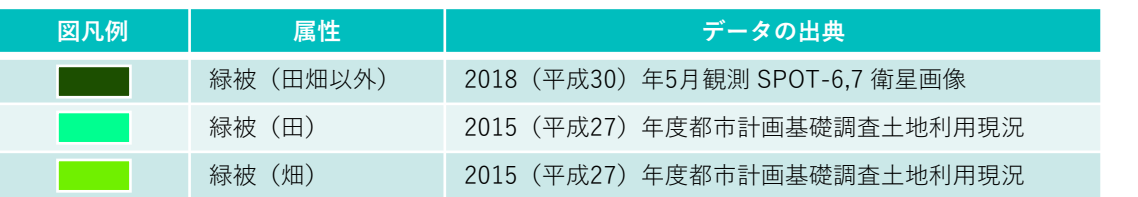

**(2)STEP02|「緑の寄与度」評価項目の設定**

- **◉** 埼玉県民の生活環境の向上に特に貢献し得る緑地から優先的に保全していくことが重要であることから、 緑地の重要性を評価し、評価結果をもとに優先的に保全していく緑地を選定した上で施策を展開する ため、作成した緑被データを活用し、一定規模以上の緑地の保全優先度評価を試行。
- **◉** 緑地の保全優先度の評価においては、「緑の寄与度(緑地が有する主要な機能発揮による将来像 実現に向けた寄与度)」と「緑の変化度(周辺地域の開発圧力などを勘案した緑地が失われる可能 性)」の2つの視点で評価を試行している。

#### **緑の寄与度評価**

都市において緑に求められる機能としてその緑自体の役割を評価するものであり、 都市における緑の価値の重要性、保全の優先性を測る指標である。

「緑の寄与度」評価要素

**◉** 下図に示すように、緑の持つ①自然環境・保全機能、②防災・環境負荷軽減機能、③ふれあい提供機能、 ④景観形成機能の4つの機能別に、それぞれの評価要素に該当する場合に加点して合計点を算出すること で評価。その結果、いずれかの機能で「2点以上」が1つ以上あれば、「機能別寄与度が高い」として評価した。

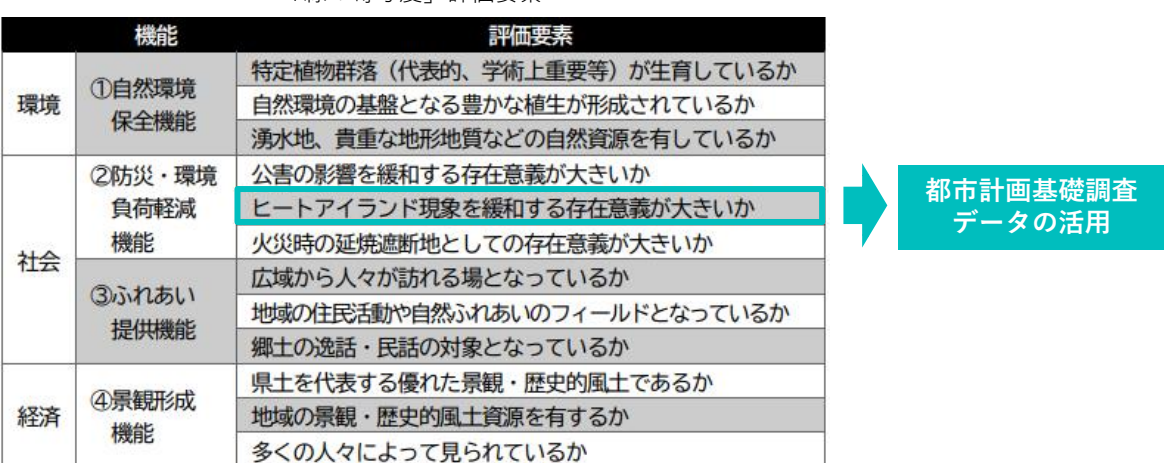

出典 第3次埼玉県広域緑地計画(令和4年3月)

**⑩**

## **(参考)緑の変化度評価**

周辺地域の開発圧力などを勘案し、緑が改変される可能性を評価するものであり、 保全策を講じる緊急性を図る指標である。

**◉** 緑の変化度の「変化要素」として、「市街化区域内 の立地」は最も緊急性が高いものとして扱っている。 その他の要素としては、首都圏から40km圏内に 立地しているか、駅や国道、インターチェンジに近接 しているか、DIDに立地または近接しているかなどの 項目について、1つ以上該当すれば「変化要素 あり」として評価した。

「緑の変化度」評価要素

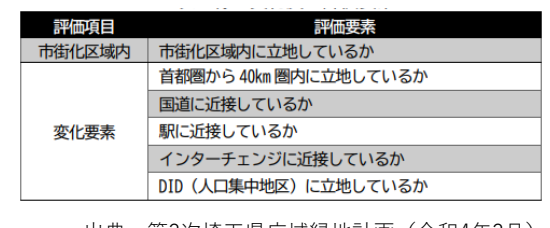

出典 第3次埼玉県広域緑地計画(令和4年3月)

**(3)STEP03|都市計画GISデータを活用した評価の実施**

**◉** 「緑の寄与度」評価項目の「防災・環境負荷軽減機能」では、ヒートアイランド現象の緩和に関する緑の 寄与度について、都市計画基礎調査の土地利用現況データを用いて作成された緑被データを活用して 分析。

**ヒートアイランド現象の緩和における存在意義について評価**

**評価基準:都市の中に立地し、ヒートアイランド現象の緩和に高い存在意義を発揮しているか**

# **活用データ**

- **◉** 平成27年度都市計画基礎調査(土地利用現況データ)
- **◉** その他データ ・評価対象緑被ポリゴン(緑被データより抽出)

#### **1) 評価対象ポリゴンの抽出**

① 作成した緑被データの緑被(田畑以外)をシェープファイル(ポリゴン)に変換し、このうち面積が5ha以上 のものを抽出した。当該ポリゴンデータを「評価対象緑被ポリゴン」とする。

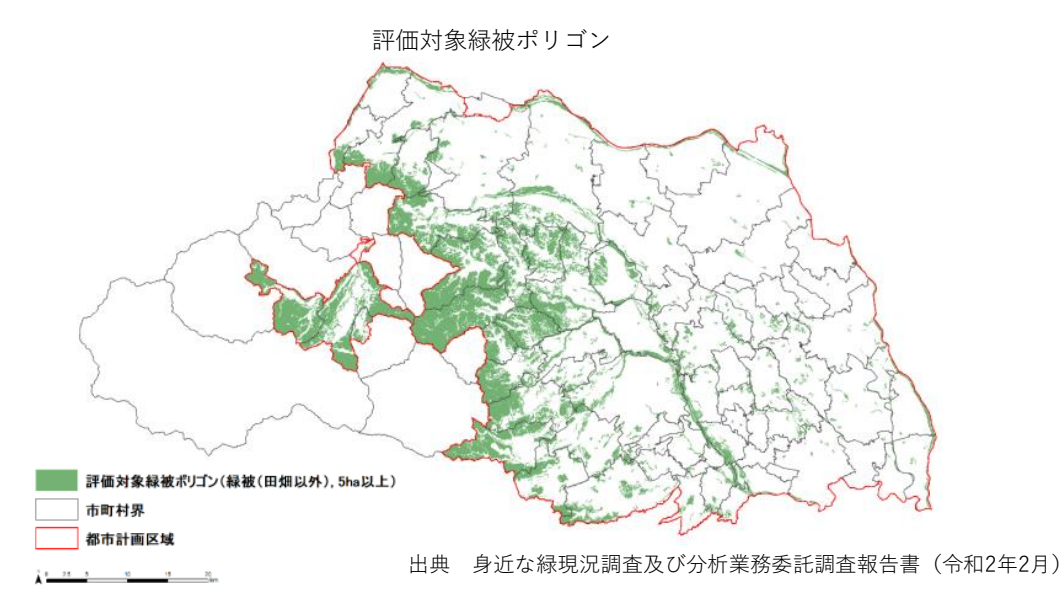

#### **2) 評価用フィーチャの作成・抽出**

- ① GISのバッファ機能を活用し、評価対象緑被ポリゴンの周囲 50m のバッファを作成した。 当該ポリゴンデータを「評価対象緑被 50m バッファポリゴン」とする。
- ② 土地利用現況データのうち、下図に示す要素を市街地として抽出した。当該データを「土地利用現況データ (市街地)」とする。

市街地として抽出した土地利用

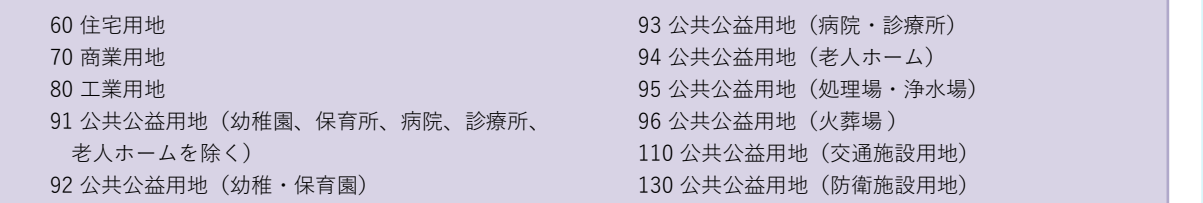

**⑩**

### **3)ヒートアイランド現象の緩和における存在意義について評価の実施**

- ① GISの空間解析機能を活用し、評価対象緑被 50mバッファポリゴンのそれぞれについて、土地利用現況 データ(市街地)の割合を計算。
- ② 市街地の割合が50%以上の50mバッファポリゴンについて、当該バッファ元となる評価対象緑被ポリゴンに 1点を加点することで評価を実施した。

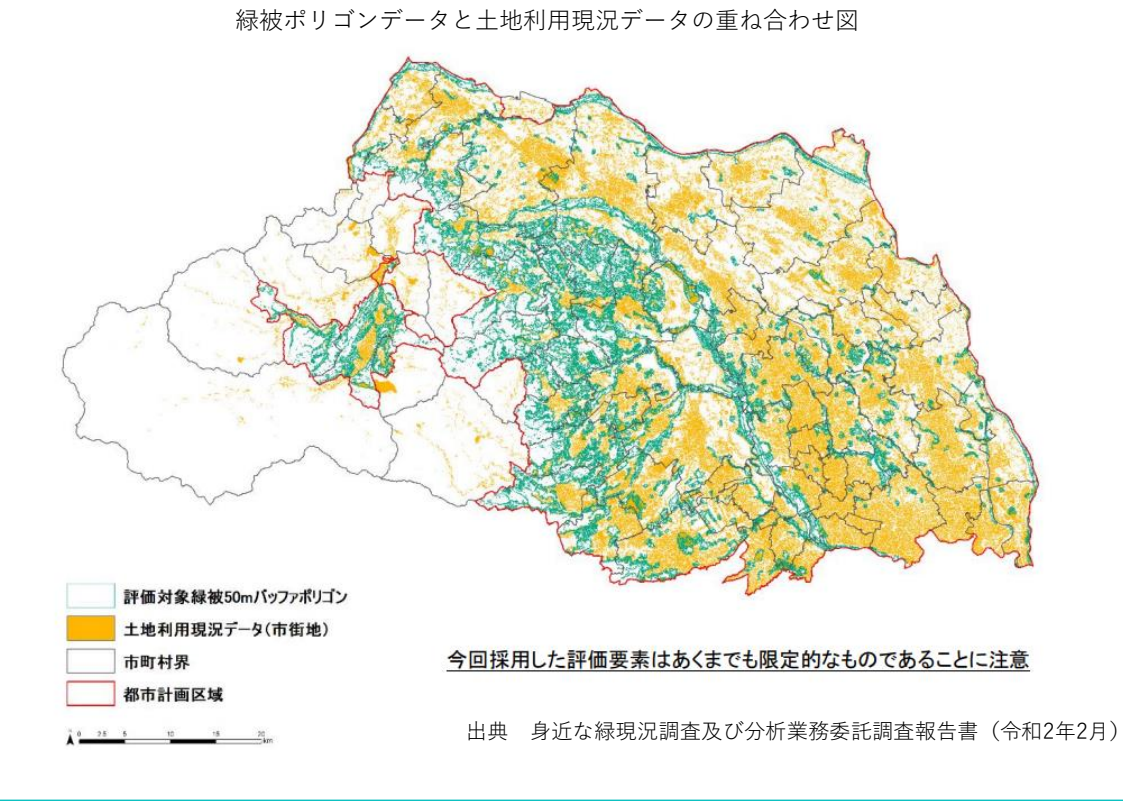

# **<導入効果と今後の展望>**

ヒートアイランド現象の緩和に関する緑の寄与率の評価において、土地利用現況データを活用することで、緑被 周辺の市街地的土地利用の分布状況をより正確に把握することが可能となった。

試行を経て、評価方法などを見直して再度緑地評価を実施した上で、評価結果を広域緑地計画の検討に活 かしている。(令和3年度に検討を実施)。

また、緑地の評価結果を県内市町村と共有することで、各市町村が緑施策の立案などをする際の検討材料と して活用している。

**⑩**

## **その他のまちづくりにおける利活用**

# **取り組み事例⓫:景観まちづくりのためのWeb GISによる高さ規制情報の共有 ~京都府京都市**

### **<概要>**

京都市では、「景観情報共有システム」で各地点の座標・標高及び計算表を提供することにより、京都市なら ではの眺望景観保全の高さ規制に適合するか否かを市民自らが算出できる。

また、インターネットで公開するWeb GISにおいて、景観や都市計画の規制のほか、指定道路や認定路線、 文化財、地形図などの情報もあわせて提供している。

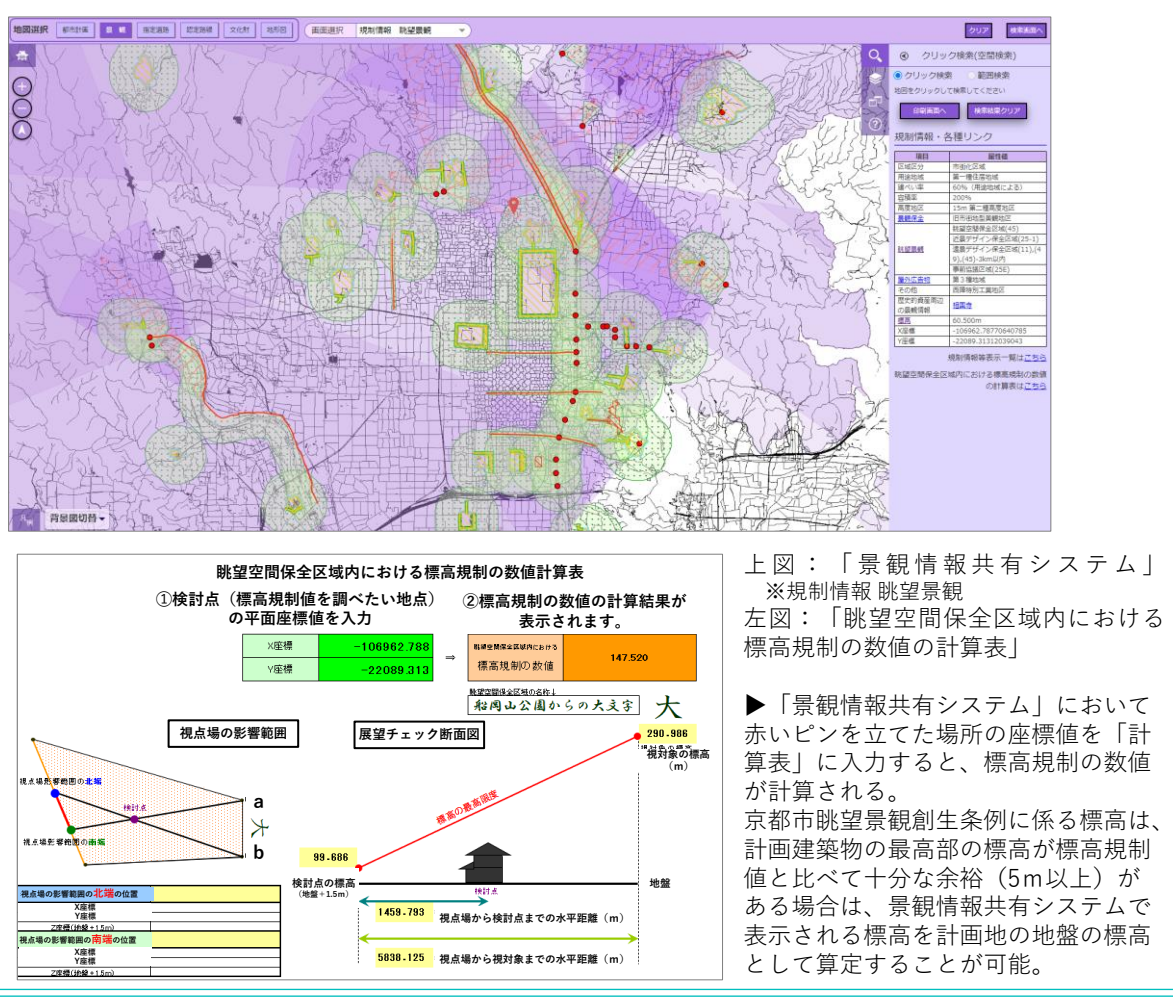

# **<導入効果と今後の展望>**

GISにおいて、比較的一般的な座標・標高情報を活用し、標高規制の計算を市民自らがエクセルシートで行え るようにすることでシステム開発・保守に膨大な経費をかけず、効果的な整備を行っている。本システムには、概ね 1.2~1.5万件/月ほどのアクセスがあり、認定路線・指定道路のページ(各0.9~1.3万件/月ほど)を上回る 利用がなされている(都市計画情報は2.6~3.0万件/月ほど)。また、京都市都市計画情報など検索ポータ ルサイトの作成により、利用者は一括して都市計画や景観、屋外広告物などの規制情報などを 得られるため効 率的である。

一方、課題としては、様々な部局の情報を横断的に載せているため、情報量が多く関係部局の持つ情報の把 握やその管理・更新が煩雑であることが挙げられる。

**3|多様化するまちづくりにおける都市計画データの活用例<分析編>** 115

# **その他のまちづくりにおける利活用 取り組み事例⓬:スマートシティプラットフォームにおけるデータ活用 ~愛媛県松山市**

# **<概要>**

愛媛県松山市では、「笑顔あふれる歩いて暮らせるまち」を推進し、市民の生きがいや健康の増進、低炭素・ 循環型のまち、観光地としての魅力向上、交流促進による経済活性化<sup>、</sup><sup>聚磐製</sup>観でぽうの実現を自幣表ている。

この都市像を実現するため、フィジカル空間とサイバー 空間が高度に融合された「データ駆動型都市プランニン グ」の実装を目指し、都市情報や人々の交通行動・ 活動実態に関わるデータなどを集約する「都市データ プラットフォーム」の構築や、可視化ツールを用いたそれら のデータ活用による住民参加型まちづくりの実践などを 行っている。

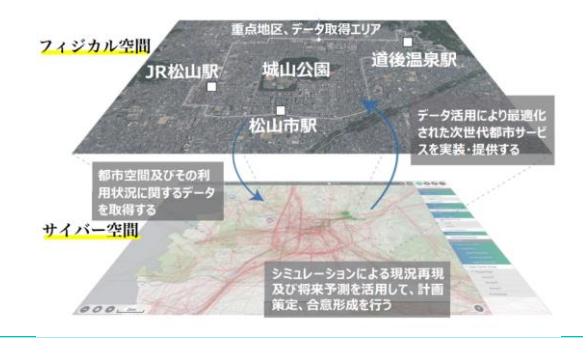

### **<取り組みの全体像>**

- スマートシティ実現に向けて、①City Probe | 都市データセンシング、②City Data-Spa | 都市データ プラットフォーム、③City Sim|シミュレーション、④City Scope|データ可視化の4つの先進技術を用いて、 各技術が連動する仕組みを構築することにより、データ駆動型都市プランニングの実践を目指している。
- 令和3年度の実証では、防災分野に着目し、松山市が目指す「データ駆動型都市プランニング」の手法や 3D都市モデル・VRなどの可視化ツールを活用し、住民参加のもと、災害時の迅速・適切な避難行動の 支援について検証した。

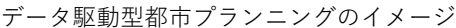

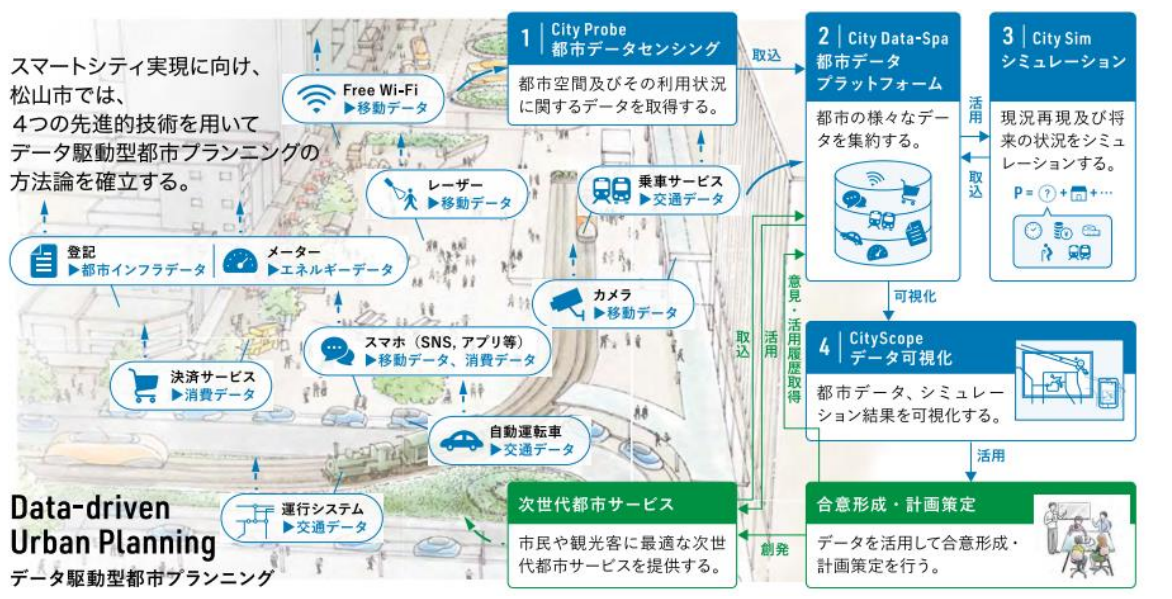

### **<取り組み内容>**

**【3D都市モデルを活用したシミュレーションによる市民参加・防災意識の普及啓発】**

**(1)浸水氾濫・避難行動シミュレーションの実施・可視化**

### **活用データ**

**● 3D都市モデル: project PLATEAU (松山市)** 

- ◉ 昨今の全国各地で水害による甚大な被害が発生している状況をふまえて、スマートシティの取り組みにより 目指す都市像の1つとして掲げている「災害に強いまちをつくる」【災害発生時における体制の整備】に着目し、 実証実験を実施。
- ◉ 3D都市モデルや降雨、地形などのデータを活用し、浸水氾濫シミュレーションを実施し、市民の災害に対する 危機意識の向上や、迅速・適切な避難行動の支援などについて検証した。

1) 実証実験のフロー

 今回の実証実験では、データ駆動型都市プランニングの構成要素である、データ収集(City Probe)、データ 集約(City Data-Spa)、予測(City Sim)、可視化(CityScope)と、市民への情報提供による避難 行動支援 (City Safe) の単独及び連携について、現時点での問題点を抽出し、今後解決すべき課題を明ら かにするために以下のフローで実施した。

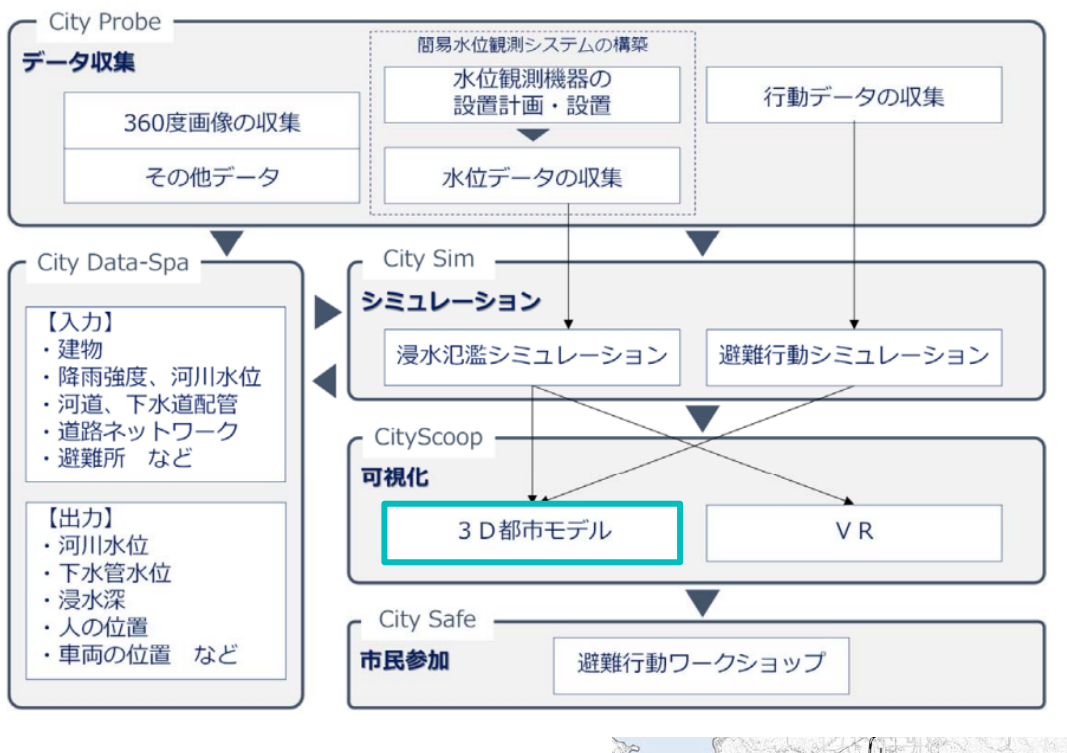

#### 2) 実証実験対象地区と想定災害

対象地区:愛媛県松山市三津浜地区・宮前地区 想定災害:高潮+内水浸水

※当地区は、過去に高潮により甚大な被害に見舞われたことが ある。また内水浸水による被害発生のリスクが高い。

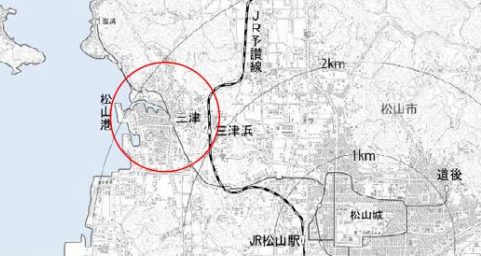

**⑫**

#### 3) 実証実験の取組内容

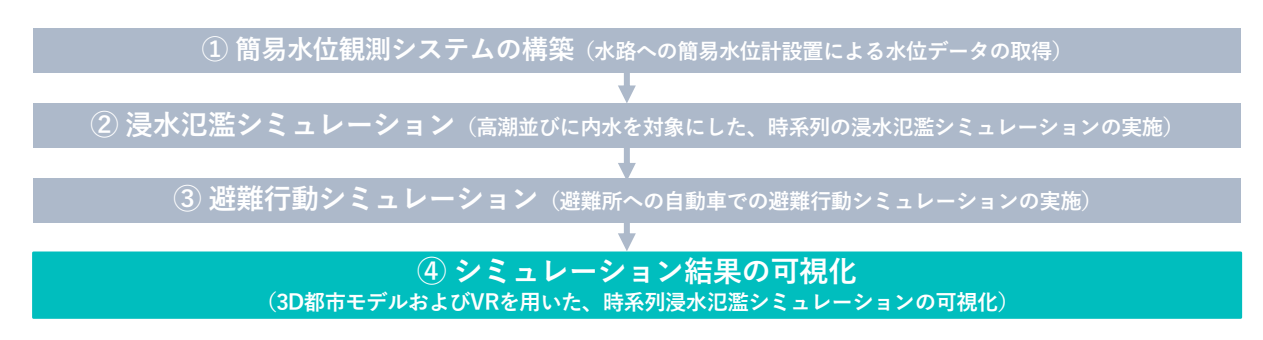

① 簡易水位観測システムの構築

対象地区内の二級河川「宮前川」に設置されている危機管理型水位計のほかに、地区内水路の水位データ の把握と、シミュレーションへの適用を図ることを目的として、簡易な水位計を2か所に設置してデータを取得した。 なお、設置にあたっては、水路幅の閉塞などにより水位が上昇しやすい場所を選定している。

② 浸水氾濫シミュレーション

三津浜地区及び宮前地区における、高潮浸水並びに内水氾濫を対象として、時系列の浸水氾濫シミュレー ションを実施。

シミュレーションの条件 シミュレーション結果の可視化(2次元)

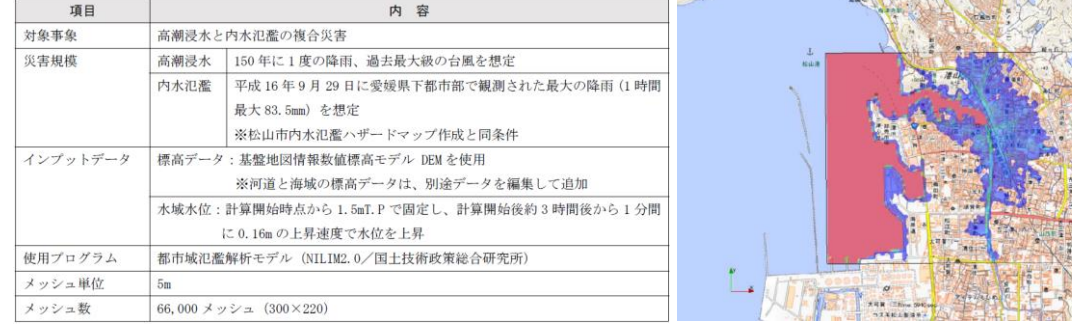

③ 避難行動シミュレーション

道路ネットワーク及び地区居住人口などを収集・整理し、避難行動のシミュレーションを実施。

頂目 内容 避難方法 自動車 出発地および目的地 出発地:居住メッシュ 目的地:指定避難所 (三建浜、宮前、高浜等地区) ※出発地と目的地の組み合わせからランダムに避難先を設定 ※避難所別の避難台数は収容人数の割合に応じて設定 インプットデータ デジタル道路地図 (DRM)、居住人ロメッシュ、Zenrin 建物 ※500m メッシュ人口と建物データを紐づけ 使用プログラム C++ (避難シミュレーション)、JAVA (インプットデータの作成) 手法 リカーシブロジットモデルによる経路探索を実施 ※リカーシブロジットモデル:災害時のネットワークにおいては、ドライバーは経験や情報を持たず、 先読みを伴う近視眼的な判断が重要となることから、こうした意思決定において、空間割引率の概 念を導入した一般化モデル

シミュレーションの条件 ありの時系列の避難行動シミュレーション

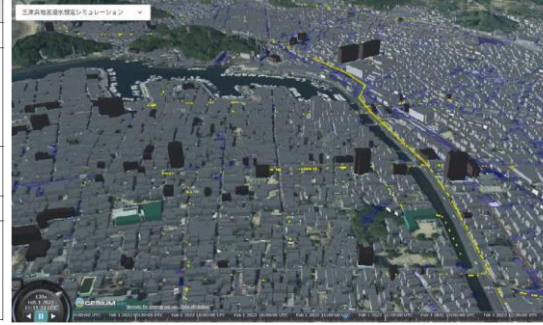

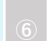

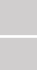

**⑫**

④ シミュレーション結果の可視化

「3D都市モデル」のデータと、対象エリア全体でシミュレーションを実施した時系列の浸水状況及び避難行動の 結果を時刻同期させ、オープンソース(Cesium)を使用して重ね合わせを行った。

可視化の構成イメージ

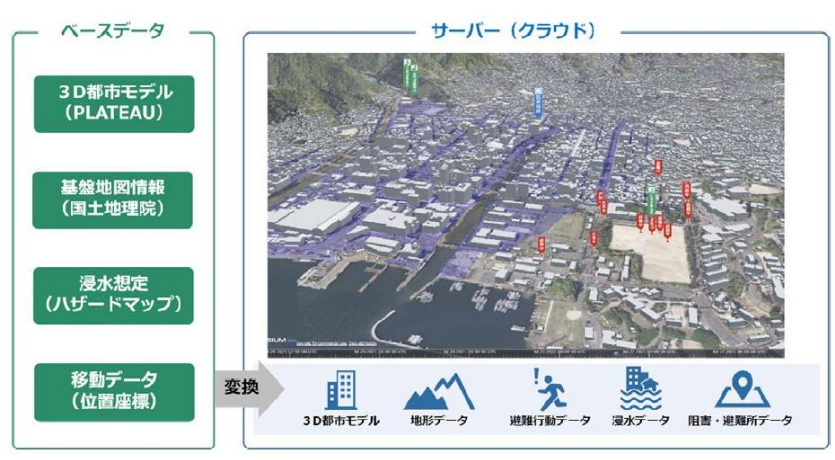

PLATEAUデータを活用し、鳥瞰レベル及びアイレベルにおいてシミュレーション結果を可視化した。

可視化①【鳥瞰レベル】

エリアにおける浸水の広がりと避難行動を鳥瞰することで、居宅周辺や避難経路上の浸水状況、避難遅れによ る被災(避難行動の見直しによる安全確保)の状況を任意方向・任意高さから提示する。 可視化②【アイレベル】

対象エリア内の特定道路区間について、沿道建物壁面にテクスチャーを貼付して浸水状況を可視化することで、 徒歩での避難移動中における周囲の浸水状況を、動的かつアイレベルで提示する。

可視化①【鳥瞰レベル】 3D都市モデルと浸水氾濫シミュレーションの可視化

可視化②【アイレベル】 3D都市モデルと浸水氾濫シミュレーションの可視化

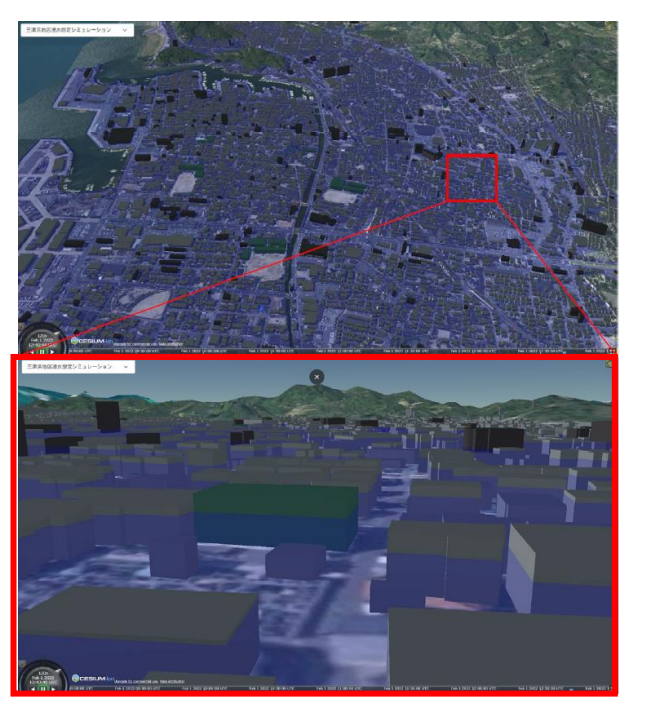

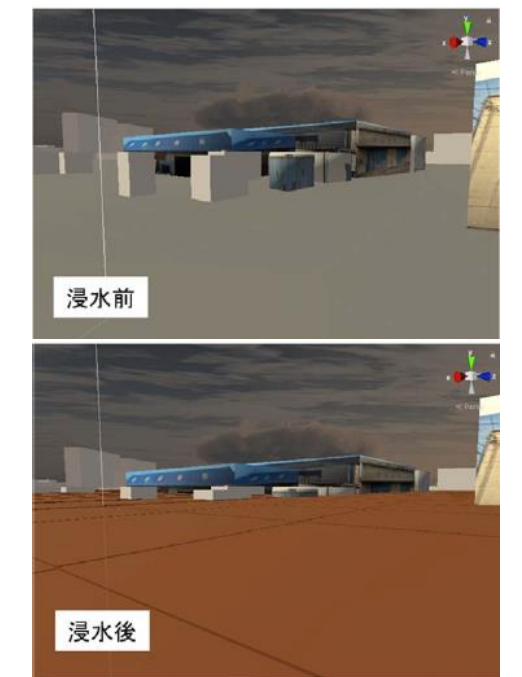

**(2)避難行動ワークショップの実施(市民参加)**

- **ハザードマップなどの静的ツールにより住民などが認識している災害(被災)状況と、今回作成する** シミュレーションなどにより想定される災害(被災)状況との違いをわかりやすく提示することで、住民の危機 意識や被災時の避難行動への影響(効果の有無)を検証するため、ワークショップを実施した。
- **◉** ワークショップで実施したアンケート結果より、従来のハザードマップなどの静的・2次元での情報提供に比べて、 時系列の浸水シミュレーションやVRなど動的・3次元での情報提供により分かりやすく災害時の被災状況を 提示することで、危機意識の向上や避難場所の事前見直しなど、迅速かつ適切な避難行動に繋がる可能性 が高いことが確認できた。

【住民の意識変化の例:車を高台に避難させる行動について】

• 動的・3Dシミュレーション提示後には、車を高台に避難させる行動について、警戒レベルの早い段階で行うと 判断する人が増加。自動車避難の際に障害となる内水氾濫、渋滞の発生を改めて認識し、早期避難の 意識が向上することが確認できた。

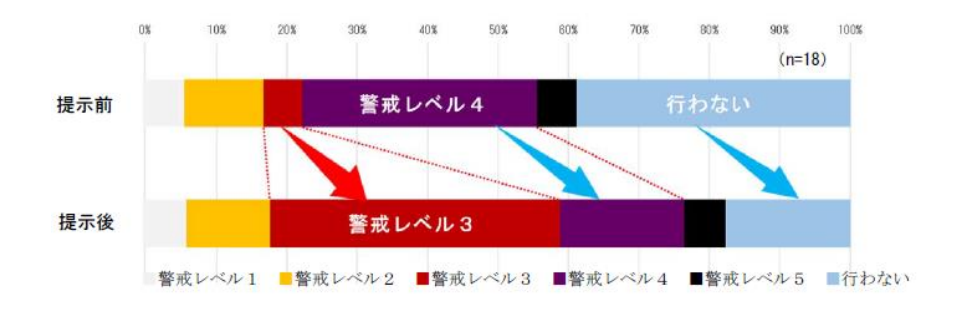

# **<導入効果と今後の展望>**

3D都市モデルをベースに、様々なデータをシミュレーションに取り込むことで、都市計画の専門家でない人にも受け 入れやすく、住民の避難意識が変化し、危機意識の向上や避難場所の事前見直しなど、迅速・適切な行動に 繋がる可能性が高いことが確認された。

市内各所で行われている防災避難訓練で今回のような3D都市モデルの可視化ツールを活用し、浸水がなく、 避難が可能な建物を住民が事前に共有されることが、災害時の早期避難につながるため、今回の結果を市内 全体に横展開することを検討する。

## **その他のまちづくりにおける利活用**

**取り組み事例⓭:3D都市モデルを活用した景観まちづくりDX ~愛媛県松山市**

### **<概要>**

愛媛県の松山市景観計画(令和3年4月改定)では、松山市の顔となる魅力ある都心部の都市景観と風 情ある地区の景観の保全・向上を図るために「景観形成重点地区」や「眺望保全区域」を指定し、住民との合 意形成を図りながら景観まちづくりを推進している。景観まちづくりの推進にあたり、行政、デベロッパー、住民など 関係者が都市の将来像についての議論を深め、イメージを共有することが重要であると考えている。従来は2D 図面をベースに検討していたが、施策効果のイメージ共有が難しく、関係者との合意形成に課題があった。

今回の実証実験では、3D都市モデルを 活用し、景観計画や開発計画をVR空間で 容易に再現可能なツールをゲームエンジンを 用いて開発。これにより景観計画策定の 支援や景観協議の円滑化を目指している。

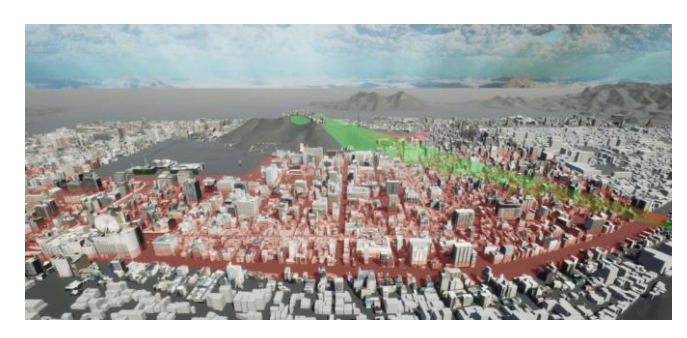

# **<分析例>**

**【3D都市モデルを活用した景観まちづくりDX】**

**(1)景観まちづくり支援ツールの開発**

# **活用データ**

**● 3D都市モデル:project PLATEAU (松山市)** 

◉ 本実証では、景観計画策定支援ツールと景観協議支援ツールから成る景観まちづくり支援ツールを開発。 ● 松山市の景観計画区域のうち、3D都市モデルのLOD2が整備されている範囲(緑枠内)を対象とした。

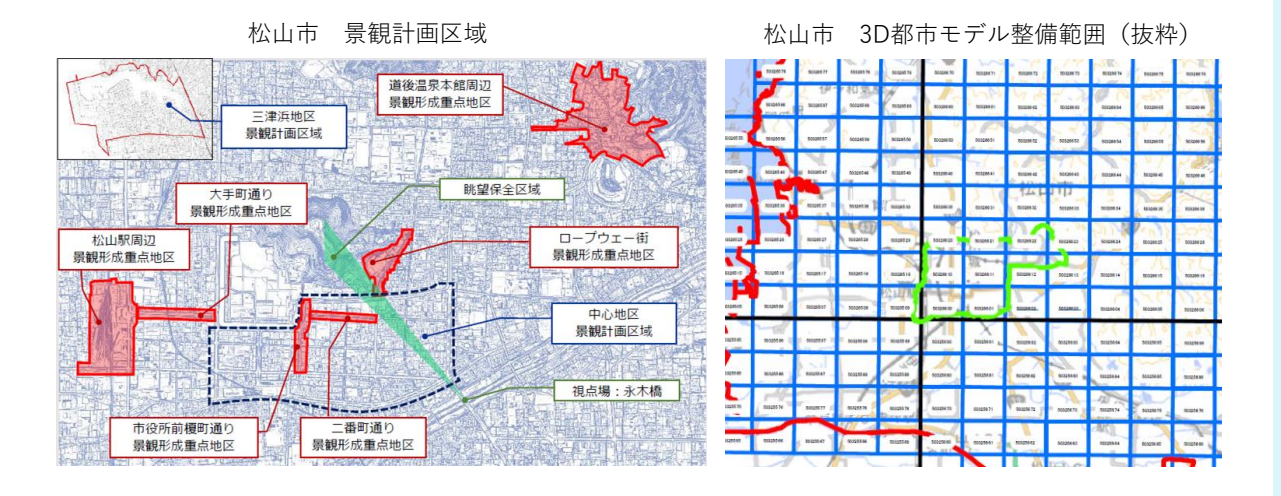

#### **1) 景観計画策定支援ツール**

- 景観計画策定支援ツールは、景観規制情報の作成作業の低コスト化や、行政職員自身での作成ができる ように、景観計画の検討過程で生じる2D・3D情報を容易に作成・出力可能になること目指した。
- 具体的な機能として、眺望規制や建築物の高さ制限のエリアについては、数値や色などのパラメータをユーザー が自由に選択して編集できるようにしている。また、既存の規制情報についても、Unity内で可視化・編集でき るよう、shapefile形式のデータを読み込めるようにするとともに、ツールで編集した規制情報についても、 shapefile形式で出力可能とした。

#### **2) 景観協議支援ツール**

● 景観協議支援ツールは、開発事業者が担ってきた住民への開発計画の説明・協議プロセスの効率化・高度 化及び住民理解度の向上を目的として開発。開発計画情報を住民が視覚的に理解しやすい形で容易に 2D・3D表示可能になることを目指した。

◉ 具体的な機能としては、景観計画策定支援 ツールやその他従来ツールで作成された景観 計画情報 をShapefile形式 で読み込み・ 編集できるようにするとともに、BIM・CAD ソフトで作成されたFBX形式の建築物データ のインポートやProBuilderの活用により新規 建築物の作成・編集を可能にした。また、より 現実に即した表現となるよう、建築物の意匠 (色彩)や天候を変更可能にした。さらに、 これらのツールで設定された3D表現やUIを Unityの既存の機能を活用してWebアプリ として配布可能にした。

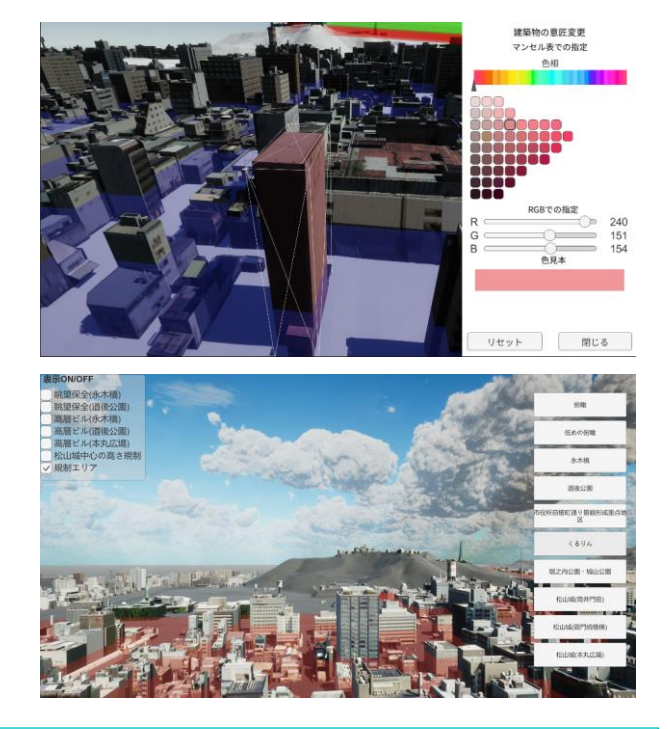

## **<導入効果と今後の展望>**

景観まちづくり支援ツールを用いることで、行政が高さ規制や色彩規制、眺望規制などの効果や影響範囲、 他の規制エリアとの関係などを3次元的に把握したり、VR空間を用いて景観計画を検討・説明できるようになった。 また、デベロッパーなどの開発事業者も、開発予定の建築物を都市に配置し、周辺景観との調和を確認すること を可能とした。

今後は、松山市以外の景観まちづくりでの利用普及やツールのさらなる機能追加や利便性向上が期待されてい る。

# **市街地開発などの検討における利活用 取り組み事例⓮:3D都市モデルを活用した開発許可のDX~長野県茅野市**

### **<概要>**

市街地などで一定規模以上の開発を行う場合、都市計画法にもとづく開発許可が必要となり、令和元年には 全国で2万件以上許可されている。開発許可制度は、申請のあった開発行為が対象エリアの土地利用の計画 や災害リスクなどの状況と適合しているか審査するものだが、長野県茅野市では、土地開発の申請・許可に関わ る手続きが煩雑で、人的・時間的なコストを多く必要とするという問題を抱えていた。

今回の実証実験では、土地利用、都市計画、 各種規制などの情報を3D都市モデルに統合し、 対象エリアでの開発行為の適地診断・申請 システムを開発する。これにより、事業者の情報 収集と行政側の審査の双方の事務の効率化を 図る。さらに、複雑かつ多岐にわたる都市に関す る各種規制を可視化することで、行政機関による 総合的な観点からの立地誘導施策推進などに 貢献することを目指す。

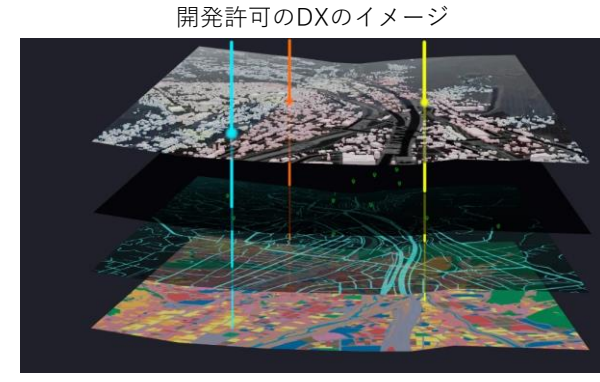

# **<分析例>**

**【開発許可のDX】**

**(1)開発許可申請管理システムの構築**

# **活用データ**

- **◉** 3D都市モデル:Project PLATEAU(茅野市)
- **◉** 都市計画基礎調査:建物利用現況、土地利用現況など
- ◉ 本実証では、PLATEAUの3D都市モデルが多様な空間情報を統合するフォーマットとして機能するという特性 を利用し、土地利用、都市計画、景観規制、環境規制、災害リスクなどの様々なデータを3D都市モデルに 統合してデータベース化し、開発行為の申請に対して適地診断を行うことができるシステムを開発。

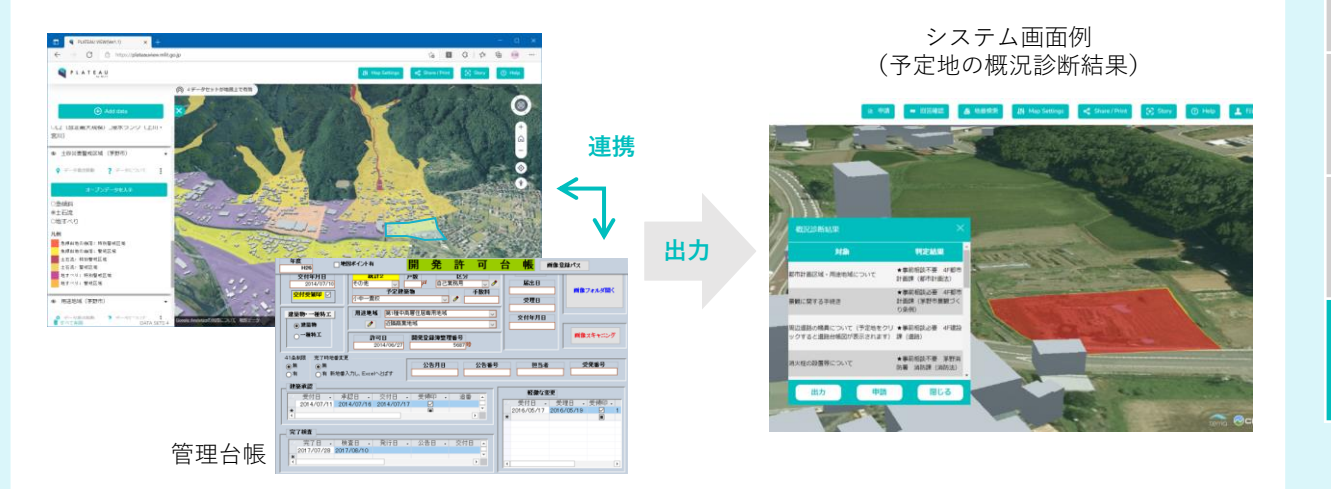

**⑭**

- 実証システムは3Dビューア機能をベースとして、事業者向け機能及び行政担当者向け機能を、オープンソース ソフトウェアを組み合わせて実現した。データベースシステムであるPostGIS では、災害リスク情報や都市計画 決定情報のほか、屋外広告物区域データ、埋蔵文化財法蔵地区域データなど、開発許可の事前相談対応 の判定に利用可能なGISデータを格納。
- ◉ システムには、①地番図を用いた検索機能、②概況診断結果のレポート出力機能、③行政担当者への 申請機能、④行政担当者の申請情報検索及び回答確認機能を実装した。

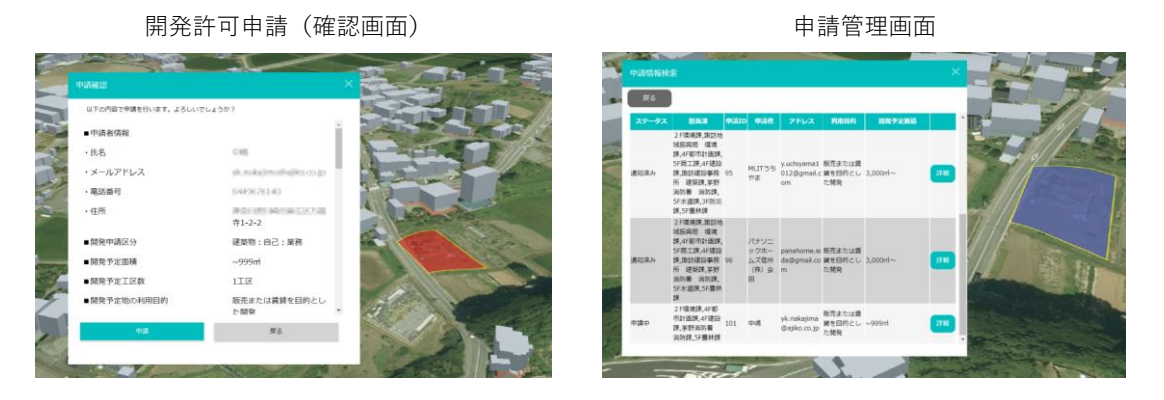

- **(2)開発許可申請の検証**
- システム導入効果の検証として、システム導入前後の開発許可に関する相談件数・相談対応時間を比較 することにより、事前相談の件数がどの程度削減されるのかを評価。
- ◉ 事業者は市役所を訪問することなく、オンラインで判定結果を取得できるようになった。
- ◉ 行政側では、開発許可に関連する8つの部署 の事前相談の件数を導入前の10月と比較して、 11月は約27%、12月は約37%減少した。 特に、開発申請地の災害危険区域の確認を 行う防災課、周囲の消火栓などの位置の確認 を行う消防課では、月20件程度発生していた 対応件数が0件となるなど、大きな効果が見ら れた。

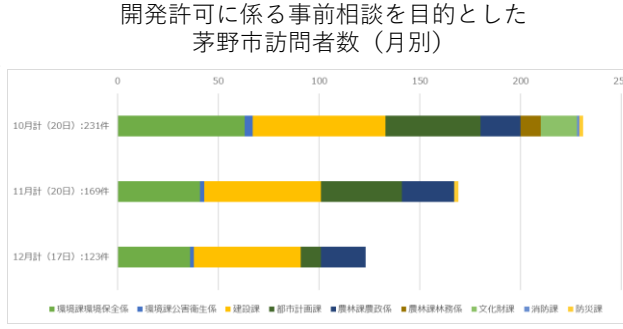

# **<導入効果と今後の展望>**

行政職員は、開発許可申請システムの導入により相談への対応自体が減り、システム上で寄せられる相談に ついてはまとめて確認し、入力するなどの対応ができるようになったことで、より効率的に働くことが可能となった。また、 行政側は規制情報などを一覧として地図上で確認できることで、都市構造全体を俯瞰して地域の開発状況を 確認し、政策立案などの検討が可能となる。

行政機関の端末性能に関する3D地図の描画速度の改善や、庁内各課が保有するデータのシステムへの速や かな反映による、窓口同などの信頼性の担保などは実装に向けた課題であるが、判定に用いる空間情報のデータ を拡充することで他の業務での横断展開が期待される。

**3|多様化するまちづくりにおける都市計画データの活用例<分析編>** 124

**⑭**